# СПЕЦИАЛЬНОЕ ПРОГРАММНОЕ ОБЕСПЕЧЕНИЕ

# «ТОБОЛ-ИПК»(ДЕМО)

Руководство оператора

Листов 187

2023

#### АННОТАЦИЯ

В настоящем руководстве приведены сведения о назначении, условиях выполнения, описание пользовательского интерфейса, основных функциональных возможностей, а также инструкции по запуску, применению и эксплуатации специального программного обеспечения «Тобол-ИПК» ЦКДИ.00621-01 (далее по тексту – СПО «Тобол-ИПК»), и сообщения оператору, которые могут появляться в процессе работы.

# СОДЕРЖАНИЕ

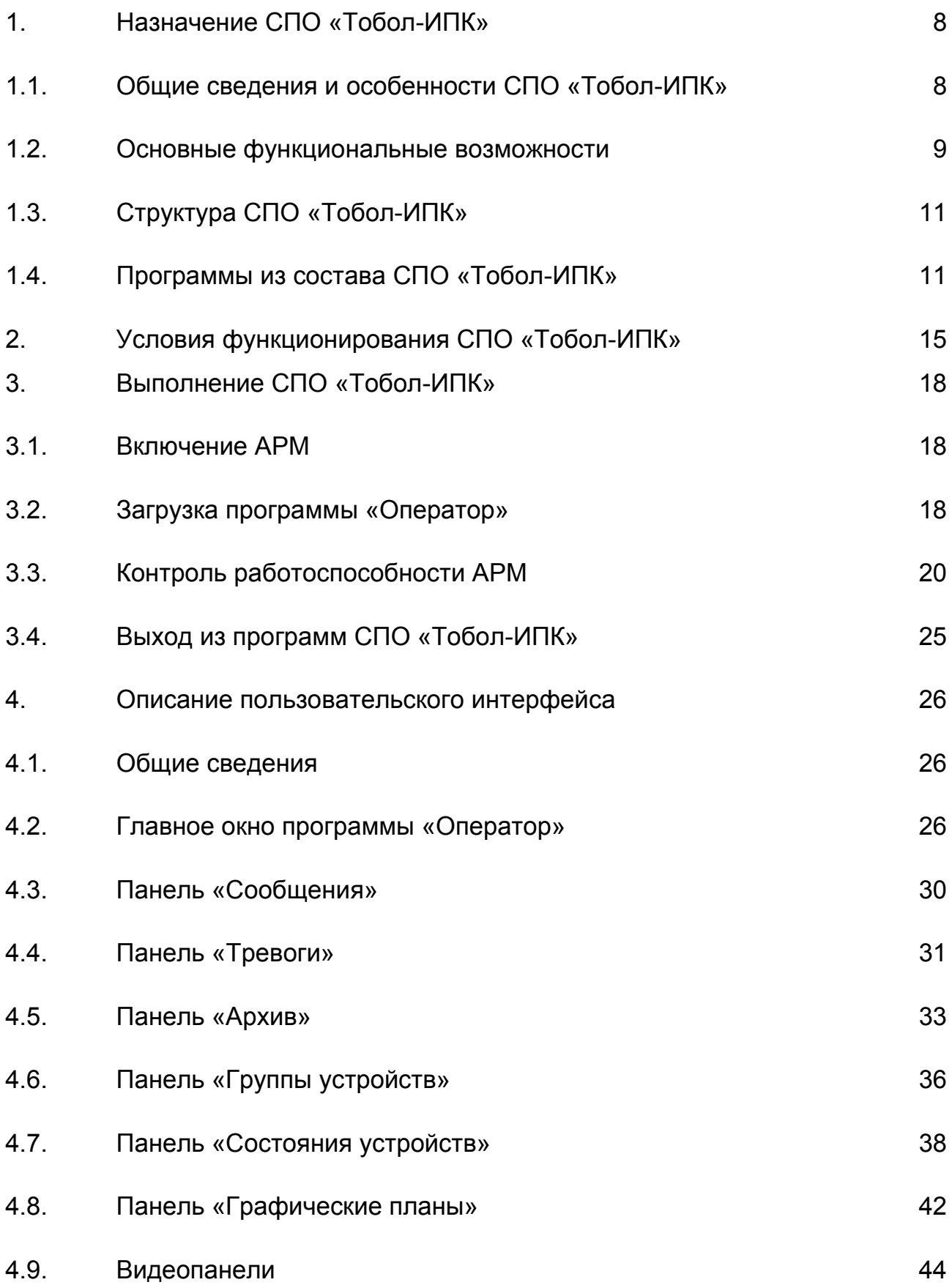

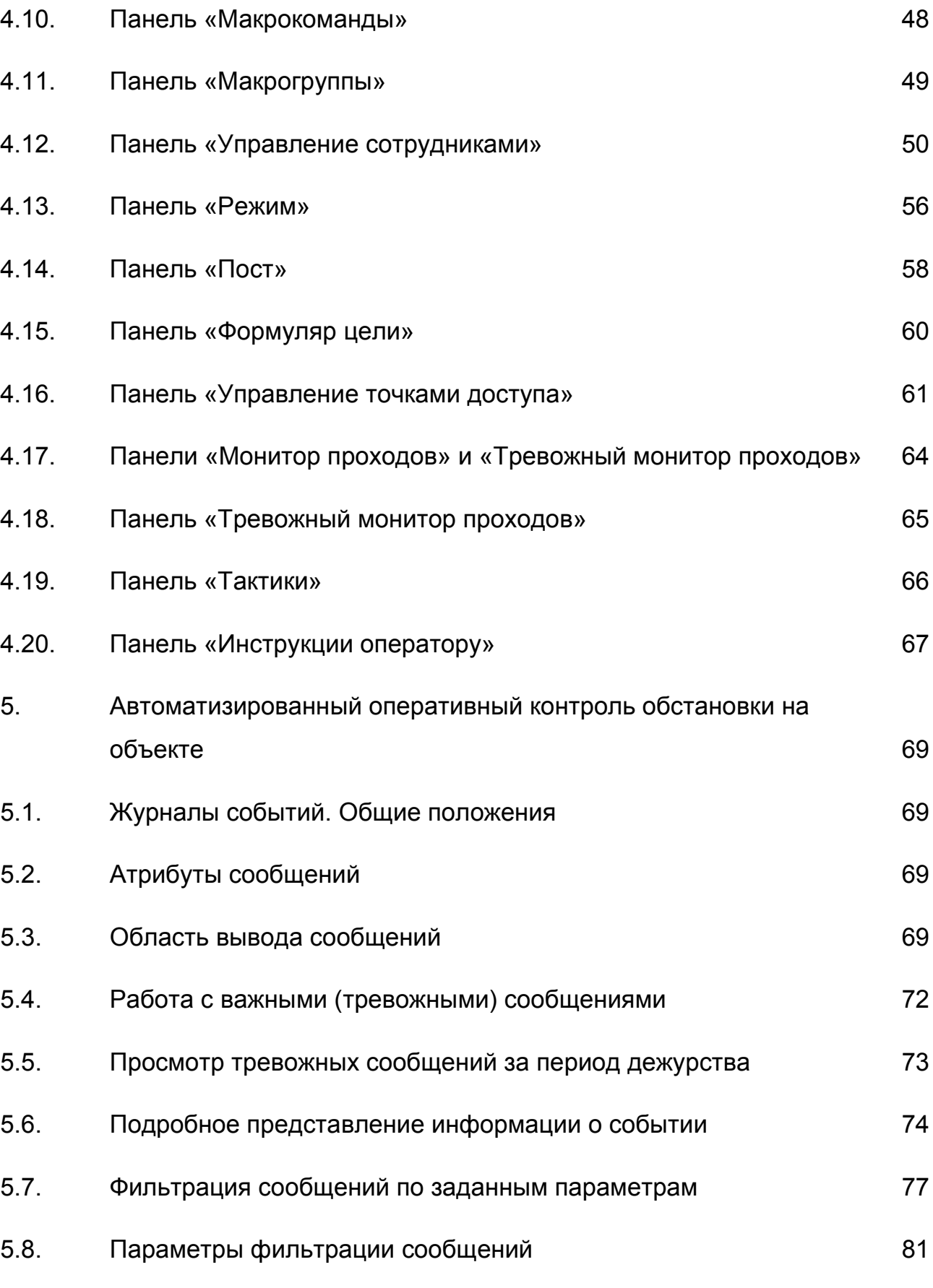

5.9. [Создание и применение шаблонов для фильтрации сообщений](#page-84-0) 85

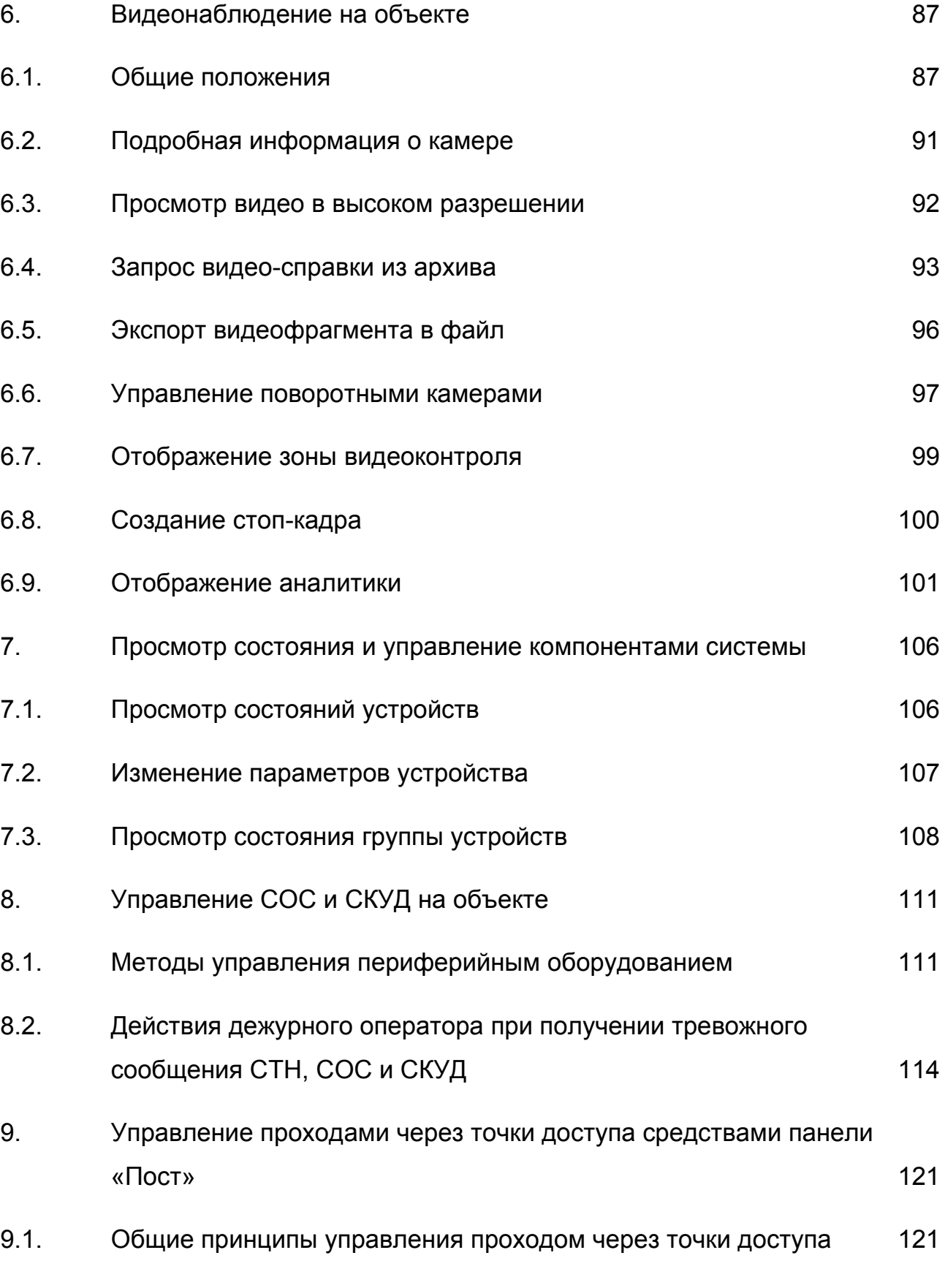

9.2. [Режим переключения между ТД](#page-120-2) 121

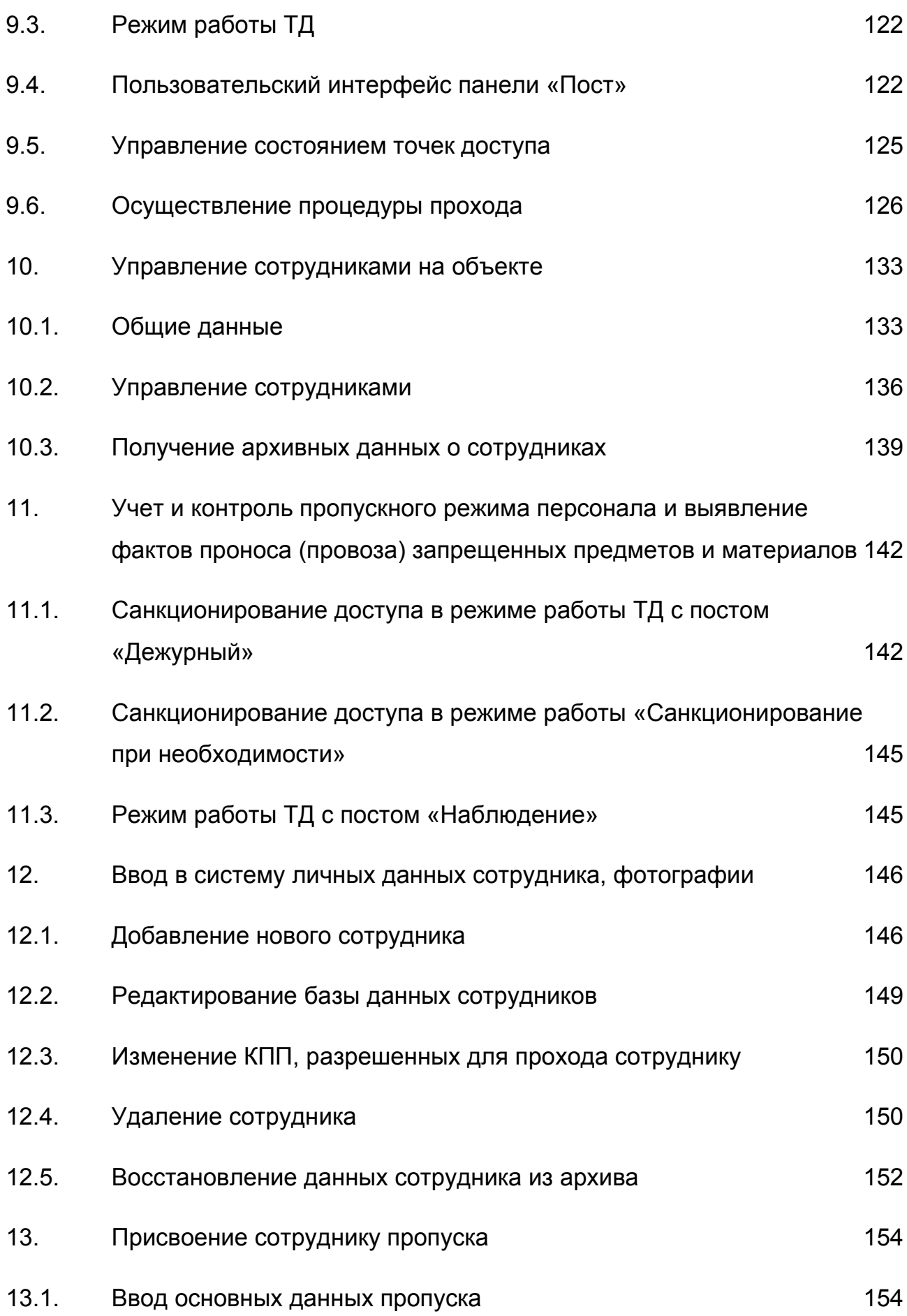

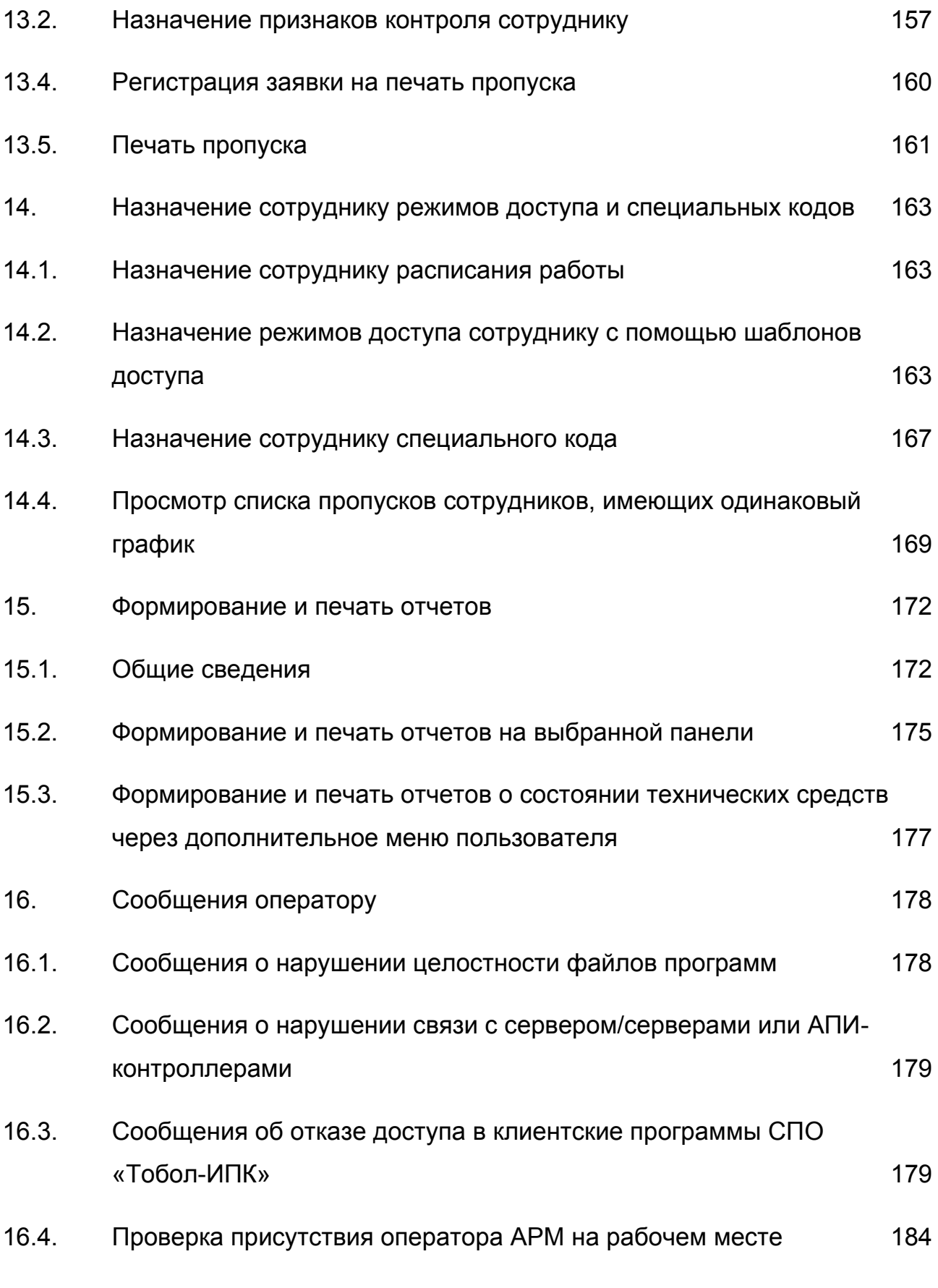

#### <span id="page-7-0"></span>1. НАЗНАЧЕНИЕ СПО «ТОБОЛ-ИПК»

#### 1.1. Общие сведения и особенности СПО «Тобол-ИПК»

<span id="page-7-1"></span>1.1.1. СПО «Тобол-ИПК» представляет собой высоконадежную управляющую и интеграционную платформу для построения систем физической защиты больших и малых объектов.

1.1.2. Особенности СПО «Тобол-ИПК»:

– функционирование под управлением операционной системы (далее по тексту – ОС) «Astra Linux Special Edition» РУСБ 10015-01;

– высокая надежность, обеспеченная функцией «горячего» резервирования в режиме реального времени;

– гибкая конфигурация системы индивидуально под Заказчика, адаптивность к условиям эксплуатации;

– соответствие 2-му уровню доверия в соответствии с руководящим документом «Требования по безопасности информации, устанавливающие уровни доверия к средствам технической защиты информации и средствам обеспечения безопасности информационных технологий» (утверждены приказом ФСТЭК России от 2 июня 2020 г. № 76), и может быть использовано в АСФЗ до 1 класса защищенности включительно, действие которых распространяется на защищенную зону (далее по тексту – 33) и/или внутреннюю зону (далее по тексту – ВЗ) и особо важную зону (далее по тексту – ОВЗ), или ОВЗ в отдельности, в которых обрабатывается информация, составляющая служебную тайну, и иная информация с ограниченным доступом и/или составляющая государственную тайну со степенью секретности не выше «совершенно секретно» в соответствии с руководящим документом «Системы физической защиты ядерных объектов. Автоматизированные системы физической защиты. Защита информации от несанкционированного доступа. Требования безопасности информации», согласованным ФСТЭК России от 30.05.2011 №240/2/2185;

– интуитивно понятный интерфейс, простота настройки и обслуживания;

– универсальное рабочее место оператора с возможностью адаптации пользовательского интерфейса под определенные задачи. Настройки позволяют конфигурировать необходимое число рабочих мест, которое может быть ограничено только производительностью применяемого компьютерного оборудования;

– поддержка и интеграция оборудования собственного производства (более 100 наименований) и ряда сторонних производителей без необходимости замены кабельного хозяйства и периферийных устройств;

– выдача интерактивных подсказок должностным лицам охраны;

– разграничение потоков информации ограниченного доступа при помощи меток конфиденциальности;

– возможность разделения присвоенных и присущих (личностных) признаков абонентов по двум независимым системам при организации доступа во внутренние и особо важные зоны при обеспечении защиты информации;

– автоматическая регистрация выдачи печатных документов и установка меток конфиденциальности на документах;

– возможность реализации шаблонов отчетных документов и пропусков собственного дизайна. В состав продукта входит набор шаблонов отчетных документов и пропусков, которые можно отредактировать на объекте;

<span id="page-8-0"></span>– возможность организации «электронной очереди» в Бюро пропусков для оформления пропусков посетителей.

1.2. Основные функциональные возможности

1.2.1. В СПО «Тобол-ИПК» реализованы следующие возможности:

– управление средствами охранной и тревожной сигнализации, средствами контроля и управления доступа;

9

– организация взаимодействия систем и средств физической защиты, задание режимов их работы;

– сбор, графическое/текстовое представление информации о состоянии периферийного оборудования, периодический автоматический/по команде оператора контроль работоспособности средств охранной и тревожной сигнализации с отображением результатов контроля;

– ведение электронного архива событий;

– отображение электронного журнала тревожных событий, событий доступа, событий неисправностей;

– оповещение операторов о возникновении нештатных ситуаций;

– ввод и редактирование данных операторов автоматизированных рабочих мест (далее по тексту – АРМ), а также назначение операторам АРМ прав доступа в программы из состава СПО «Тобол-ИПК»;

– задание полномочий операторов системы физической защиты;

– информирование операторов о попытках несанкционированного доступа;

– задание конфигурации системы видеонаблюдения инженерного комплекса технических средств охраны;

– конфигурирование АРМ с учетом функционального назначения и полномочий оператора, с возможностью настройки экранных форм;

– автоматический вывод видеоинформации на АРМ в случае возникновения сигнала «Тревога» с автоматическим отображением на графическом плане объекта участка, на котором произошло нарушение оперативный видеомониторинг обстановки на объекте;

– детектирование движущегося объекта по заданным параметрам;

– идентификацию транспортных средств путём распознавания государственных регистрационных знаков;

– диагностику и мониторинг состояния программных и аппаратных средств изделия;

– ведение единого объектового журнала событий;

– формирование и печать отчетов.

1.3. Структура СПО «Тобол-ИПК»

<span id="page-10-0"></span>1.3.1. СПО «Тобол-ИПК» имеет трехуровневую архитектуру, каждый уровень которой обеспечивает собственную функциональность:

1) уровень интеграции контроллеров, реализуемый программным комплексом интеграции оборудования (далее по тексту – КИО). Этот уровень обеспечивает взаимодействие (обмен, обработку, хранение информации) с периферийной аппаратурой как собственного, так и стороннего производства;

2) средний уровень – уровень интеграции смежных комплексов и систем, реализуемый программным комплексом конфигурирования, управления и мониторинга (далее по тексту – КУМ). Этот уровень решает задачи управления, конфигурации и коммуникации между составными частями комплекса. Ключевые задачи КУМ реализуются программным сервером «Сервер управления и мониторинга» (далее по тексту – СУМ). Также в состав КУМ входят программы, реализующие интерфейс взаимодействия с пользователем;

3) верхний уровень – уровень логического представления информации для интеграции смежных комплексов и вышестоящих систем, реализуемый программным комплексом управления режимом (далее по тексту – КУР). Этот уровень обеспечивает решение задач подсистем «Бюро пропусков» и «Режим», взаимодействие с КУМ. Ключевые задачи реализуются программным сервером «Сервер управления режимом» (далее по тексту – СУР).

<span id="page-10-1"></span>1.4. Программы из состава СПО «Тобол-ИПК»

1.4.1. Клиентское программное обеспечение

1) Программа «Администратор»

11

Программа «Администратор» предназначена для конфигурирования подключенного оборудования и его диагностики.

2) Программа «Оператор»

Программа «Оператор» является основным инструментом Оперативного дежурного, включающим мониторинг и управление оборудованием, персоналом, доступом, видеонаблюдением, оперативным управлением аппаратными средствами «Тобол-ИПК». Также в программе предусмотрена возможность:

– заполнения и редактирования базы данных (далее по тексту – БД) сотрудников;

– определения правил доступа на объект;

– создания отчетов;

– подачи команд управления на устройства системы (датчики, точки доступа и т.д.);

– конфигурирования и размещения графического отображения устройств на планах объекта.

3) Программа «Редактор отчетных форм»

Программа «Редактор отчетных форм» предназначена для создания и редактирования шаблонов пропусков и отчетов.

1.4.2. Серверное программное обеспечение

1.4.2.1. Программный сервер «Сервер управления и мониторинга»

Программный сервер СУМ обеспечивает управление доступом, охранной сигнализацией, системой электроосвещения, отвечает за конфигурирование оборудования, осуществляет общую логическую взаимосвязь между отдельными экземплярами программ, входящих в состав СПО «Тобол-ИПК».

1.4.2.2. Программный сервер «Сервер управления режимом»

Программный сервер СУР обеспечивает ввод данных пользователей СПО «Тобол-ИПК», ввод данных сотрудников, биометрии, пропускной документооборот, хранение отчетной и ретроспективной информации и т.д.

1.4.2.3. Программа «Аппаратно-программный интерфейс оборудования полевой сети»

Программа «Аппаратно-программный интерфейс оборудования полевой сети» (далее АПИ ОПС) обеспечивает взаимодействие программного сервера СУМ из состава СПО «Тобол-ИПК» с периферийной аппаратурой.

1.4.2.4. Программа «Аппаратно-программный интерфейс «Аналитика»

Программа «АПИ Аналитика» предназначена для осуществления обработки видеопотока, поступающего от камер, а также для обработки видеоаналитических данных.

1.4.2.5. Программа «Аппаратно-программный интерфейс Архива»

Программа «АПИ Архива» осуществляет круглосуточную запись поступающей видеоинформации от программы «АПИ Камер» и событий в архив.

1.4.2.6. Программа «Аппаратно-программный интерфейс Менеджера архивов»

Программа «АПИ Менеджера архивов» предназначена для управления записью в кратковременный архив и синхронизации данных между кратковременным и долговременным архивом.

1.4.2.7. Программа «Аппаратно-программный интерфейс Камер»

Программа «АПИ Камер» предназначена для подключения и управления камерами, а также ретрансляции поступающего от камер видеопотока.

1.4.3. Сервисное программное обеспечение

1) Программа «Сервис управления»

Программа «Сервис управления» отвечает за запуск программных серверов и клиентских программ, она также отслеживает состояние работы и работоспособности программ из состава СПО «Тобол-ИПК».

2) Программа «Контроль целостности»

Данная программа предназначена для выполнения проверки контрольных сумм программ из состава СПО «Тобол-ИПК» в процессе их запуска и при осуществлении периодического контроля. Также программа используется для расчета новых значений контрольных сумм файлов при изменении конфигурации или варианта исполнения соответствующих программ.

3) Программа «Конфигуратор»

Данная программа предназначена для конфигурирования параметров программ из состава СПО «Тобол-ИПК» в процессе установки и изменения уже сконфигурированных параметров в процессе эксплуатации.

## 2. УСЛОВИЯ ФУНКЦИОНИРОВАНИЯ СПО «ТОБОЛ-ИПК»

<span id="page-14-0"></span>2.1. Для корректной работы СПО «Тобол-ИПК» должны соблюдаться требования к аппаратному обеспечению, приведенные в таблицах [1](#page-14-1)[-4.](#page-15-0)

### <span id="page-14-1"></span>Таблица 1 – Сервер обработки данных

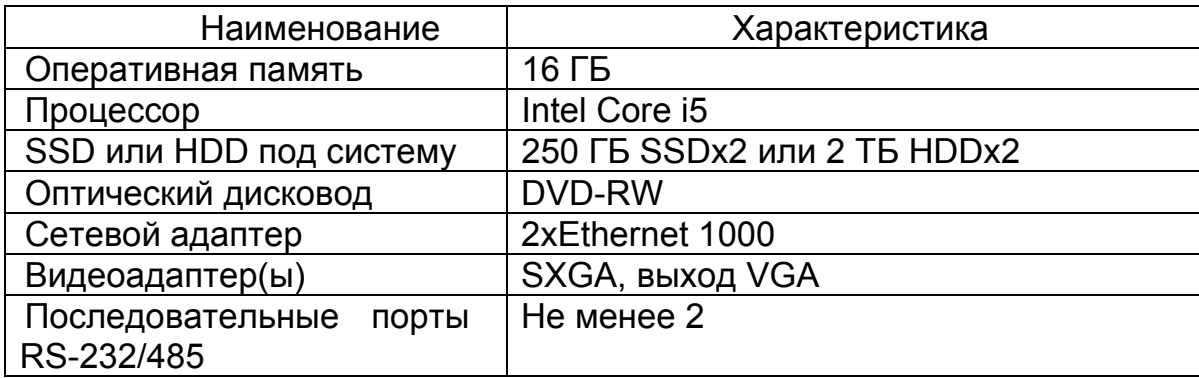

Таблица 2 – Сервер хранения видеоархива

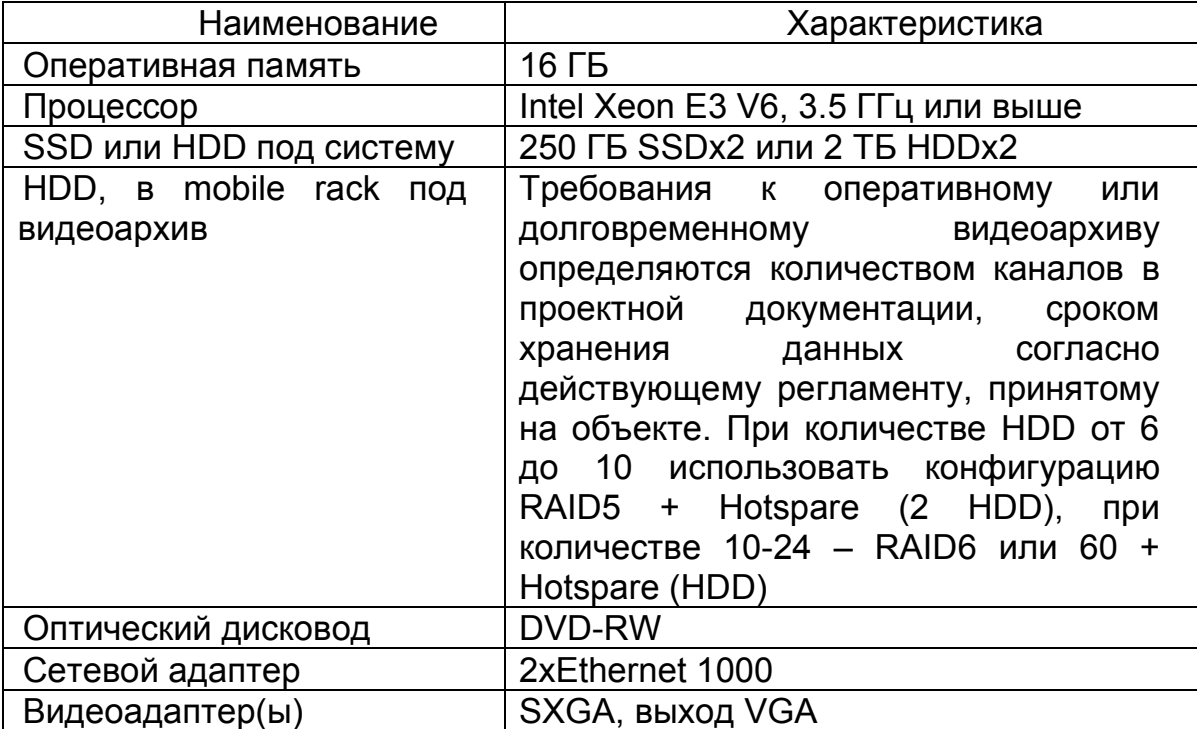

#### Таблица 3 – Сервер видеоаналитики

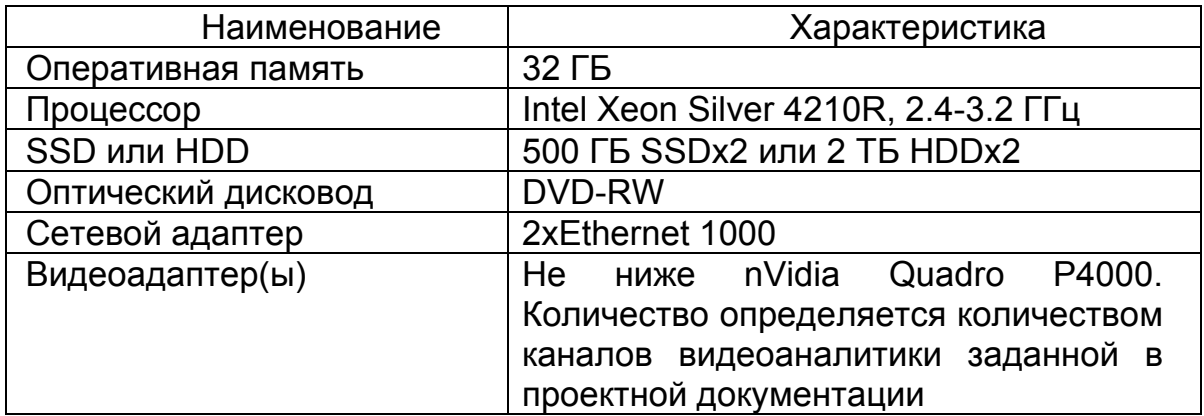

#### <span id="page-15-0"></span>Таблица 4 – АРМ

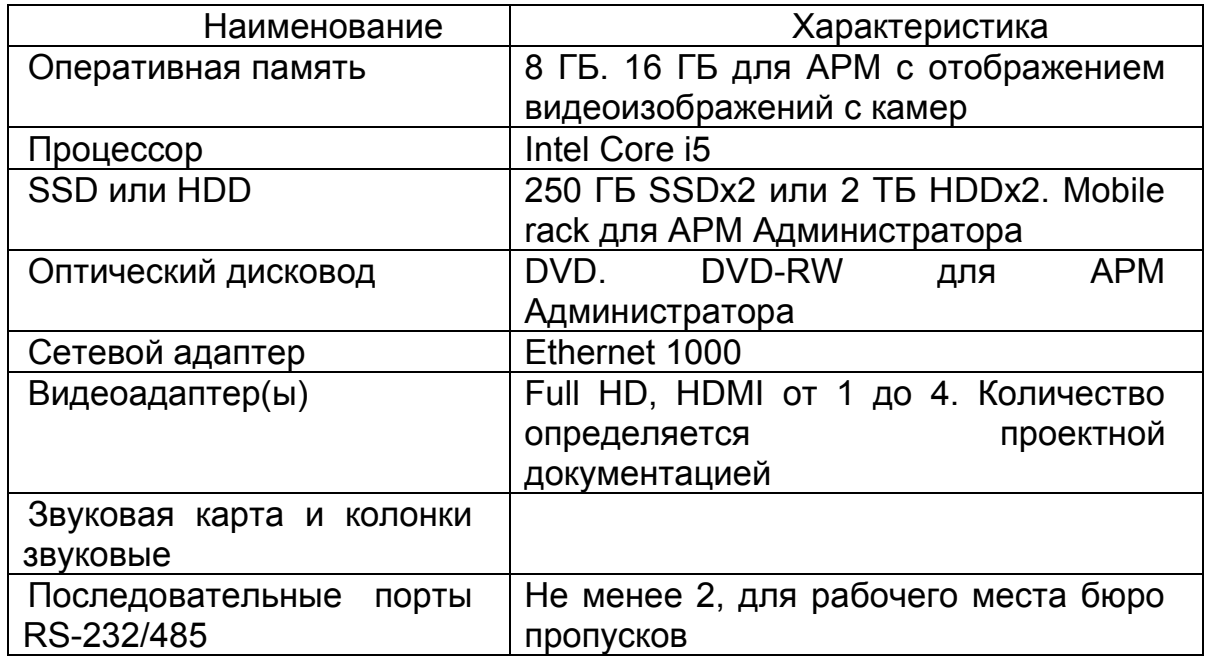

2.2. СПО «Тобол-ИПК» в составе (в соответствии с ЦКДИ.00621-01 32 01

Администратор безопасности. Руководство системного программиста):

- программа «Оператор»;
- программа «Администратор»;
- программа «Редактор отчетных форм»;
- программа «Сервер управления и мониторинга»;
- программа «АПИ ОПС»;
- программа «Сервер управления режимом»;
- программа «АПИ Аналитика»;
- программа «АПИ Архива»;
- программа «АПИ Менеджера архивов»;
- программа «АПИ Камер»;
- программа «Сервер обслуживания»;
- программа «Клиент сервиса обслуживания»;
- программа «Адаптер интеграции»;
- программа «Утилита печати пропусков»;
- программа «Конфигуратор»;
- программа «Служба очередей»;
- программа «Служба сообщений для видеосистемы»;
- программа «Сервис управления»;
- программа «Контроль целостности».

2.3. Необходимо наличие сетевого взаимодействия между автоматизированными рабочими местами (далее по тексту – АРМ) и серверами системы по технологии *Ethernet*.

#### 3. ВЫПОЛНЕНИЕ СПО «ТОБОЛ-ИПК»

<span id="page-17-0"></span>3.1. Включение АРМ

<span id="page-17-1"></span>Подготовка АРМ к эксплуатации, включение системного блока АРМ и загрузка ОС осуществляется согласно руководству по эксплуатации АРМ.

3.2. Загрузка программы «Оператор»

<span id="page-17-2"></span>Программа «Оператор» может загружаться как автоматически (после загрузки ОС), так и по двойному нажатию левой клавишей мыши на ярлык программы  $\left| \frac{2}{x} \right|$ ». Тип загрузки программы определяется требованиями объекта.

3.2.1. Во время загрузки программы автоматически производится контроль целостности файлов. При успешной проверке выводится сообщение «Проверка пройдена» [\(Рис.](#page-17-3) 1). Если целостность файлов нарушена, то выводится сообщение «Проверка не пройдена» [\(Рис.](#page-17-4) 2). Подробное описание решения данной проблемы описано в п. [16.1.](#page-177-1)

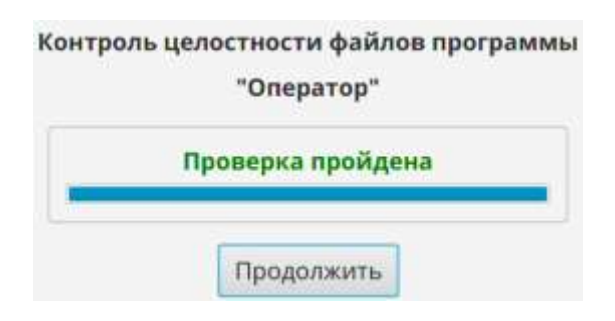

Рис. 1

<span id="page-17-4"></span><span id="page-17-3"></span>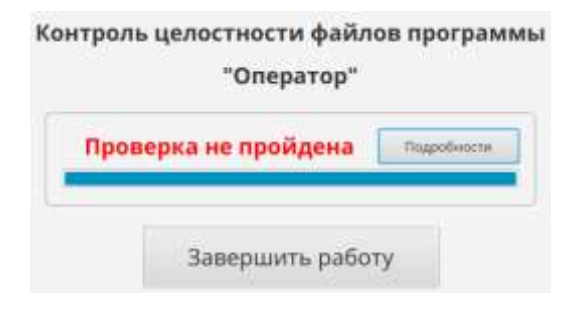

Рис. 2

3.2.2. Далее, появляется окно-логотип, в котором отображается процесс загрузки программы «Оператор» [\(Рис.](#page-18-0) 3).

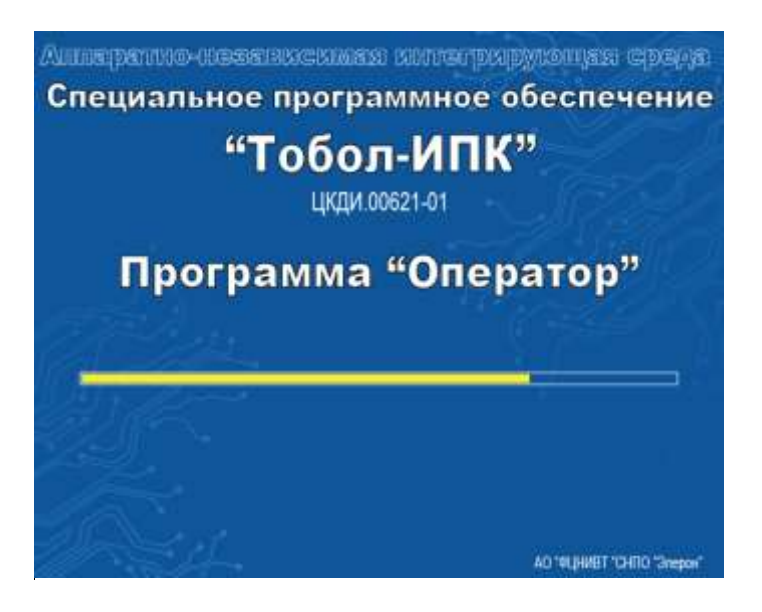

Рис. 3

<span id="page-18-0"></span>3.2.3. После загрузки программы появляется окно «Прием смены» [\(Рис.](#page-18-1) 4). Это окно предназначено для авторизации оператора – ввода его логина и пароля в соответствующие поля. После введения необходимых данных – нажать кнопку «Принять смену».

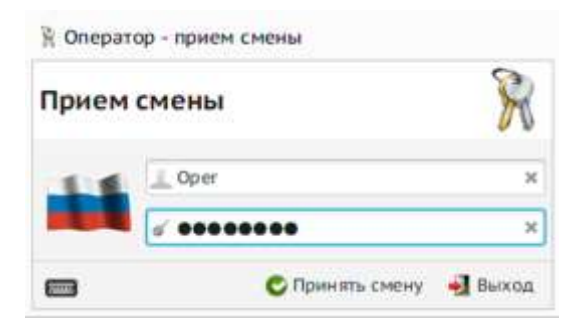

Рис. 4

<span id="page-18-1"></span>Примечания

1 Символы, вводимые в поле «Пароль», отображаются знаками «•».

2 Наличие кнопки «Выход» в окне «Прием смены» зависит от настройки режима авторизации программы «Оператор» [\(Рис.](#page-19-1) 5). Режим авторизации определяется требованиями объекта.

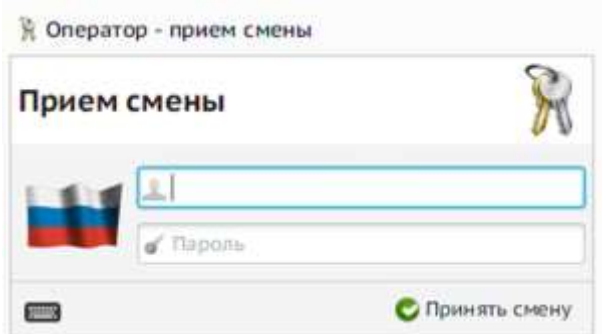

Рис. 5

<span id="page-19-1"></span>3.2.4. При успешной авторизации оператора открывается главное окно программы [\(Рис.](#page-19-2) 6). В заголовке окна отображаются фамилия, имя, отчество принявшего смену оператора.

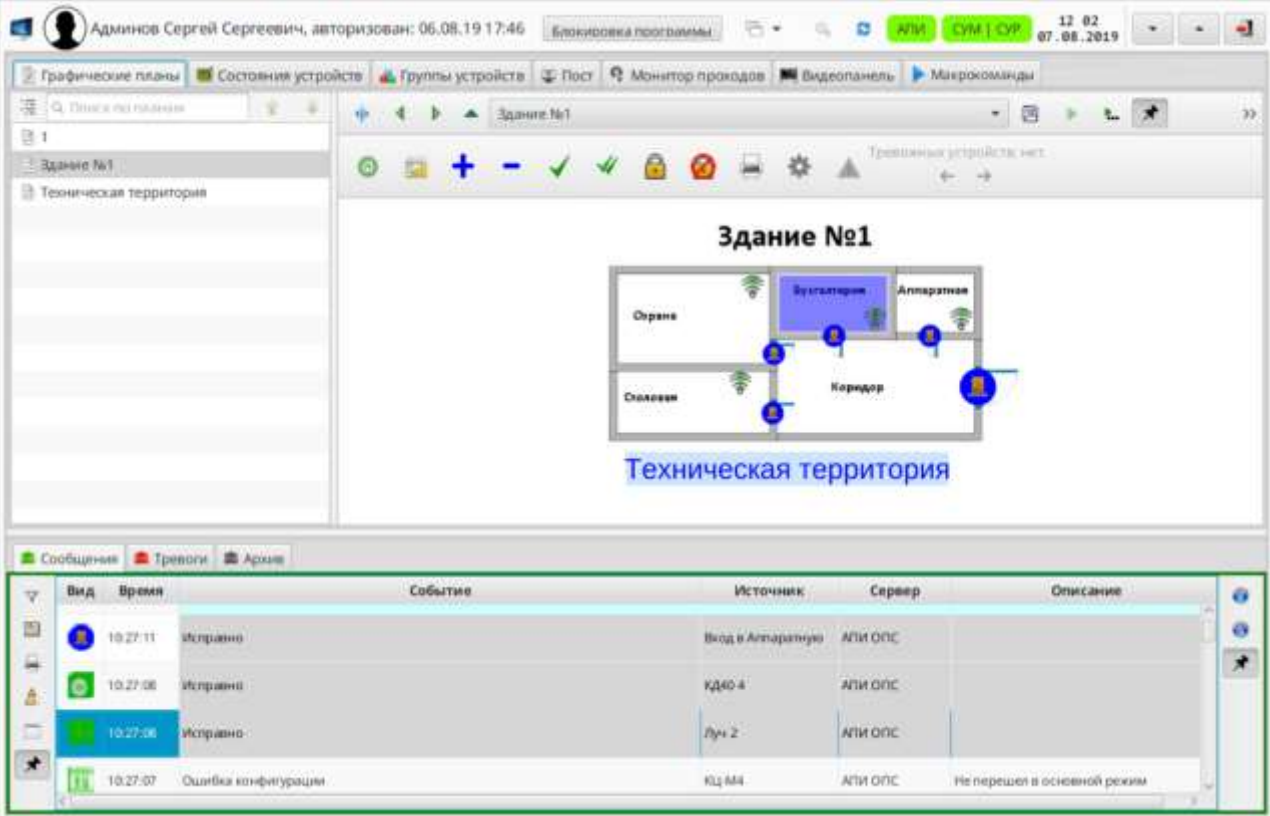

Рис. 6

<span id="page-19-2"></span><span id="page-19-0"></span>3.3. Контроль работоспособности АРМ

Контроль работоспособности АРМ включает:

1) контроль работоспособности программы «Оператор»;

20

2) контроль состояния программных серверов из состава изделия «Тобол-ИПК» и АПИ-контроллеров.

3.3.2. Контроль работоспособности программы «Оператор»

Работоспособность программы «Оператор» оценивается по целостности файлов программы и по возможности выполнения команд управления оператором с клавиатуры и манипулятора-мыши.

Контроль целостности файлов осуществляется программой «Контроль целостности» в процессе запуска программ из состава СПО «Тобол-ИПК». При нарушении целостности файлов программ выводится сообщение «Проверка не пройдена» (см. [Рис.](#page-17-4) 2);

3.3.3. Контроль состояния программных серверов и АПИ-контроллеров

3.3.3.1. Контроль состояния программных серверов (СУМ, СУР, сервер обслуживания) и АПИ-контроллеров осуществляется по цвету индикаторов « АПИ СУМ ГОР ГО » в панели управления программы «Оператор» (см. рис. [12](#page-26-0)). При нажатии левой кнопкой мыши на индикатор открывается окно с подробной информацией (рисунки [7](#page-21-0)[-10](#page-22-0)). Соответствие цветовой индикации состоянию приведено в таблице [5.](#page-23-0)

|   | Конфигурация подключения.            |                                                          |                                     |                                             |                   |                                   |                   |  |
|---|--------------------------------------|----------------------------------------------------------|-------------------------------------|---------------------------------------------|-------------------|-----------------------------------|-------------------|--|
|   | Конфигурация<br>Кластер<br>CYM-MTIK1 |                                                          | Сетевой адрес<br><b>Halledaking</b> |                                             | Подключение к CVP |                                   |                   |  |
|   |                                      |                                                          |                                     | 192.168.4.13<br>Соединено и работоспособно. |                   | 192.168.4.3:18080<br>Подключенный |                   |  |
|   |                                      | Веб сервер ( Сетевой адрес кластера: 192.168.4.13.).     |                                     |                                             |                   |                                   |                   |  |
|   |                                      |                                                          | Состояние кластера                  |                                             |                   | Состояние каналов связи кластера  |                   |  |
|   | Hamasure                             | Сетевой адрес                                            | Бремя запуска                       | Режим работы                                | <b>Основной</b>   | Резирвный                         |                   |  |
| × | CVM-CPB1                             | 192.168.4.11                                             | 07.11.2022 S45154<br>18.09.05.05    | Основной.                                   | Исправен          | Исправен-                         | $\bullet$ (c)     |  |
|   | CYM-CPB2                             | 192.168.4.12                                             | 0111120221492-02<br>14.23.25.14     | Резервый                                    | Исправен          | Исправен                          | $\bullet$<br>ы    |  |
|   |                                      | База данных ( Сетевой адрес кластера БД: 192.168.4.14) - |                                     |                                             |                   |                                   |                   |  |
|   |                                      |                                                          | Состояние кластера                  |                                             |                   | Состояние каналов связи кластера  | <b>Этравление</b> |  |
|   | Название-                            | Сетевой адрес                                            | Время запуска                       | Режим работы                                | Основной          | Резервный                         |                   |  |
|   | CYM-CPB1                             | 192.168.4.11                                             | 02112022145110<br>14.20.26.39       | Основной.                                   | Исправен          | Исправен                          | $\bullet$ (c)     |  |
|   | CVM-CPB2                             | 192, 168, 4.12                                           | DT:53 2932 54:51:00<br>14.25.25.27  | Резервный                                   | Исправен          | Исправен.                         | $\bullet$         |  |
|   |                                      |                                                          |                                     | Pennissuas: Monpasina                       |                   |                                   |                   |  |

Рис. 7

<span id="page-21-0"></span>

| Конфигурация подключения<br><b>MARTINES</b> |                                                          |                                    |                      |                                           |                                  |                                     |  |  |
|---------------------------------------------|----------------------------------------------------------|------------------------------------|----------------------|-------------------------------------------|----------------------------------|-------------------------------------|--|--|
|                                             | Конфигурация<br>Название                                 |                                    |                      | Сетевой адрес                             |                                  |                                     |  |  |
| Кластер<br>СБД-КЛАСТЕР                      |                                                          |                                    |                      | 192.168.4.3<br>Соединено и работоспособно |                                  |                                     |  |  |
|                                             | Веб сорвер (Сетевой адрес кластера: 192.168.4.3) -       |                                    |                      |                                           |                                  |                                     |  |  |
|                                             |                                                          | Состояние кластера                 |                      | Состояние каналов связи кластера          |                                  | Управление                          |  |  |
| Название                                    | Cerennii aapec                                           | Время запуска                      | Режим работы         | Основной                                  | Резервный                        |                                     |  |  |
| СБД-КЛАСТЕР                                 | 192,168.4.1                                              | 07.11.2022 15:04:10<br>14:23 14:31 | <b>Основной</b>      | Исправен                                  | Исправен.                        | $\bullet$ $\bullet$                 |  |  |
| СБД-КЛАСТЕР                                 | 192,168.4.2                                              | 07.11.2022 14:52.45<br>14.25.27.48 | Резервный:           | <b>Vicnpaness</b>                         | Исправен:                        | $\bigcirc$<br>ы                     |  |  |
|                                             |                                                          |                                    |                      |                                           |                                  |                                     |  |  |
|                                             | База данных і Сетевой адрес кластера БД: 192.168.4.4.) - | Состояние кластера                 |                      |                                           | Состояние каналов связи кластера | Управление                          |  |  |
| Hawaiisme-                                  | Сетевой адрес                                            | Время запуска                      | Рекови работы        | Основной                                  | Резервный:                       |                                     |  |  |
| СБД-КЛАСТЕР БД                              | 192.168.4.1                                              | 07.11.2012 15:03:54<br>14.23.16.35 | Основной             | Mcnpanew                                  | Исправен                         | $\bigcirc$<br>Þ)                    |  |  |
| СБД-КЛАСТЕР БД                              | 192,168,4.2                                              | 07.11.2022 1452 26<br>14 22 28 IA  | Резервный            | Исправен                                  | <b>Исправен</b>                  | $\left( \blacksquare \right)$<br>b) |  |  |
|                                             |                                                          |                                    | Репликация: Исправно |                                           |                                  |                                     |  |  |

Рис. 8

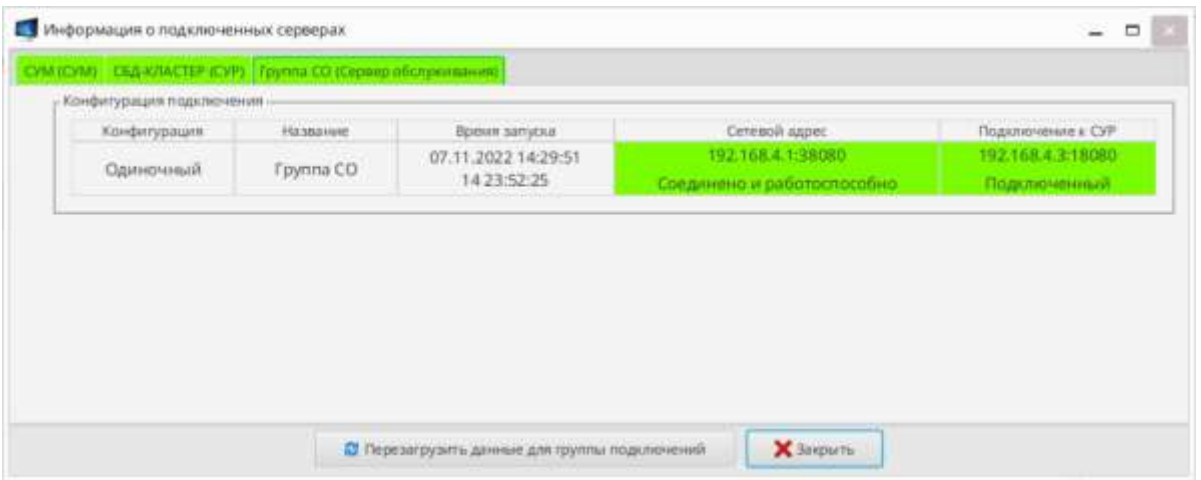

Рис. 9

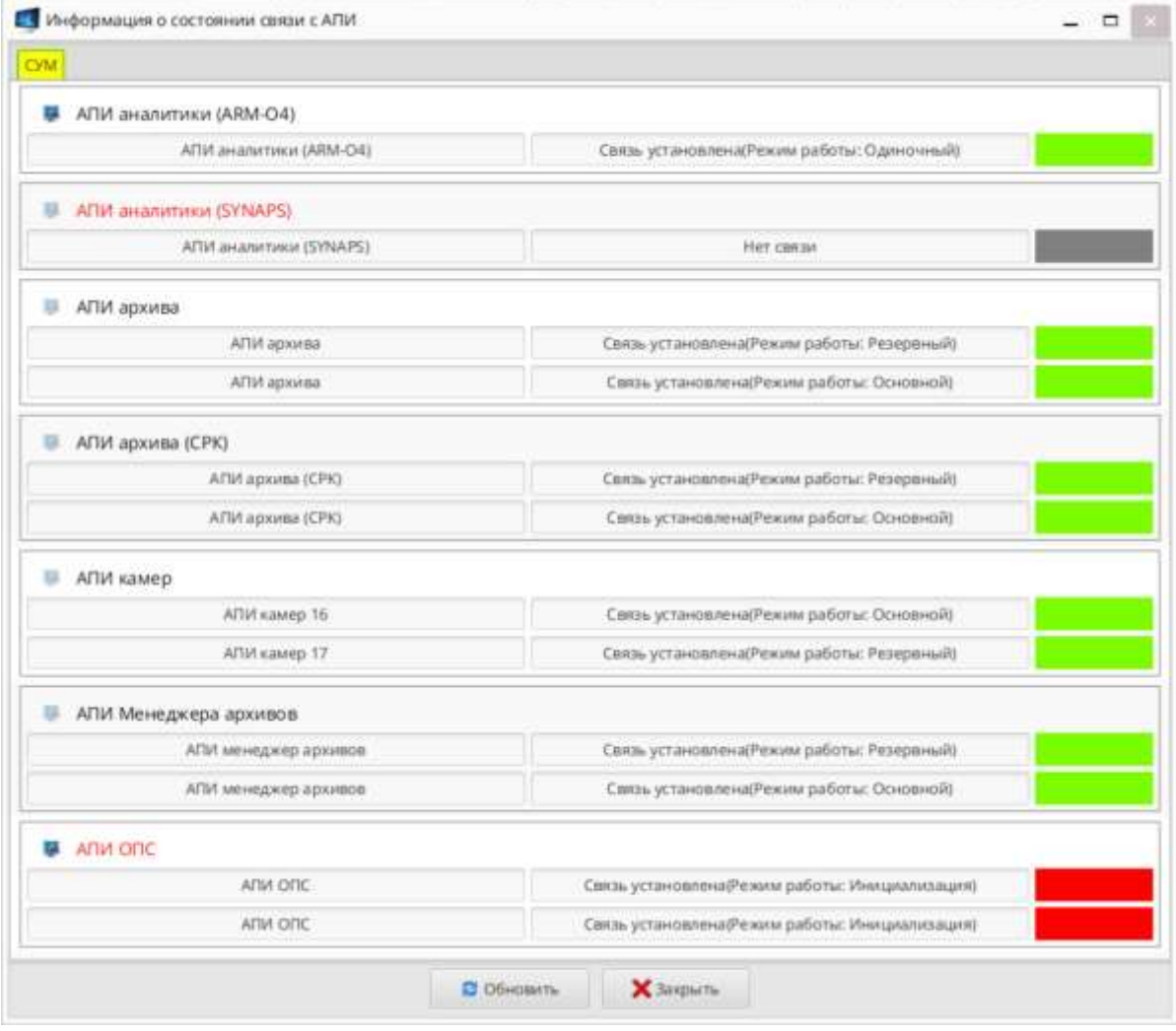

<span id="page-22-0"></span>Рис. 10

<span id="page-23-0"></span>Таблица 5 – Соответствие цветовой индикации состоянию серверов/АПИконтроллеров

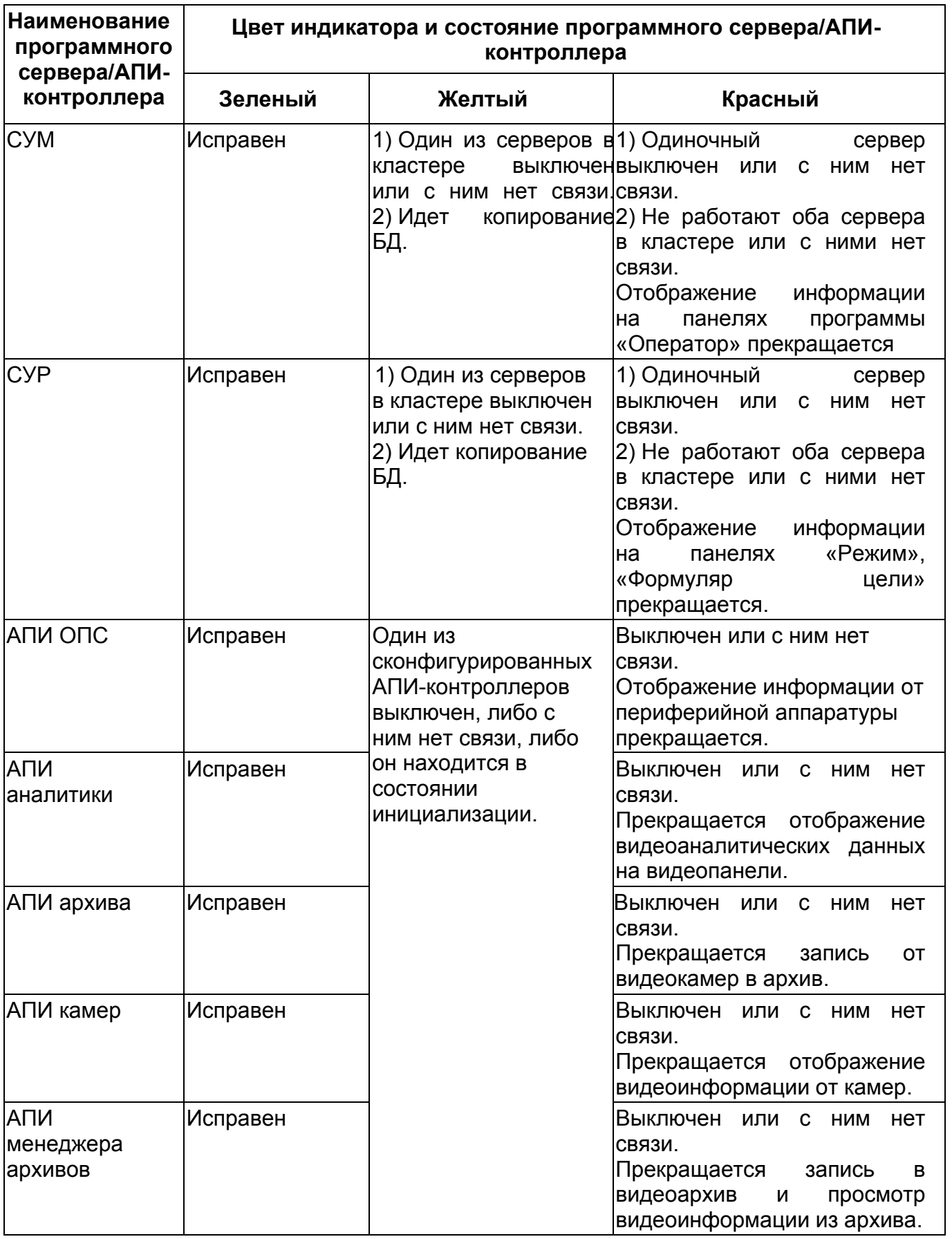

Примечания

1 В процессе запуска системы индикаторы «АПИ» «СУМ/СУР» могут иметь серый цвет.

2 Если любой из индикаторов имеет цвет, отличный от зеленого, то следует сообщить об этом системному администратору для принятия мер по восстановлению связи.

#### 3.4. Выход из программ СПО «Тобол-ИПК»

<span id="page-24-0"></span>3.4.1. В данном документе представлен вариант выхода из программы «Оператор» для АРМ, настроенного в режиме неоперативного дежурства.

3.4.2. Для завершения работы программы «Оператор» нажать кнопку • ». В поля «Логин» и «Пароль» окна «Сдача смены» [\(Рис.](#page-24-1) 11) ввести идентификаторы дежурного оператора. Затем нажать кнопку «Сдать смену с выходом из программы».

<span id="page-24-1"></span>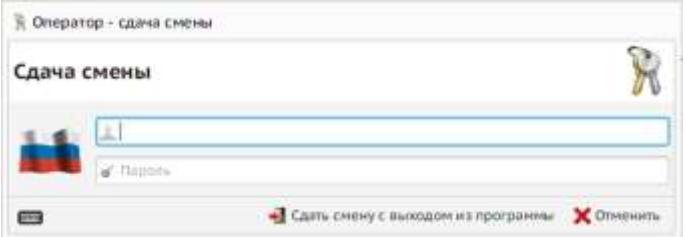

Рис. 11

#### 4. ОПИСАНИЕ ПОЛЬЗОВАТЕЛЬСКОГО ИНТЕРФЕЙСА

<span id="page-25-0"></span>4.1. Общие сведения

<span id="page-25-1"></span>4.1.1. Пользовательский интерфейс программы «Оператор» представляет собой набор панелей, предназначенных:

– для управления устройствами системы и просмотра их состояний;

– для управления режимом доступа сотрудников;

– для управления проходами через точки доступа;

– для осуществления видеонаблюдения на объекте.

4.1.2. Состав и последовательность расположения панелей конфигурируется пользователем с правами администратора.

4.1.3. В случае многомониторной конфигурации АРМ состав панелей может быть распределен на несколько мониторов, например, на одном мониторе могут быть сконфигурированы панели, на которых отображаются графические планы объекта, текущие сообщения, тревоги, архив событий и другие панели, отображающие состояния устройств и их группы. На втором мониторе отображаются панели, предназначенные для управления доступом на объект, а третий монитор предназначен для отображения видеонаблюдения на объекте.

4.1.4. Также программа может функционировать в режиме «видеостены», осуществляя одновременный вывод информации на несколько мониторов (до 9 шт.)

4.2. Главное окно программы «Оператор»

<span id="page-25-2"></span>4.2.1. Состав и последовательность расположения панелей конфигурируется индивидуально по требованиям заказчика. Панели могут быть распределены на несколько рабочих окон или мониторов. В настоящем документе, для наглядности на иллюстрациях, панели сконфигурированы в одном рабочем окне [\(Рис.](#page-26-0) 12).

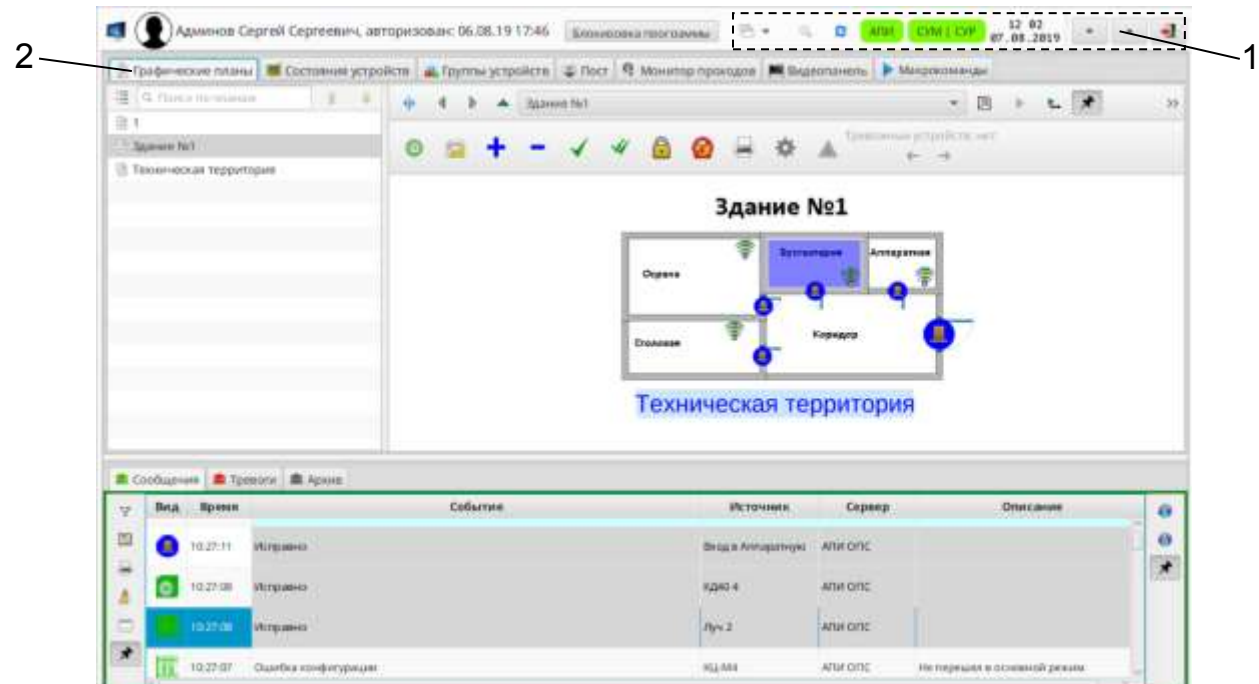

1 Панель управления программы «Оператор»

2 Информационные панели

#### Рис. 12

<span id="page-26-0"></span>4.2.2. Кнопки панели управления (поз. 1 на рис. [12\)](#page-26-0) программы «Оператор» предназначены для выполнения следующих функций:

– кнопка « » – предназначена для завершения работы программы;

– кнопка «  $\rightarrow$  » – отображается в панели, если вход в программу осуществлен пользователем с правами администратора. Предназначена для разворачивания окна программы на полный экран монитора. Если окно уже развернуто на полный экран, то данная кнопка имеет вид « $\Box$ »;

– кнопка «  $\rightarrow \infty$  – отображается в панели управления программы «Оператор», если вход в программу «Оператор» осуществлен пользователем с правами администратора. Предназначена для сворачивания окна программы «Оператор» в панель задач ОС;

– индикатор « <sup>СУМ | СУР</sup> » – предназначен для отображения состояния связи АРМ с серверами СУМ и СУР и состояния связи между ними. Если подключение АРМ осуществляется только с сервером СУМ, то индикатор будет иметь вид « СУМ »;

Примечание – Если связь с программным сервером СУР настроена, но не сконфигурирована хотя бы одна из панелей «Режим», «Поддержка эксплуатации ТСО» или «Формуляр цели», то индикатор «СУР» не отображается.

– индикатор «  $\frac{ADM}{D}$ » – предназначен для отображения состояния связи с АПИ-контроллерами;

– кнопка « <mark>• »</mark> («ALT+R») – предназначена для принудительной перезагрузки информации, поступающей от серверов;

– кнопка « » (дополнительное меню пользователя) – предназначена для открытия дополнительного меню пользователя. При нажатии на кнопку открывается выпадающее меню, вид которого зависит от параметров учетной записи пользователя: оператор [\(Рис.](#page-27-0) 13) или администратор [\(Рис.](#page-28-0) 14);

<span id="page-27-0"></span>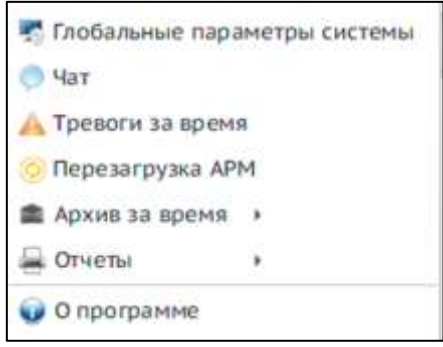

Рис. 13

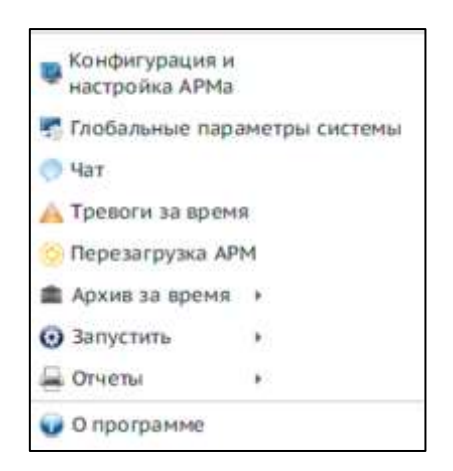

Рис. 14

<span id="page-28-0"></span>Переключение между информационными панелями осуществляется с помощью курсора и левой кнопки мыши или с клавиатуры с помощью сочетания клавиш «*Shift+F*3» и «*Shift+F*4»;

– кнопка « Влокировка программы » настраивается и отображается по требованиям заказчика – предназначена для временной блокировки программы без сдачи смены. Используется в случае, если оператору требуется покинуть рабочее место на короткий период времени. При нажатии кнопки экран потемнеет, будет видна надпись: «Работа программы заблокирована. Пользователь: <ФИО>» ([Рис.](#page-28-1) 15). Для разблокировки программы оператору необходимо ввести свой пароль. В случае трех неудачных попыток ввода пароля, будет выдано предупреждающее сообщение, и работа программы будет прекращена;

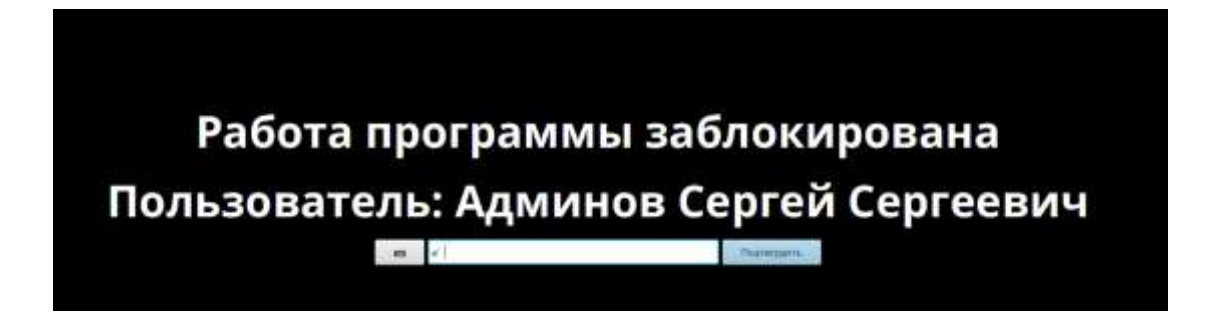

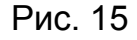

<span id="page-28-1"></span>– кнопка « \* » – предназначена для закрепления всплывающей панели на вкладке. Если кнопка не нажата, то панель будет появляться на экране при наведении курсора мыши на данную область и исчезать после использования.

Всплывающими панелями инструментов оборудованы такие информационные панели как, например, «Сообщения», «Тревоги», «Монитор проходов», «Управление сотрудниками» и «Графические планы» и др.

#### 4.3. Панель «Сообщения»

<span id="page-29-0"></span>4.3.1. Панель предназначена для вывода текущих сообщений ([Рис.](#page-29-1) 16). По умолчанию, число сообщений, выводимых на панель, ограничено количеством 100 сообщений. Все сообщения (тревожные, системные, действия операторов и т.д.) сохраняются в архив и, при необходимости, их можно просмотреть на панели «Архив» [\(Рис.](#page-32-1) 18).

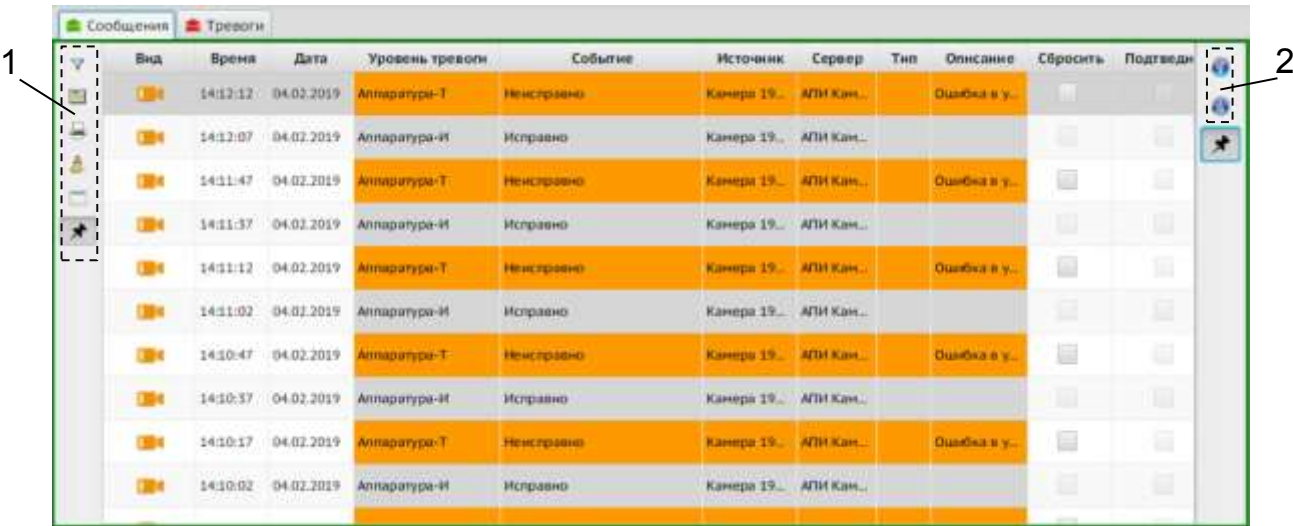

1 Панель управляющих инструментов

2 Панель инструментов навигации по сообщениям

Рис. 16

<span id="page-29-1"></span>4.3.2. Назначение инструментов вспомогательных панелей:

– кнопка « $\nabla$ » – предназначена для фильтрации протокола сообщений по заданным параметрам на вкладке «Сообщения»;

– кнопка « • предназначена для вызова менеджера колонок таблицы (доступна для пользователей с расширенными правами доступа);

– кнопка « • » – предназначена для формирования и печати отчетов. (доступна для пользователей с расширенными правами доступа);

– кнопка «  $\triangle$  » – предназначена для очистки окна сообщений. При этом все сообщения можно будет в дальнейшем посмотреть на вкладке «Архив»;

– кнопка « » – предназначена для создания «снимка» буфера текущих сообщений;

– кнопка « » – предназначена для быстрого перехода на первое сообщение в таблице;

– кнопка « • » – предназначена для быстрого перехода на последнее сообщение в таблице;

– кнопка « » – предназначена для закрепления всплывающей панели на вкладке (доступна для пользователей с расширенными правами доступа).

4.4. Панель «Тревоги»

<span id="page-30-0"></span>4.4.1. На панели отображаются только сообщения, требующие отработки оператором – тревожные сообщения [\(Рис.](#page-30-1) 17).

|               | <b>BHA</b> | <b>Boeien</b> | Дата       | Уровень тревоси | Событие           | Источник        | Crosse          | Tierr | <b>Oniscasse</b>   | <b>Сбросить</b> | <b>Подтиканть</b> |
|---------------|------------|---------------|------------|-----------------|-------------------|-----------------|-----------------|-------|--------------------|-----------------|-------------------|
|               |            | 14:13:52      | 04.02.2019 | Annaparypa-T    | <b>Неисправно</b> | Камера          | AFIIA K         |       | Ошибка в устройст. |                 |                   |
| ٠             |            | 14:13:07      | 04.02.2019 | Аппаратура-Т    | Ненсправно        | Камера. АПИ К., |                 |       | Ошибка в устройст  | ≘               | ю                 |
|               |            | $-14:12:57$   | 04.02.2019 | Аппаратура-Т    | Неисправно        | Камера.         | <b>AFIA K.,</b> |       | Ошибка в устройст  | ₩               | 脲                 |
| ŵ             |            | 14:12:12      | 04.02.2019 | Аппаратура-Т    | <b>Неисправно</b> | Камера          | ARM K.          |       | Ошибка в устройст. | 韮               | u                 |
| 冰             |            | 14:11:47      | 04.02.2019 | Аппаратура-Т    | Неисправно        | Камера.         | <b>AFIA K.</b>  |       | Оцибка в устройст. | 自               | 1ä                |
| <b>Senior</b> |            | 14:11:12      | 04.02.2019 | Annapatypa-T    | Неисправно        | Камера.         | АПИ К.          |       | Ошибка в устройст. | ш               |                   |
| ٠<br>×        |            | 14:10:47      | 04.02.2019 | Алпаратура Г    | Неисправно        | Камера.         | ATM K.          |       | Ошибка в устройст. | 显               | ш                 |
|               |            | 14:10:17      | 04.02.2019 | Amaparypa T     | Неисправно        | Камера:         | АПИ К.          |       | Ошибка в устройст. | B               |                   |
|               |            | 14:09:42      | 04.02.2019 | Аппаратура Т    | <b>Неисправно</b> | Камера          | АПИ К.Д.        |       | Ошибка в устройст  | ⊟               | œ                 |
|               |            | 14:09:12      | 04.02.2019 | Аппаратура-Т    | Неисправно        | Камера.         | АПИ К.          |       | Ошибка в устройст  | 圓               | u                 |

Рис. 17

<span id="page-30-1"></span>4.4.2. Управляющие кнопки и кнопки перемещения по сообщениям:

– кнопка « » – предназначена для фильтрации списка сообщений по заданным параметрам;

– кнопка «  $\blacksquare$  » – предназначена для вызова менеджера колонок таблицы (кнопка доступна только для пользователей с расширенными правами доступа);

– кнопка « » – предназначена для формирования и печати отчетов. (доступна для пользователей с расширенными правами доступа);

– кнопка « » – предназначена для сортировки сообщений по уровню тревоги. По умолчанию сообщения сортируются по времени их поступления;

– кнопка « » – предназначена для обработки всех важных сообщений;

– кнопка « » – предназначена для удаления из таблицы «Тревоги» всех обработанных оператором сообщений;

– кнопка « » – предназначена для создания «снимка» буфера текущих сообщений;

– кнопка « » – предназначена для включения/выключения звуковой индикации (при выключенном звуке начинает мигать красным цветом и приобретает вид « »). Кнопка доступна только для пользователей с расширенными правами доступа;

– кнопка « » – предназначена для быстрого перехода на первое сообщение в таблице;

– кнопка « • » – предназначена для быстрого перехода на последнее сообщение в таблице.

4.5. Панель «Архив»

<span id="page-32-0"></span>4.5.1. На панели «Архив» отображаются сообщения, которые хранятся в базе данных [\(Рис.](#page-32-1) 18). При первоначальной загрузке АРМ, а также при восстановлении связи с сервером (или после принудительной перезагрузки информации), на панели «Архив» отображаются последние сообщения системы. Для удобства отображения можно указать месяц, за который необходимо отобразить сообщения или выбрать фильтрацию сообщений по признаку события:

1) «Весь архив» - для отображения всех сообщений;

2) «Тревоги» - для отображения сообщений о тревогах;

3) «Проходы» - для отображения сообщений по проходам через ТД;

4) «Действия оператора» - для отображения сообщений, связанных с действиями оператора;

5) «Сообщения с видео» - для отображения сообщений с видеосправками.

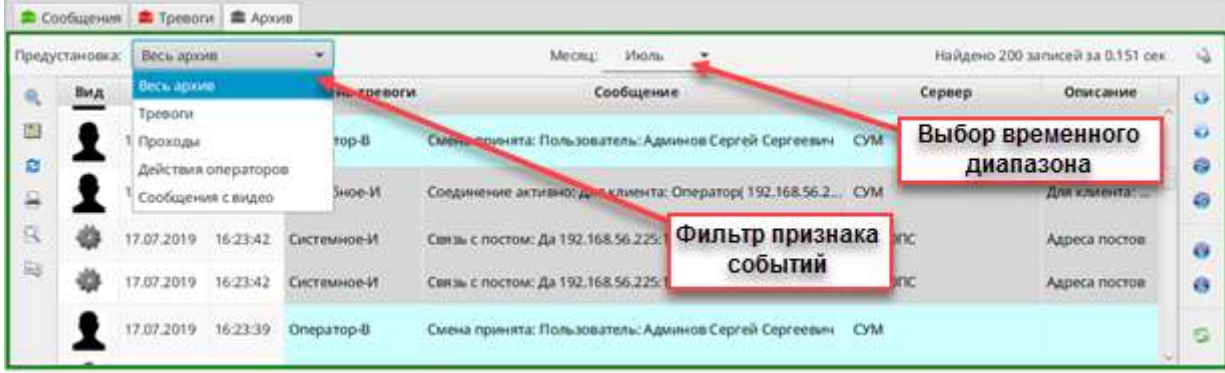

Рис. 18

<span id="page-32-1"></span>4.5.2. Управляющие кнопки и кнопки перемещения по сообщениям:

– кнопка « » – предназначена для фильтрации архивных сообщений по заданным параметрам. В случае, если параметры фильтрации заданы, кнопка подсвечена красным мигающим маркером;

– кнопка « » – предназначена для вызова менеджера колонок таблицы (кнопка доступна только для пользователей с расширенными правами доступа);

– кнопка « В» – предназначена для обновления списка архивных сообщений;

– кнопка « » – предназначена для формирования и печати отчетов (кнопка доступна только для пользователей с расширенными правами доступа);

– кнопка « $\mathbb{R}$ » – предназначена для просмотра подробных данных по выбранному сообщению;

– кнопка « **•••** » – предназначена для сортировки сообщений по выбранным полям. При нажатии кнопки открывается окно «Сортировка полей» [\(Рис.](#page-33-0) 19), в котором из выпадающего списка выбрать один из вариантов («По возрастанию» или «По убыванию») и нажать «Применить»;

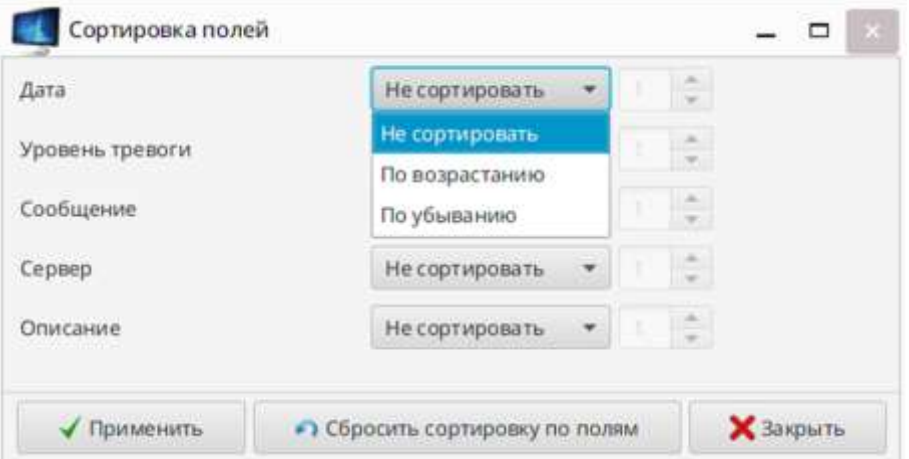

Рис. 19

<span id="page-33-0"></span>– кнопка « » – предназначена для быстрого перехода на первое сообщение в таблице;

– кнопка « » – предназначена для быстрого перехода на последнее сообщение в таблице;

– кнопка « » – предназначена для перехода к следующей группе сообщений. Группа сообщений – это выводимые на панель сообщения (для панелей «Сообщения» и «Тревоги» количество выводимых сообщений составляет 100 штук, а для панели «Архив» – 200 штук);

– кнопка « » – предназначена для перехода к предыдущей группе сообщений;

– кнопка « » – предназначена для перехода к последней группе сообщений;

– кнопка « **• • предназначена для перехода к первой группе** сообщений.

Примечание – Если информация представлена на одной странице, то кнопки «  $\overline{\mathbf{R}}$  и «  $\overline{\mathbf{R}}$  (переход к следующей и к последней группе сообщений) неактивны;

– кнопка « » – предназначена для включения/отключения автообновления данных. При нажатии на нее появляется форма с вариантом выбора «Включить» и «Выключить» [\(Рис.](#page-35-1) 20). Если выбрать параметр «Включить», то архивные сообщения будут обновляться автоматически каждые 5 секунд. Кнопка при этом примет вид « ».

Например, на объекте сконфигурировано несколько серверов СУМ. В панель «Сообщения» приходят сообщения со всех СУМ, а посмотреть надо только сообщения с определенного сервера. В этом случае надо включить автоматическое обновление и выбрать нужный сервер.

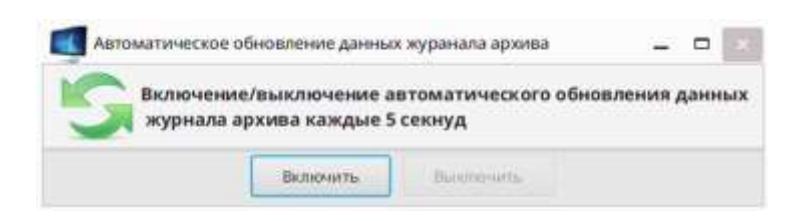

36

Рис. 20

### <span id="page-35-1"></span>4.6. Панель «Группы устройств»

<span id="page-35-0"></span>4.6.1. Панель «Группы устройств» предназначена для отображения состояния групп устройств (например, датчиков, относящихся к определенному участку периметра или помещению) и удобства управления системой охранной сигнализации (далее по тексту – СОС) ([Рис.](#page-35-2) 21).

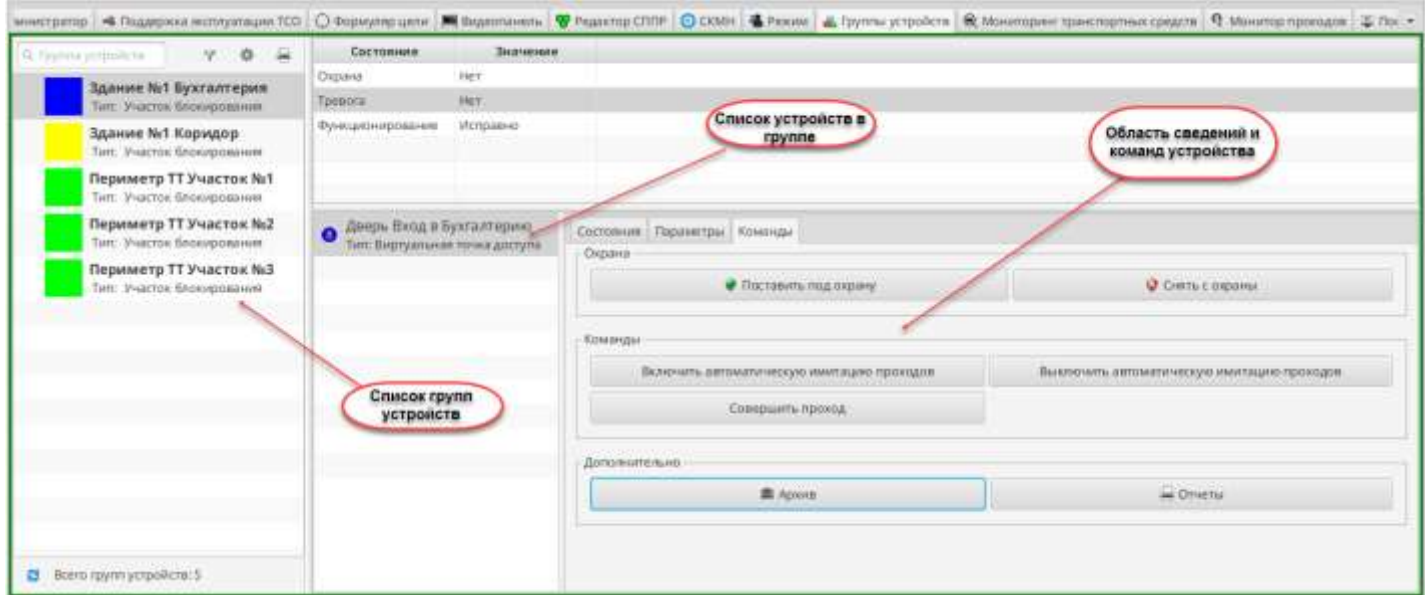

Рис. 21

### <span id="page-35-2"></span>4.6.2. Список групп устройств

В левой части панели представлен список всех сконфигурированных на объекте групп устройств [\(Рис.](#page-35-2) 21).

В СПО предусмотрены следующие типы групп устройств по назначению:

- группа камер;
- пожарная зона;
– участок блокирования;

– участок освещения.

4.6.2.1. Управляющие кнопки:

– кнопка « <sup>•</sup> » – предназначена для отображения групп устройств с определенным состоянием («Исправные/Неисправные», «На охране/Не на охране» и «Тревожные»);

– кнопка « » – предназначена для изменения настроек отображения данных. Доступна только пользователю с правами администратора;

– кнопка « » – предназначена для формирования и печати отчетов. Кнопка отображается, если вход в программу «Оператор» осуществлен либо пользователем с правами администратора, либо пользователем с назначенной ролью «Печать отчетов и экспорт файлов». В противном случае кнопка не отображается.

#### 4.6.2.2. Контекстное меню

Общий вид контекстного меню списка групп устройств представлен на рисунках [22](#page-36-0)–[23.](#page-37-0)

<span id="page-36-0"></span>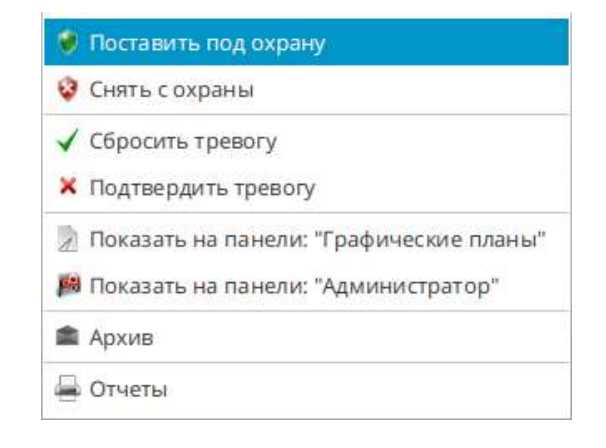

Рис. 22

Меню содержит команды для управления группами устройств, выбор режимов для отображения групп устройств, инструменты формирования отчета и просмотра архива сообщений.

Команды управления группами устройств доступны только пользователю с расширенными правами доступа. Состав контекстного меню зависит от типа и свойств выбранного элемента списка ТСО.

| Поставить под охрану<br>Снять с охраны<br>w                                                                                                    |                                                                                                    |  |  |
|----------------------------------------------------------------------------------------------------|----------------------------------------------------------------------------------------------------|--|--|
| Выполнить                                                                                                    | Включить автоматическую имитацию неисправностей                                                                                                    |  |  |
| Запрос состояний<br>Запрос состояний для текущего устройства и всех дочерних<br>Просмотр подробных данных<br>Дополнительно<br>Показать на панели: "Состояния устройств"<br>Показать на панели: "Графические планы"<br><b>В Показать на панели: "Администратор"</b><br>• Показать на панели: "Поддержка эксплуатации ТСО" | Включить автоматическую имитацию тревог<br>Включить функционально<br>Выключить автоматическую имитацию неисправностей<br>Выключить автоматическую имитацию тревог<br>Выключить в связи с неисправностью<br>Выключить функционально<br>Имитировать неисправность<br>Имитировать тревогу |  |  |
| <b>В</b> Архив<br>Отчеты                                                                                                    |                                                                                                    |  |  |

Рис. 23

### <span id="page-37-0"></span>4.7. Панель «Состояния устройств»

4.7.1. Панель предназначена для отображения текущего состояния устройств и редактирования параметров их конфигурации ([Рис.](#page-38-0) 24).

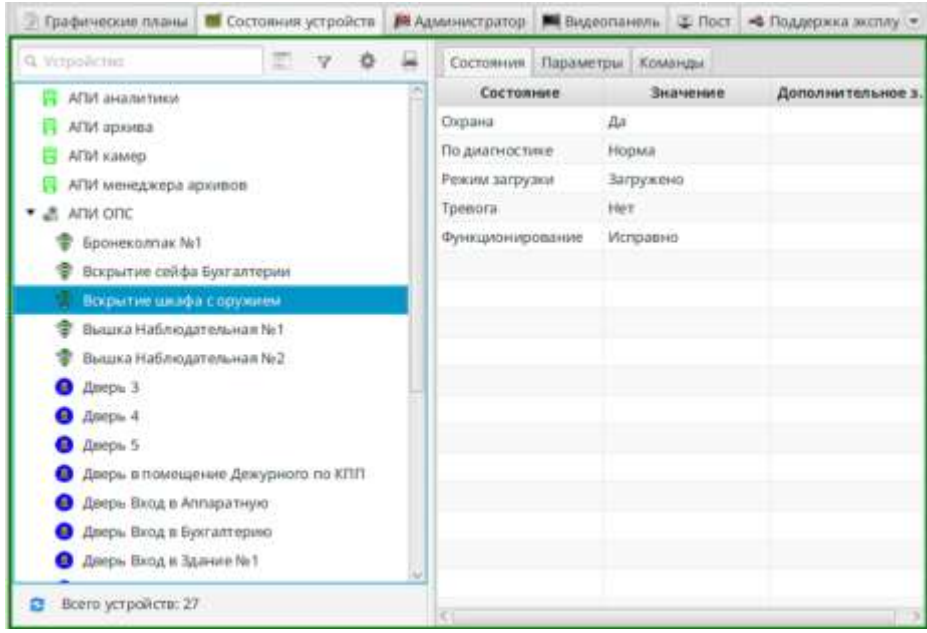

Рис. 24

<span id="page-38-0"></span>В левой части панели содержится древовидный список технических средств охраны (далее по тексту – ТСО), соответствующий физической схеме подключения. При наведении курсора на элемент списка отображается всплывающий краткий формуляр ТСО, содержащий наименование и тип выбранного элемента.

Цвет пиктограммы устройства отражает его состояние. Соответствие цвета пиктограммы состоянию устройства приведено в таблице [6.](#page-38-1)

<span id="page-38-1"></span>Таблица 6

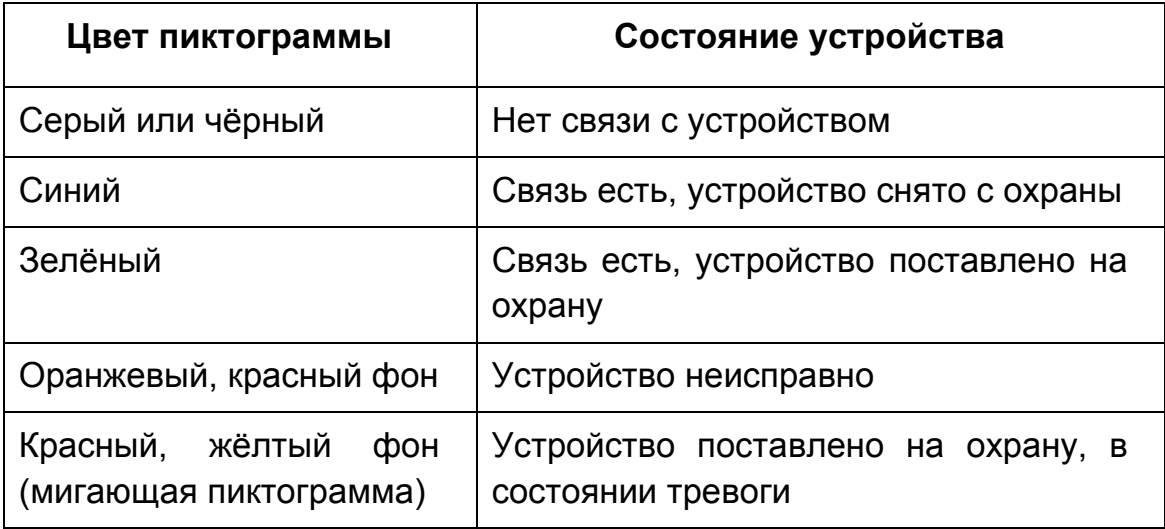

4.7.1.1. Инструменты панели

Для редактирования настроек и режимов работы устройств на панели предусмотрены следующие инструменты:

– кнопка « <sup>в »</sup> – предназначена для изменения режима отображения устройств в виде дерева или в виде списка;

– кнопка « $\nabla$ » – предназначена для фильтрации списка устройств по состоянию (если фильтр применен, кнопка);

– кнопка « » – предназначена для изменения настроек панели. Доступна только пользователю с правами администратора;

– кнопка « » – предназначена для формирования и печати отчетов по устройствам. Кнопка отображается, если вход в программу «Оператор» осуществлен либо пользователем с правами администратора, либо пользователем с назначенной ролью «Печать отчетов и экспорт файлов». В противном случае кнопка не отображается;

– кнопка « <sup>Восковить</sup> » – располагается на вкладке «Параметры». Предназначена для обновления информации по выбранному устройству [\(Рис.](#page-40-0) 25);

– кнопка « • • Редактировать » – располагается на вкладке «Параметры». Предназначена перевода вкладки в режим редактирования параметров устройства;

– кнопка « <u>• Несохранить</u> » – располагается на вкладке «Параметры». Предназначена для сохранения отредактированных параметров устройства;

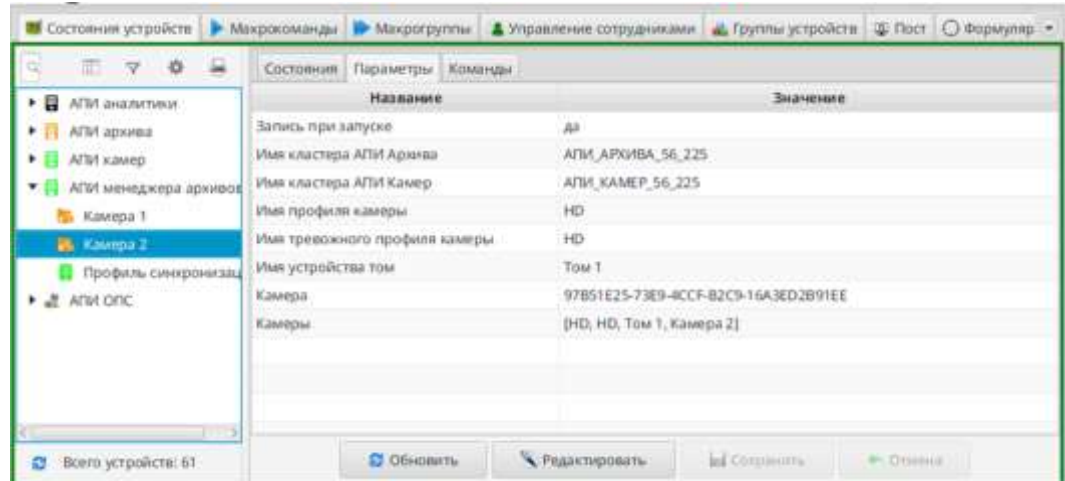

Рис. 25

<span id="page-40-0"></span>– кнопка « » – располагается на вкладке «Параметры». Предназначена для отмены изменений параметров без сохранения;

– кнопка « <sup>•</sup> » – располагается под деревом конфигурации устройств, предназначена для обновления дерева конфигурации после внесения изменений в структуру конфигурации (удаление/добавление устройств, изменение параметров).

# 4.7.1.2. Контекстное меню

Для удобства работы в СПО предусмотрено наличие контекстного меню ([Рис.](#page-40-1) 26).

<span id="page-40-1"></span>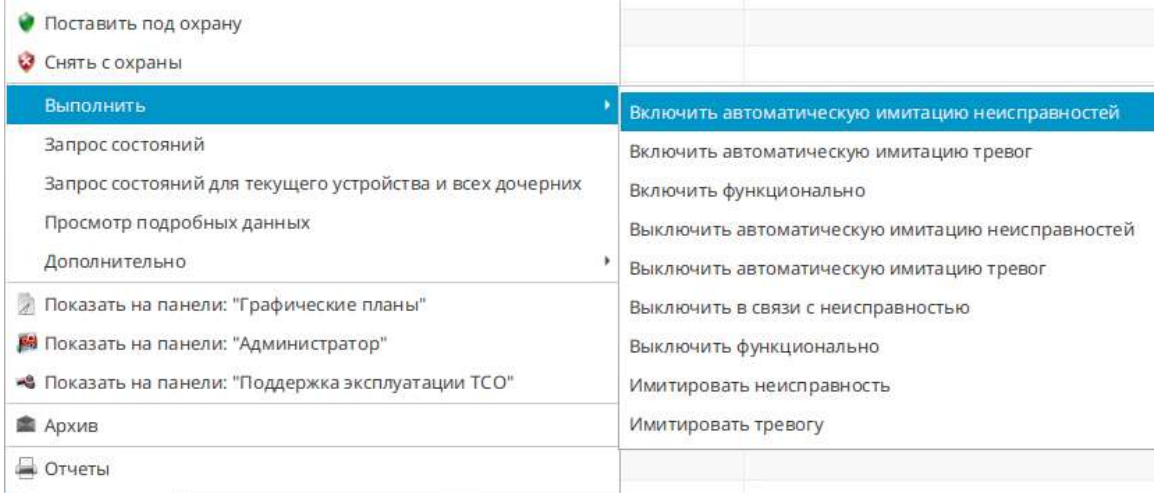

Меню содержит команды для управления ТСО, выбор режимов для отображения ТСО, инструменты формирования отчета и просмотра архива сообщений. Команды управления ТСО доступны только пользователю с расширенными правами доступа. Состав контекстного меню зависит от типа и свойств выбранного элемента списка ТСО.

4.8. Панель «Графические планы»

4.8.1. Панель предназначена для отображения графических планов объекта. Если при конфигурировании системы для панели был выбран параметр «Переключать планы по приходу тревоги», то при появлении тревожного сообщения на панели автоматически будет открываться план с тревожным устройством [\(Рис.](#page-41-0)  [27\)](#page-41-0).

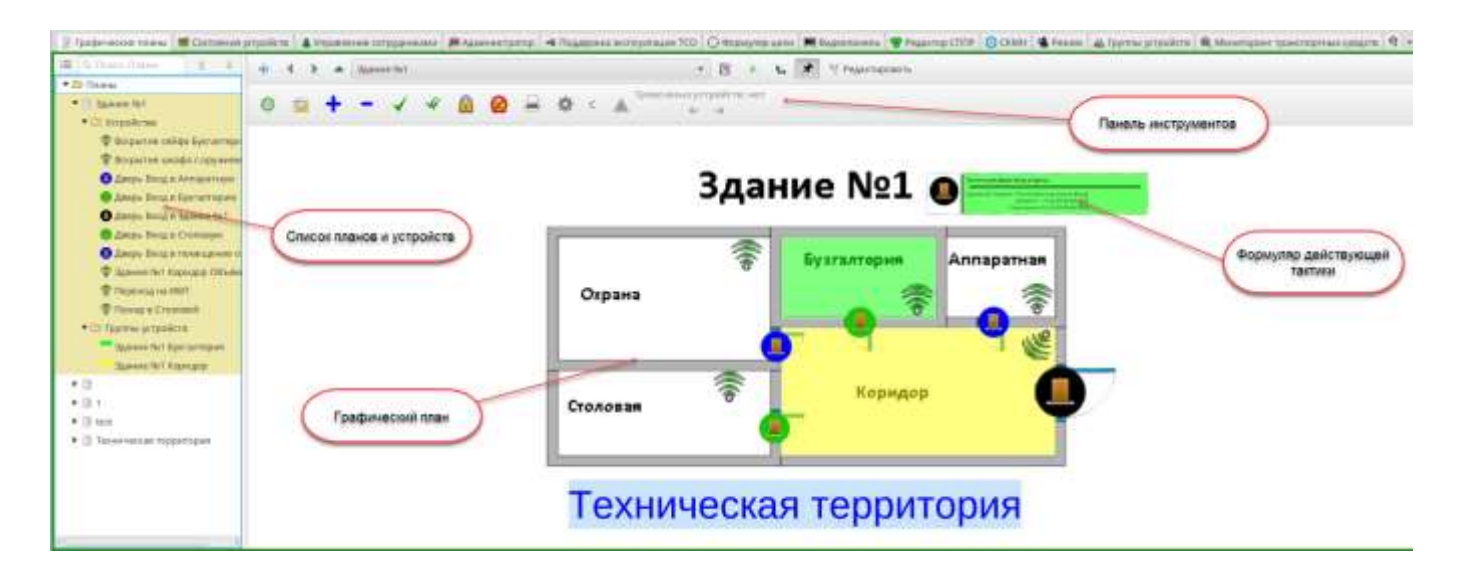

Рис. 27

<span id="page-41-0"></span>4.8.1. Масштабирование и перемещение плана осуществляется с помощью манипулятора-мыши:

– для перемещения плана необходимо установить курсор в любом месте области отображения графического плана, зажать левую кнопку мыши и, не отпуская её, переместить план в нужное место;

– для масштабирования плана необходимо установить курсор в любом месте области отображения графического плана и прокрутить колесо мыши;

– при подводе курсора к элементу плана возникает всплывающая подсказка с информацией о названии и типе соответствующего устройства ([Рис.](#page-42-0) 28).

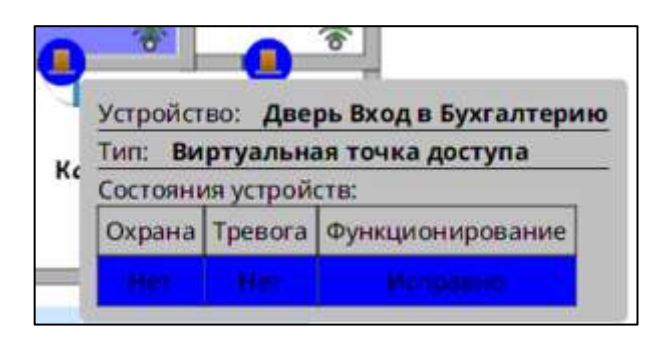

Рис. 28

<span id="page-42-0"></span>Устройства отображаются на графических планах в виде пиктограмм. При изменении состояния устройства изменяется цвет пиктограммы, фон и режим мерцания пиктограммы. Настройка соответствующих режимов отображения состояний устройств задается администратором системы.

4.8.2. Управляющие кнопки:

– кнопка «Центрировать план» « » – предназначена для автоматического совмещения геометрического центра графического плана с геометрическим центром рабочего окна, в масштабе, позволяющем отобразить план целиком;

– кнопка «Включить/выключить сетку» « » – предназначена для отображения/скрытия сетки на области отображения плана;

– кнопка «Приблизить/отдалить» «<sup>+• –</sup>» – предназначена для масштабирования плана;

– кнопка « » – предназначена для обработки текущей тревоги;

– кнопка « » – предназначена для обработки всех тревожных сообщений;

– кнопка «  $\bigcirc$  » – предназначена для постановки выбранного объекта под охрану;

– кнопка «  $\mathbb{Z}_n$ » – предназначена для снятия выбранного объекта с охраны;

– кнопка « • » – предназначена для формирования и печати отчетов. Кнопка отображается, если вход в программу «Оператор» осуществлен либо пользователем с правами администратора, либо пользователем с назначенной ролью «Печать отчетов и экспорт файлов». В противном случае кнопка не отображается;

– кнопка « » – предназначена для изменения настроек панели. Доступна пользователю с расширенными правами;

– кнопка « <sup>С</sup> » – предназначена для изменения настроек отображения слоёв графического плана. Доступна пользователю с расширенными правами;

Тревожных устройств: нет » – индикатор тревожных устройств с кнопками для переключения между ними. При появлении тревожного устройства надпись окрашивается в красный цвет (« <sup>Превожных устройств: 1</sup> »).

Подробнее о работе в панели «Графические планы» см. [8.1.1](#page-110-0)

4.9. Видеопанели

4.9.1. В комплексе отображения видеосигнала Системы предусмотрены два режима: «Дежурная видеопанель» и «Тревожная видеопанель». Дежурная видеопанель содержит ячейки (миниатюрные панели), предназначенные для отображения видеоинформации. Количество ячеек, а также их вид (число ячеек видеонаблюдения, их размер и группировка) могут быть различными и задаются администратором системы по требованиям объекта в процессе конфигурирования ([Рис.](#page-44-0) 29). Тревожная видеопанель отображает видео с тревожной камеры.

Управление масштабом и направлением видеонаблюдения производится с помощью кнопок экранного интерфейса видеопанели. Там же расположены средства настройки режима видеонаблюдения по препозициям.

Так же управление масштабом и направлением видеонаблюдения можно производить с помощью манипулятора-мыши.

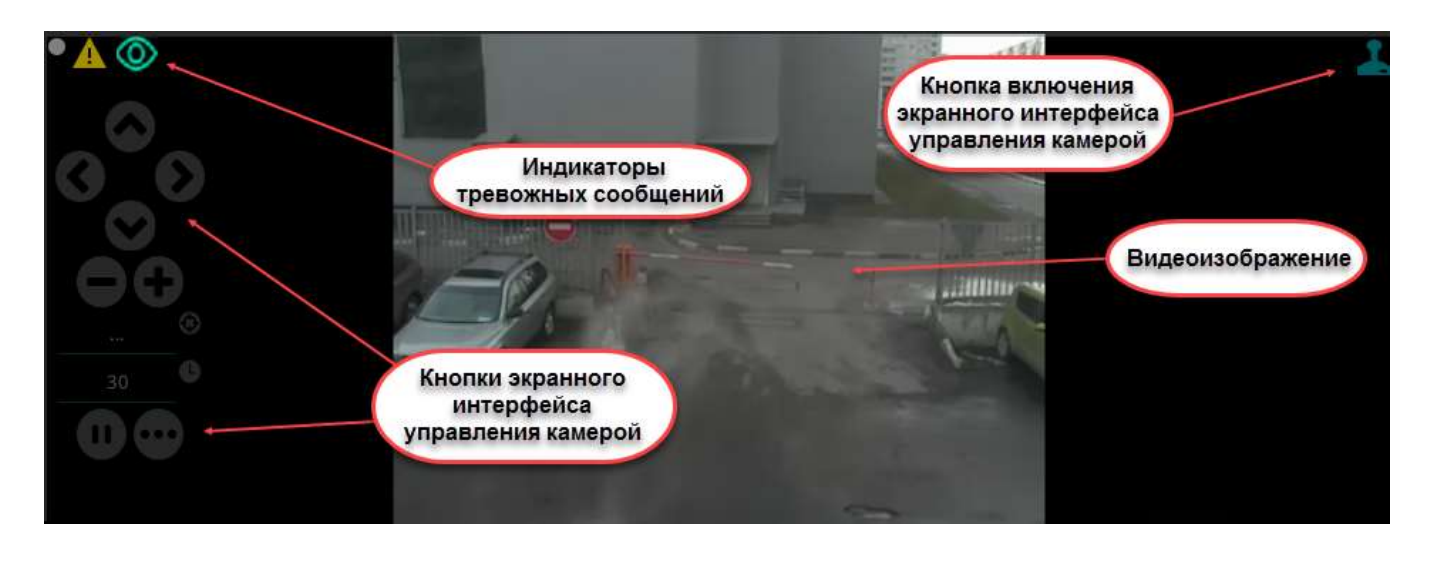

#### Рис. 29

<span id="page-44-0"></span>На видеопанелях помимо отображения видео в реальном времени происходит отображение результатов интеллектуального анализа потока видеоданных и различного рода ситуаций. В комплексе поддерживаются несколько типов аналитики:

1) периметровая видеоаналитика – используется для охраны обширных территорий, фиксаций проникновения и перехода через установленную запретную линию в охраняемой зоне;

2) ситуационная видеоаналитика – используется для обнаружения оставленных предметов, либо для распознавания ситуаций, связанных с действиями людей (например – с резким изменением направления движения человека);

3) биометрическая видеоаналитика – используется для распознавания лиц с помощью биометрических признаков;

4) многокамерная видеоаналитика – используется для сопровождения человека, лицо которого захвачено камерой, или автомобиля, чей номер был распознан, с помощью множества камер видеонаблюдения. Таким образом создается и отображается траектория движения (автотрекинг) объекта на территории, которая попадает под наблюдение.

Отображение результатов работы аналитики осуществляется как в режиме реального времени, так и при работе с архивом. Происходящие события передаются оператору системы в виде текущих и тревожных сообщений, а также сохраняются в архив для последующего поиска по ним и составления отчетов.

4.9.2. Инструменты управления

Инструменты управления содержатся в контекстном меню, которое вызывается нажатием правой клавиши мыши в любом месте видеопанели [\(Рис.](#page-46-0)  [30\)](#page-46-0).

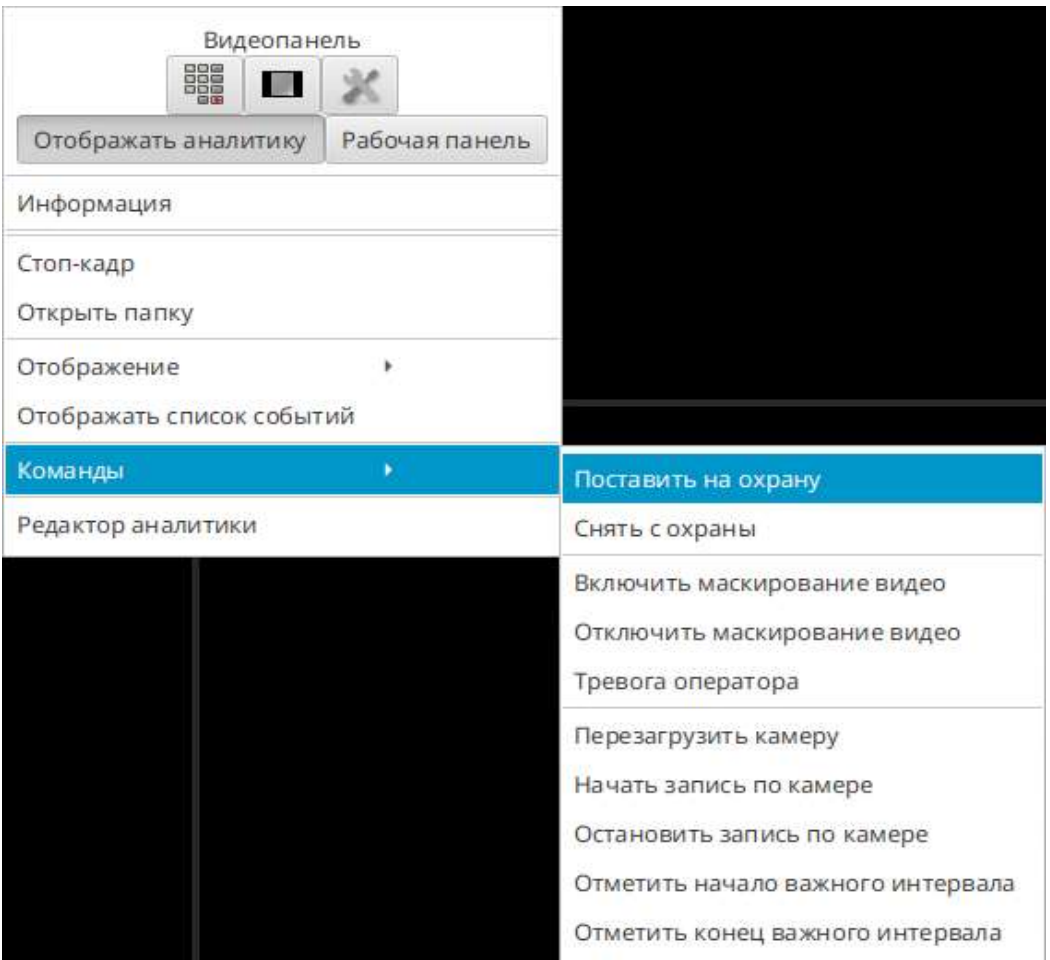

<span id="page-46-0"></span>– кнопка « <sup>Отображать аналитику</sup> » контекстного меню – позволяет отображать аналитику на всех видеопанелях;

– кнопка «<sup>Рабочая панель</sup>» контекстного меню – позволяет переключить панель в режим отображения видео с тревожной камеры после двойного щелчка на тревожной раскладке. Также данная панель будет использоваться для просмотра видео по камерам, выбираемым посредством пульта оператора (миниклавиатура);

– кнопка «Перейти к камере» (« **»** ») контекстного меню – открывает виртуальную клавиатуру с возможностью набора номера камеры и отображением её на данной панели;

– кнопка «Задать правило сохранения соотношения сторон» ( $\alpha$   $\blacksquare$ ,) контекстного меню – позволяет выбрать вариант вписывания видеоизображения в ячейку. Существует три варианта: растянуть, вписать или обрезать;

– кнопка «Редактировать» (« ») – доступна только пользователю с правами администратора и пользователю с правами «Настройка раскладок видеокамер». Предназначена для задания внешнего вида видеопанели, а также для добавления и редактирования камер на панели.

4.9.3. Кнопки, предназначенные для изменения внешнего вида видеопанели (становятся доступными только после перевода панель в режим редактирования):

– кнопка « » – позволяет задать количество отображаемых единовременно ячеек видеопанели;

– кнопка «Добавить колонку»  $(\sqrt{x+1}x)^2$ ) – позволяет добавить колонку с дальнейшей возможностью отображения в ней камер;

– кнопка «Удалить колонку» (« $\mathbb{R}^n$ ») – позволяет удалить колонку;

– кнопка «Добавить строку» (« $\Box$ ») – позволяет добавить строку с дальнейшей возможностью отображения в данной строке камер;

– кнопка «Удалить строку» («  $\overline{\mathbb{W}}$  ») – позволяет удалить строку;

– кнопка «Сохранить» («  $\blacksquare$  Сохранить ») контекстного меню – сохраняет изменения связанные с редактированием ячеек и отображением в них камер;

– кнопка «Отмена» (« <sup>• отмена</sup> ») контекстного меню – отменяет произведенные изменения;

– строка быстрого поиска с кнопками перехода по найденным совпадающим названиям камер («  $\frac{1}{\text{Kamepa}}$  (  $\frac{1}{\text{Kamepa}}$  ) – предназначена для поиска камер в общем списке.

Подробнее о работе в видеопанели см. раздел [6.](#page-86-0)

4.10. Панель «Макрокоманды»

4.10.1. Макрокоманды представляют собой последовательность заранее заданных и параметризированных команд. Панель «Макрокоманды» отображает объединенные в одну группу отдельные команды от разных устройств и позволяет оператору выполнять их за одно действие [\(Рис.](#page-47-0) 31).

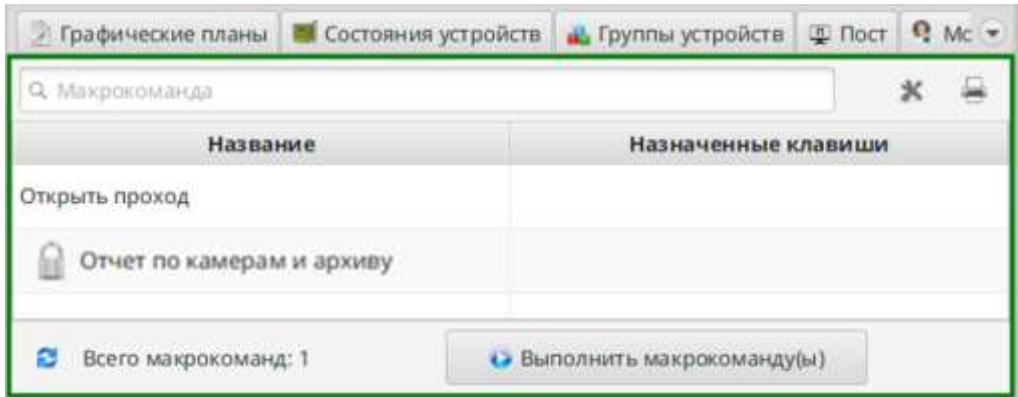

Рис. 31

<span id="page-47-0"></span>Данные на панели представлены в виде таблицы, в одном столбце которой отображается название макрокоманды, а в другой – сочетание горячих клавиш для

ее выполнения (если они были сконфигурированы в процессе настройки системы). Знак « • » в наименовании макрокоманды означает, что для выполнения требуется ввести пароль.

4.10.2. Управляющие кнопки:

– кнопка «Обновить список макрокоманд» («  $\mathbb{F}_n$ ) – предназначена для обновления списка макрокоманд;

– кнопка « <sup>• выполнить макрокоманду(ы) » – предназначена для запуска одной или</sup> нескольких макрокоманд (кнопка дублируется в контекстном меню панели);

– кнопка « » – позволяет включить/исключить выбранные макрокоманды из общего списка. Доступна только пользователю с правами администратора;

– кнопка «  $\bigoplus$  » – предназначена для формирования и печати отчетов. Кнопка отображается, если вход в программу «Оператор» осуществлен либо пользователем с правами администратора, либо пользователем с назначенной ролью «Печать отчетов и экспорт файлов». В противном случае кнопка не отображается (кнопка дублируется в контекстном меню панели).

4.11. Панель «Макрогруппы»

4.11.1. Макрогруппа объединяет в одну группу отдельные макрокоманды и позволяет выполнять их за одно действие. При наличии в системе сконфигурированных групп макрокоманд они будут отображаться на панели [\(Рис.](#page-49-0)  [32\)](#page-49-0).

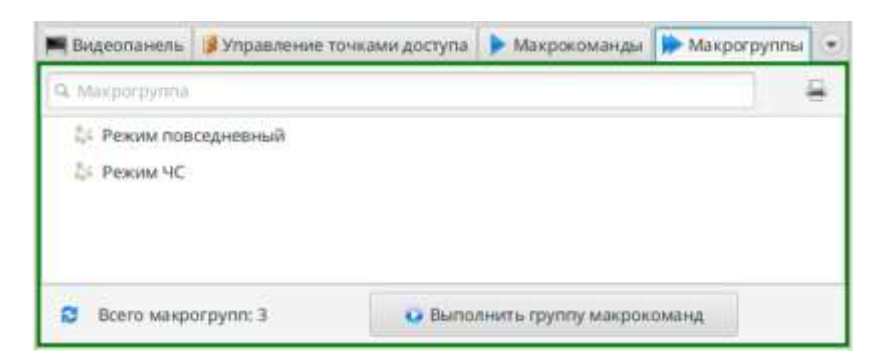

Рис. 32

<span id="page-49-0"></span>4.11.2. Управляющие кнопки:

– кнопка «Обновить список групп макрокоманд» (« ») – предназначена для обновления списка групп макрокоманд;

– кнопка « • Выполнить группу макрокоманд » – предназначена для запуска выполнения одной или нескольких групп макрокоманд (кнопка дублируется в контекстном меню панели);

– кнопка « • » – предназначена для формирования и печати отчетов. Кнопка отображается, если вход в программу «Оператор» осуществлен либо пользователем с правами администратора, либо пользователем с назначенной ролью «Печать отчетов и экспорт файлов». В противном случае кнопка не отображается (кнопка дублируется в контекстном меню панели).

4.12. Панель «Управление сотрудниками»

4.12.1. Панель предназначена для работы с картотекой сотрудников. Данные представлены в виде таблицы, в которой отображен список сотрудников с фотографиями, их номерами пропусков, местоположениями и текущими статусами ([Рис.](#page-50-0) 33).

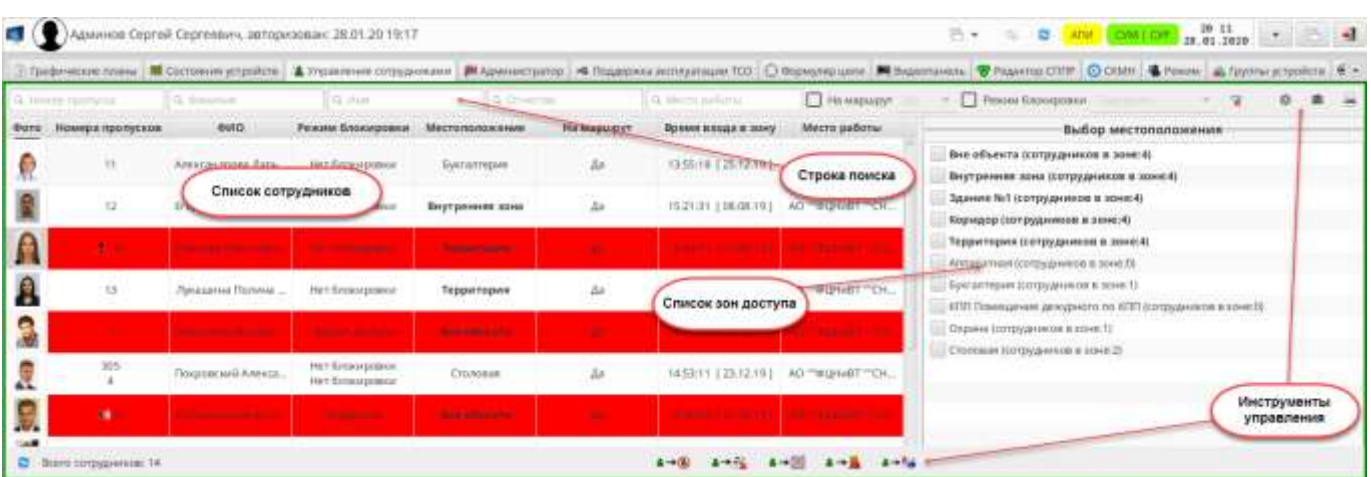

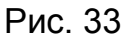

<span id="page-50-0"></span>Строка быстрого поиска позволяет найти сотрудников по следующим параметрам:

- номер пропуска;
- фамилия;
- имя;
- отчество.

А также применить фильтры к списку сотрудников:

– «На маршрут»;

– «Режим блокировки» (по степени блокировки).

4.12.2. Управляющие кнопки:

– кнопка «Установить режим блокировки пропуска» (« ») – предназначена для запрета доступа на территорию выбранному сотруднику или его задержания (кнопка дублируется в контекстном меню панели). В СПО предусмотрены три режима блокировки пропуска. Необходимо выбрать нужный в окне «Установка состояния блокировки» [\(Рис.](#page-51-0) 34). Пример графического отображения результатов блокировки приведено на рис. [35;](#page-51-1)

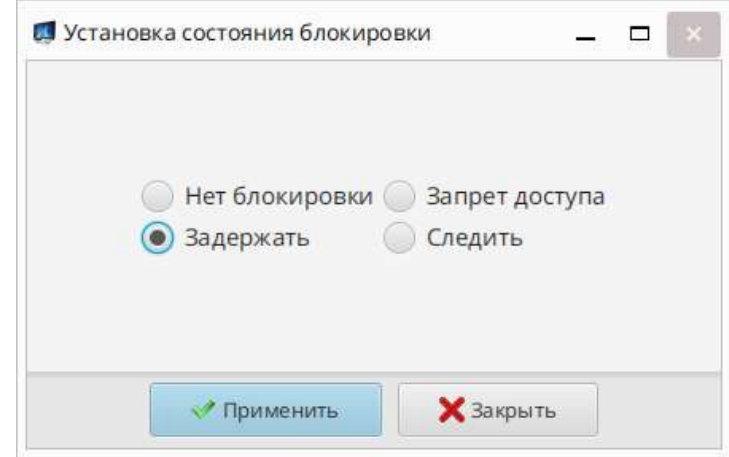

Рис. 34

<span id="page-51-0"></span>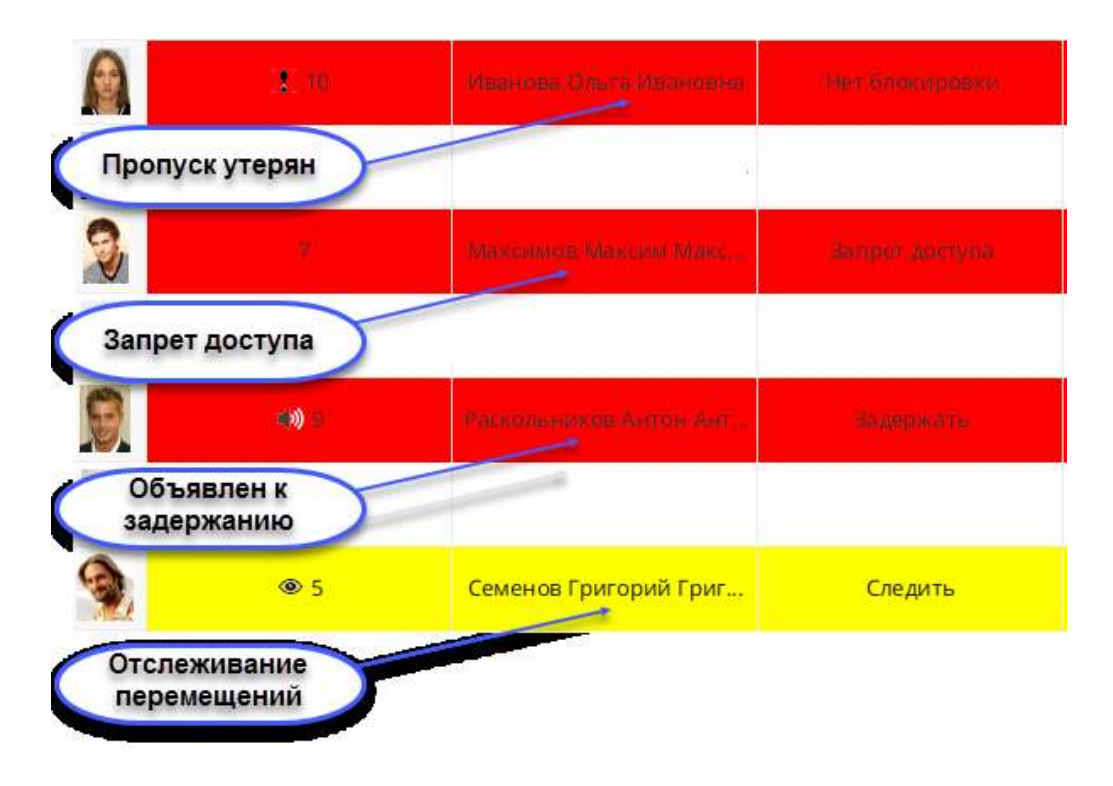

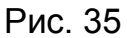

<span id="page-51-1"></span>– кнопка «Установить флаг утери пропуска» (« • • • ») – предназначена для установки/снятии отметки об утере сотрудником (несколькими сотрудниками) пропуска. При этом проход по пропуску с флагом об утере будет невозможен (кнопка дублируется в контекстном меню панели). Необходимое действие можно выбрать в окне «Установить состояние «Пропуск утерян» [\(Рис.](#page-52-0) 36);

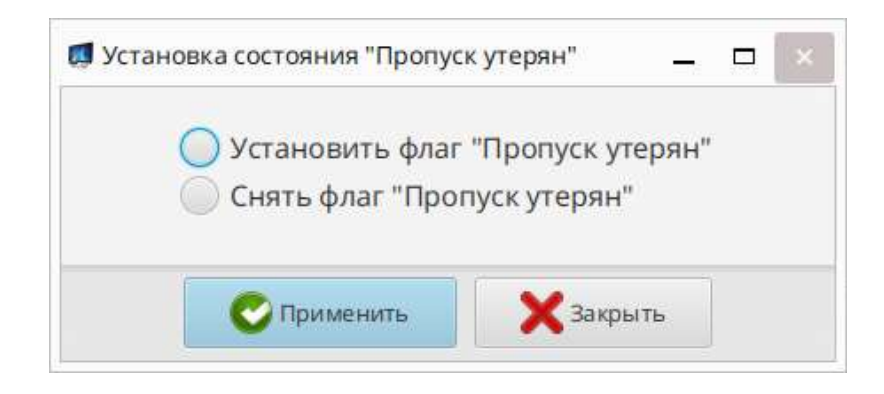

Рис. 36

<span id="page-52-0"></span>– кнопка «Изменить текущую зону местонахождения сотрудника» **(** ») – предназначена для легализации местонахождения сотрудника, при служебной необходимости (кнопка дублируется в контекстном меню панели). Выбор местоположения производится в окне «Изменения местоположения» [\(Рис.](#page-52-1)  [37\)](#page-52-1);

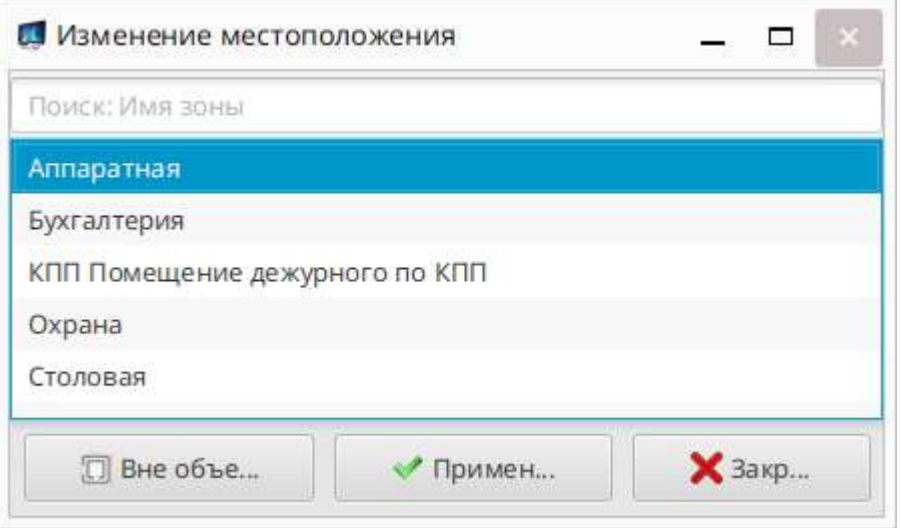

Рис. 37

<span id="page-52-1"></span>– кнопка «Поставить сотрудника на маршрут/снять постановку» - предназначена для одноразового восстановления прав доступа сотрудника (нескольких сотрудников) в режимные зоны, при служебной необходимости (кнопка дублируется в контекстном меню панели). Выбор действия производится в окне «Автопостановка на маршрут» [\(Рис.](#page-53-0) 38);

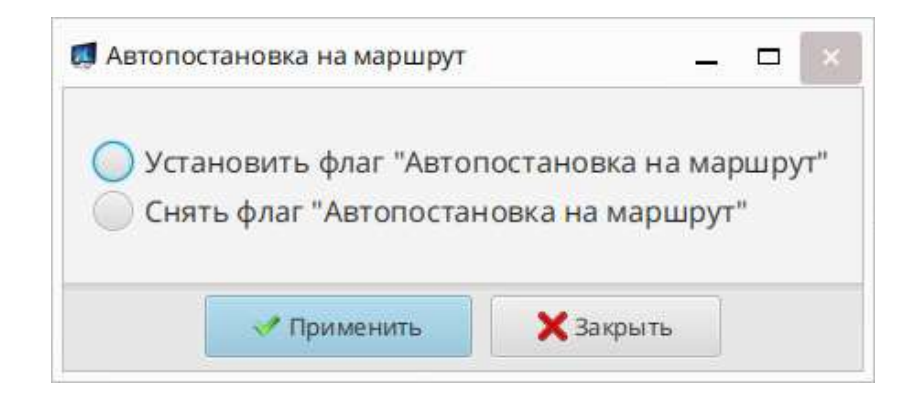

Рис. 38

<span id="page-53-0"></span>– кнопка «Отчеты» (« ») – предназначена для формирования и печати отчетов по сотрудникам (кнопка дублируется в контекстном меню панели). Выбор вида отчета и необходимого действия с ним производится в окне «Отчеты по сотрудникам» [\(Рис.](#page-53-1) 39);

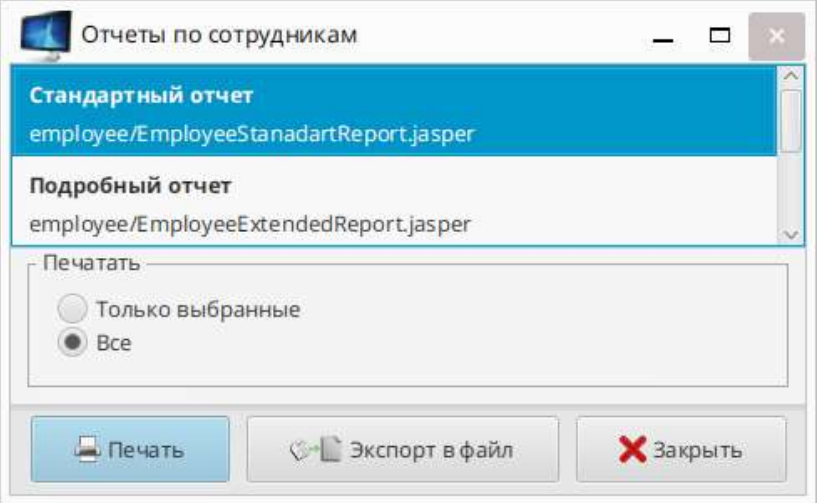

Рис. 39

<span id="page-53-1"></span>– кнопка «Информация о сотруднике» (« ») – открывает окно «Информация о сотруднике» [\(Рис.](#page-54-0) 40), содержащее личные данные сотрудника, фото, место работы, должность, местоположение и данные о задержании (кнопка дублируется в контекстном меню панели);

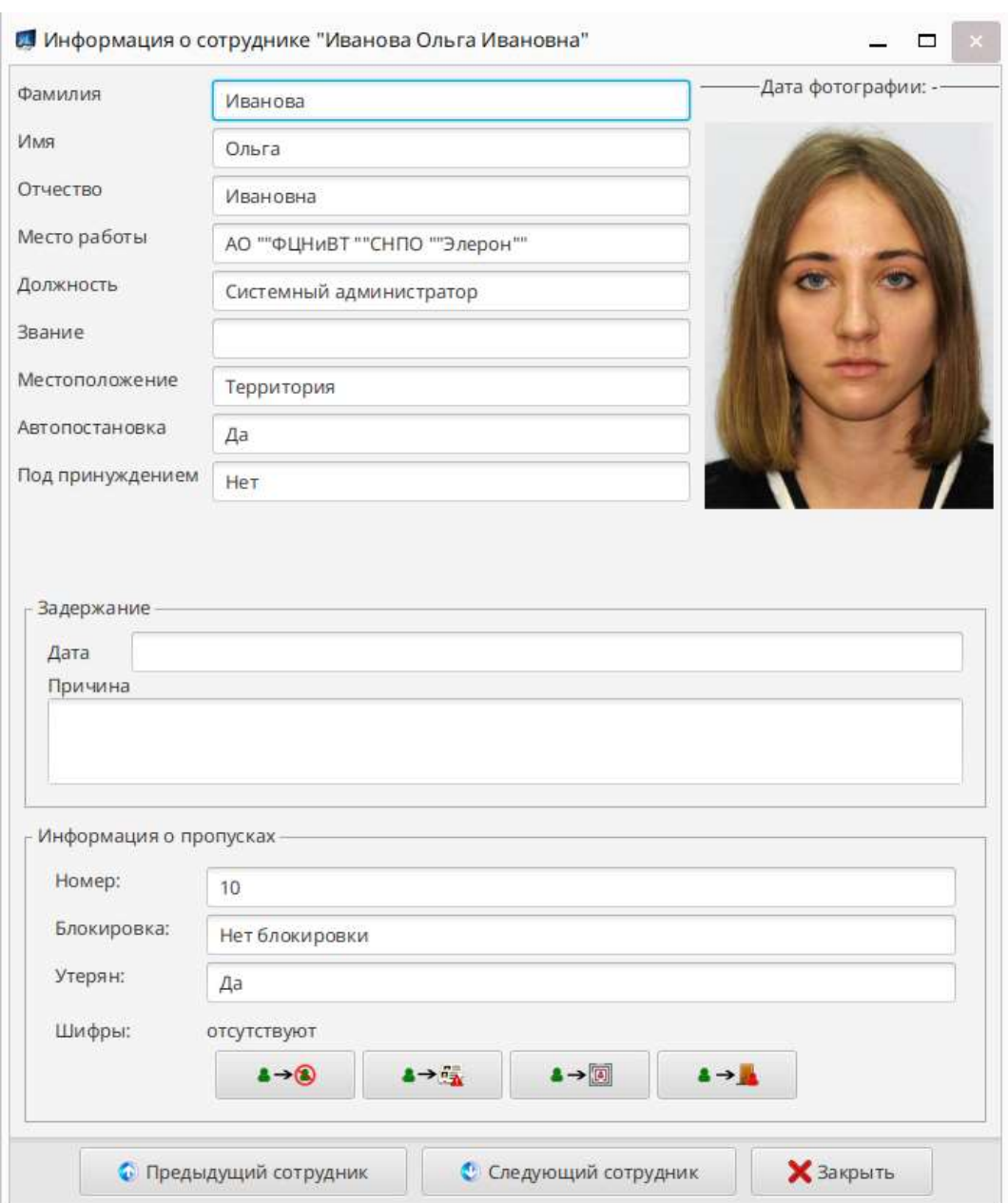

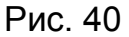

<span id="page-54-0"></span>– кнопка «Настройка панели» (« ») – предназначена для отображения управляющих кнопок, активации отдельных функций панели «Управление сотрудниками». Доступна только пользователю с правами администратора (кнопка дублируется в контекстном меню панели);

– кнопка «Обновить список сотрудников» (« В ») – предназначена для обновления списка сотрудников (кнопка дублируется в контекстном меню панели);

– кнопка «Показ архивных сообщений для выбранных сотрудников» (« ») – предназначена для отображения сообщений из архива по выбранным сотрудникам (кнопка дублируется в контекстном меню панели);

– кнопка «Сбросить условия поиска» (« ») – предназначена для очистки всех условий поиска сотрудников (кнопка дублируется в контекстном меню панели).

4.12.3. Контекстное меню

Помимо перечисленных команд контекстное меню панели включает команды:

– «Показать на панели: «Администратор»;

– «Показать на панели» «Режим».

Команды могут применяться к выбранному сотруднику и приводят к открытию соответствующей панели с отображением данных по указанному сотруднику.

4.13. Панель «Режим»

4.13.1. Данная панель предназначена для просмотра и редактирования классов базы данных Системы, а также выполнения расчетных операций по учету рабочего времени [\(Рис.](#page-56-0) 41).

Необходимые для работы оператора классы БД сгруппированы по тематикам, доступ к которым осуществляется через строку Главного меню панели.

4.13.2. Окно панели «Режим»

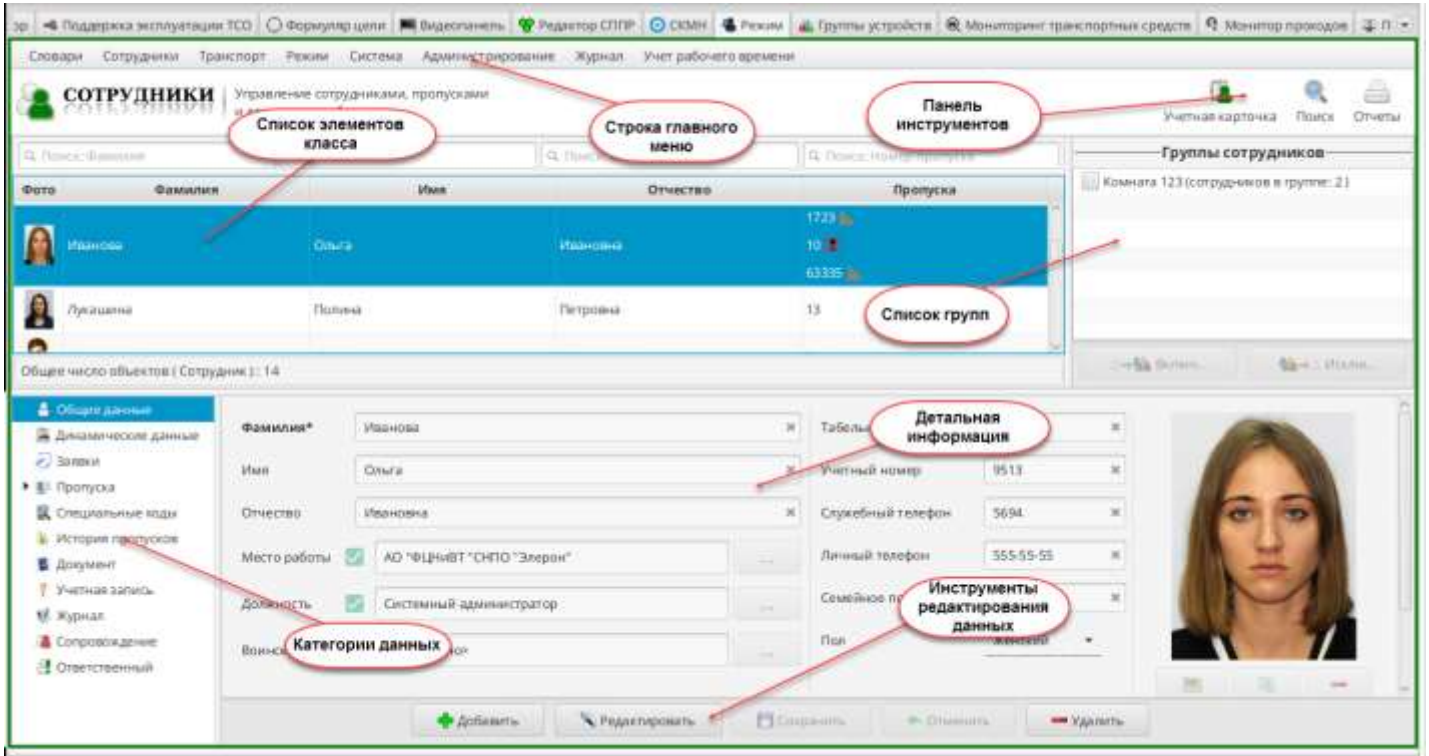

Рис. 41

### <span id="page-56-0"></span>4.13.3. Главное меню панели

Главное меню содержит основные пункты: «Словари», «Сотрудники», «Транспорт», «Режим», «Система», «Администрирование», «Журнал», «Учет рабочего времени».

4.13.3.1.Меню «Словари»

Меню «Словари» [\(Рис.](#page-57-0) 42) содержит перечень классов БД Системы. Меню позволяет открывать необходимые формы для просмотра, создания, редактирования и удаления элементов классификатора БД.

При выборе пунктов меню «Словари» открываются формы, содержащие список элементов выбранного класса, инструмент поиска элемента по классу, а также инструменты для создания, редактирования и удаления элементов [\(Рис.](#page-57-1) 43).

57

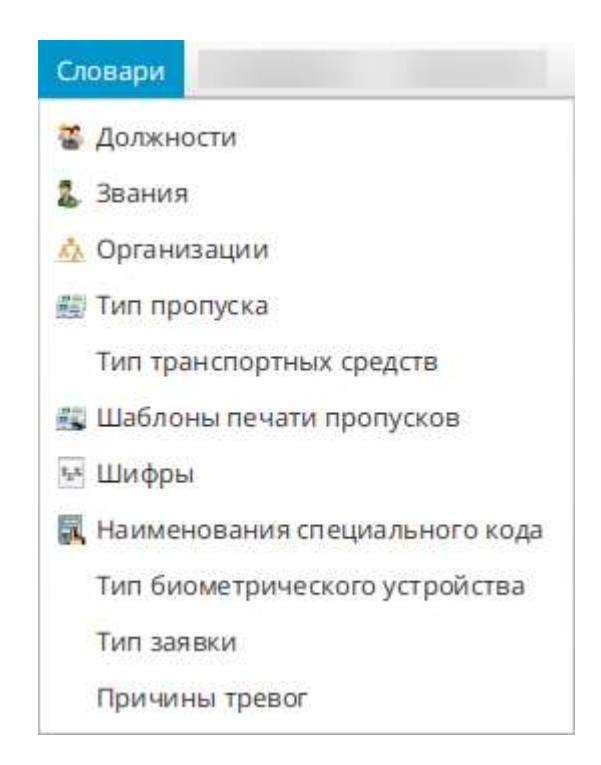

Рис. 42

<span id="page-57-0"></span>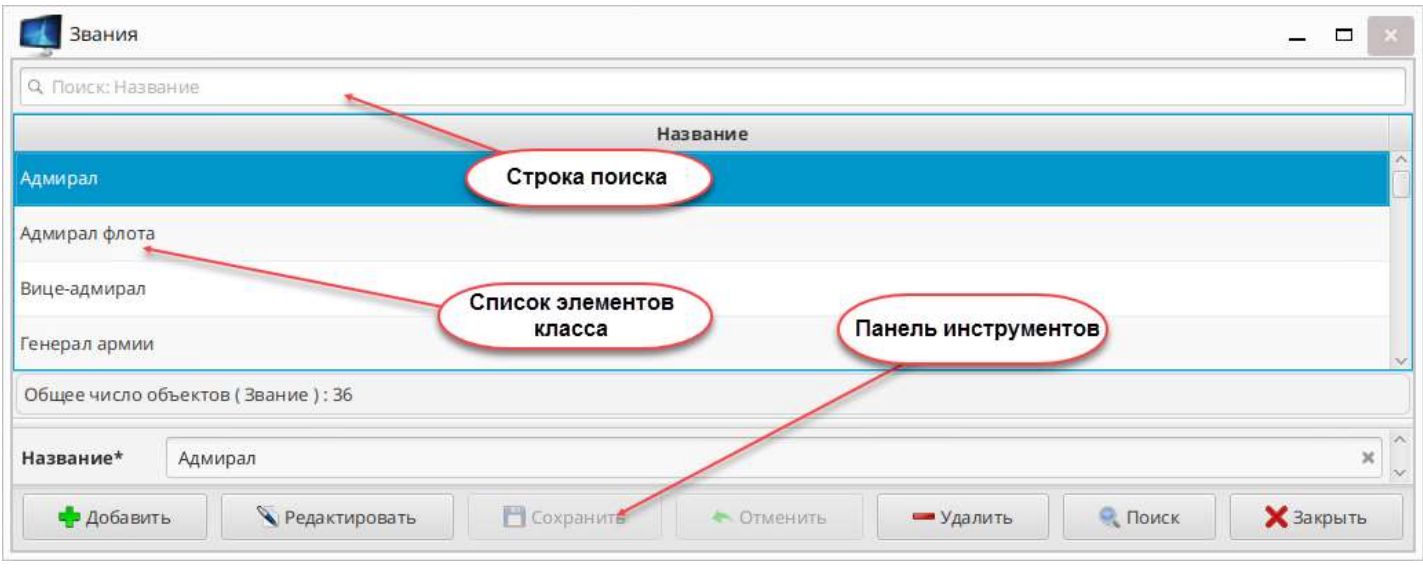

Рис. 43

<span id="page-57-1"></span>4.14. Панель «Пост»

4.14.1. Панель предназначена для:

– отображения в режиме реального времени информации о проходах через точки доступа;

– санкционирования оператором проходов через точки доступа;

– управления точкой доступа путём подачи команд (например, открыть вход/выход);

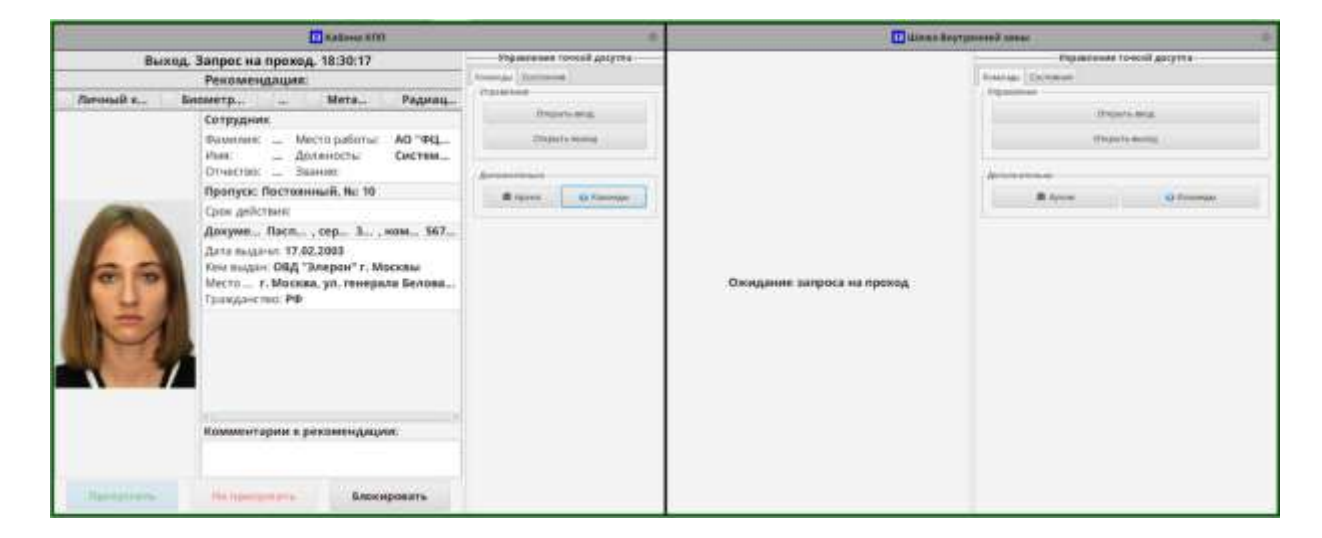

– контроля состояния точки доступа (например, исправности).

Рис. 44

4.14.2. Управляющие кнопки:

– кнопка «Редактировать» « » – предназначена для редактирования внешнего вида и настройки панели «Пост». Доступна только пользователю с правами администратора;

– кнопка и «Редактировать вкладки» и Редактировать вкладки », расположенная на всплывающей панели, в нижней части окна, предназначена для изменения количества вкладок с точками доступа. Доступна только пользователю с правами администратора;

– кнопка «Настройки» « » – отображает/скрывает область «Управление точкой доступа»;

– кнопки « <sup>препустить **исправденать** Боккиракать » — предназначены для</sup>

санкционирования прохода через точку доступа.

Подробное описание работы с панелью приведено во второй части руководства в разделе «Управление проходами через точки доступа средствами панели «Пост».

Подробнее о работе в панели «Пост» см. раздел [9.](#page-120-0)

## 4.15. Панель «Формуляр цели»

Панель «Формуляр цели» [\(Рис.](#page-59-0) 45) предназначена для мониторинга и отображения записей об обнаруженных целях (человек, транспорт).

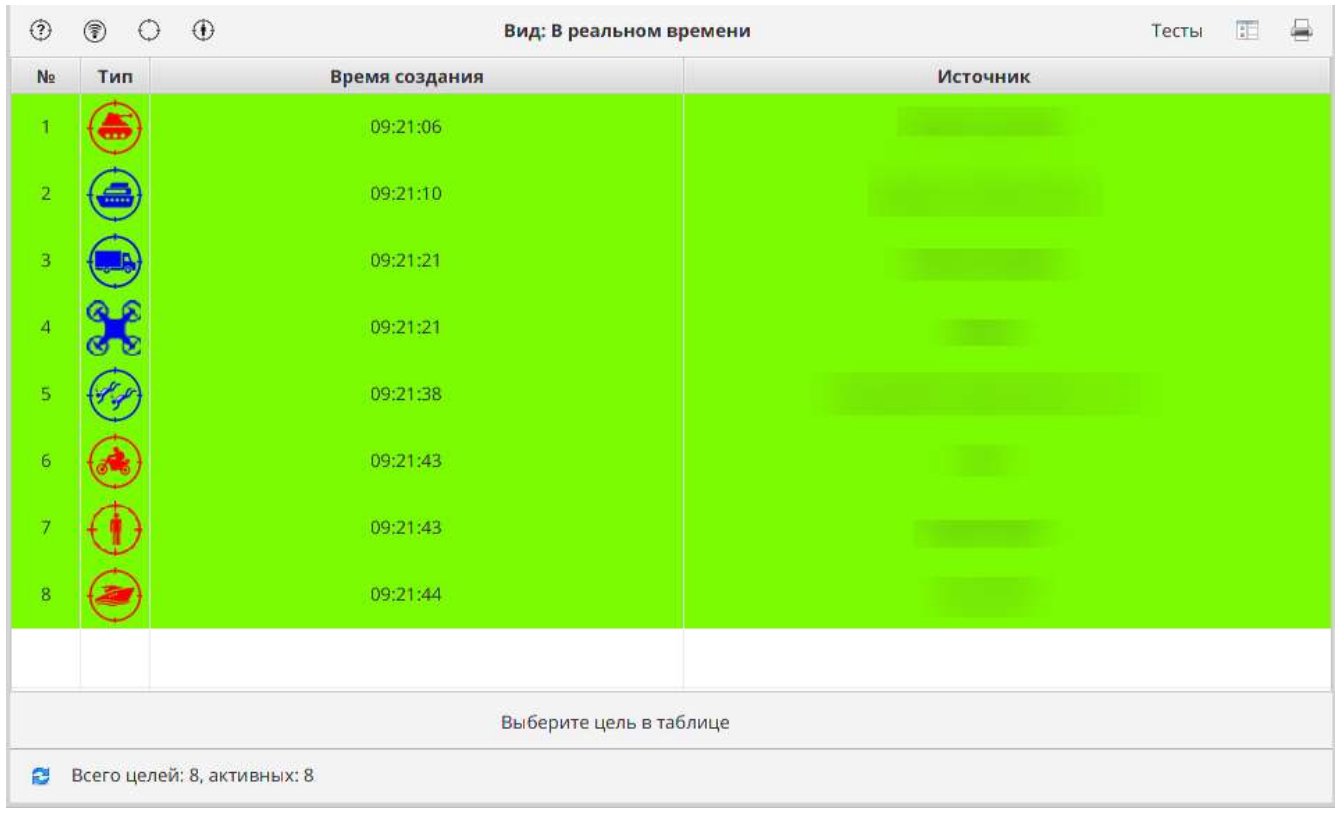

### Рис. 45 – Панель «Формуляр цели»

<span id="page-59-0"></span>4.15.1. Управляющие кнопки:

– кнопка « $\bigcirc$ » предназначена для вызова справочника типов целей;

– кнопка «  $\circledast$ » предназначена для вызова справочника источников данных для целей (устройства обнаружения целей, сконфигурированные в системе);

– кнопка « $\bigodot$ » предназначена для вызова справочника типов источников данных для целей (типы источников данных с указанием типа системы координат);

– кнопка « $\bigoplus_{\bowtie}$  предназначена для вызова справочника соответствий подсистем и типов целей;

– кнопка « » предназначена для выбора вида работы с «Формуляром цели» («Архив» или «В реальном времени»);

– кнопка « » предназначена для печати отчетов.

4.16. Панель «Управление точками доступа»

4.16.1. Панель «Управление точками доступа» предназначена для просмотра состояний и управления точками доступа (далее по тексту – ТД). Панель разделена на две части: в левой части представлен список ТД, заведенных в систему, а в правой части отображаются команды, разделенные на блоки, и информация о выбранной ТД.

4.16.2. Информация о ТД представлена в табличном виде на двух вкладках:

1) вкладка «Состояния» – отображает состояния ТД и их значения на текущий момент;

2) вкладка «Параметры» – отображает параметры, установленные для ТД и их значения на текущий момент. Параметры для ТД можно редактировать непосредственно на панели.

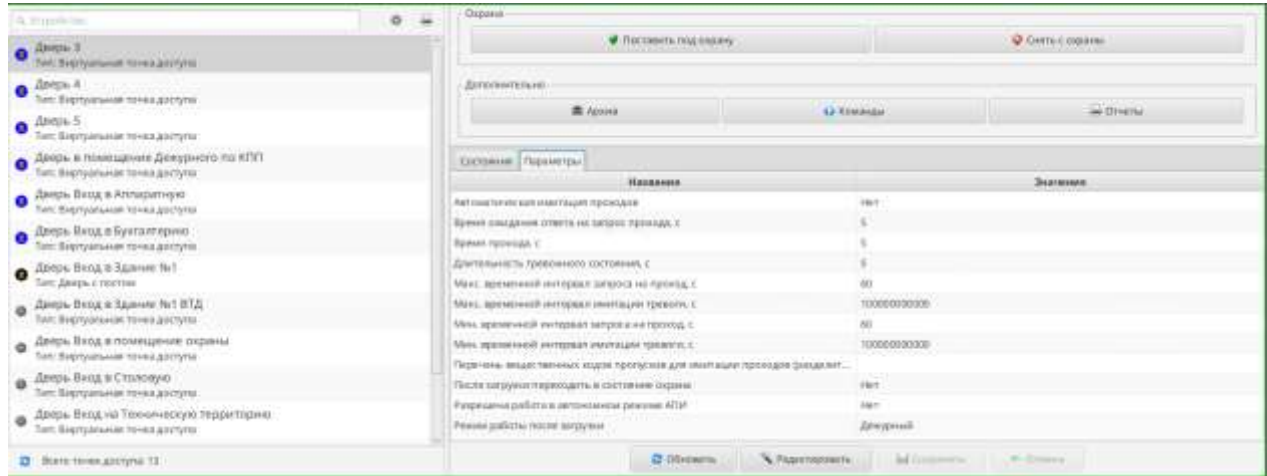

61

Рис. 46

4.16.3. Управляющие кнопки:

– строка быстрого поиска по ТД (« **Демитройство** предназначена для поиска ТД в общем списке;

– кнопка «Отчеты» («  $\Box$  ») – предназначена для формирования и печати отчетов по ТД. Кнопка отображается, если вход в программу «Оператор» осуществлен либо пользователем с правами администратора, либо пользователем с назначенной ролью «Печать отчетов и экспорт файлов». В противном случае кнопка не отображается;

– кнопка «Настройка панели» (« ») – предназначена для отображения или сокрытия параметров ТД. Доступна только пользователю с правами администратора;

– кнопка «Обновить список устройств» (« В ») – предназначена для обновления списка ТД;

– кнопка « <sup>• обновить</sup> » – предназначена для обновления параметров состояния выбранной ТД;

– кнопка « <sup>• Редактировать</sup> » – предназначена для редактирования параметров выбранной ТД. Если параметр не предусмотрен в модели данной ТД, система не позволит его установить;

– кнопка « <sup>•</sup> Сохранить » – предназначена для сохранения измененных параметров ТД;

– кнопка « <sup>• отмена</sup> » – предназначена для отмены изменений и возврата к исходным параметрам ТД.

4.16.4. Блок команд «Охрана» содержит кнопки:

62

– «Поставить под охрану»;

– «Снять с охраны».

Нажатие на кнопки позволяет выполнить соответствующие команды для выбранной ТД в списке.

4.16.5. Блок команд «Дополнительно» содержит кнопки:

- «Архив»;
- «Команды»;
- «Отчеты».

Кнопка «Архив» вызывает окно «Архив сообщений для выбранного устройства» [\(Рис.](#page-62-0) 47).

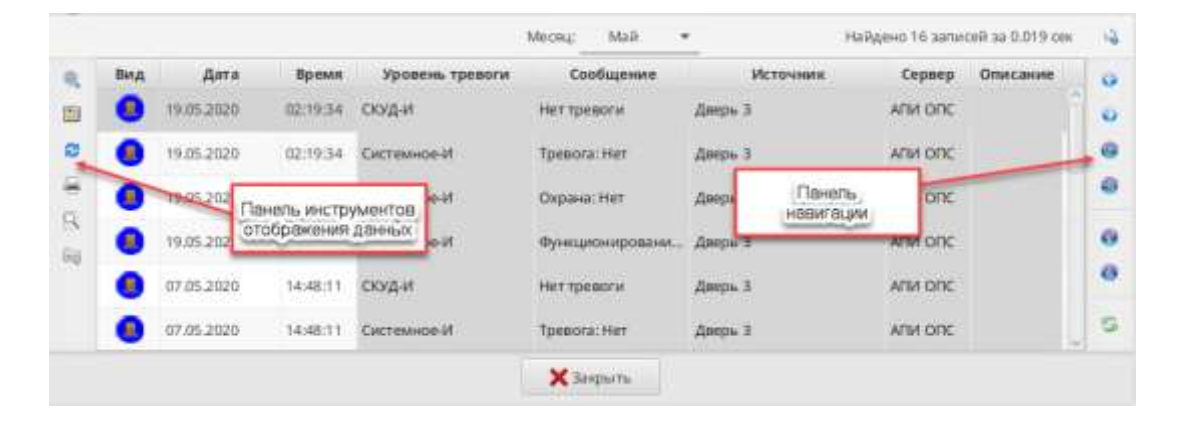

Рис. 47

<span id="page-62-0"></span>Окно содержит список сообщений оператору в табличном виде. Для удобства просмотра архива сообщений в окне имеются Панель навигации по списку, позволяющая оперативно перемещаться по списку сообщений и Панель инструментов отображения данных, которая содержит следующие инструменты:

– «Поиск данных» (позволяет осуществлять поиск данных по заданным критериям);

– «Менеджер видимости коронок» (позволяет изменять представление данных скрывая или напротив отображая колонки таблицы);

– «Перезагрузить данные» (позволяет обновлять содержимое таблицы);

– «Отчеты» (позволяет формировать отчеты по сообщениям для печати или сохранения в файл);

– «Посмотреть подробные данные объектов» (позволяет просматривать детальные данные сообщения);

– «Сортировать по полям» (позволяет изменять представление данных при помощи сортировки по выбранному параметру).

Кнопка «Команды» открывает окно, содержащее команды для выбранного типа устройства. Пример окна для устройства типа «Дверь» [\(Рис.](#page-63-0) 48).

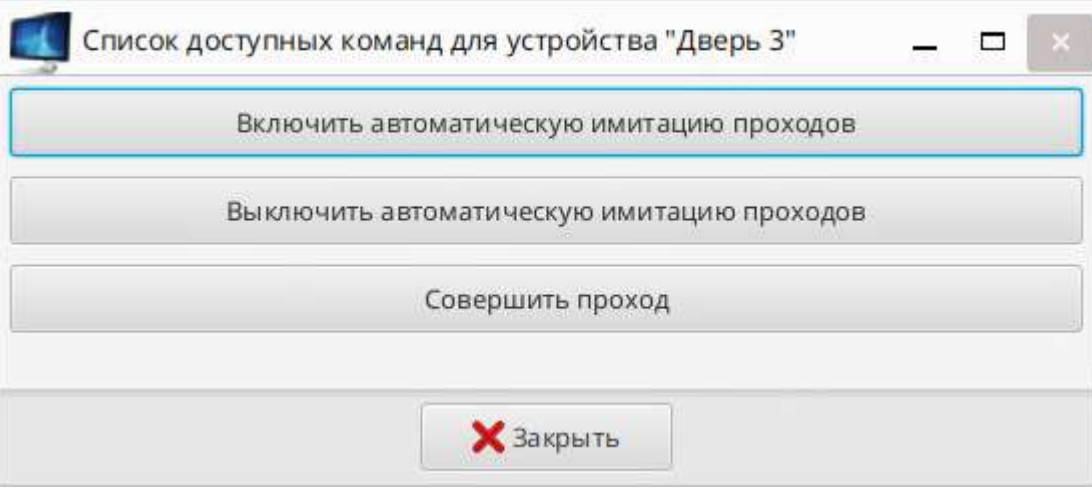

Рис. 48

### 4.17. Панели «Монитор проходов» и «Тревожный монитор проходов»

<span id="page-63-0"></span>4.17.1. Панель «Монитор проходов» отображает информацию о проходе сотрудников через ТД в режиме реального времени. В процессе прохода сотрудника на экране появляется его фотография, а также данные о нем. Данная информация остается на экране до прохода другого сотрудника через эту точку доступа. Перечень ТД определяется администратором в процессе конфигурирования системы.

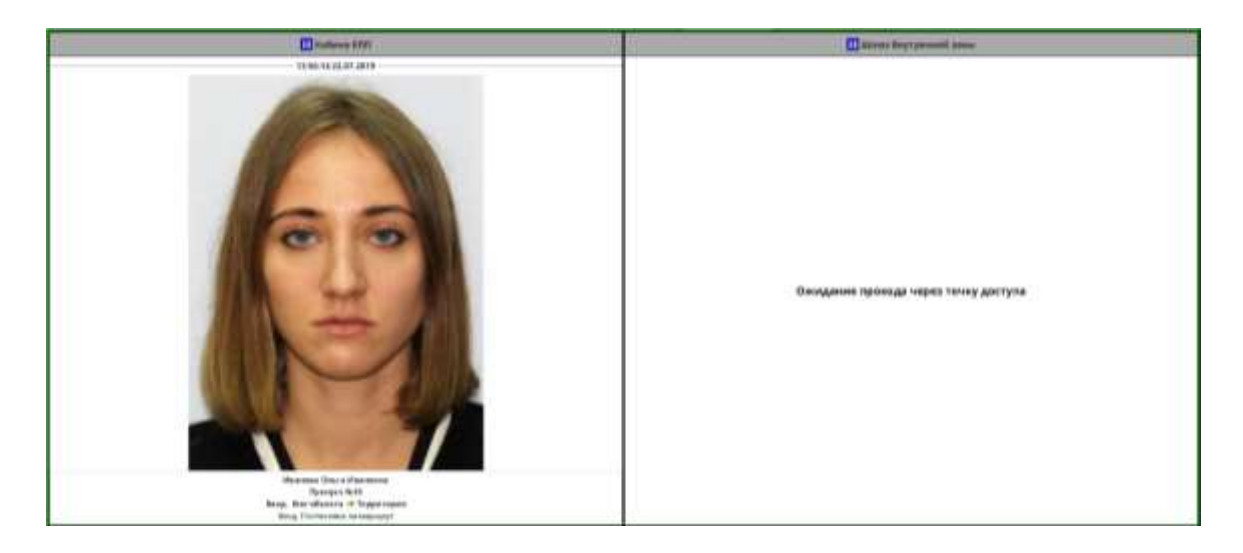

Рис. 49

# 4.17.2. Управляющие кнопки:

– кнопка «Редактировать» (« ») – предназначена для настройки внешнего вида панели и добавления ТД. Доступна только пользователю с правами администратора.

4.18. Панель «Тревожный монитор проходов»

4.18.1. Панель «Тревожный монитор проходов» предназначена для отображения проходов с нарушениями (неверный личный код, нарушение маршрута и т.д.).

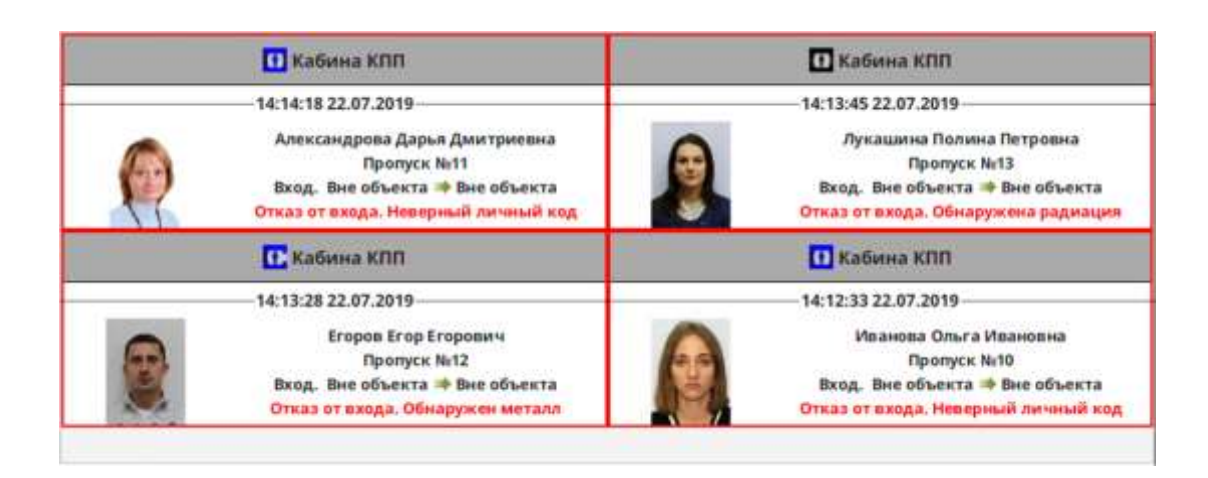

65

Рис. 50

4.19. Панель «Тактики»

4.19.1. Данная панель предназначена для отображения и возможности отмены тактик в режиме реального времени, а также просмотра тактик из архива.

|                             | <b>Bita: Aponn</b>                                                             |                                                |            |                                                                      |  |
|-----------------------------|--------------------------------------------------------------------------------|------------------------------------------------|------------|----------------------------------------------------------------------|--|
| Результат                   | <b>AKTHER</b>                                                                  | Лата                                           | Устройство | <b>Сетеудинол</b>                                                    |  |
| пишентау киеводового дамтий | Здание NVI Охрана - Снятне с охраны (Brout)                                    | 15:21:32 (18.08.2019)<br>15:21:13   58.08.2019 |            | Диерь Вход в Здание Ne1 . • Егоров Е.Е. АО " ФЕДНИЕТ " ОНТО "Элерон" |  |
|                             | Гактина завершена уставино - Здание Ni I Окрана - Постановка под окрану (Вход) | 15:22:09 (98.86.2019)                          |            | Alegy Broam Special + English E1140 TRUNKET "OITO "Swippe"           |  |

Рис. 51

4.19.2. Управляющие кнопки:

– кнопка «Выбрать вид для работы с "Тактиками"» (« **EE** )») – позволяет переключаться между видами «В реальном времени» и «Архив»;

– кнопка «Обновить список тактик» (« В ») – предназначена для обновления списка тактик;

– кнопка «Отменить тактику(и)»(« $\bullet$  Отменить тактику(и) ») – позволяет отменить одну или несколько выполняющихся тактик;

– кнопка «Фильтр» (« **V** ») – доступна только для вида «Архив» и предназначена для фильтрации тактик по требуемым параметрам;

– кнопка «Отчеты» (« • ») – доступна только для вида «Архив» предназначена для формирования и печати отчетов по тактикам. Кнопка отображается, если вход в программу «Оператор» осуществлен либо пользователем с правами администратора, либо пользователем с назначенной ролью «Печать отчетов и экспорт файлов». В противном случае кнопка не отображается.

Для удобства работы оператора в панели реализовано контекстное меню, доступное по нажатию правой кнопки мышь на выделенном элементе списка тактик [\(Рис.](#page-66-0) 52).

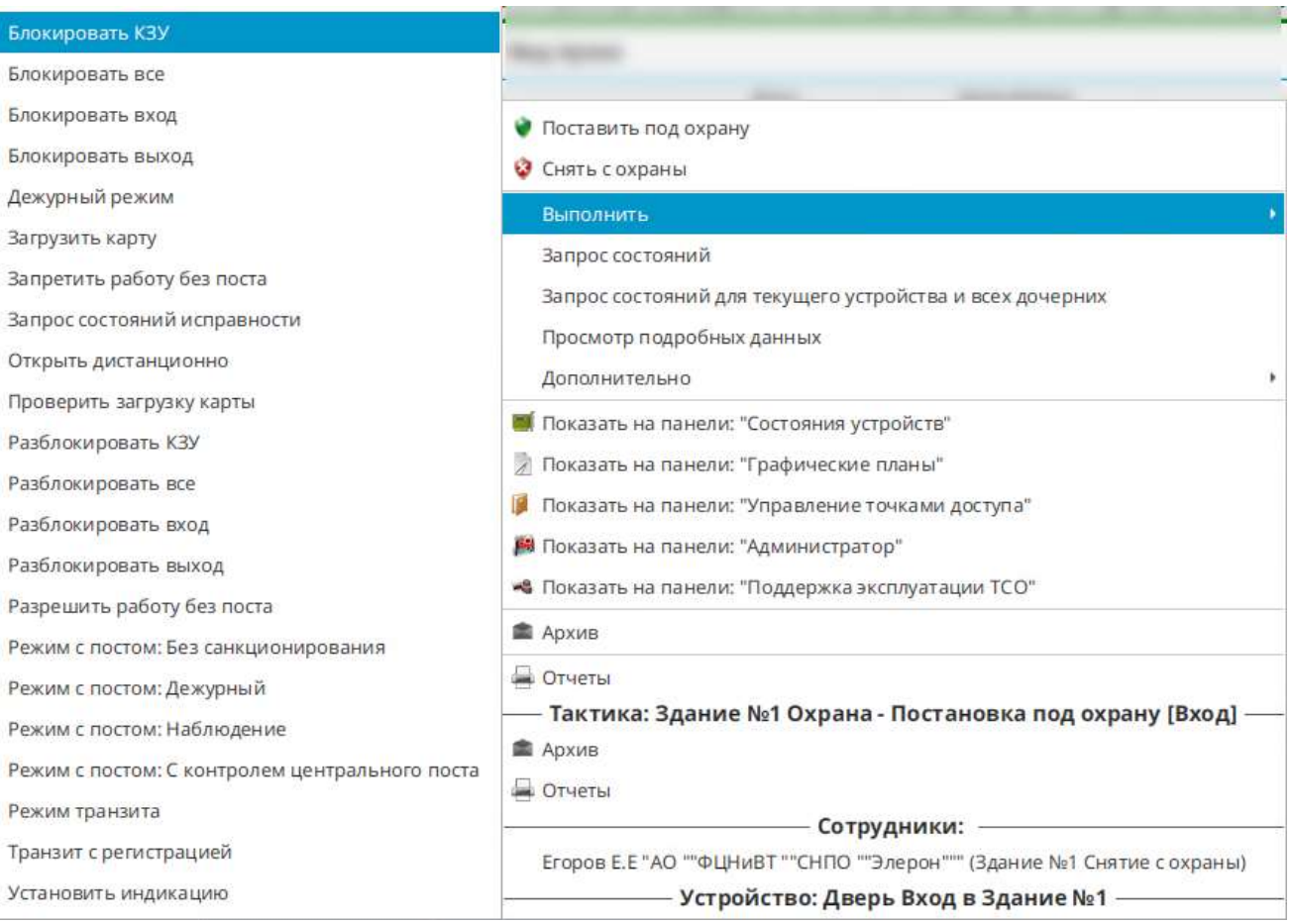

Рис. 52

<span id="page-66-0"></span>Контекстное меню содержит все необходимые инструменты для работы в панели «Тактики».

4.20. Панель «Инструкции оператору»

4.20.1. Панель «Инструкции оператору» выводятся инструкции для оператора. Инструкции конфигурируются индивидуально по требованиям объекта.

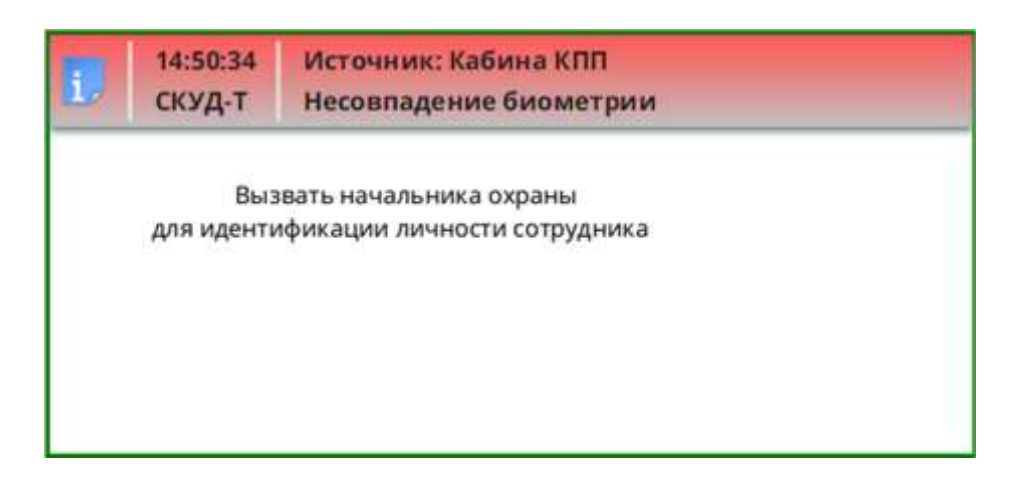

Рис. 53

# 5. АВТОМАТИЗИРОВАННЫЙ ОПЕРАТИВНЫЙ КОНТРОЛЬ ОБСТАНОВКИ НА ОБЪЕКТЕ

### 5.1. Журналы событий. Общие положения

В процессе работы все события на объекте (действия операторов, действия персонала, аварийные ситуации) протоколируются и выводятся на панелях «Сообщения», «Сообщения СОС», «Сообщения СКУД» и «Тревоги». Для работы с архивными сообщениями предусмотрена панель «Архив».

### 5.2. Атрибуты сообщений

Атрибуты сообщений (т.е. вид, в котором сообщения выводятся на экран монитора АРМ – цвет фона, иконка, звуковое сопровождение) настраиваются администратором системы по требованиям объекта.

### 5.3. Область вывода сообщений

Для каждой из панелей информация представляется в виде таблицы, состоящей из колонок. Количество отображаемых колонок можно изменять. Для этого необходимо нажать на кнопку «Менеджер колонок таблицы» (« **• »)** и в открывшемся перечне задать состав колонок таблицы, установив (или сняв) соответствующие флаги [\(Рис.](#page-68-0) 54). Перечень колонок и их значения приведены в таблице [7.](#page-69-0)

<span id="page-68-0"></span>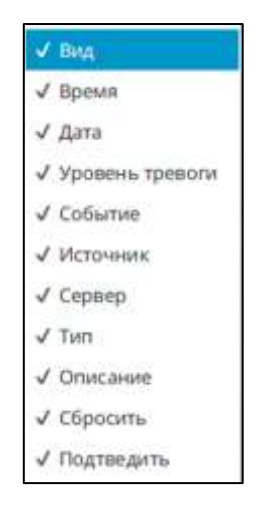

Рис. 54

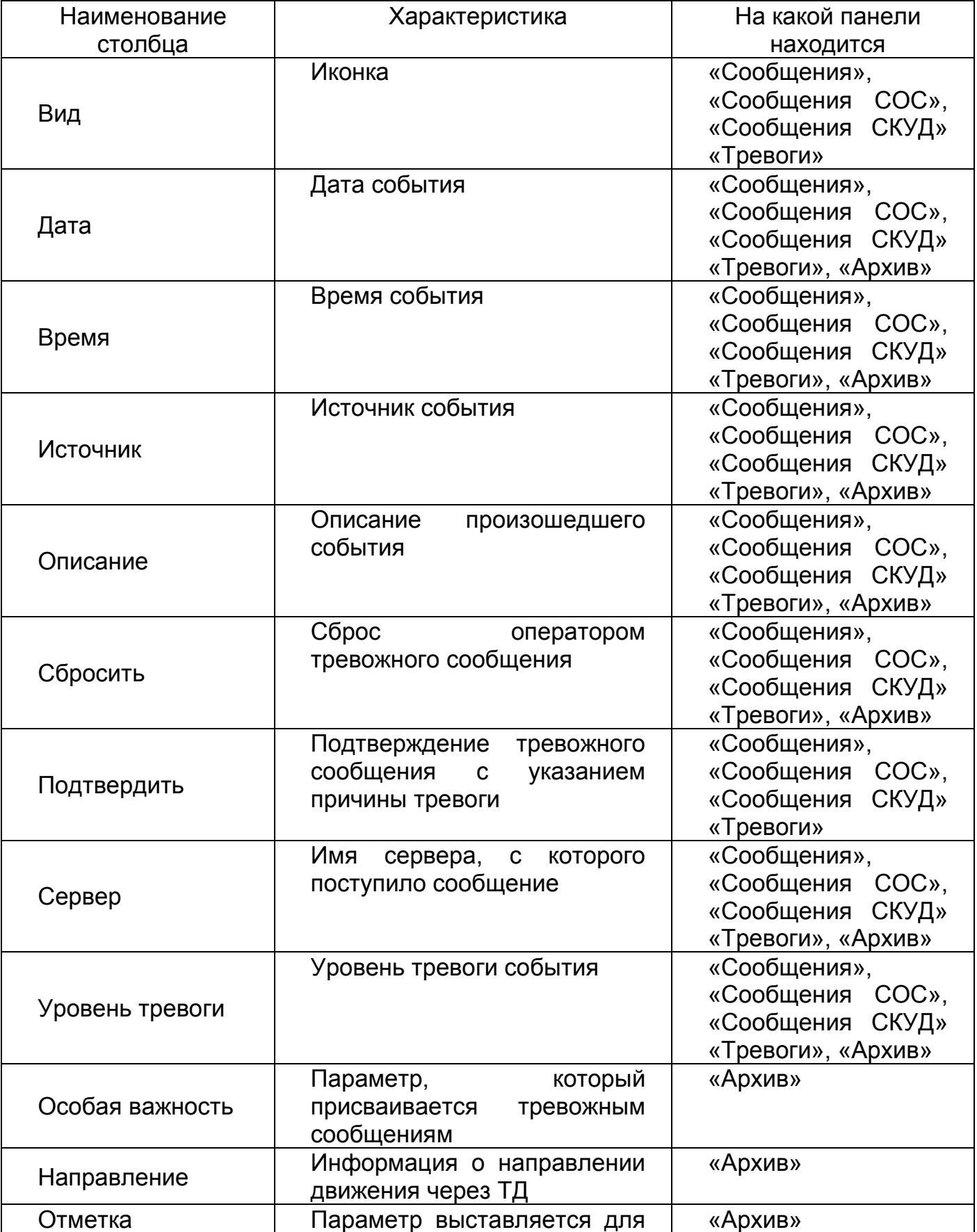

# <span id="page-69-0"></span>Таблица 7 – Перечень колонок и их значение

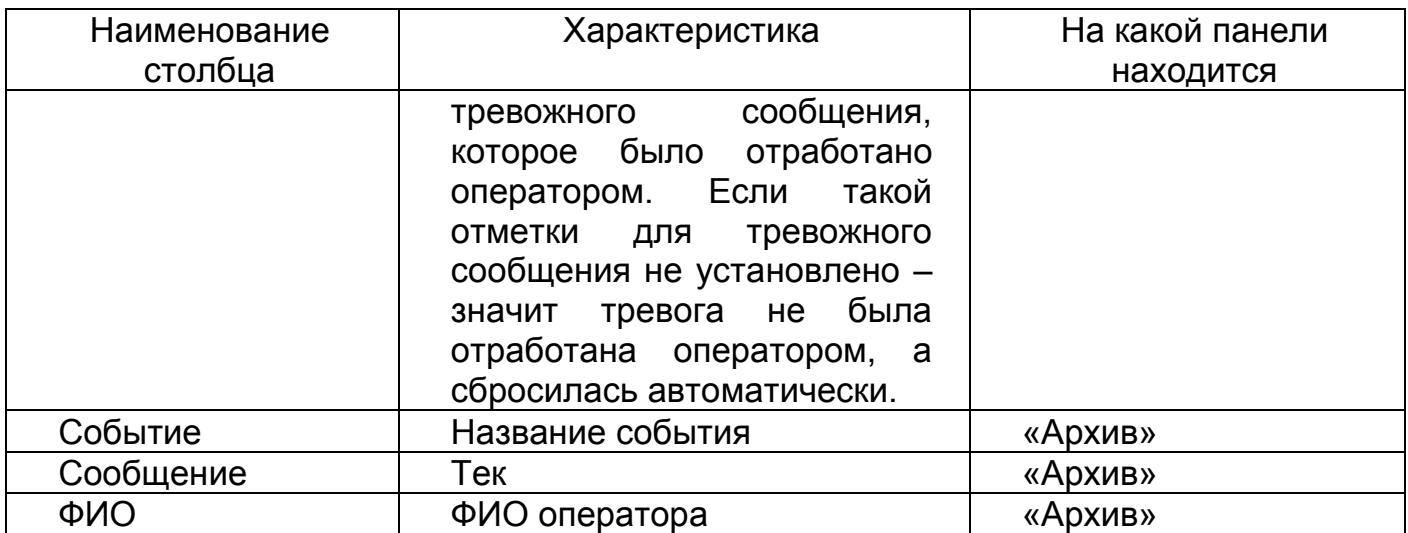

Для всех сообщений системы значение признака «Уровень тревоги» состоит из двух компонентов, разделенных дефисом (например, СКУД-УТ или СТН-И):

- 1) обозначает вид события (источник сообщения);
- 2) обозначает уровень события (тревоги).

Источник сообщения – функциональная принадлежность системы (подсистемы), устройство которой породило сообщение. Типовые значения видов событий (источников сообщения) приведены в таблице [8,](#page-70-0) а типовые значения уровней тревоги – в таблице [9.](#page-71-0)

<span id="page-70-0"></span>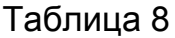

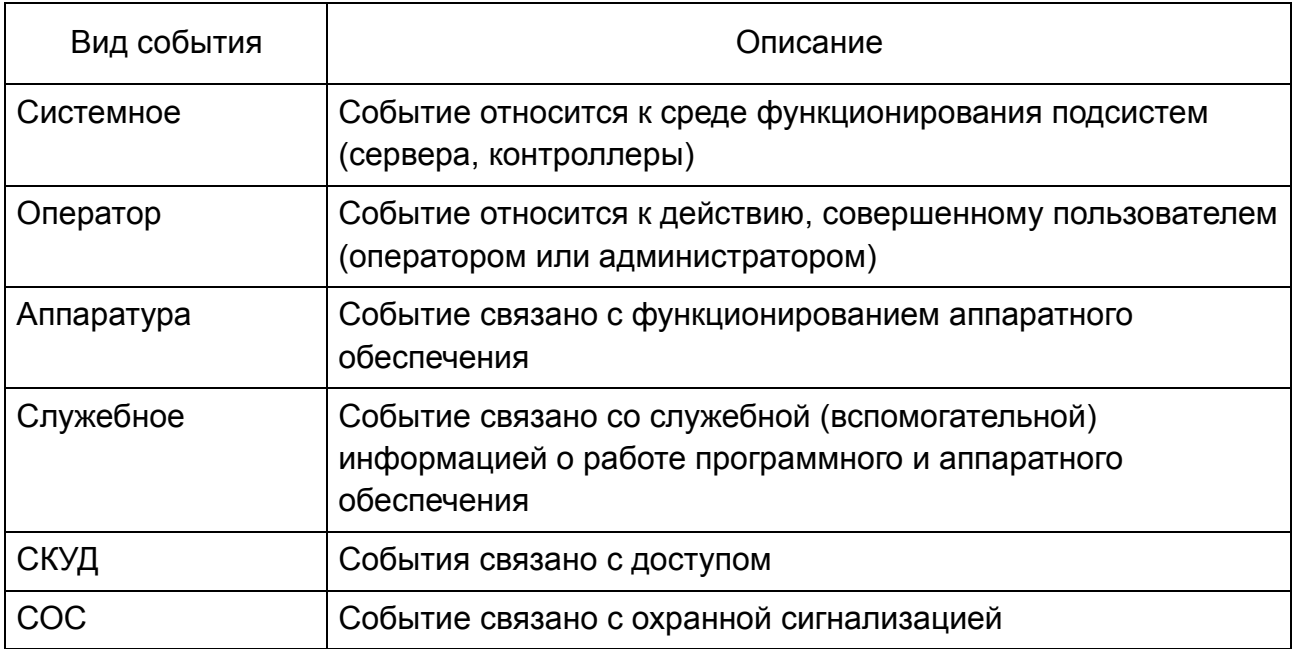

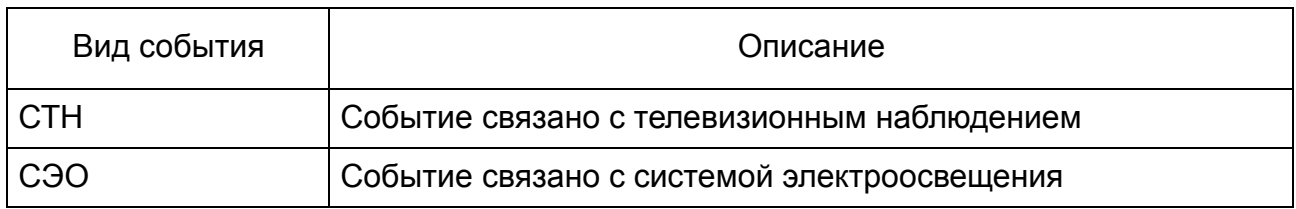

## <span id="page-71-0"></span>Таблица 9

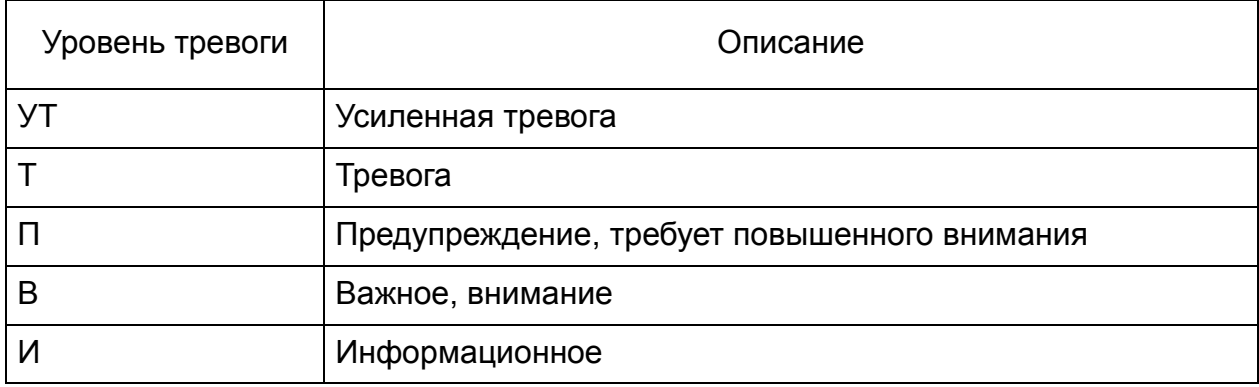

Подробнее о работе в панелях «Сообщения СОС» и «Сообщения СКУД» см. п. [8.2.1.](#page-113-0)

5.4. Работа с важными (тревожными) сообщениями

5.4.1. При поступлении сообщений, относящихся к категории «Тревога» (признак устанавливается администратором безопасности), информация отображается на панели «Тревоги». Описание панели было приведено в п.4.4 настоящего руководства.

Если панель «Тревоги» не сконфигурирована отдельно от других панелей, то в момент поступления тревожного сообщения рамка панели начинает мигать красным контуром, а переход на нее осуществляется автоматически (с любой другой панели).

5.4.2. Сообщения, выведенные на панель «Тревоги», требуют обязательной реакции со стороны оператора. Оператор должен установить флаг в поле «Сбросить» и при необходимости заполнить отчет (согласно п.[8.2](#page-113-1) настоящего руководства). Обработанные тревоги могут быть удалены из панели «Тревоги», при этом на панелях «Сообщения» и «Архив» они по-прежнему остаются для просмотра (если их количество не превышает 100 штук).
Примечание – Если сконфигурирован список причин тревожных ситуаций (панель «Режим»  $\rightarrow$  меню «Словари»  $\rightarrow$  пункт «Причины тревог»), то при установке галочки в поле «Отработка» будет открываться окно (см. пример на [Рис.](#page-72-0)  [55](#page-72-0)), в котором следует указать причину появления данного тревожного сообщения. После чего тревожное сообщение автоматически удалится с панели «Тревоги».

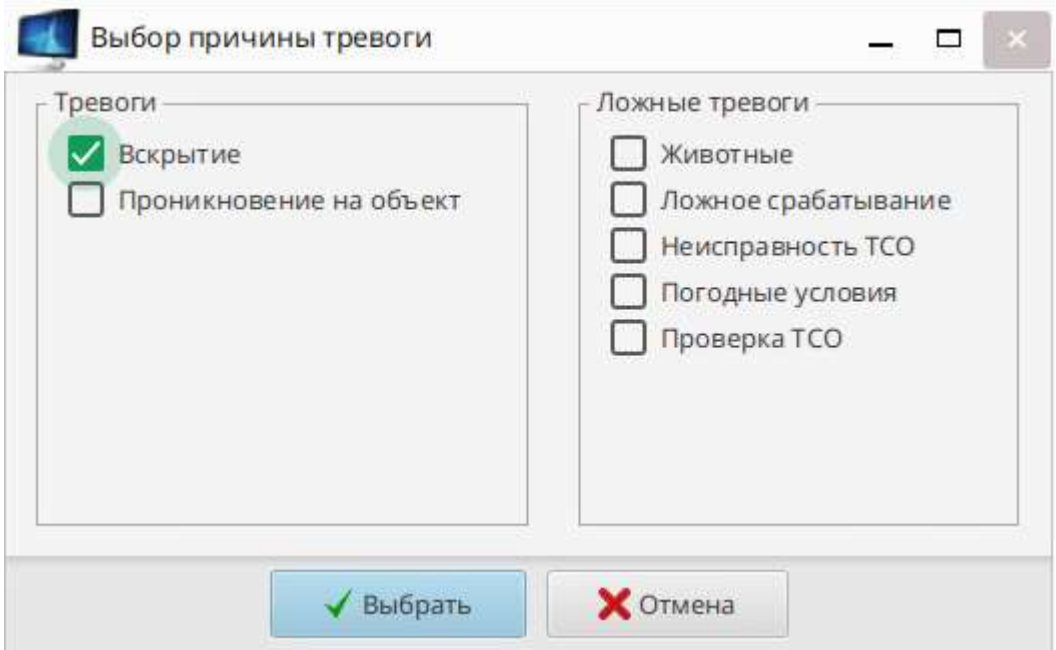

Рис. 55

<span id="page-72-0"></span>5.5. Просмотр тревожных сообщений за период дежурства

Для просмотра архива тревожных сообщений за период дежурства, например, за неделю необходимо в контекстном меню панели (вызывается правой кнопкой мыши) выбрать пункт «Архив». Откроется окно с тревогами [\(Рис.](#page-73-0) 56).

|     |            |          |                    | Mecau:<br>Mail   | w                          | Найдино 75 записай за 0.026 оне |                  |
|-----|------------|----------|--------------------|------------------|----------------------------|---------------------------------|------------------|
| Вид | Дата       | Время    | Уровень тревоги    | Сообщение        | Источник                   | Сервер                          | Описание         |
|     | 27.05.2020 | 15:08:12 | Системное-В        | Выполнение кома. | SRV3: Oneparop             | EVM                             |                  |
|     | 27.05.2020 | 15:07:51 | Системное-И        | Toesara: Her     | Вскрытие сейфа Букгалти    | ADM ORC                         |                  |
|     | 27.05.2020 | 15:07:46 | Системное-И        | Тревога: Да      | Вскрытие сейфа Буксалте    | ANY ONE                         |                  |
|     | 27.05.2020 | 15:07:46 | <b>COC-T</b>       | Тревола          | Borgarian cellda Eyerante. | AIM OIX                         | <b>Timingham</b> |
|     | 27.05.2020 | 15:06:46 | Системное-И        | Tpesora: Her     | Boxpartee celldia Systems. | ABM OBC                         |                  |
|     | 27.05.2020 | 15:06:41 | <b>COC-T</b>       | Toppora          | Вогрытии сейфа Букгалте.   | <b>ADV ODC</b>                  | Примина.         |
|     | 27.05.2020 | 15:06:41 | Системное-И        | тревога: Ди      | Вохрытие сейфа Букгалте    | ATM ONE                         |                  |
|     | 27.05.2020 | 15:05:40 | <b>Системное-И</b> | Toesora: Her     | Вскрытие сейфа Букгалте    | AFM OFIC                        |                  |
|     | 27.05.2020 | 15:05:36 | Системное-И        | Тревога: Да      | Вохрытие сейфа Бухгалте    | ADM ODC                         |                  |
|     | 27.05.2020 | 15:05:36 | <b>COC-T</b>       | Tpesara:         | Водытие гвіфа Букталте.    | <b>AIM ONE</b>                  | Примена.         |
|     |            |          |                    |                  |                            | n –                             |                  |

Рис. 56

## <span id="page-73-0"></span>5.6. Подробное представление информации о событии

Для подробного представления информации о любом событии, выведенном на панелях текущих и тревожных сообщений, предназначено окно «Подробная информация о сообщении», которое открывается двойным щелчком левой кнопки мыши по выбранному сообщению. На панели «Архив» окно с подробной информацией называется «Детали».

В состав окна могут входить следующие панели:

1) вкладка «Информация» [\(Рис.](#page-74-0) 57) с подробным описанием события. Вкладка содержит следующие данные:

– дата;

– событие;

- уровень тревоги;
- источник сообщения;
- значение уровня тревоги;

– описание;

– флаг «Сбросить».

2) вкладка «Сотрудник» [\(Рис.](#page-75-0) 58) с информацией о сотруднике. Данная вкладка присутствует только в том случае, если выбранное сообщение относится к действиям сотрудника (например, сообщение о проходе);

3) вкладка «Инструкции», содержащая перечень сконфигурированных для оператора инструкций [\(Рис.](#page-75-1) 59);

4) вкладка «Видео» с видеосправкой, если установлена видеокамера, и настроена запись видео при тревоге [\(Рис.](#page-76-0) 60).

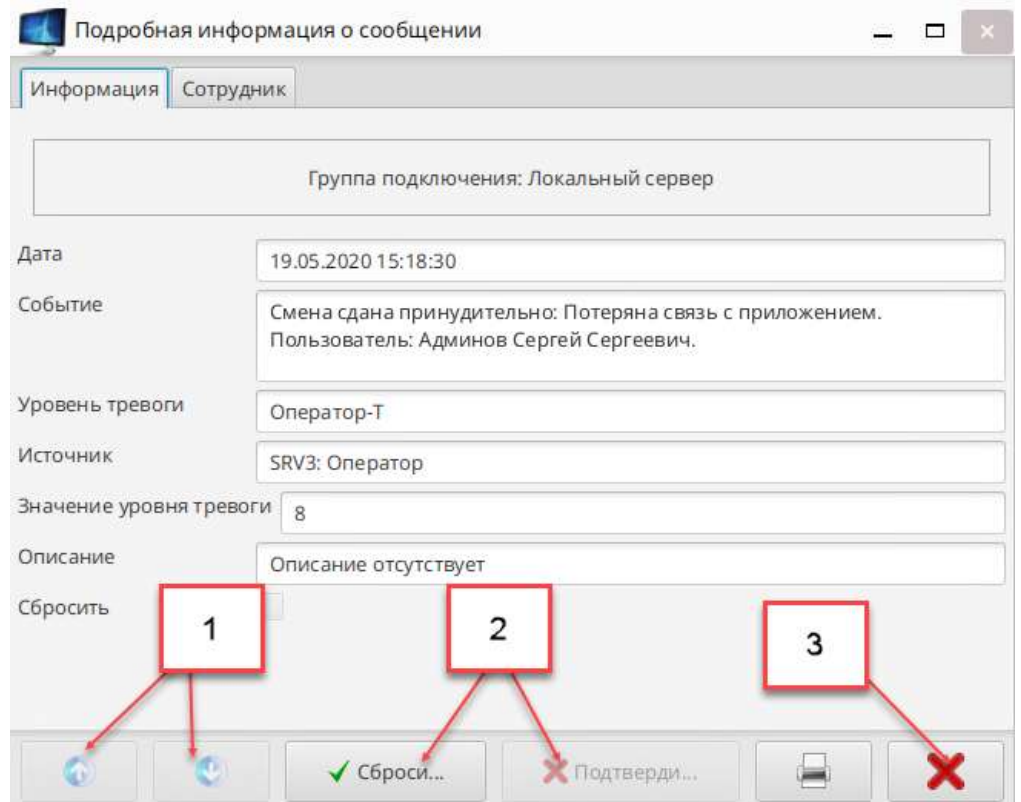

- 1 Кнопки перехода к следующему/предыдущему сообщению
- 2 Кнопки отработки тревоги
- <span id="page-74-0"></span>3 Кнопка «Закрыть окно»

Рис. 57

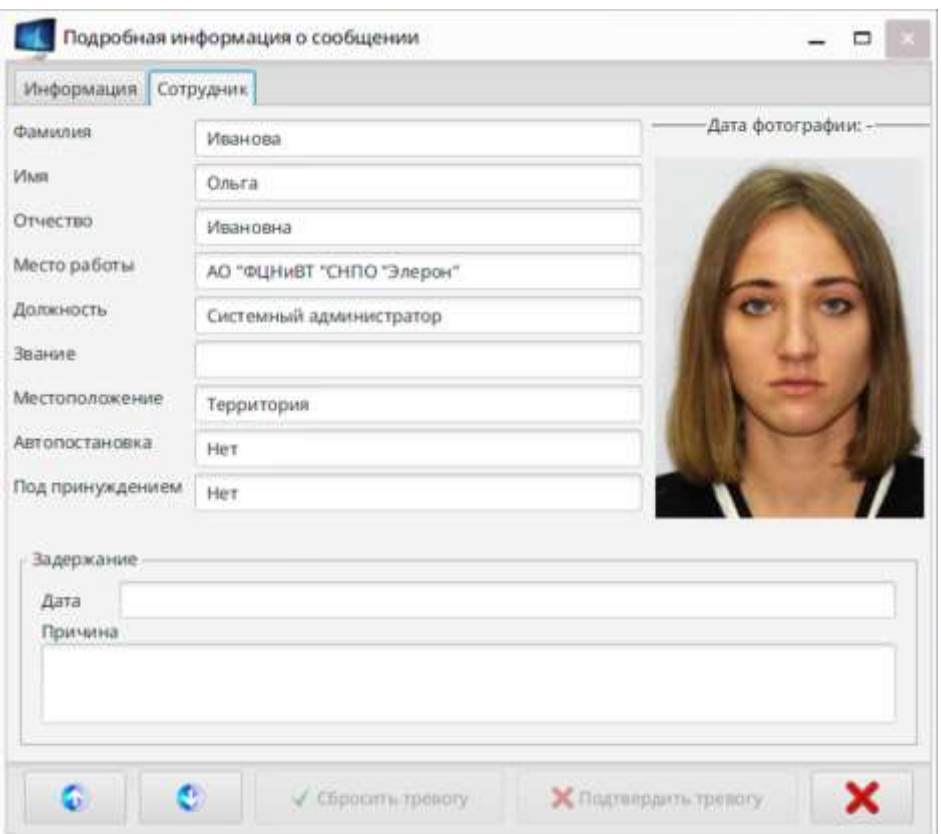

Рис. 58

<span id="page-75-1"></span><span id="page-75-0"></span>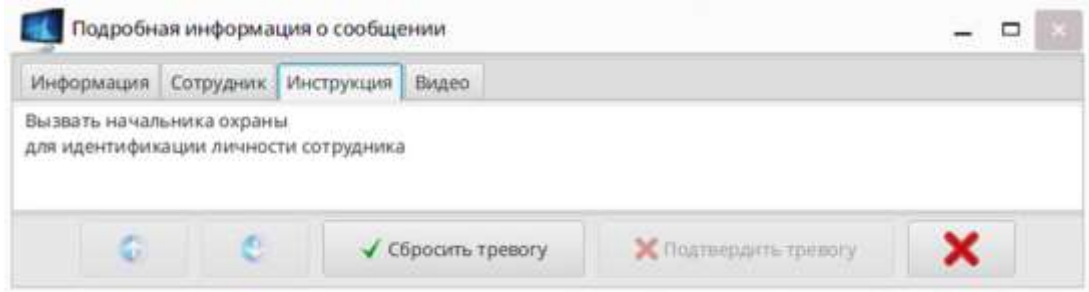

Рис. 59

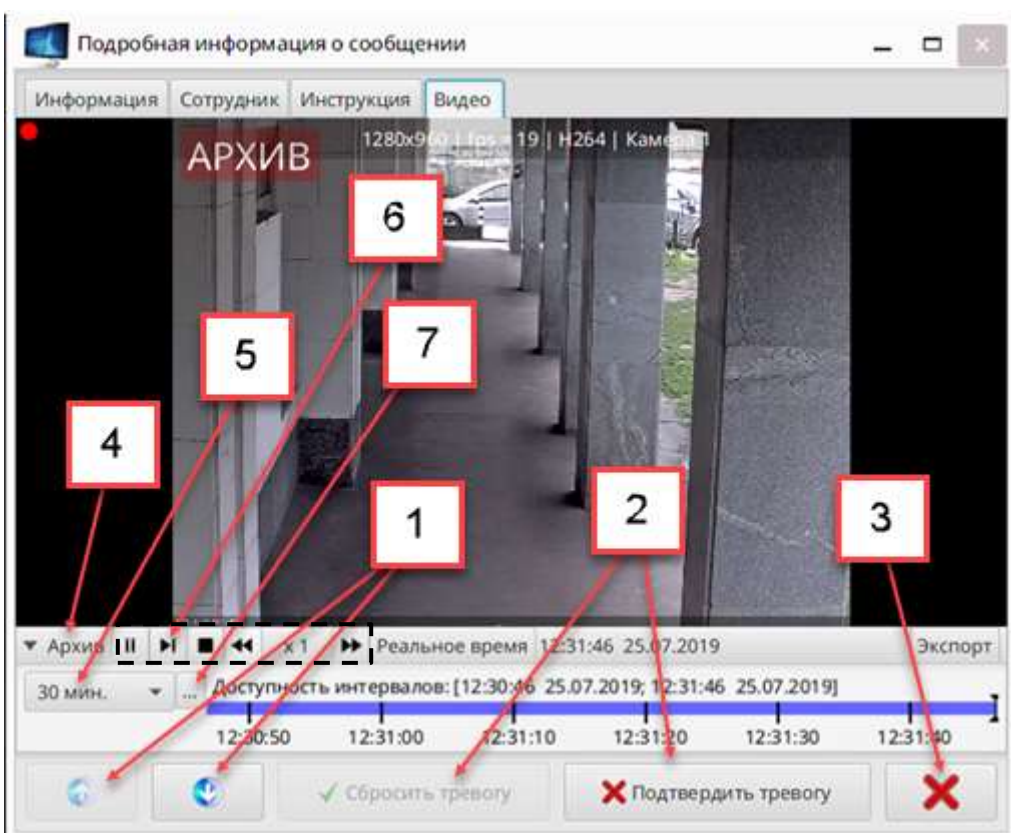

- 1 Кнопки перехода к следующему\предыдущему сообщению
- 2 Кнопки отработки тревоги
- 3 Кнопка «Закрыть окно»
- 4 Кнопка для скрытия/отображения временной шкалы
- 5 Предложенный список временных интервалов для отображения на временной шкале
- 6 Панель управления просмотром видео
- 7 Выбор даты и времени

Рис. 60

## 5.7. Фильтрация сообщений по заданным параметрам

<span id="page-76-0"></span>5.7.1. На [Рис.](#page-77-0) 61 и [Рис.](#page-78-0) 62 представлено окно «Фильтры для таблицы: …» (далее по тексту – окно «Фильтры») для панелей «Сообщения» и «Тревоги», которое предназначено для фильтрации сообщений по заданным параметрам. Открывается окно кнопкой «  $\sqrt[8]{ }$  ».

5.7.2. Для панелей «Сообщения» [\(Рис.](#page-77-0) 61) и «Тревоги» [\(Рис.](#page-78-0) 62) фильтрация происходит по сообщениям, выведенным (или поступающим) в текущий момент времени. То есть, если выбрать какой-либо критерий, то система будет показывать поступающие сообщения, отфильтрованные только по этому критерию. Например, выбран критерий «Уровень тревоги» – значение «Системное-В». При этом варианте поступающие сообщения с другими значениями («Системное-Т», «Оператор-В», «Системное-И» и др.) отображаться не будут.

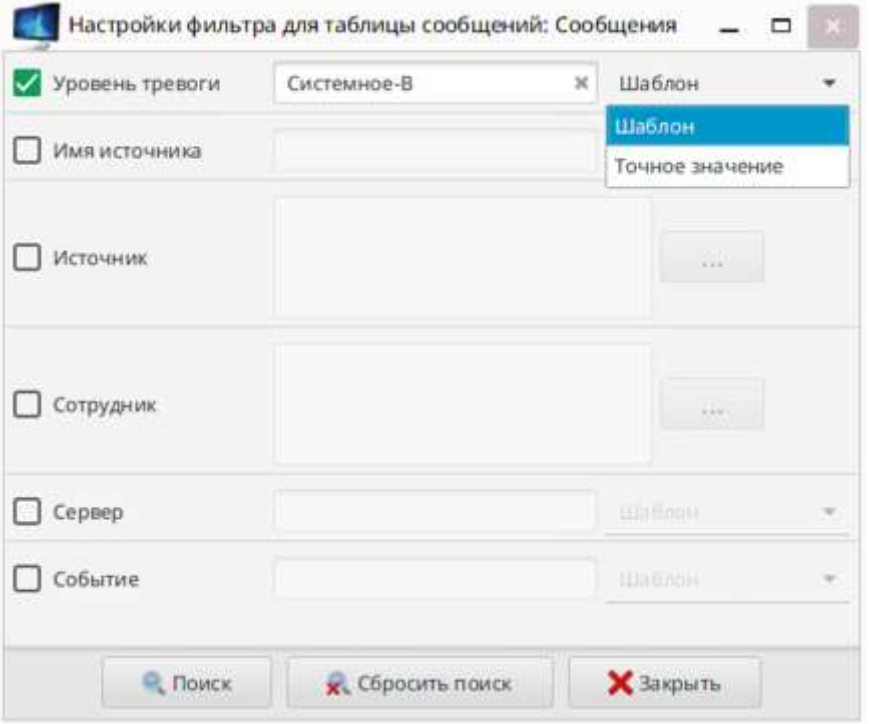

<span id="page-77-0"></span>Рис. 61

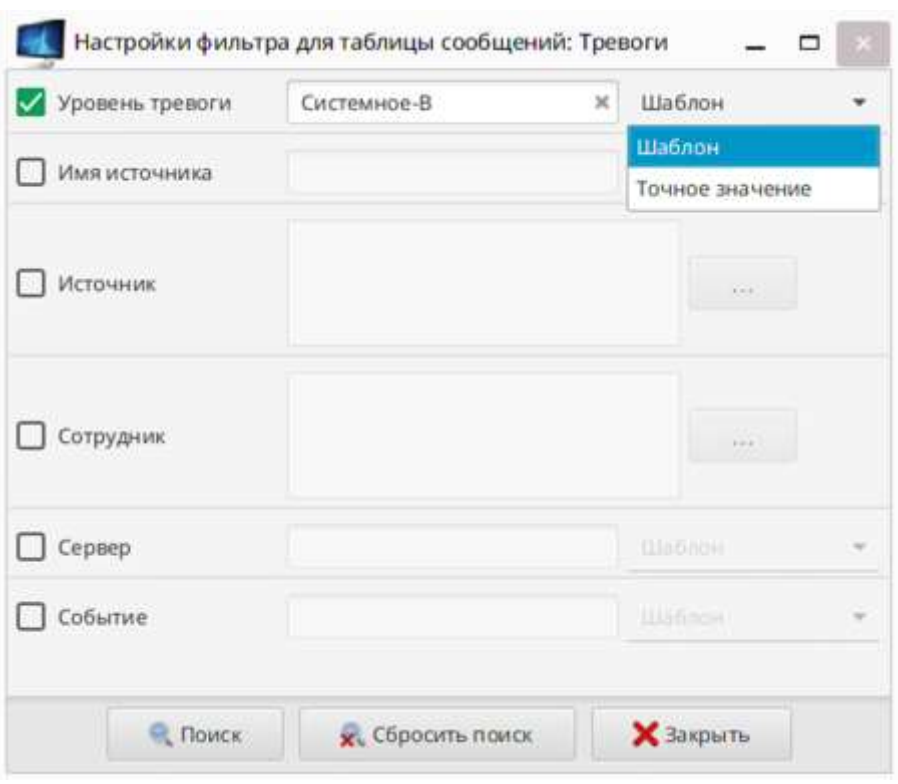

Рис. 62

<span id="page-78-0"></span>5.7.3. Для фильтрации сообщений на панели «Архив» предназначено окно «Поиск» [\(Рис.](#page-79-0) 63), при этом выборка данных осуществляется из всего архива, хранимого в базе данных на текущий момент времени.

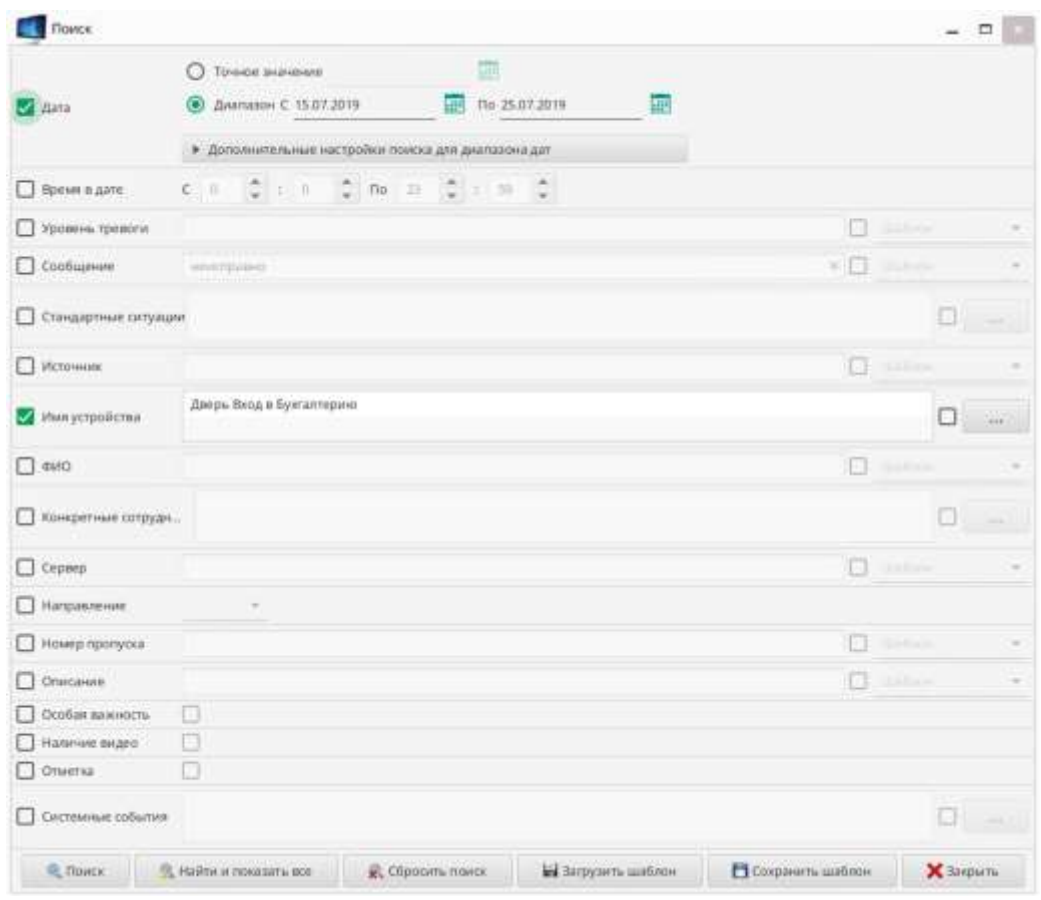

Рис. 63

<span id="page-79-0"></span>5.7.4. Параметры поиска устанавливаются независимо на каждую панель. Например, если на панели «Тревоги» установлен фильтр с одним условием, то на панели «Архив» могут быть установлены другие параметры поиска. При этом на панели «Тревоги» состав данных останется прежним.

5.7.5. Также реализована возможность установки сложных фильтров по нескольким параметрам, комбинируя любые варианты условий. В этом случае отбираются сообщения, удовлетворяющие одновременно всем заданным параметрам.

Сброс фильтров также происходит независимо для каждой панели.

5.7.6. Определить наличие установленных фильтров на активной панели можно по виду кнопки « <sup>у</sup> »: если для панели установлены фильтры, то она выделяется мигающим красным маркером (« <sup>•</sup> • »).

5.8. Параметры фильтрации сообщений

5.8.1. Для большинства параметров поиск ведется по следующим принципам:

– не точное совпадение (или «Шаблон») – фильтрация сообщений идет с частичным совпадением текста из строки поиска (работает принцип «И»/ «ИЛИ» – т.е. должно совпадать хотя бы одно слово из строки поиска, или должны совпадать все слова). При этом допускается ввод нескольких слов, разделяя их точкой с запятой «;» без пробела;

– точное значение – фильтрация сообщений идет с точным совпадением текста из строки поиска.

Пример. Надо отфильтровать сообщения по уровню тревоги. В окне «Фильтр» [\(Рис.](#page-81-0) 64) или «Поиск» [\(Рис.](#page-81-1) 65) выбираем параметр «Уровень тревоги». В поле пишем значение «Системное-». Для окна «Фильтр» выбираем параметр «Точное значение», а для окна «Поиск» – «Шаблон». В этом случае система найдет все варианты уровня тревоги: «Системное-И», «Системное-В», «Системное-Т».

Если выбрать принцип поиска «Точное значение», то система ничего не найдет, так как уровень тревоги «Системное-» отсутствует.

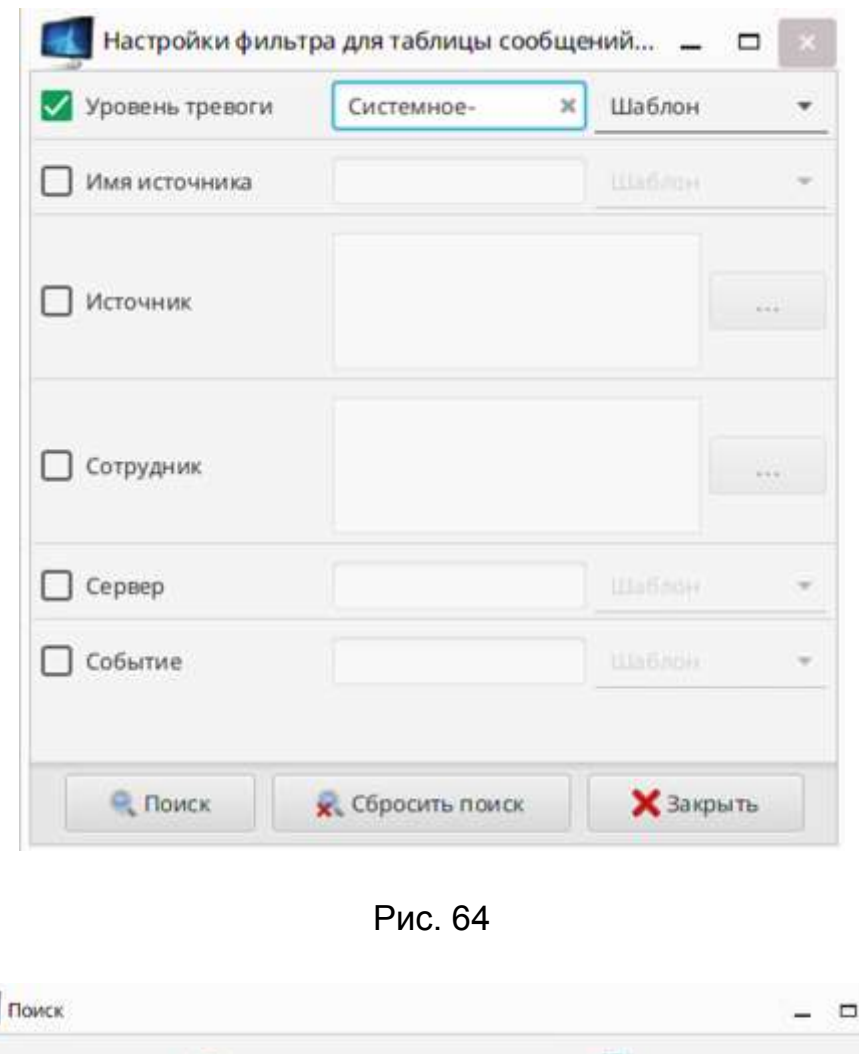

<span id="page-81-0"></span>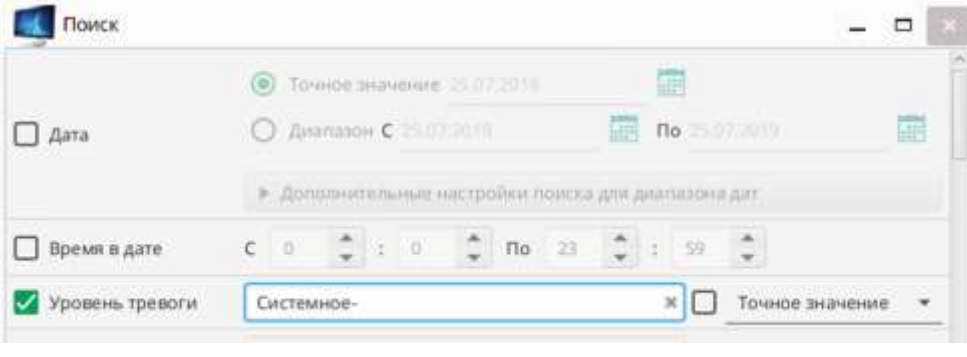

Рис. 65

<span id="page-81-1"></span>5.8.2. Возможны следующие условия поиска для панелей «Сообщения» и «Тревоги»:

- по событию;
- по названию сервера;
- по источнику сообщения;

– по сообщениям, связанным с действиями сотрудников.

Для установки каждого из перечисленных условий поиска в окне «Фильтры» существует отдельная вкладка с соответствующим названием.

5.8.3. Возможные параметры поиска для панели «Архив»:

1) «Дата» – позволяет искать либо по точной дате события, либо обозначить диапазон дат с дополнительными настройками [\(Рис.](#page-82-0) 66);

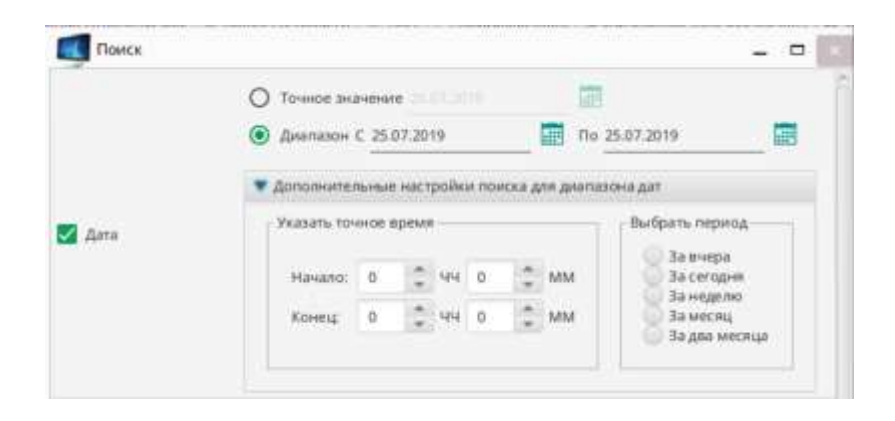

Рис. 66

<span id="page-82-0"></span>2) «Время в дате» – позволяет выбрать временной интервал поиска [\(Рис.](#page-82-1) 

[67\)](#page-82-1);

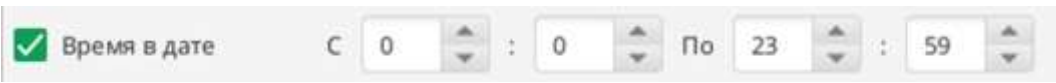

Рис. 67

<span id="page-82-1"></span>3) «Уровень тревоги» – позволяет искать сообщения по указанному уровню тревоги;

4) «Сообщение» – позволяет искать сообщения в одноименной колонке;

5) «Стандартные ситуации» – позволяет найти сообщения из предложенного списка стандартных ситуаций (например, снятие с охраны);

6) «Источник» – позволяет выбрать сообщения от определенного источника;

7) «Имя устройства» – отображает сообщения от выбранного устройства из предложенного списка;

8) «ФИО» и «Конкретные сотрудники» – позволяют выбрать сообщения по определенным сотрудникам. При этом для параметра «ФИО» наименование нужно вносить вручную [\(Рис.](#page-83-0) 68), а для параметра «Конкретные сотрудники» – выбрать из предложенного списка, который открывается нажатием на кнопку ». При установке флага рядом с кнопкой [\(Рис.](#page-83-1) 69) выбранные записи, наоборот, будут исключены из поиска;

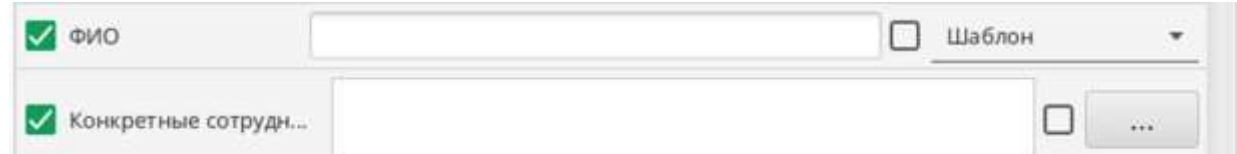

Рис. 68

<span id="page-83-0"></span>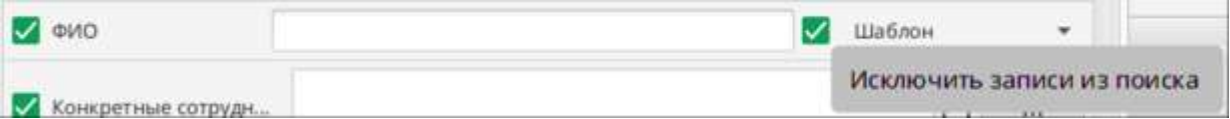

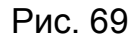

<span id="page-83-1"></span>9) «Сервер» производит поиск сообщений по колонке «Сервер»;

10) «Направление» – отображает сообщения, в которых присутствует направление движения через точки доступа [\(Рис.](#page-83-2) 70);

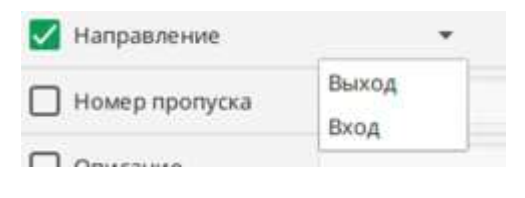

Рис. 70

<span id="page-83-2"></span>11) «Номер пропуска» – отображает сообщения по сотрудникам с определенным номером пропуска;

12) «Описание» – производит поиск сообщений по колонке «Описание»;

13) «Особая важность» – производит поиск сообщений с флагом «Особая важность»;

14) «Наличие видео» – в результатах поиска отображаются только сообщения с видео;

15) «Отметка» – производится поиск сообщений с флагом «Отметка»;

16) «Системные события» – производится поиск предложенному списку системных событий.

5.9. Создание и применение шаблонов для фильтрации сообщений

5.9.1. Для сохранения часто используемых параметров фильтрации можно создать специальные шаблоны поиска. Это позволяет оператору в дальнейшем просто выбрать часто используемый шаблон из списка, а не задавать параметры каждый раз вручную.

1) Для создания шаблона выбрать панель «Архив» и нажать кнопку  $\kappa$   $\otimes$   $\kappa$ ;

2) в открывшемся окне «Фильтры» задать условия и нажать кнопку « »;

3) в окне «Сохранение шаблона поиска» [\(Рис.](#page-84-0) 71) ввести его название и при необходимости дать описание в поле «Комментарии»;

<span id="page-84-0"></span>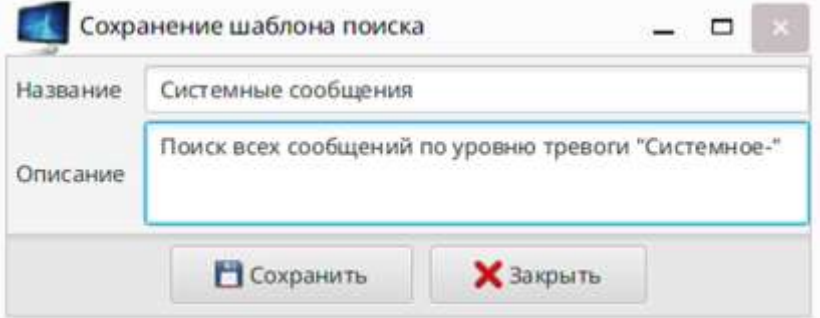

Рис. 71

85

4) сохранить шаблон кнопкой « <sup>Сохранить</sup> ». При этом окно «Сохранение шаблона поиска» закрывается.

Примечание - Кнопка «Закрыть» предназначена для выхода из окна без сохранения шаблона.

Если попытаться сохранить шаблон, не выбрав ни одного условия поиска, то открывается окно «Ошибка» [\(Рис.](#page-85-0) 72). В этом случае необходимо нажать кнопку «Закрыть» в окне «Ошибка» и повторить процедуру создания шаблона.

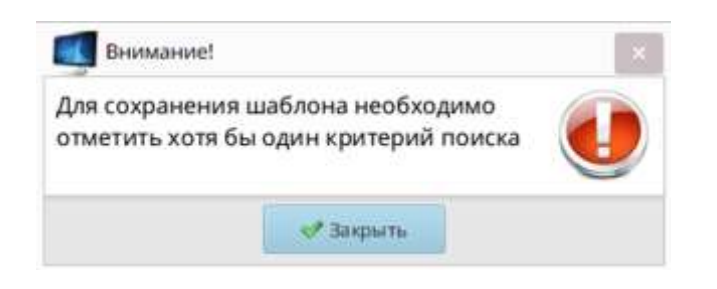

Рис. 72

<span id="page-85-0"></span>5.9.2. Для применения шаблона выбрать панель «Архив» и нажать кнопку

« **• Не загрузить шаблон** », в открывшемся окне «Список шаблонов поиска» [\(Рис.](#page-85-1) 73)

выбрать нужный шаблон из списка и нажать «Применить». При этом окно «Список шаблонов поиска» закрывается.

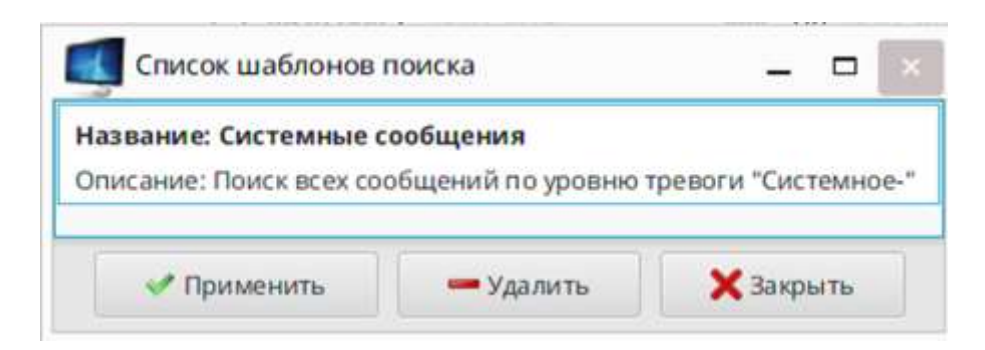

Рис. 73

<span id="page-85-1"></span>Примечания

1 Кнопка «Удалить» предназначена для удаления выбранного шаблона.

2 Кнопка «Закрыть» предназначена для выхода из окна «Список шаблонов поиска» без загрузки шаблона.

86

### 6. ВИДЕОНАБЛЮДЕНИЕ НА ОБЪЕКТЕ

6.1. Общие положения

Для мониторинга обстановки на объекте и отображения поступающей видеоинформации в режиме реального времени предназначена панель «Видеопанель».

6.1.1. Количество видеопанелей, а также их вид (число ячеек для вывода видеоинформации, их размер и группировка) могут быть различными и задаются администратором системы по требованиям объекта при конфигурировании ([Рис.](#page-86-0) 74).

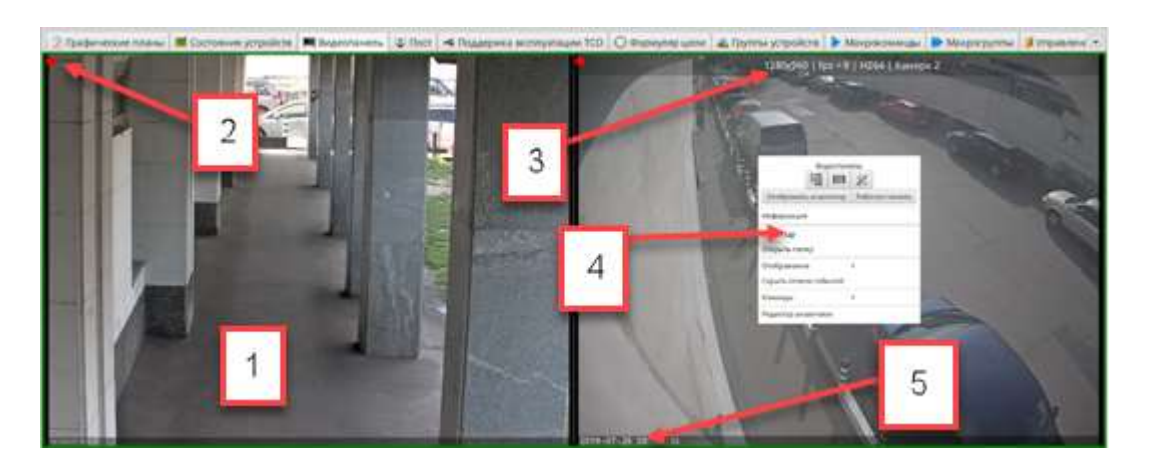

- 1 Ячейка видеопанели
- 2 Индикатор записи (красный запись в архив идет, серый не идет)
- 3 Информация о камере и видеопотоке
- 4 Контекстное меню
- 5 Текущие дата и время

#### Рис. 74

<span id="page-86-0"></span>6.1.2. При наведении указателя мыши на ячейку видеопанели в верхней ее части отображается подробная информация о камере и видеопотоке [\(Рис.](#page-87-0) 75), а внизу – текущие дата и время (см. [Рис.](#page-86-0) 74).

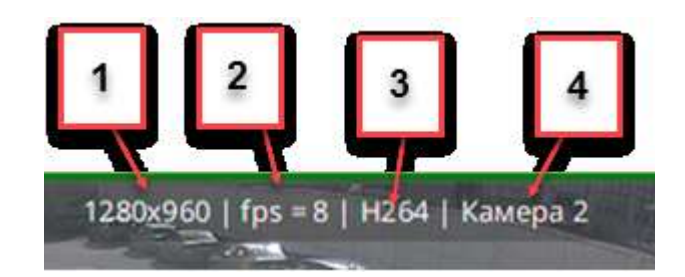

- 1 Разрешение видеопотока
- 2 Частота кадров
- 3 Стандарт сжатия видео
- 4 Имя источника

## Рис. 75

<span id="page-87-0"></span>6.1.3. Контекстное меню [\(Рис.](#page-87-1) 76) предназначено для управления камерой. Назначение основных пунктов, пунктов подменю и кнопок приведено в таблице [10.](#page-87-2)

<span id="page-87-1"></span>

| Видеопанель               |                |                                                                                                    |  |  |
|---------------------------|----------------|----------------------------------------------------------------------------------------------------|--|--|
| 器                         |                | Поставить на охрану                                                                                      |  |  |
| Отображать аналитику      | Рабочая панель | Снять с охраны                                                                                           |  |  |
| Информация                |                | Включить маскирование видео<br>Отключить маскирование видео<br>Тревога оператора<br>Перезагрузить камеру |  |  |
| Стоп-кадр                 |                |                                                                                                    |  |  |
| Открыть папку             |                |                                                                                                    |  |  |
| Отображение               | ٠              | Начать запись по камере                                                                                  |  |  |
| Отображать список событий |                | Остановить запись по камере                                                                              |  |  |
| Команды                   |                | Отметить начало важного интервала                                                                        |  |  |
| Редактор аналитики        |                | Отметить конец важного интервала                                                                         |  |  |

<span id="page-87-2"></span>Рис. 76

Таблица 10 – Назначение основных пунктов, пунктов подменю и кнопок

контекстного меню

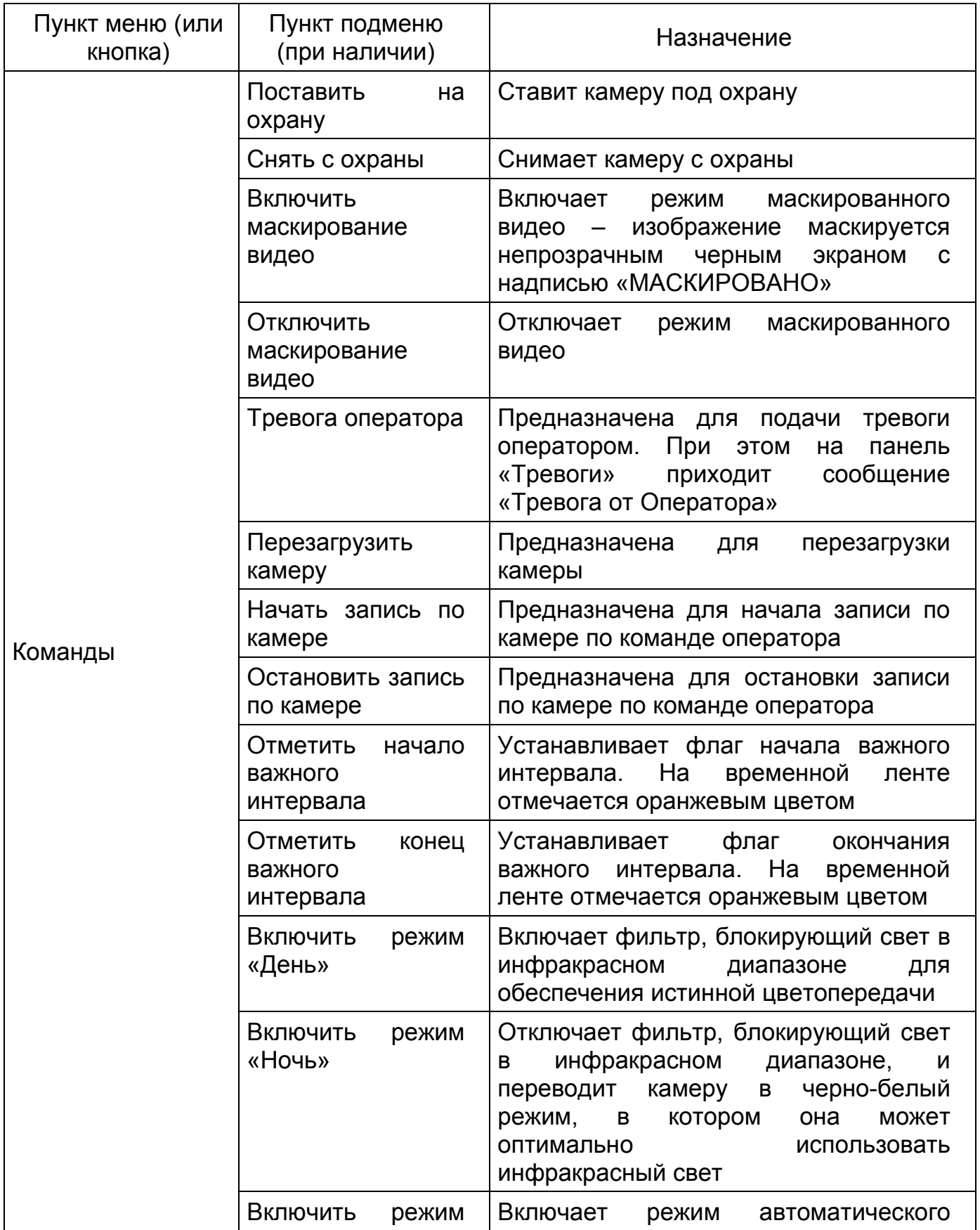

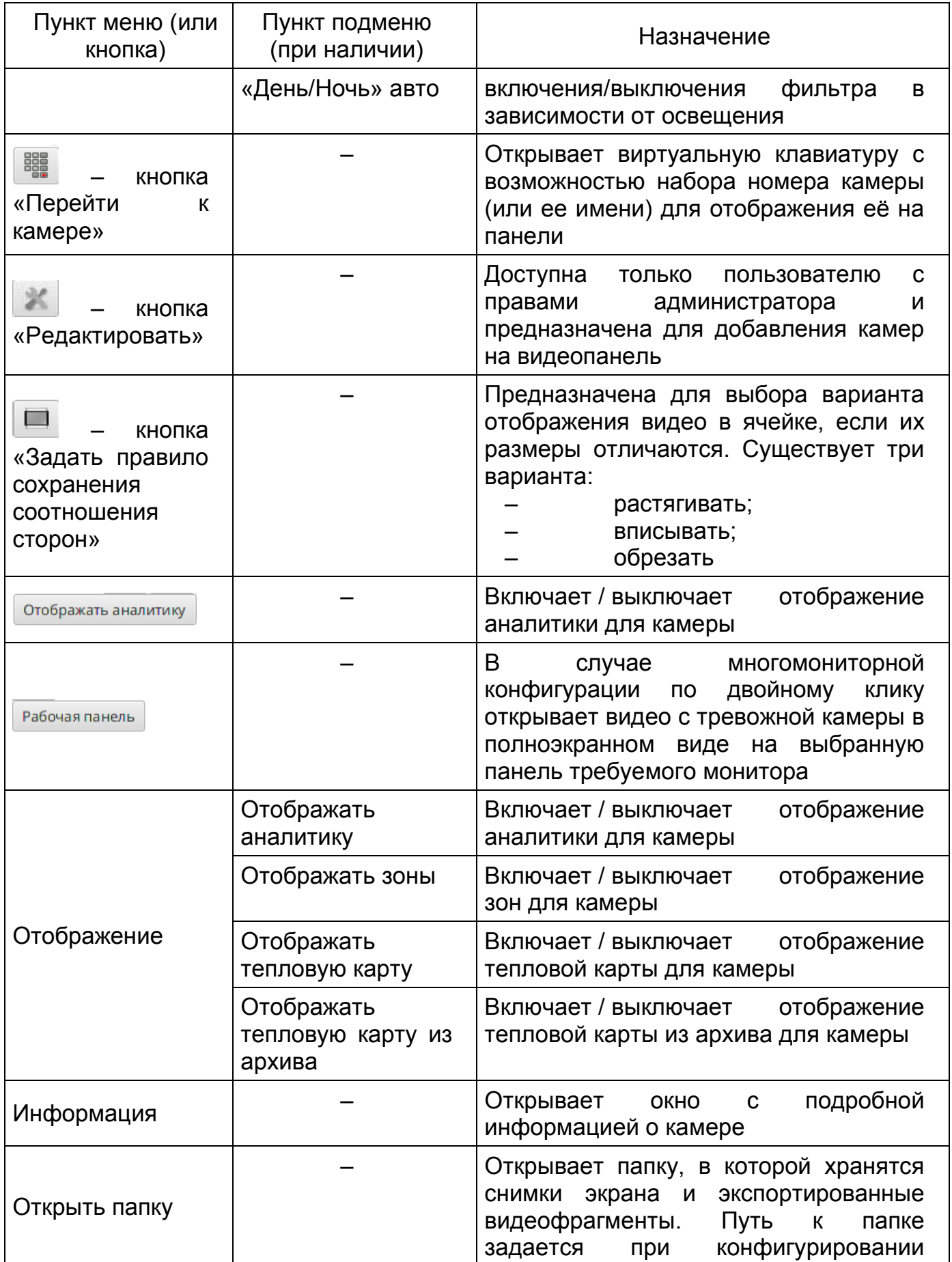

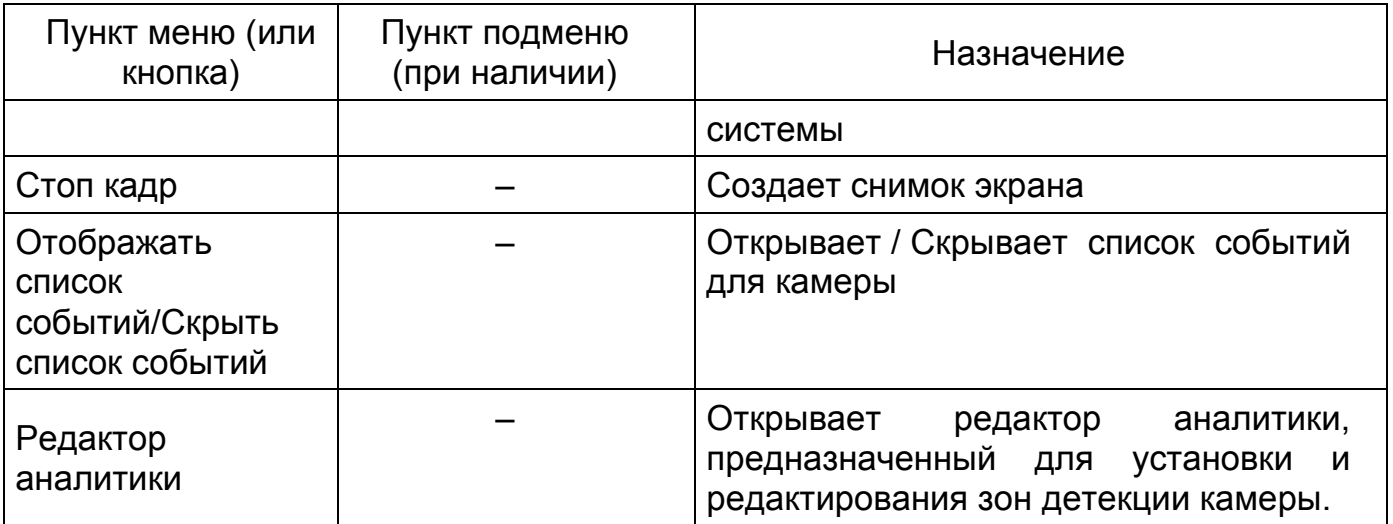

6.1.4. Для просмотра изображения от определенной видеокамеры в ячейке видеопанели правой кнопкой мыши вызвать контекстное меню (см. [Рис.](#page-92-0) 79) и нажать кнопку « **»** ». В открывшемся окне из общего списка сконфигурированных камер выбрать необходимую камеру или ввести ее номер (имя) и нажать кнопку  $\mathbb{R}$   $\mathbb{R}$ 

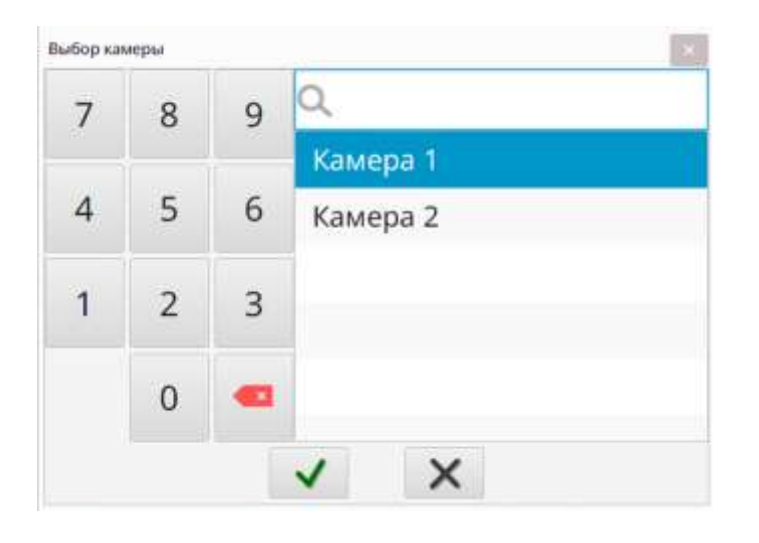

Рис. 77

## 6.2. Подробная информация о камере

Для просмотра подробной информации о камере в ячейке видеопанели вызвать контекстное меню и выбрать пункт «Информация». В открывшемся окне будет информация о выбранной камере [\(Рис.](#page-91-0) 78).

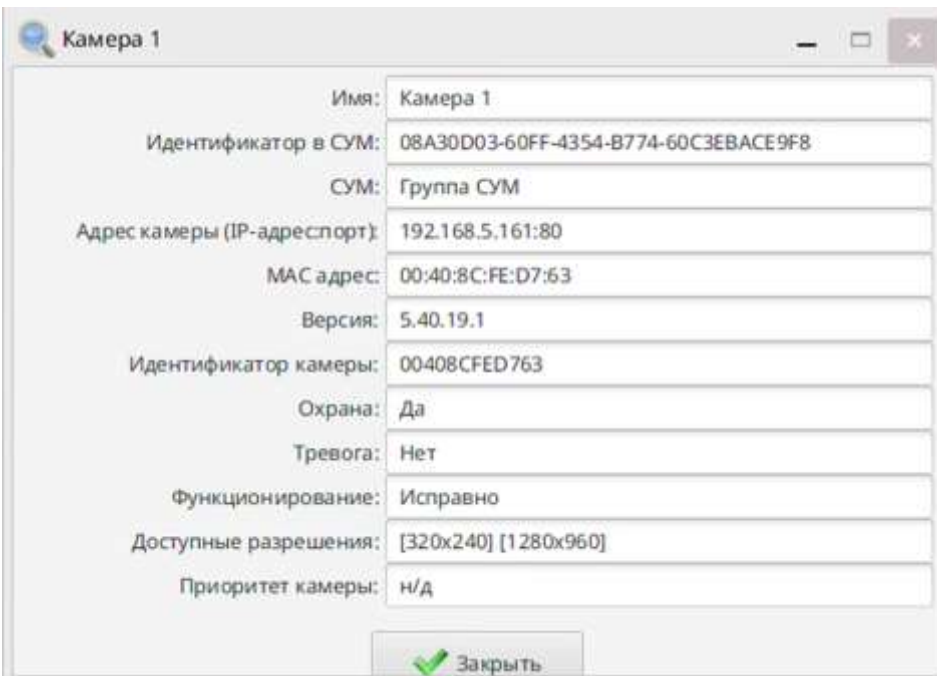

Рис. 78

# <span id="page-91-0"></span>6.3. Просмотр видео в высоком разрешении

6.3.1. Просмотр видео в высоком разрешении открывается двойным кликом левой кнопкой мыши по выбранной камере [\(Рис.](#page-92-0) 79).

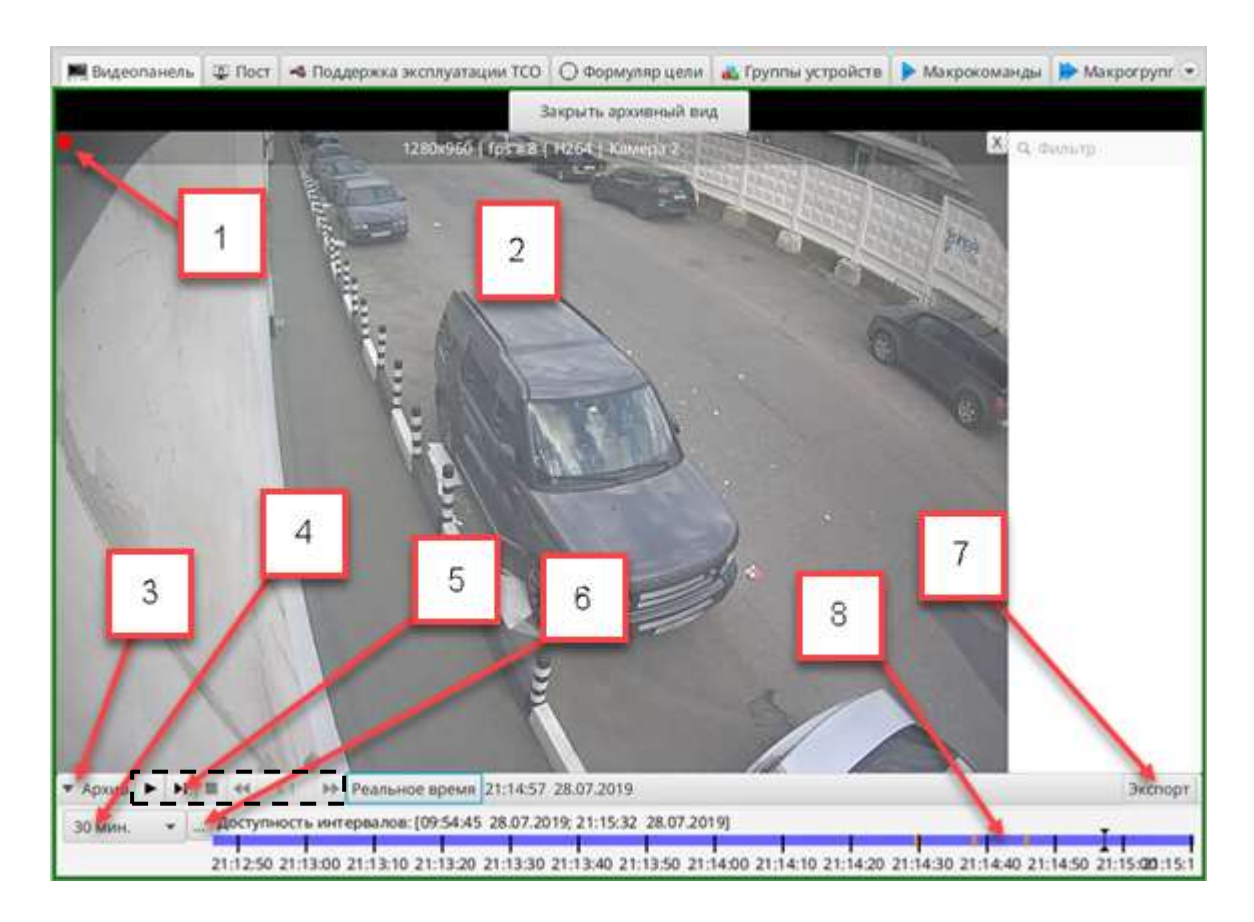

- Индикатор записи
- Панель видеонаблюдения
- Кнопка для скрытия/отображения временной шкалы
- Список предустановленных интервалов временной шкалы
- Панель управления просмотром видео
- Кнопка для выбора времени и даты
- Кнопка для экспорта данных
- Временная шкала

Рис. 79

- <span id="page-92-0"></span>6.4. Запрос видео-справки из архива
- 6.4.1. Для просмотра видео из архива выполнить следующие действия:
- 1) выбрать камеру и открыть просмотр видео в высоком разрешении
- 2) нажать на кнопку выбора времени и даты (см. [Рис.](#page-92-0) 79);

3) в открывшемся окне [\(Рис.](#page-93-0) 80) в блоке поз. 1 выбрать необходимый день/месяц/год, а в блоке 5 при помощи бегунков установить необходимое время. Затем нажать «ОК».

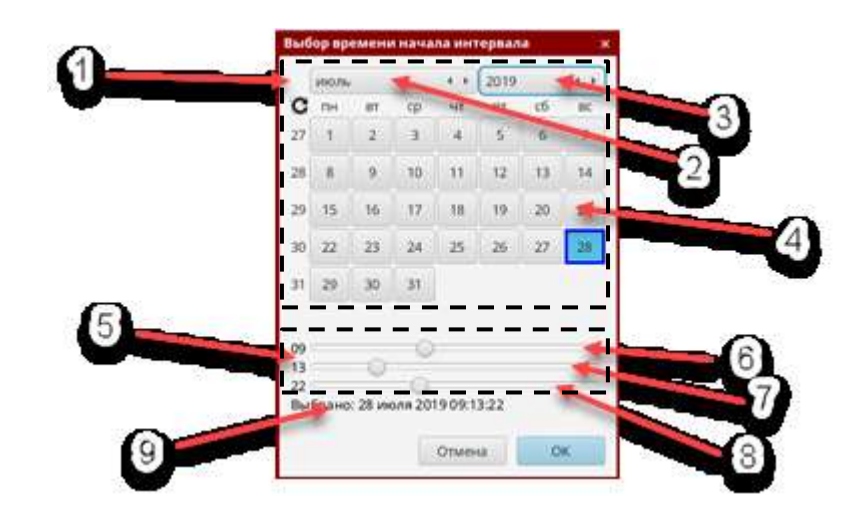

- 1 Блок выбора даты (выделен пунктирной линией)
- 2 Выбор месяца
- 3 Выбор года
- 4 Выбор даты
- 5 Блок выбора временного интервала (выделен пунктирной линией)
- 6 Часы
- 7 Минуты
- 8 Секунды
- 9 Выбранный интервал

Рис. 80

<span id="page-93-0"></span>6.4.2. Для управления просмотром используется одноименная панель ([Рис.](#page-94-0) 81):

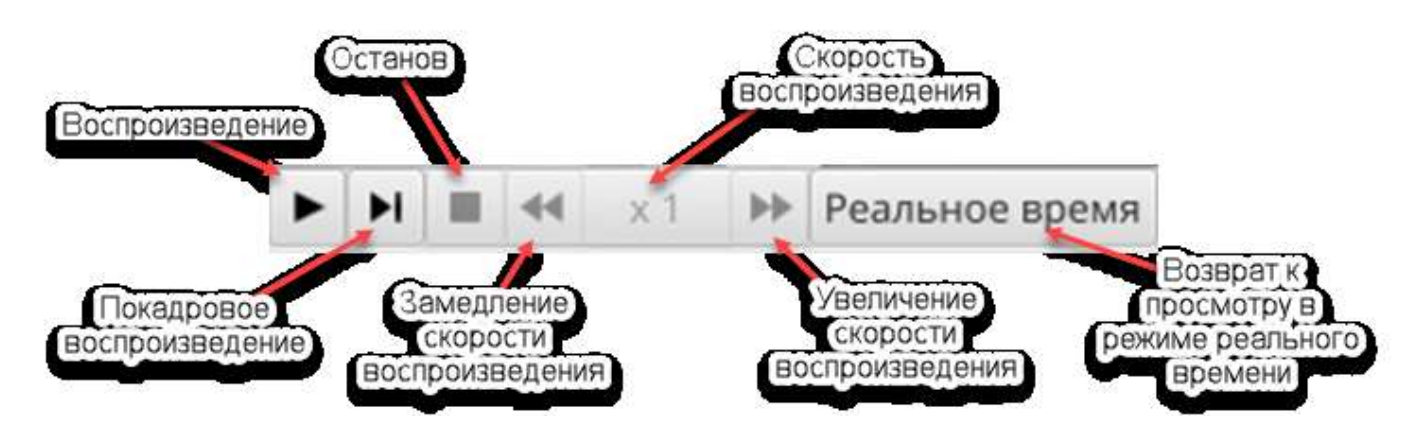

Рис. 81. Панель управления просмотром

<span id="page-94-0"></span>1) для начала воспроизведения видеозаписи нажать кнопку « ». При этом начнется воспроизведение видео из архива, отметка времени начнет перемещаться по временной шкале, а в ячейке появится надпись «АРХИВ» [\(Рис.](#page-95-0)  [84\)](#page-95-0);

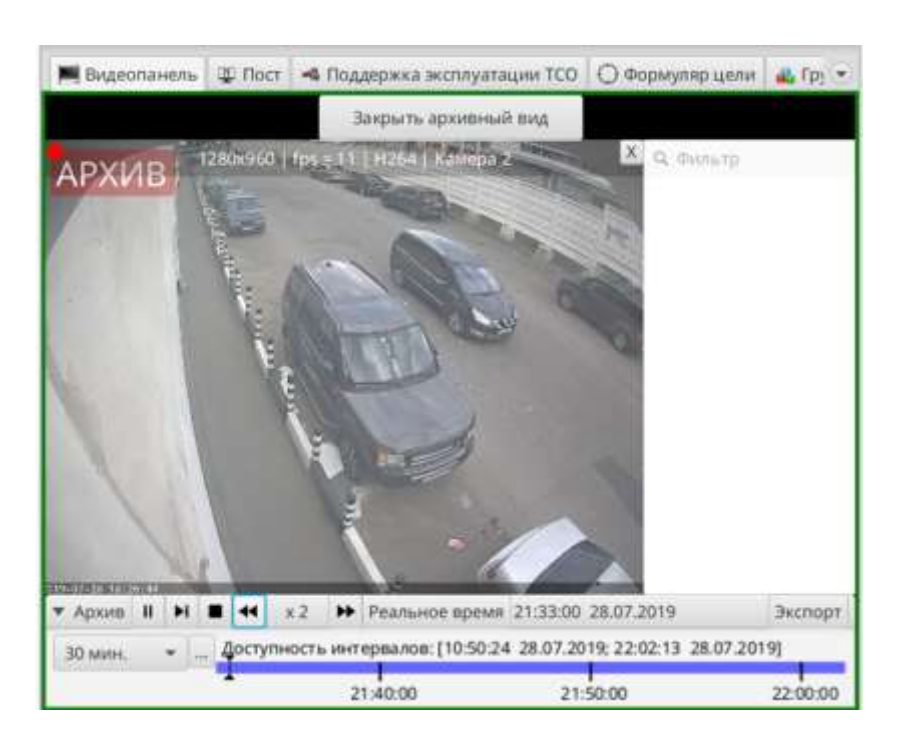

Рис. 82

2) во время воспроизведения видео на месте кнопки « ▶ » появляется кнопка « $\overline{\mathbf{u}}$ », нажатие на которую переводит просмотр в режим паузы;

95

3) в режиме воспроизведения доступны кнопки увеличения и замедления скорости просмотра « <sup>44</sup> → ». Они позволяют увеличить или замедлить скорость воспроизведения в 32 раза.

6.4.3. Для выхода из режима работы с архивом нажать «Закрыть архивный вид» (см. [Рис.](#page-92-0) 79).

6.5. Экспорт видеофрагмента в файл

В режиме воспроизведения видеоархива реализована возможность экспортировать временной интервал, отображенный на временной шкале в файл (см. [Рис.](#page-92-0) 79).

6.5.1. Для выбора интервала нажать на кнопку выбора предустановленных интервалов временной шкалы (см. [Рис.](#page-92-0) 79) и из выпадающего меню выбрать требуемый интервал [\(Рис.](#page-95-1) 83).

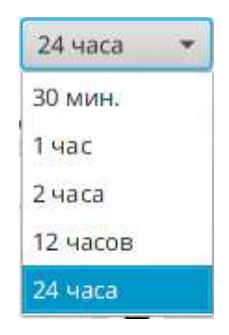

Рис. 83

<span id="page-95-1"></span>6.5.2. Для экспорта видеофрагмента нажать на кнопку «Экспорт», в открывшемся окне «Экспорт интервала» [\(Рис.](#page-95-0) 84) подтвердить действие. Затем дождаться окончания процесса экспорта [\(Рис.](#page-96-0) 85) и нажать «Закрыть» [\(Рис.](#page-96-1) 86).

<span id="page-95-0"></span>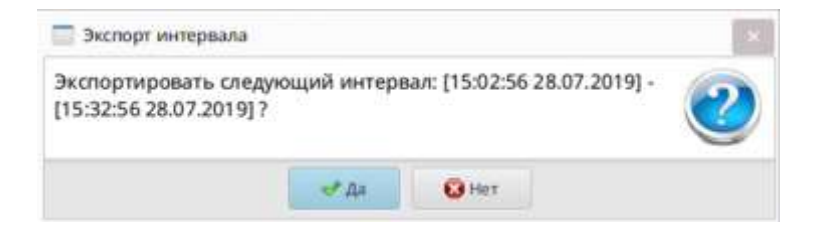

Рис. 84

<span id="page-96-0"></span>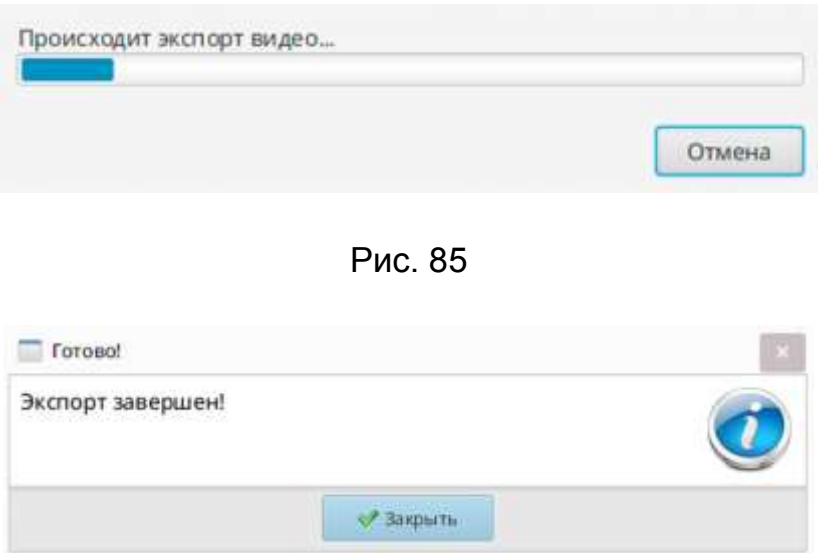

Рис. 86

<span id="page-96-1"></span>6.5.3. Экспортированный видеофрагмент сохраняется в каталоге, имеющем следующий формат:

~/Cameras/*[ID камеры]*/*[дата и время начала интервала]*-*[дата и время конца интервала]*

6.5.4. Для копирования экспортированного видеофрагмента на съёмный носитель необходимо запустить программу «Менеджер файлов», перейти к каталогу с видеофрагментом, правой кнопкой мыши вызвать его контекстное меню, где выбрать пункт «Копировать». Затем вызвать контекстное меню съёмного накопителя и выбрать пункт «Примонтировать». После чего перейти в целевой каталог съёмного носителя, вызвать контекстное меню и выбрать пункт «Вставить». Перед тем, как извлечь съёмный накопитель, необходимо в его контекстном меню выбрать пункт «Размонтировать».

6.6. Управление поворотными камерами

6.6.1. Управление поворотными камерами осуществляется как при помощи джойстика, так и через программное меню управления.

6.6.2. Для управления поворотной камерой при помощи программного меню в правом верхнем углу видеопанели нажать на пиктограмму джойстика [\(Рис.](#page-97-0) 87) для отображения меню управления камерой. При появлении меню цвет пиктограммы джойстика изменится с серого на зеленоватый [\(Рис.](#page-97-1) 88).

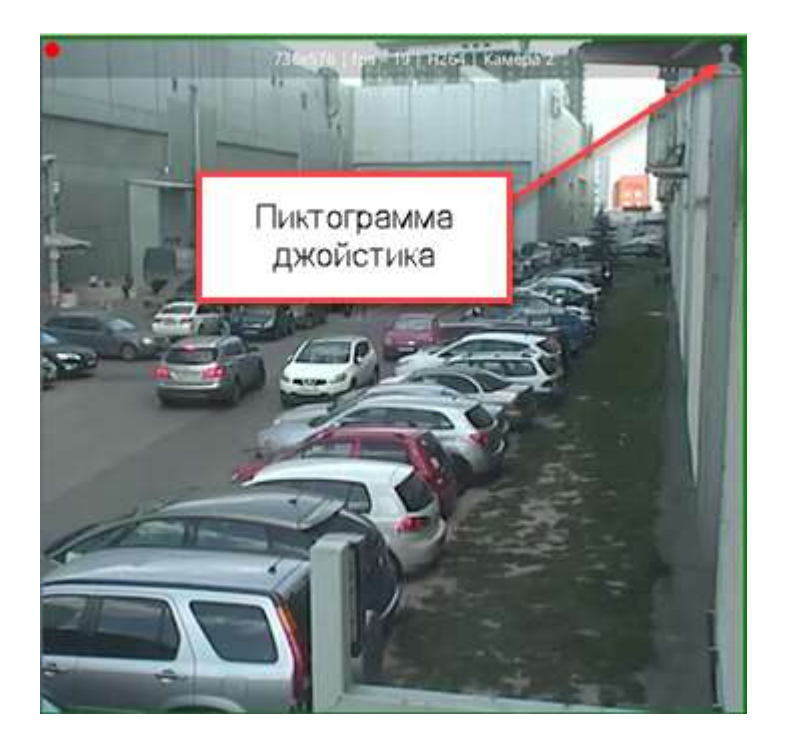

Рис. 87

<span id="page-97-1"></span><span id="page-97-0"></span>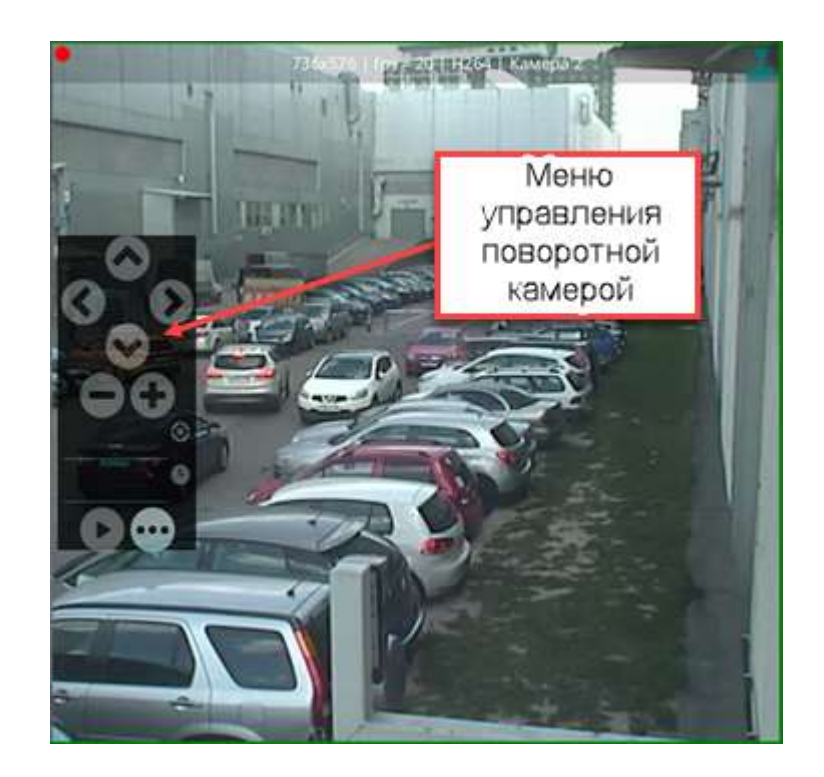

Рис. 88

6.6.3. Назначение кнопок меню управления поворотной камерой приведено в таблице [11.](#page-98-0)

#### <span id="page-98-0"></span>Таблица 11

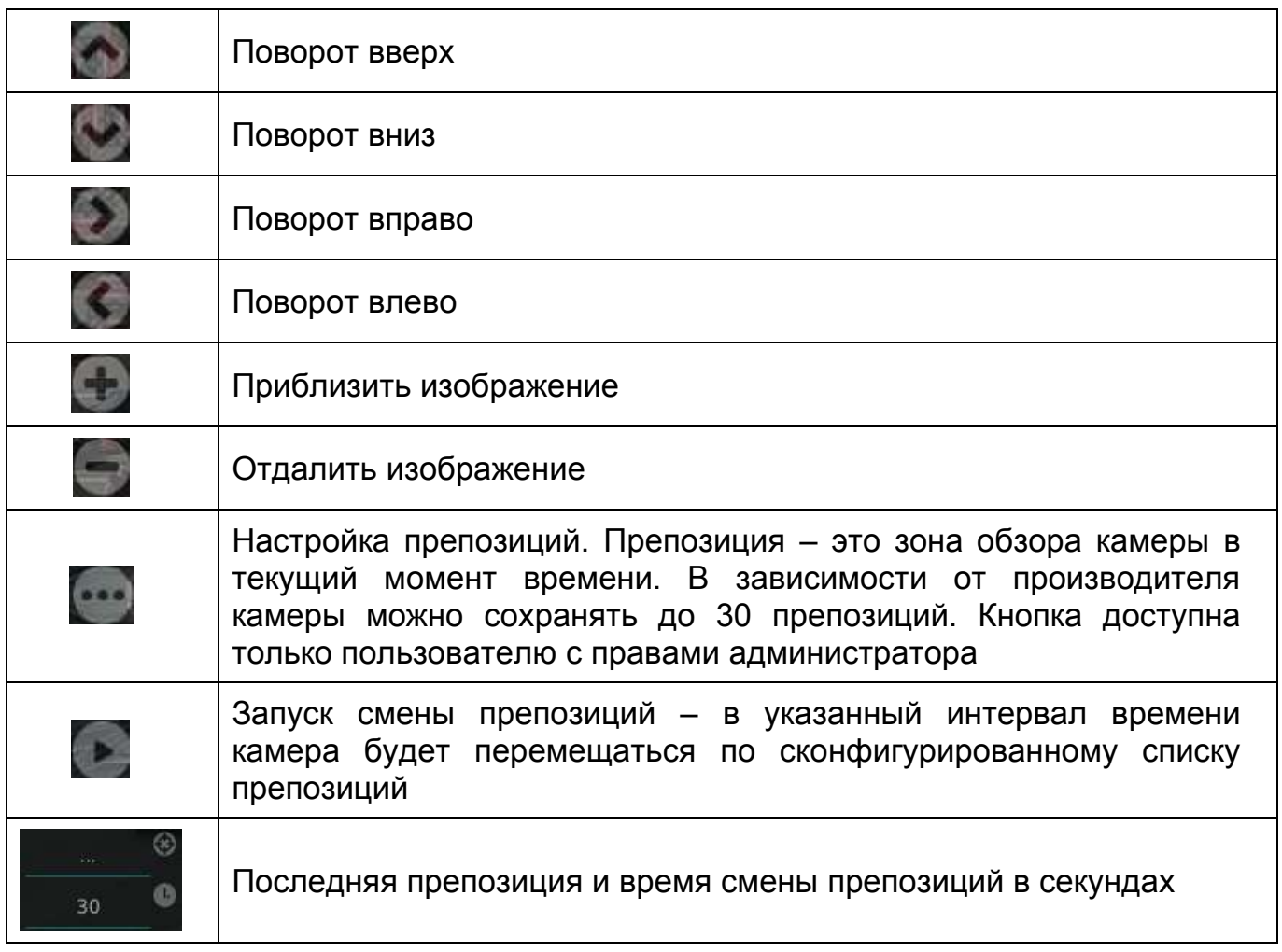

6.6.4. Для управления поворотной камерой при помощи джойстика нажать на джойстике клавишу «L» для открытия режима управления. Для поворота камеры отклонить манипулятор джойстика в нужную сторону. Для закрытия режима управления нажать на джойстике клавишу «R».

6.7. Отображение зоны видеоконтроля

6.7.1. Для просмотра зоны видеоконтроля камеры правой клавишей мыши вызвать контекстное меню и выбрать пункт «Отображение» → «Отображать зоны»

([Рис.](#page-99-0) 89). При этом зона видеоконтроля камеры отобразится поверх изображения ([Рис.](#page-99-1) 90).

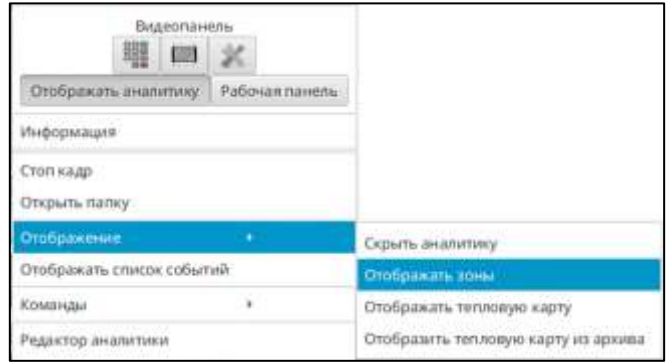

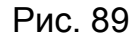

<span id="page-99-0"></span>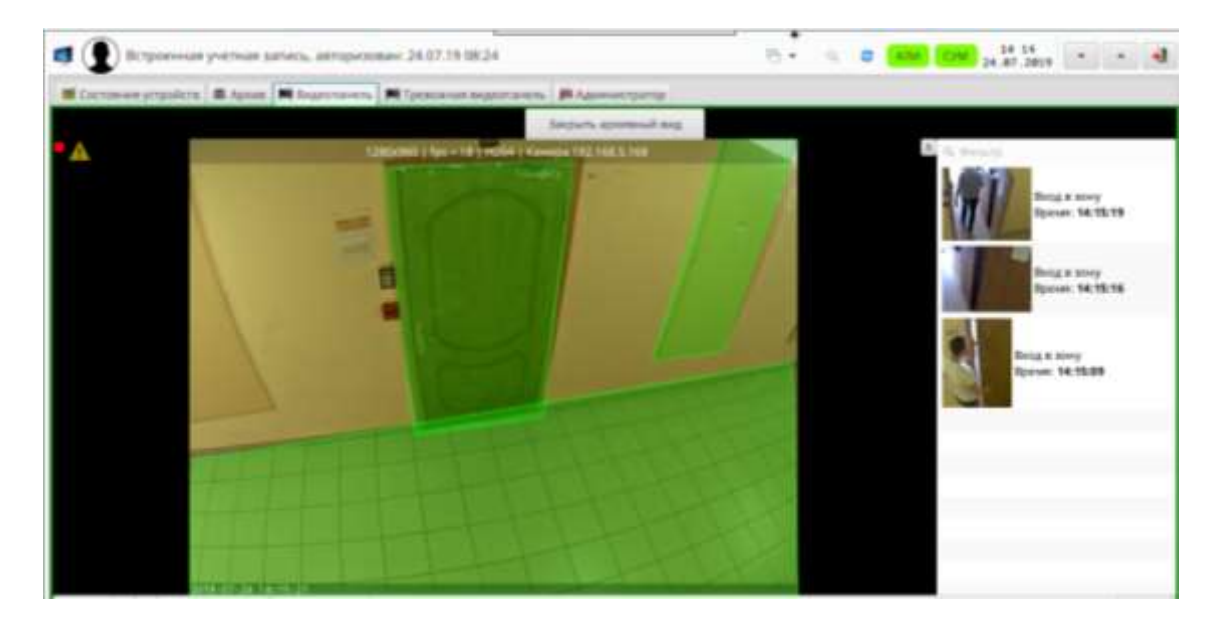

Рис. 90

# 6.8. Создание стоп-кадра

<span id="page-99-1"></span>Для создания стоп-кадра правой клавишей мыши в видеоячейке вызвать контекстное меню и выбрать пункт «Стоп-кадр». Затем в окне-сообщении [\(Рис.](#page-100-0) 91) нажать «Закрыть».

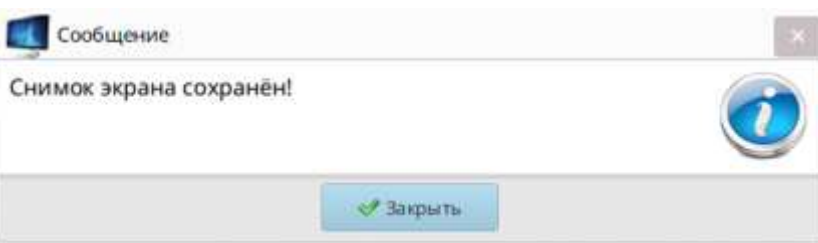

Рис. 91

<span id="page-100-0"></span>6.9. Отображение аналитики

6.9.1. Типы событий аналитики

К аналитике относятся следующие типы событий:

– видеодетектирование оставленных предметов;

– видеодетектирование внезапного появления лиц в охраняемой зоне;

– подкоп – внезапное появление объекта внутри охраняемой территории;

– перелаз – проникновение в охраняемую зону сверху ограждения;

– превышение заданной максимальной скорости движения, остановка движения объекта или резкое направление изменения движения;

– видеодетектирование движения в запрещенном направлении;

– видеодетектирование автомобильных номеров;

– видеодетектирование лиц – определение человека по фотографии, находящейся в базе данных;

– создание траектории движения (автотрекинг) объекта на всей территории, которая попадает под наблюдение и построение маршрута передвижения.

6.9.1.2. Отнесение перечисленных видов аналитики к тревожному типу определяется на этапе конфигурирования и может варьироваться в зависимости от вида охраняемого объекта, от решаемых для определенной охраняемой зоны задач.

6.9.1.3. Сервер осуществляет анализ поступающей видеоинформации и передает результат анализа на АРМ и в архив. При срабатывании аналитического детектора формируется событие. Если событие относится к тревожным, то формируется тревожное сообщение. При срабатывании тревоги на экранах оператора отображается видеоинформация о факте нарушения в следующем формате:

– место локализации тревоги обводится красной рамкой с указанием места и времени события, а в списке событий появляется наименование тревожного события и время его возникновения [\(Рис.](#page-101-0) 92 поз. 1, [Рис.](#page-102-0) 93, [Рис.](#page-102-1) 94).

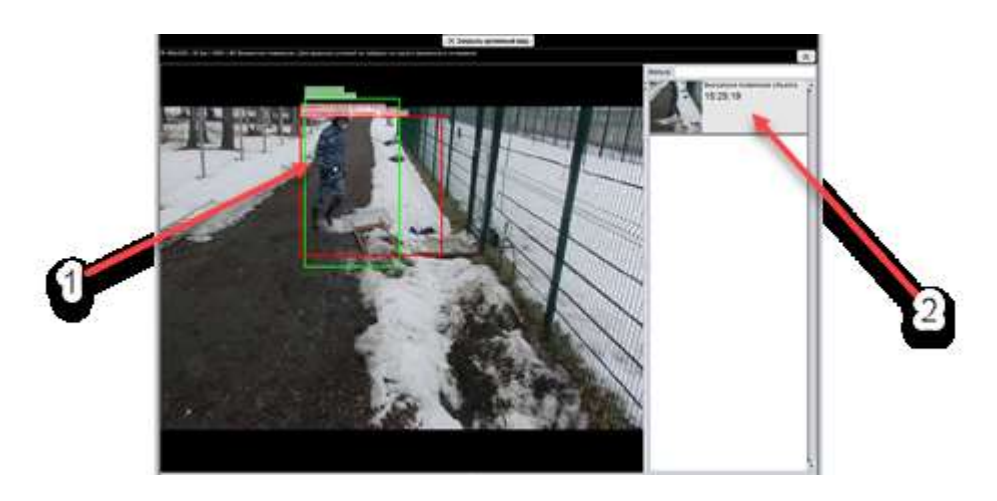

1 Место локализации тревоги

<span id="page-101-0"></span>2 Наименование тревожного события

Рис. 92

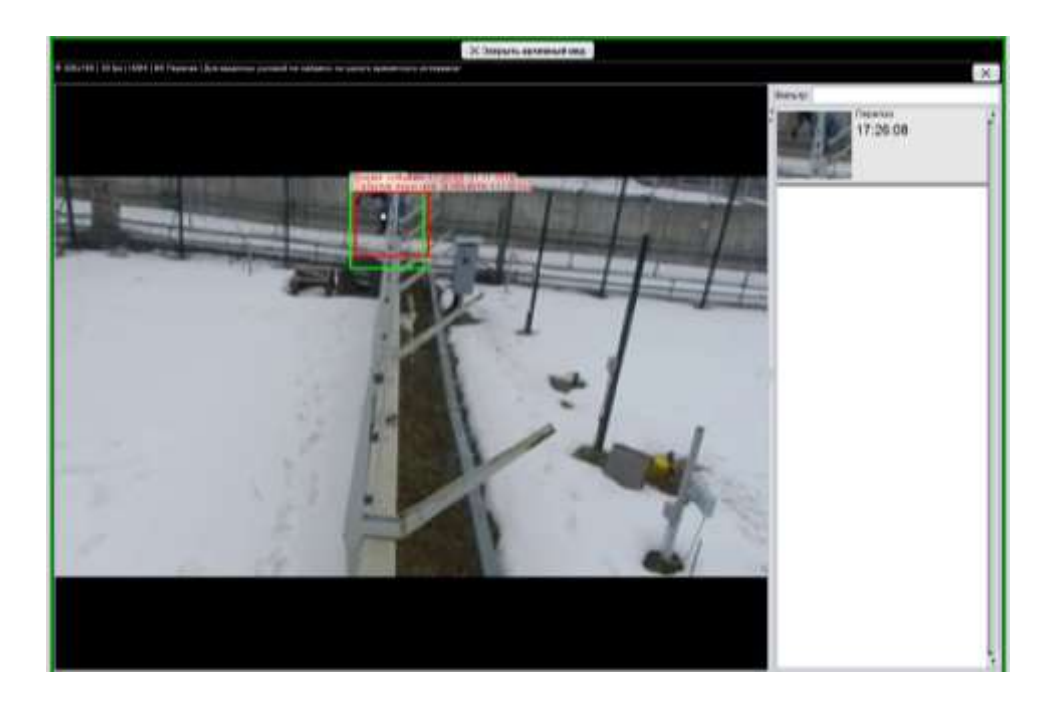

Рис. 93

<span id="page-102-0"></span>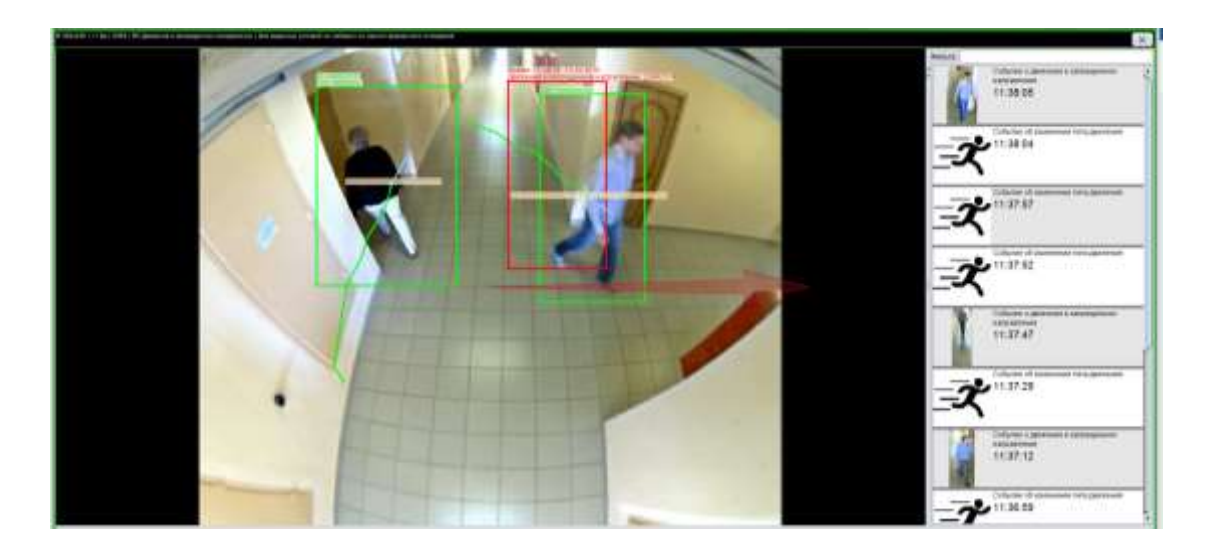

Рис. 94

<span id="page-102-1"></span>6.9.1.4. Если событие не относится к тревожным, то аналитика отображается в режиме реального времени [\(Рис.](#page-103-0) 95, [Рис.](#page-103-1) 96).

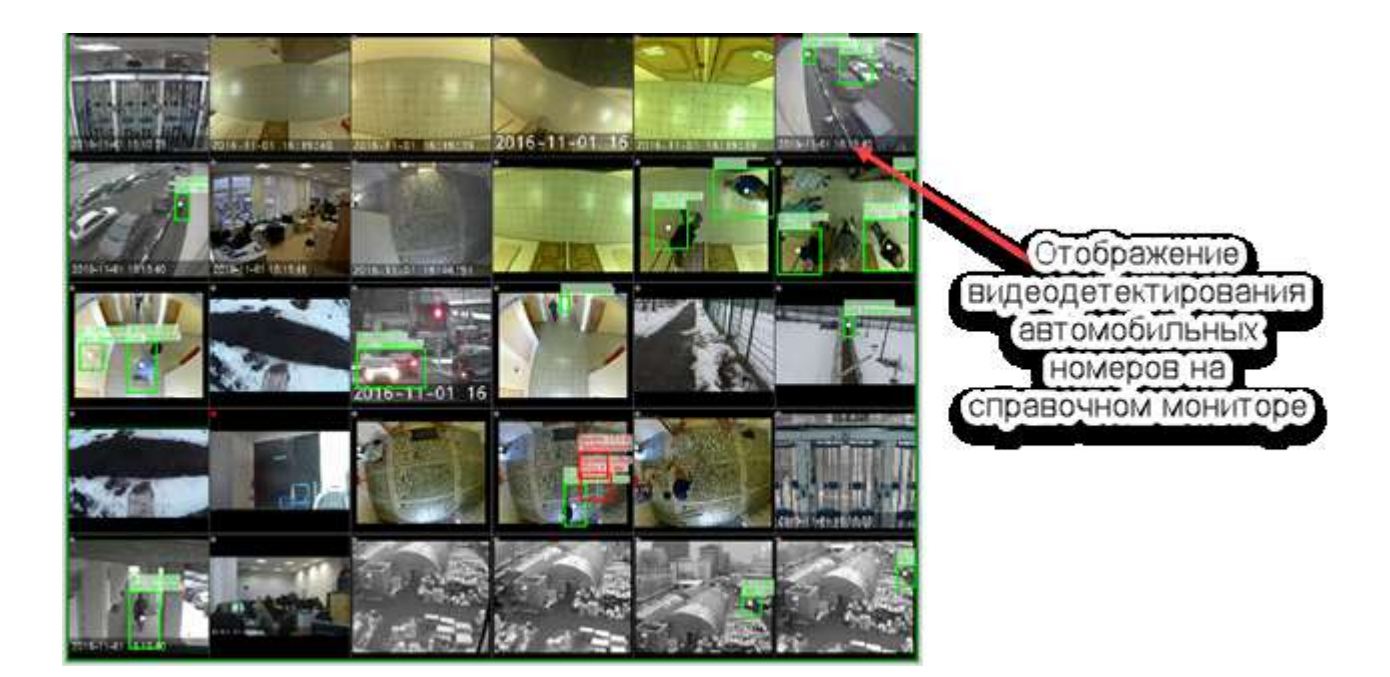

Рис. 95

<span id="page-103-0"></span>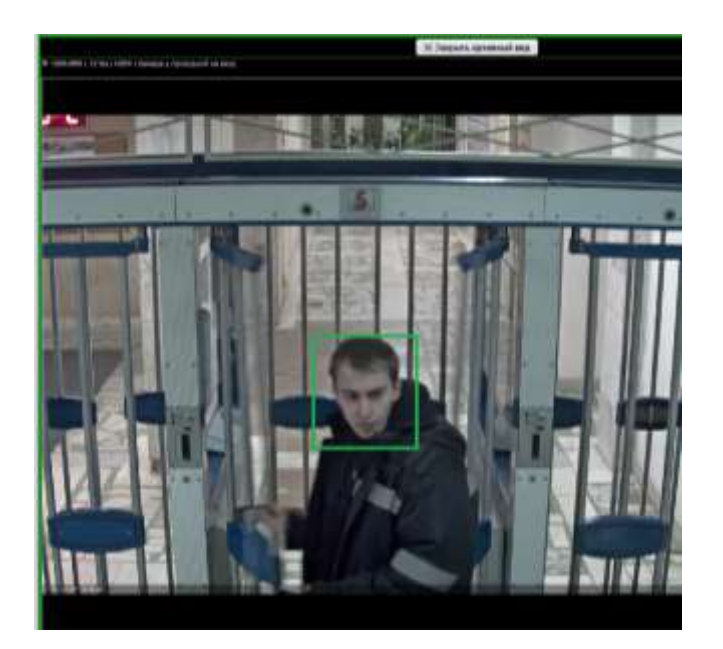

Рис. 96

# <span id="page-103-1"></span>6.9.2. Автотрекинг и автомаршрутизация

Для отображения автотрекинга на видеоячейке выбрать двигающегося человека, обведенного рамкой. Нажать левой клавишей мыши в область рамки и трек движения человека начнет отображаться синим цветом [\(Рис.](#page-104-0) 97).

<span id="page-104-0"></span>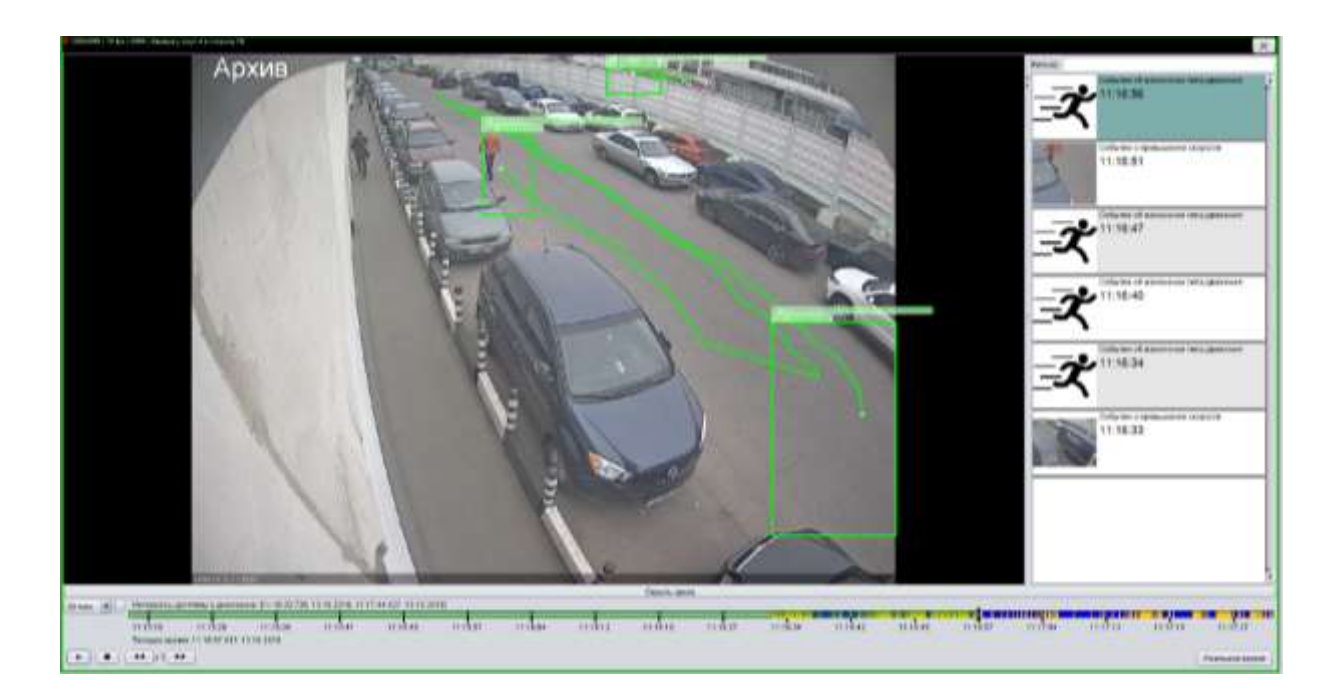

Рис. 97

# 7. ПРОСМОТР СОСТОЯНИЯ И УПРАВЛЕНИЕ КОМПОНЕНТАМИ СИСТЕМЫ

7.1. Просмотр состояний устройств

7.1.1. Просмотреть состояние выбранного устройства можно как на панели «Состояния устройств», так и на панели «Графические планы».

На панели «Состояния устройств» все текущие состояния и параметры выбранного устройства отображаются в таблице состояния устройств на соответствующей вкладке [\(Рис.](#page-105-0) 98).

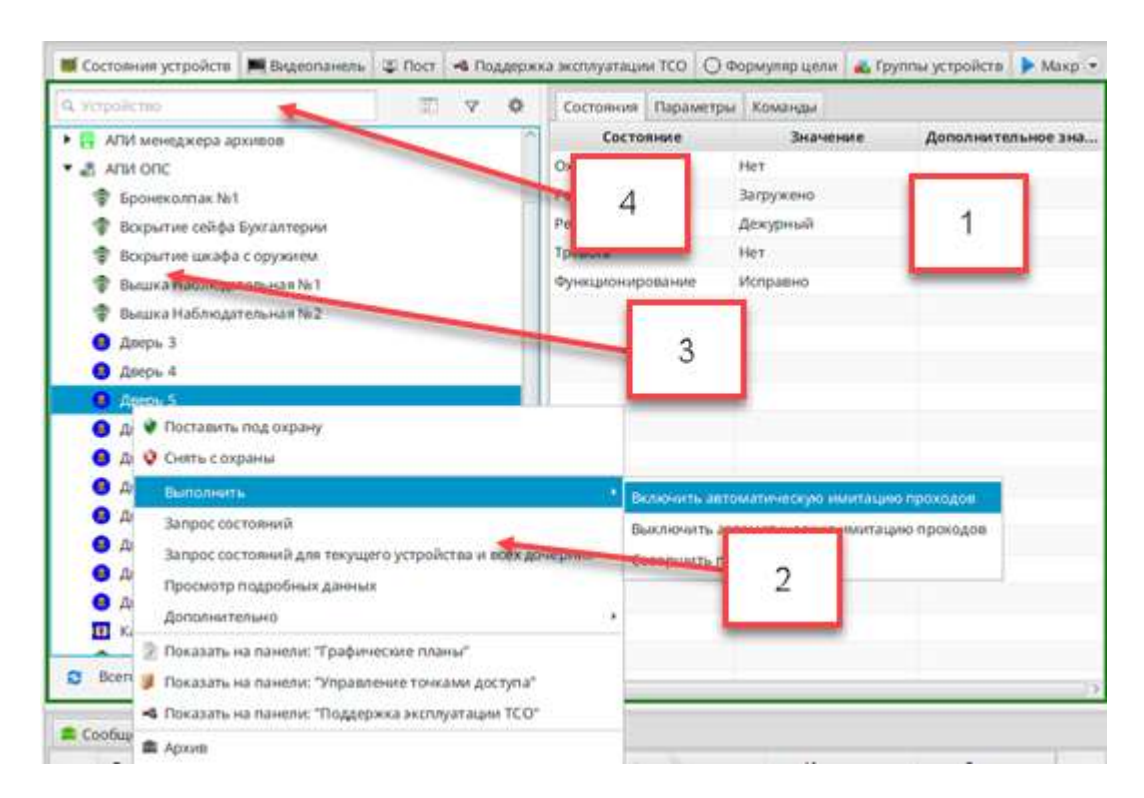

- 1 Таблица состояний и параметры выбранного устройства
- 2 Контекстное меню
- 3 Навигационное дерево устройств
- 4 Поиск устройств

#### Рис. 98

<span id="page-105-0"></span>7.1.2. Для просмотра состояний устройств из области графического плана предназначено окно «Просмотр подробных данных устройства: «*наименование устройства*» [\(Рис.](#page-106-0) 99). Для вызова окна нужно выбрать устройство либо на плане,

вызвать меню правой клавишей мыши и выбрать пункт «Просмотр подробных данных».

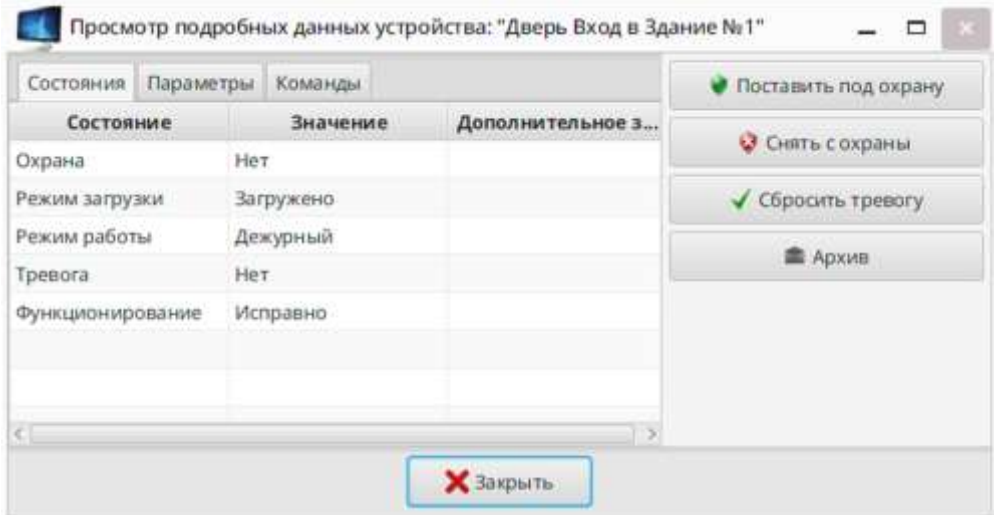

Рис. 99

<span id="page-106-0"></span>Примечание – Возможность отображения команд, состояний и событий для оператора настраивается администратором системы на этапе конфигурирования. Поэтому, если в меню отсутствует описанный пункт, то просмотреть подробные данные об устройстве можно только на панели «Состояния устройств».

7.2. Изменение параметров устройства

7.2.1. Изменять параметры устройства может только пользователь с правами администратора. Для изменения параметров на панели «Состояния устройств» в дереве устройств выбрать устройство (см. [Рис.](#page-105-0) 98) и в правой части панели перейти на вкладку «Параметры» [\(Рис.](#page-106-0) 99). Нажать кнопку «Редактировать» для перевода вкладки в режим ввода данных, выбрать параметр, изменить его значение и нажать кнопку «Сохранить». Кнопка «Отмена» предназначена для выхода из режима редактирования без сохранения измененных данных [\(Рис.](#page-107-0) 100).

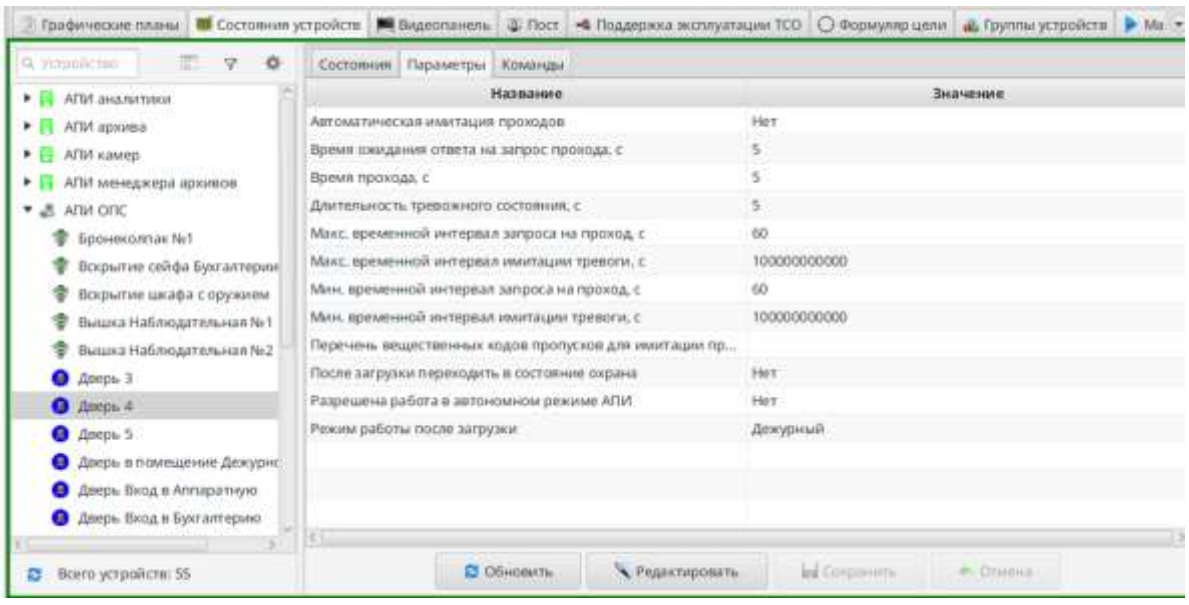

Рис. 100

# <span id="page-107-0"></span>7.3. Просмотр состояния группы устройств

7.3.1. Просмотр состояния группы устройств осуществляется с помощью панели «Группы устройств» [\(Рис.](#page-108-0) 101). Данные, представленные на панели «Группы устройств», всегда находятся в актуальном состоянии и изменяются в масштабе реального времени.
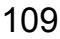

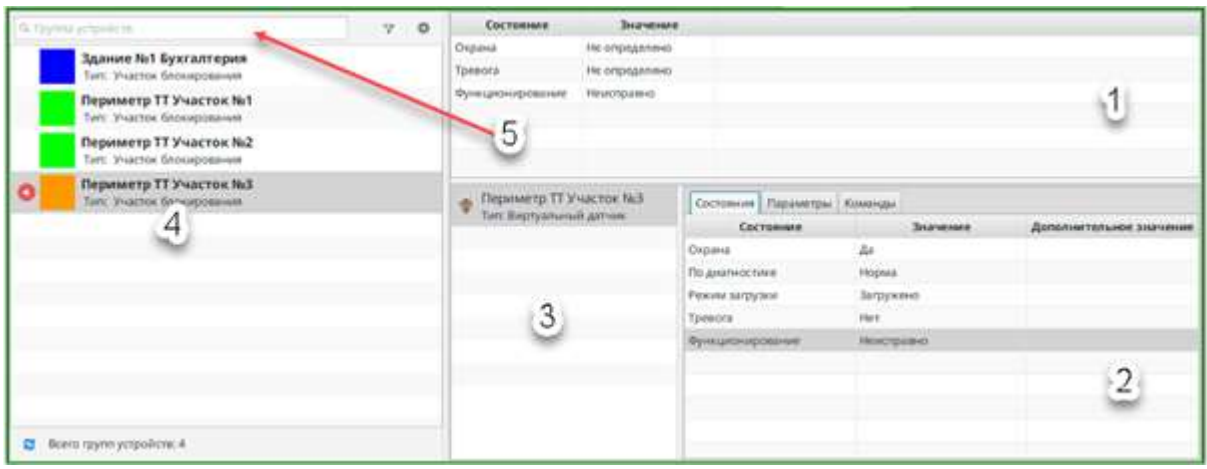

- 1 Таблица состояний группы
- 2 Таблица состояний устройства
- 3 Список устройств из состава группы
- 4 Список групп устройств
- 5 Поиск по группам устройств

Рис. 101

7.3.1.1. Группа устройств в списке отображается в виде блока, содержащего индикатор, название группы, название типа группы [\(Рис.](#page-108-0) 102).

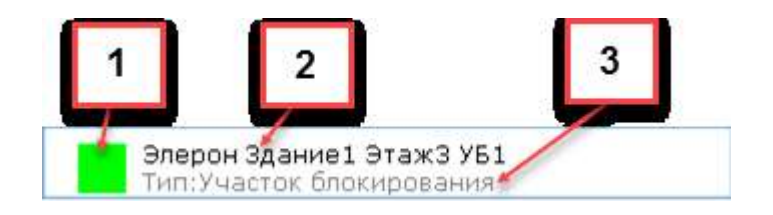

- 1 Индикатор
- 2 Название группы
- 3 Название типа группы

#### Рис. 102

<span id="page-108-0"></span>Индикатор представляет собой квадрат, цвет которого визуально отображает значение состояния и соответствует следующим значениям:

– синий – не под охраной (все устройства не на охране);

– зелёный – под охраной (все устройства на охране);

– жёлтый – частично под охраной (часть устройств в группе на охране, а часть нет);

– оранжевый – группа устройств имеет состояние «Неисправно»;

– красный – состояние тревоги;

– серый – состояние не определено (например, нет связи с устройствами, обеспечивающими работу данной группы);

– знак « • около индикатора (« • ») – означает, что от устройства внутри УБ пришло тревожное событие. Этот знак будет сохраняться до подтверждения тревоги оператором. Подробное описание отработки тревог приведено в пункте [8.2.](#page-113-0)

#### 8. УПРАВЛЕНИЕ СОС И СКУД НА ОБЪЕКТЕ

#### 8.1. Методы управления периферийным оборудованием

Управление оборудованием системы (устройствами, точками доступа, датчиками и т.п.) осуществляется с использованием панелей «Графические планы», «Состояние устройств» и «Группы устройств».

8.1.1. Управление на панели «Графические планы»

8.1.1.1. Для отправки команды устройству на панели «Графические планы» нужно установить курсор его пиктограмму в области отображения плана, затем правой клавишей мыши вызвать контекстное меню и в нем выбрать нужную команду управления ([Рис.](#page-110-0) 103);

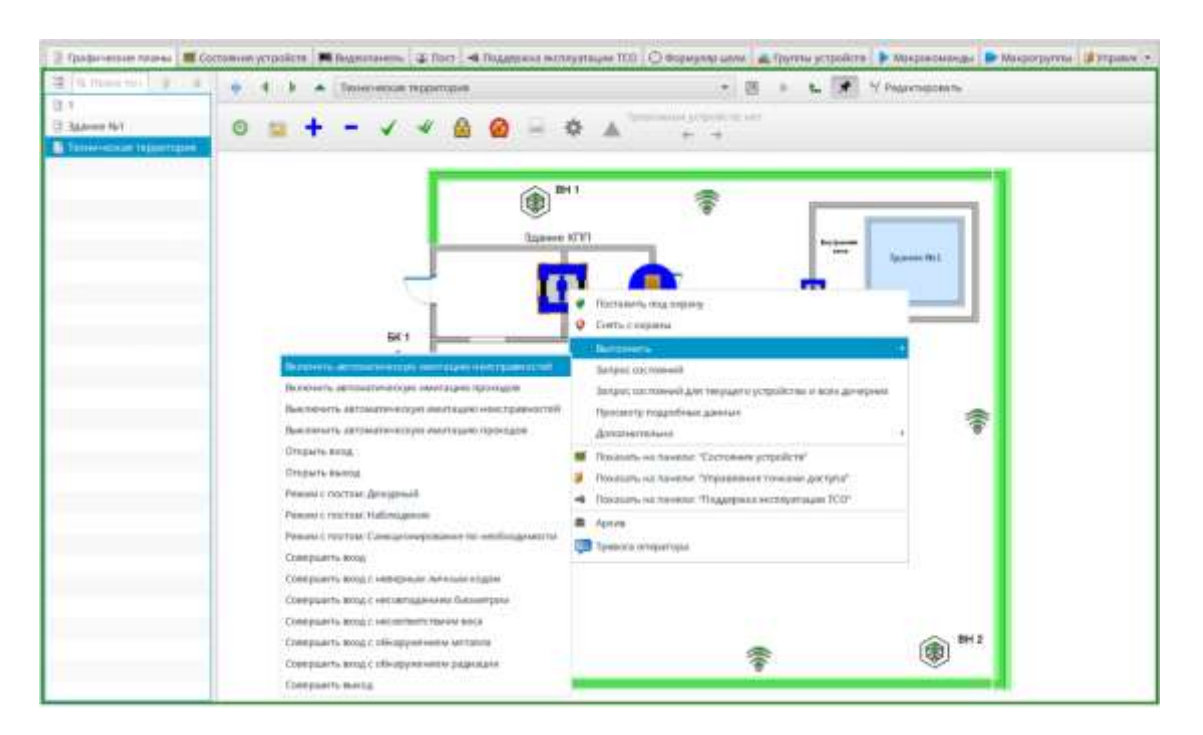

Рис. 103

<span id="page-110-0"></span>Список команд управления, представленный в контекстном меню, зависит от типа выбранного устройства и от ролей, назначенных оператору (например, [Рис.](#page-111-0) 104). Также в зависимости от типа элемента управления подменю может отсутствовать, в этом случае все команды, возможные для данного элемента, представлены в контекстном меню (например, [Рис.](#page-111-1) 105).

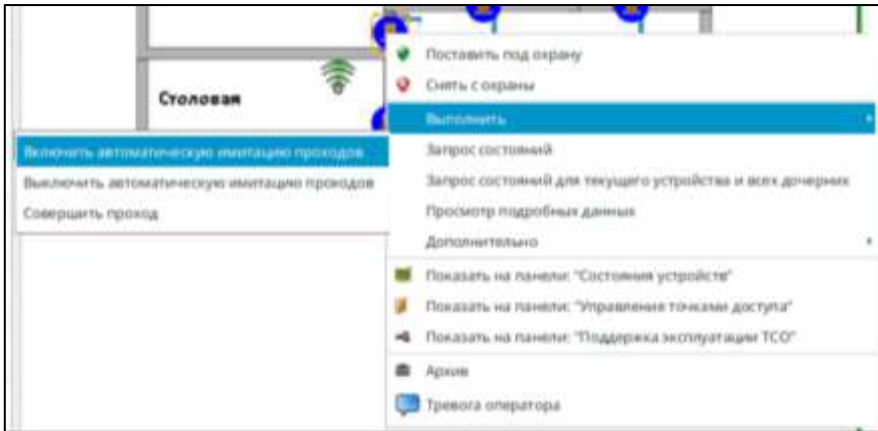

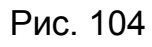

<span id="page-111-0"></span>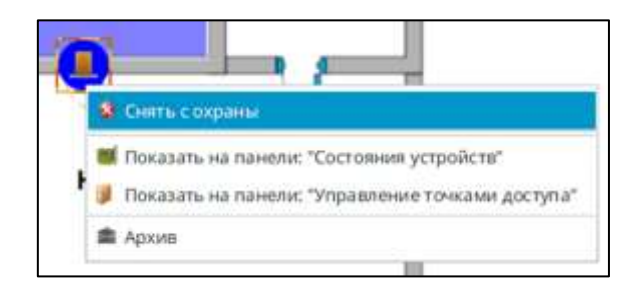

Рис. 105

<span id="page-111-1"></span>8.1.1.2. После выбора команды в открывшемся окне «Подтверждение» ([Рис.](#page-111-2) 106) нажать кнопку «Да».

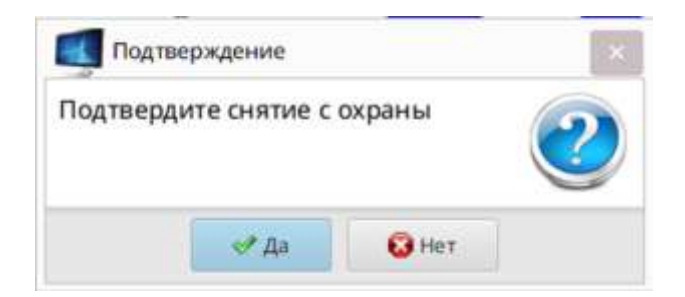

Рис. 106

<span id="page-111-2"></span>8.1.1.3. Если команда была связана с изменением состояния охраны группы, то индикация пиктограммы должна измениться, а на панель «Сообщения» поступить информация об изменении состояния охраны группы [\(Рис.](#page-112-0) 107). Если команда не связана с изменением состояния охраны, то индикация пиктограммы останется в неизменном виде.

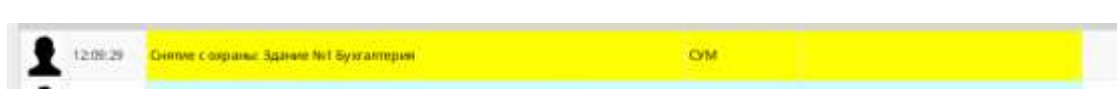

Рис. 107

<span id="page-112-0"></span>8.1.2. Управление на панели «Состояние устройств»

8.1.2.1. На панели «Состояние устройств» команды отправляются также, как и на панели «Графические планы» Разница заключается только в том, что выбирать нужно устройство в навигационном дереве поз. 1 [\(Рис.](#page-112-1) 108).

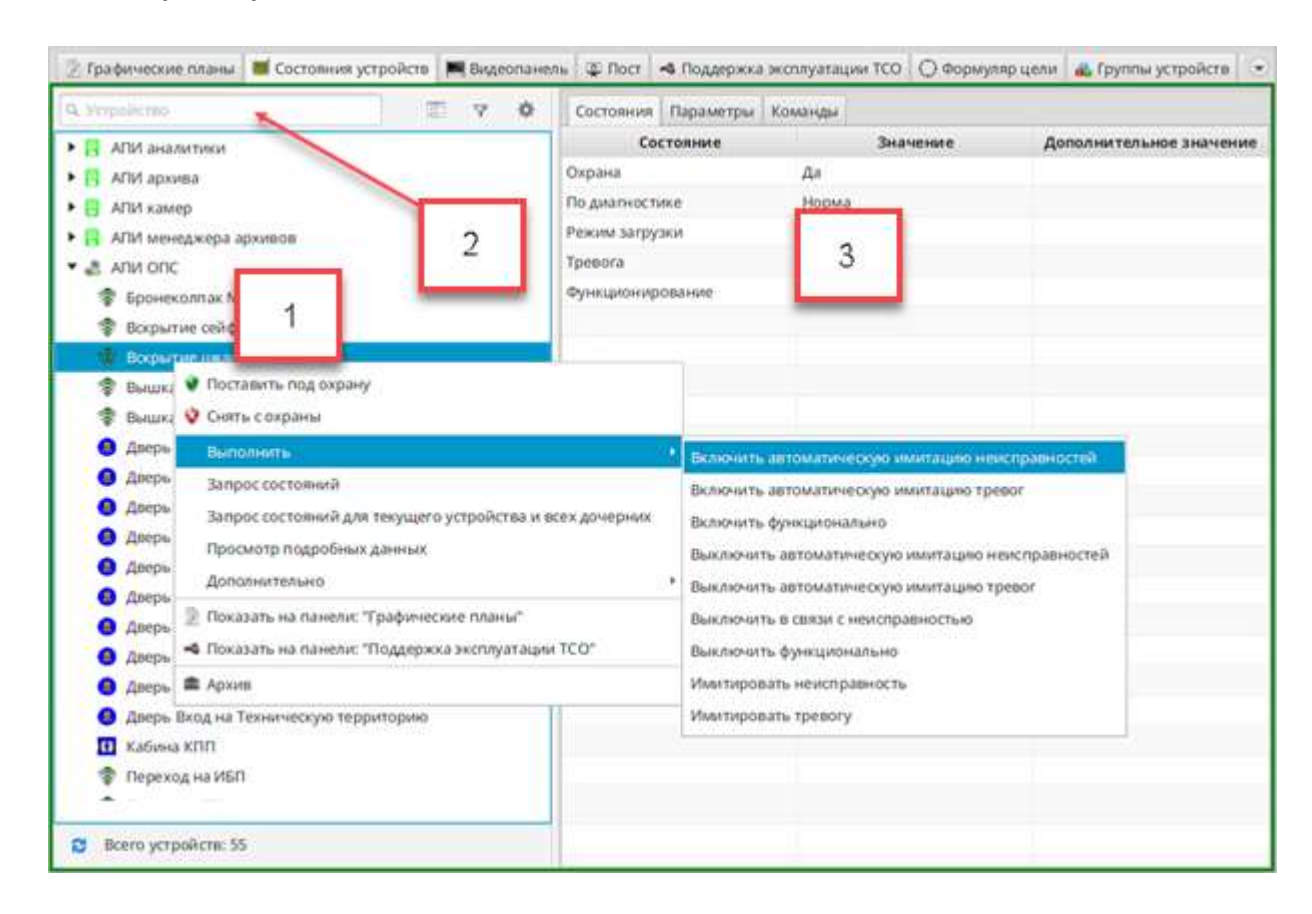

- 1 Навигационное дерево устройств
- 2 Поиск по устройствам
- 3 Таблица состояния устройства

# Рис. 108

<span id="page-112-1"></span>8.1.2.2. Проконтролировать выполнение команды можно по изменению соответствующих значений в таблице состояния устройства поз. 3 (см. [Рис.](#page-112-1) 108) и по поступлению сообщений на панели «Сообщения».

8.1.3. Управление на панели «Группы устройств»

Группу устройств можно только поставить на охрану, либо снять с охраны. Других команд для групп устройств не предусмотрено [\(Рис.](#page-113-1) 109). проконтролировать выполнение команды можно по изменению цвета индикатора, по изменению состояния «Охрана» в таблице состояния устройств и по поступившему сообщению на панели «Сообщения».

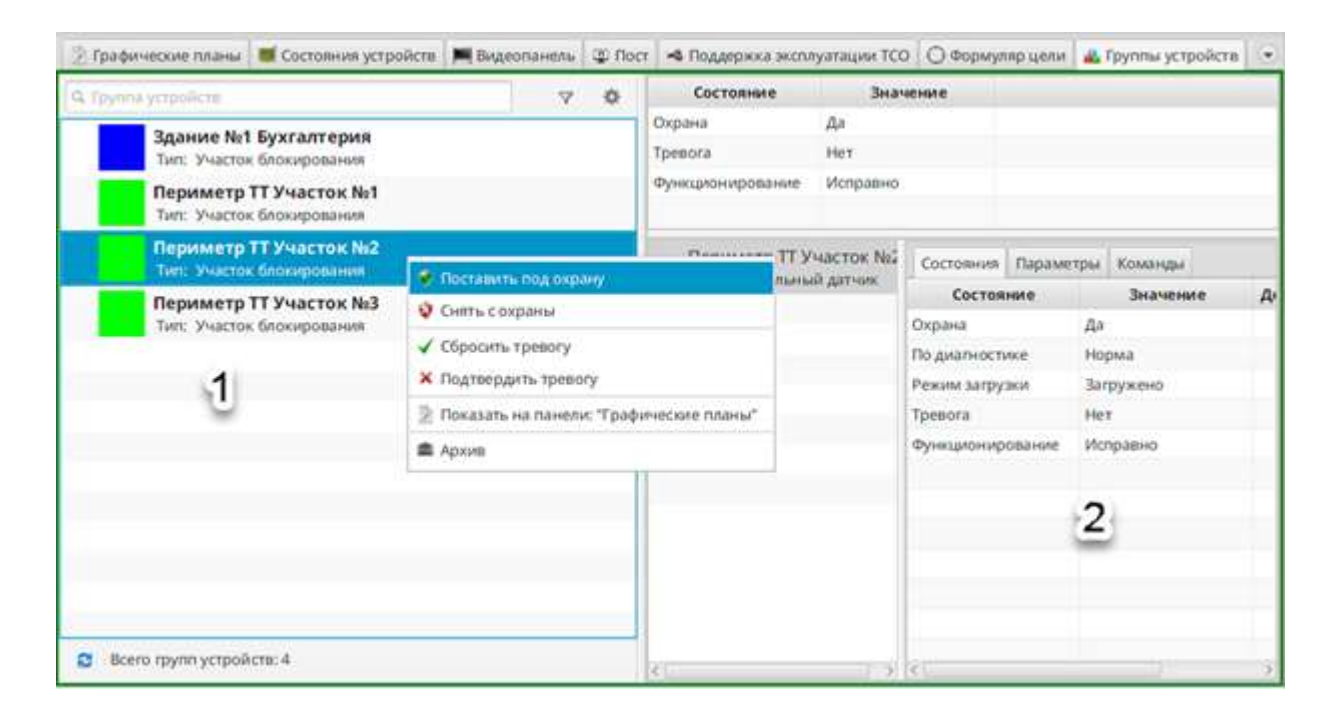

- 1 Список групп устройств
- 2 Таблица состояния группы устройств

#### Рис. 109

<span id="page-113-1"></span><span id="page-113-0"></span>8.2. Действия дежурного оператора при получении тревожного сообщения СТН, СОС и СКУД

8.2.1. Тревожные сообщения СОС и СКУД

Сообщения о возникших в системе тревожных событиях представляются оператору АРМ в особом виде. Вся индикация тревожных сообщений (цвет строки в таблицах, наличие и тип звукового сопровождения, индикация пиктограммы устройства на графическом плане и т.п.) настраивается администратором системы при конфигурировании по требованиям объекта.

8.2.1.1. Тревожные сообщения СОС и СКУД характеризуются следующим:

– на панель «Сообщения» выводится сообщение, строка которого выделена определенным цветом;

– поступившее тревожное сообщение дублируется на панели «Тревоги», при этом если панель «Тревоги» в данный момент не активна, то она начинает мигать рамкой красного цвета и переход на нее осуществляется автоматически;

– тревожное сообщение, как правило, сопровождается звуковым сигналом тревоги;

– панель «Графические планы» обводится мигающей рамкой красного цвета и на ней активизируется индикатор наличия тревожных устройств

Тревожных устройств: 2

» с указанием их количества;

– на графическом плане пиктограмма тревожного устройства выделяется определенным образом цветовой и анимационной индикацией, например, Если в данный момент поступило тревожное сообщение, то автоматически откроется план с нанесённым на него тревожным устройством (данный функционал настраивается отдельно).

8.2.1.2. При получении тревожного сообщения дежурный оператор АРМ должен действовать в соответствии с внутренними инструкциями.

8.2.1.3. Отключение звукового сигнала тревоги

Отключить звуковой сигнал тревоги оператор АРМ может щелчком левой кнопки мыши в поле «Сбросить». Однако в этом случае остальная индикация тревожного сообщения не снимается.

8.2.2. Обработка тревожных сообщений СОС и СКУД

<span id="page-114-0"></span>8.2.2.1. После выяснения причины возникновения тревоги и выполнения действий в соответствии с внутренними инструкциями конкретного объекта (например, сообщение в службу технического обслуживания, завершение

ремонтных работ, направление группы быстрого реагирования к месту события и т.п.) оператор АРМ должен обработать тревожное сообщение. Если тревожное сообщение не обработано оператором, то через 45 минут происходит автоматический сброс тревожного сообщения.

8.2.2.2. Обработка тревожных сообщений выполняется с использованием одной из панелей (любой, по выбору оператора):

– «Графические планы» (по [8.2.3\)](#page-115-0);

– «Тревоги» (по [8.2.4\)](#page-116-0).

<span id="page-115-0"></span>8.2.3. Обработка тревожных сообщений с использованием панели «Графические планы»

На панели «Графические планы» обработка тревожных сообщений может быть осуществлена несколькими способами:

1) выбрать нужное устройство на плане, правой кнопкой мыши вызвать меню и открыть окно «Просмотр подробных данных.», в котором нажать «Сбросить тревогу» [\(Рис.](#page-115-1) 110). После этого в открывшемся окне «Подтверждение» нажать кнопку «Да»;

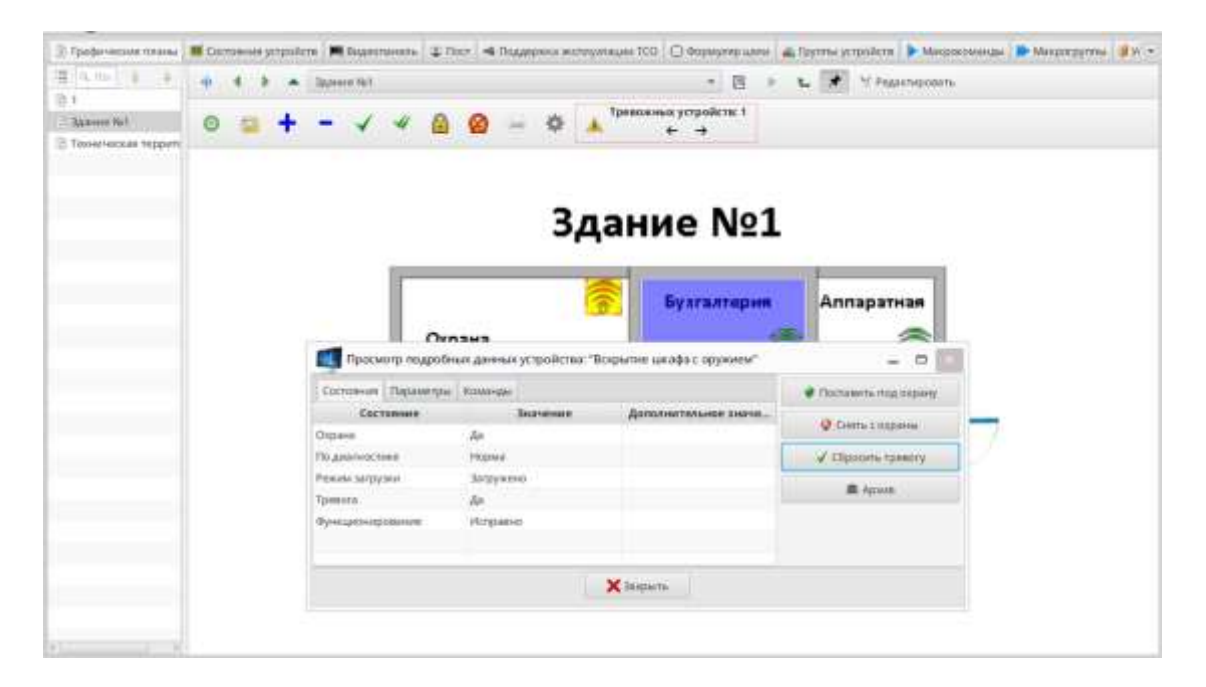

116

<span id="page-115-1"></span>Рис. 110

2) выбрать нужное устройство и нажать кнопку « • » («Сбросить тревогу») в панели управления. Для обработки всех тревожных сообщений нажать кнопку « <sup>У</sup> » («Сбросить все тревоги») и в открывшемся окне «Сброс тревожных сообщений» [\(Рис.](#page-116-1) 111) подтвердить обработку всех сообщений, нажав кнопку «Да».

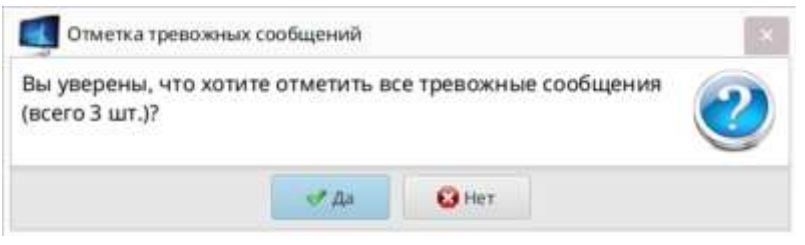

Рис. 111

<span id="page-116-1"></span>В результате обработки сообщений происходит отключение звукового сигнала тревоги (если он не был отключен ранее). Также для всех обработанных сообщений устанавливаются галочки в полях «Сбросить» на панели «Тревоги». Возвращение к исходному состоянию вида элементов панели «Графические планы», отображающих соответствующие тревожные события (например, цветовая индикация), происходит после подтверждения тревожного сообщения и устранения причины тревоги.

<span id="page-116-0"></span>8.2.4. Обработка тревожных сообщений с использованием панели «Тревоги»

8.2.4.1. На панели «Тревоги» [\(Рис.](#page-117-0) 112) обработка тревожных сообщений может быть осуществлена одним из следующих способов:

1) для обработки одного сообщения выбрать в таблице строку с нужным сообщением и установить галочку в поле «Сбросить»;

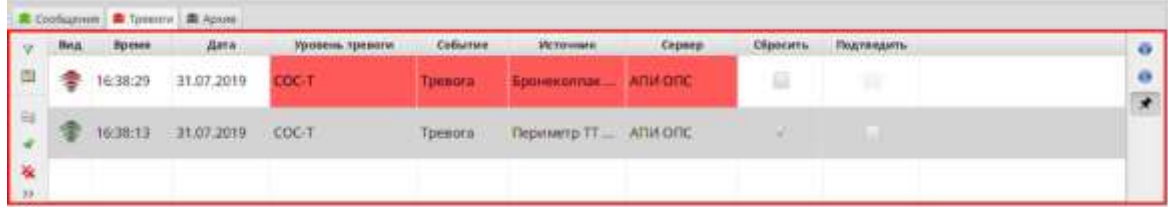

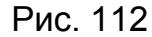

<span id="page-117-0"></span>2) если при настройке программы для панели «Тревоги» был выбран параметр «Возможность групповой обработки тревог», то нажать кнопку « • » из состава группы управляющих кнопок панели и подтвердить действие в окне «Сбросить все тревоги», нажав кнопку «Да». При этом галочки об отметке появятся для всех тревожных сообщений.

В результате обработки сообщений происходит отключение звукового сигнала тревоги (если он не был отключен ранее) и отмена анимационной индикации тревоги (мигание пиктограмм красным цветом). Возвращение к исходному состоянию вида элементов панели «Графические планы», отображающих соответствующие тревожные события (например, мигание пиктограммы элемента, для которого тревога была только сброшена, но не подтверждена), происходит после подтверждения тревожного сообщения и устранения причины тревоги.

8.2.4.2. После сброса тревог оператор АРМ должен подтвердить (т.е. удалить сообщение) следующим образом:

1) установить галочку «Подтвердить» или нажать кнопку « **\*** » для удаления из таблицы обработанного сообщения;

2) в открывшемся окне «Выбор причины тревоги» выбрать один из предложенных вариантов причины возникновения тревоги [\(Рис.](#page-118-0) 113) и нажать «Выбрать»;

Примечание – Перечень причин и возможность выбрать причину при отработке тревожного сообщения устанавливается администратором системы.

118

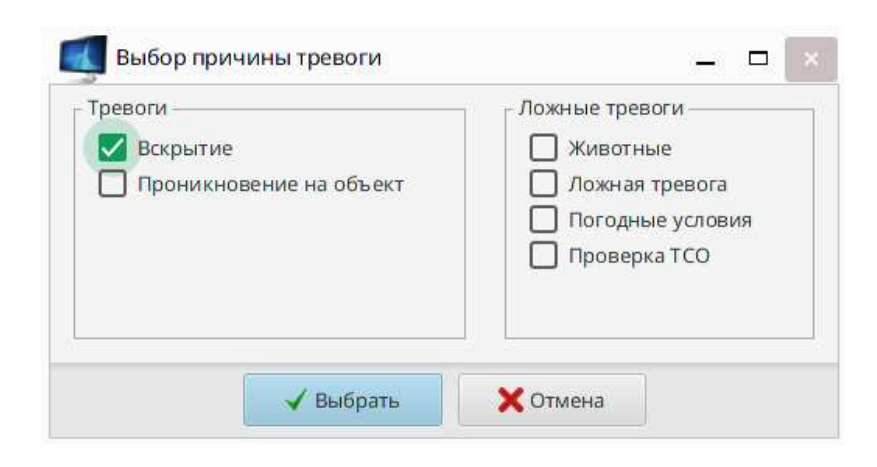

Рис. 113

<span id="page-118-0"></span>3) если причина тревоги относится к категории «Ложная тревога», то окно автоматически закроется и отработанное тревожное сообщение исчезнет из панели «Тревоги» (но останется на панели «Сообщения»). Если причина тревоги относится к категории «Тревоги», то откроется окно для уточнения причины, в котором левой клавишей мыши выбрать по одному значению для столбцов «Численность», «Оснащение» и «Направление» [\(Рис.](#page-118-1) 114);

<span id="page-118-1"></span>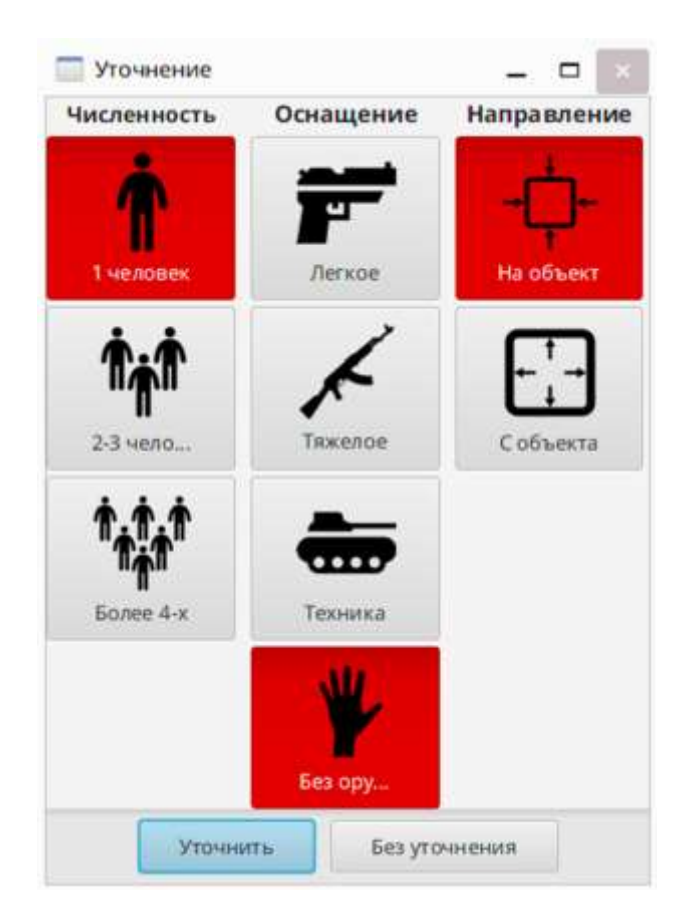

Рис. 114

4) нажать кнопку «Уточнить» и окно уточнения тревоги закроется автоматически. При этом пиктограмма устройства (для которого происходила отработка тревоги) будет обводиться мигающей рамкой зеленого цвета, а около пиктограммы появится текстовое описание уточнения тревоги [\(Рис.](#page-119-0) 115). Для закрытия сообщения нажать «**X**». При нажатии кнопки «Без уточнения» тревога обработается без уточнения ее причины.

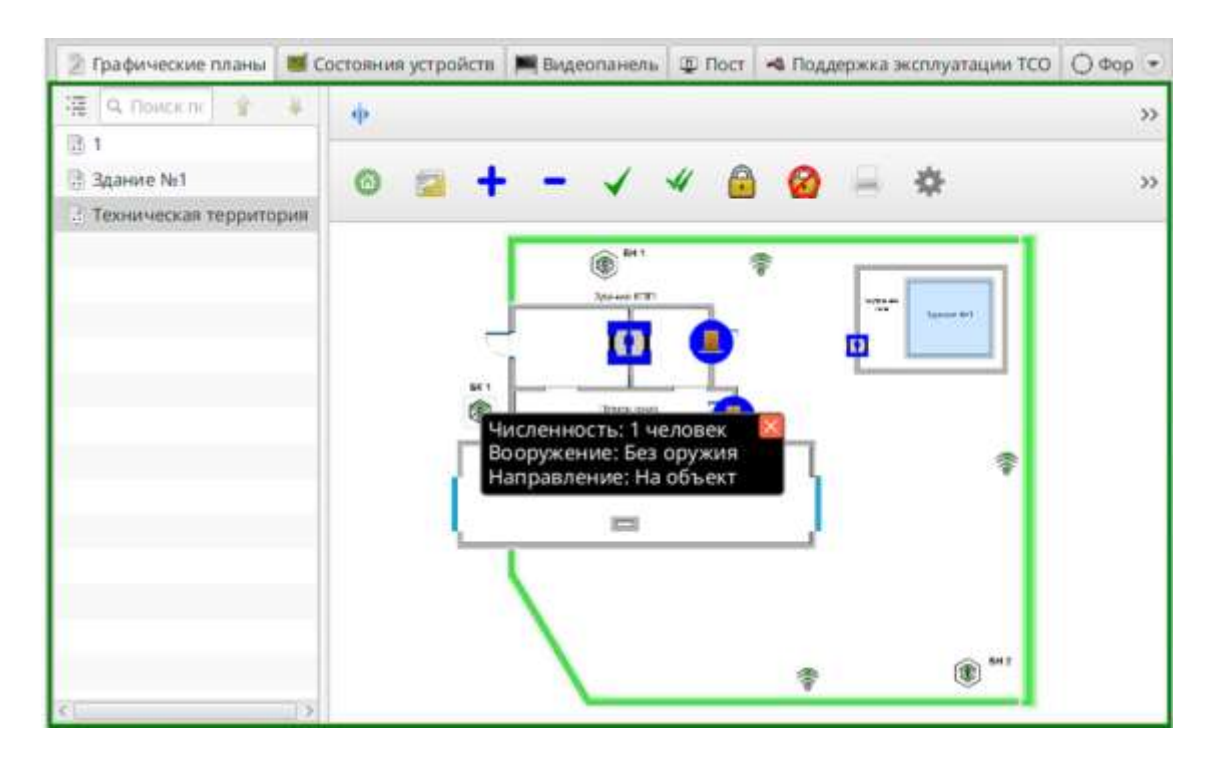

<span id="page-119-0"></span>Рис. 115

# 9. УПРАВЛЕНИЕ ПРОХОДАМИ ЧЕРЕЗ ТОЧКИ ДОСТУПА СРЕДСТВАМИ ПАНЕЛИ «ПОСТ»

9.1. Общие принципы управления проходом через точки доступа

9.1.1. Проход через точку доступа (далее по тексту – ТД) может осуществляться в следующих вариантах:

1) без контроля поста – проход через ТД осуществляется без контроля оператора АРМ;

2) с контролем поста:

– в режиме «Дежурный» проход через ТД производится исключительно с санкции оператора АРМ;

– в режиме «Санкционирование по необходимости» – санкционирование прохода оператором АРМ включается автоматически только при нарушении прохода (т.е. несовпадение биометрии, неправильный личный код, обнаружение металла и т.д.). Если нарушений прохода нет, то санкционирование оператора на проход не требуется.

– в режиме «Наблюдение» – санкционирование прохода оператором АРМ не осуществляется, осуществляется только наблюдение на панелях «Пост» и «Монитор проходов».

9.2. Режим переключения между ТД

Если на панели «Пост» сконфигурировано несколько ТД, то переключение между ними может осуществляться в трех вариантах:

1) при поступлении запроса на проход (или сигнала тревоги) оператор должен переключиться на соответствующую вкладку вручную;

2) автоматическое переключение на вкладку с ТД происходит только при поступлении сигнала тревоги;

3) автоматическое переключение между вкладками происходит не только при поступлении сигналов тревоги, но и при поступлении запросов на проход.

При наличии запросов на проход и сигналов тревог от нескольких точек доступа одновременно переключение происходит в порядке общей очерёдности их поступления.

9.3. Режим работы ТД

9.3.1. Существует три режима работы ТД:

1) дежурный режим – для совершения прохода необходимо приложить карту-пропуск к блоку считывания (далее по тексту – БСЧ);

2) транзит с регистрацией – ТД открыта для прохода, но карту-пропуск нужно приложить к БСЧ для перевода сотрудника из зоны в зону;

3) транзит – ТД открыта для прохода и прикладывать карту-пропуск к БСЧ не требуется.

9.4. Пользовательский интерфейс панели «Пост»

9.4.1. Пользовательский интерфейс панели «Пост» представляет собой набор вкладок, разделенных на ячейки. В каждой ячейке отображается одна ТД ([Рис.](#page-121-0) 116).

<span id="page-121-0"></span>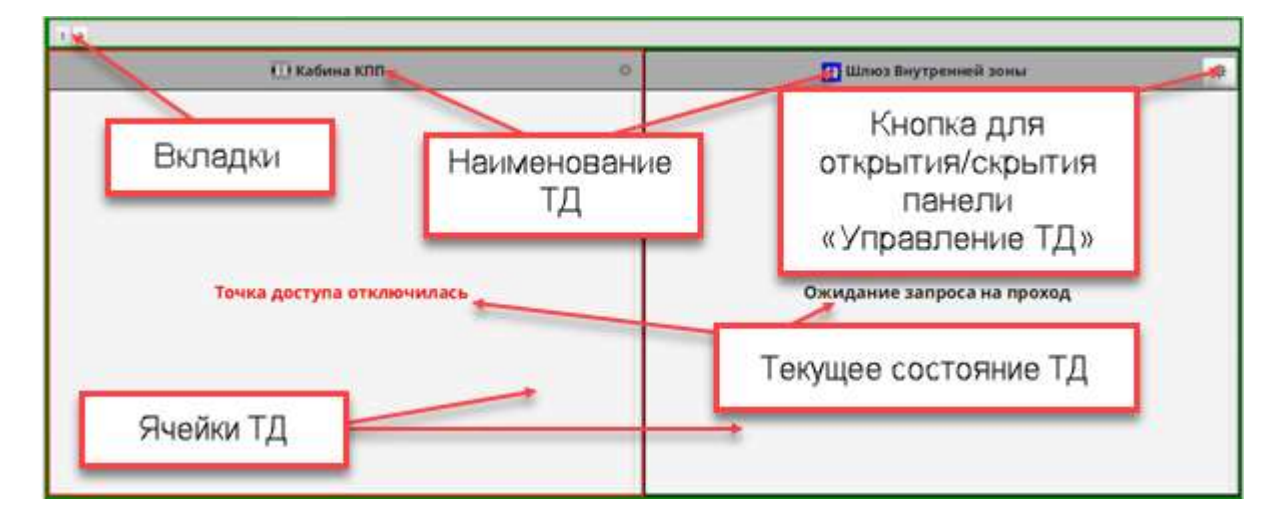

Рис. 116

9.4.2. Количество вкладок и ячеек конфигурируется в соответствии с требованиями объекта.

9.4.3. При нажатии на «  $\frac{1}{x}$  » (см. поз. 5 [Рис.](#page-121-0) 116) открывается панель «Управление точкой доступа» [\(Рис.](#page-122-0) 117). Панель состоит из двух вкладок: «Команды» и «Состояния».

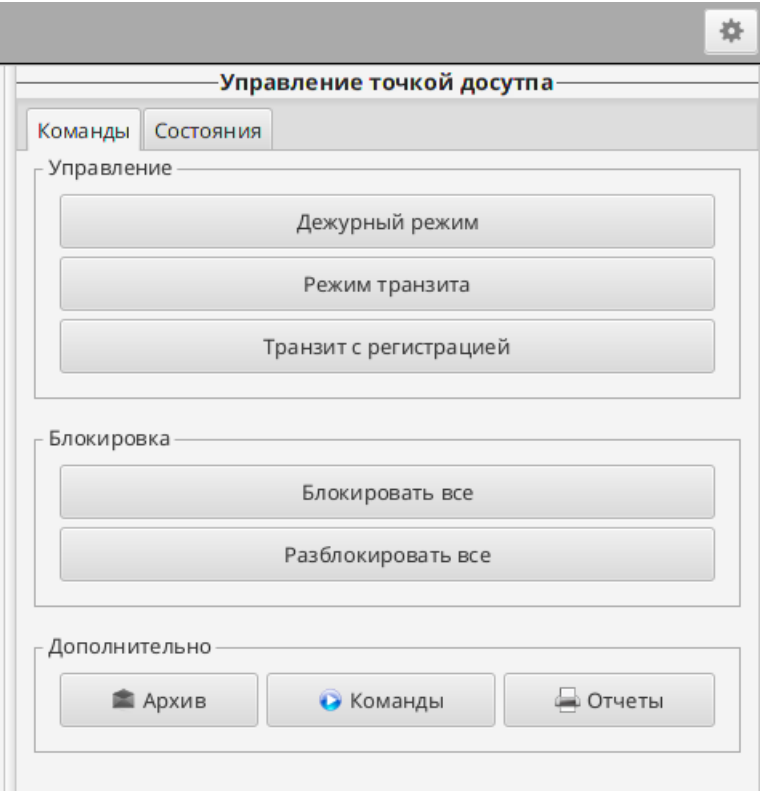

Рис. 117

<span id="page-122-0"></span>9.4.4. Вкладка «Команды» (см. [Рис.](#page-122-0) 117) состоит из блоков:

1) блок «Управление» содержит основные команды для изменения режима работы ТД;

2) блок «Блокировка» – содержит команды для блокировки/разблокировки всех БСЧ для этой ТД;

3) блок «Дополнительно» – содержит три кнопки:

– «Архив» – предназначена переход к архивным сообщениям для этой ТД;

– «Отчеты» – предназначена для печати отчетов по этой ТД;

– «Команды» – содержит все команды, которые может дистанционно подавать оператор в точку доступа. Перечень команд зависит от типа точки доступа и от привилегий оператора, работающего на АРМ в данный момент (т.е. принявший смену в программе).

Примечание - Также необходимую команду управления можно вызвать из меню, вызываемого правой клавишей мыши возле наименования ТД ([Рис.](#page-123-0) 118).

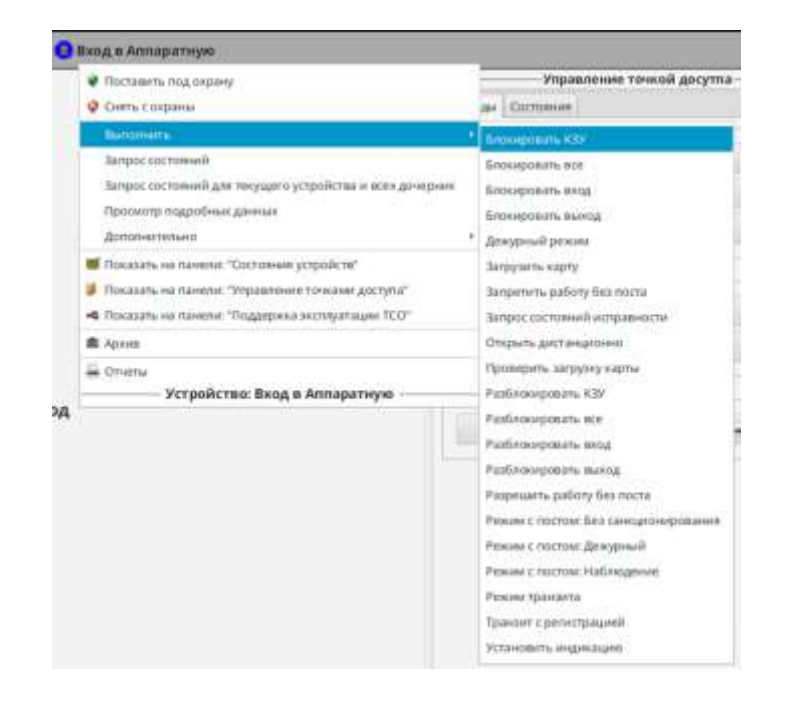

Рис. 118

<span id="page-123-0"></span>9.4.5. На вкладке «Состояния» отображается текущее состояние ТД ([Рис.](#page-124-0) 119).

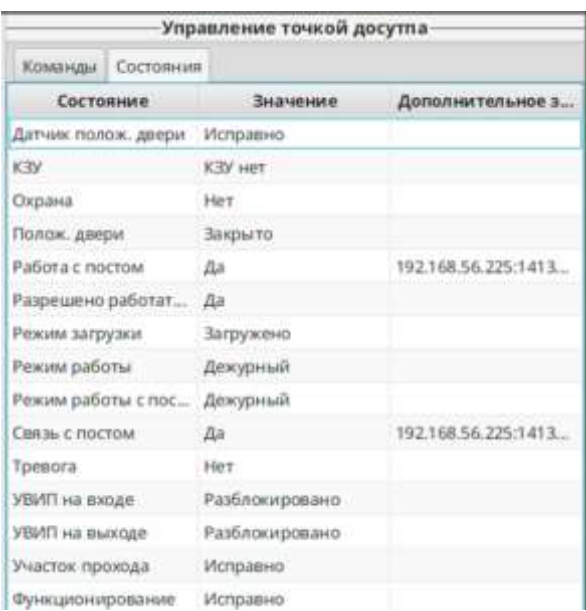

Рис. 119

<span id="page-124-0"></span>9.4.6. Вся информация о выполненных на данном АРМ действиях оператора и о событиях, произошедших на точках доступа, привязанных к данному АРМ, поступает в протокол событий.

9.5. Управление состоянием точек доступа

9.5.1. Для управления точкой доступа и просмотра её состояния оператор должен открыть панель управления ТД, выбрать вкладку «Команды». Для изменения режима работы ТД в блоке «Управление» (см. [Рис.](#page-122-0) 117) выбрать требуемый режим и подтвердить свое действие в окне «Подтверждение» [\(Рис.](#page-124-1)  [120\)](#page-124-1).

<span id="page-124-1"></span>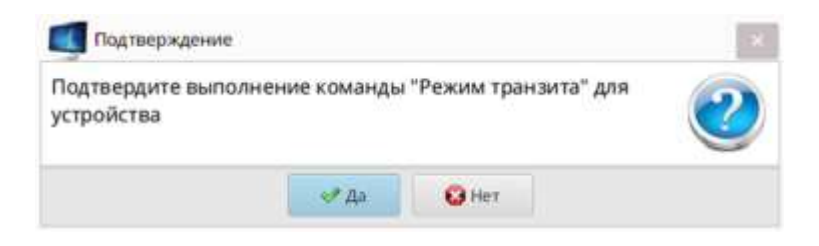

Рис. 120

9.6. Осуществление процедуры прохода

<span id="page-125-1"></span>9.6.1. При отсутствии запроса на проход через точку доступа вкладка находится в состоянии ожидания [\(Рис.](#page-125-0) 121).

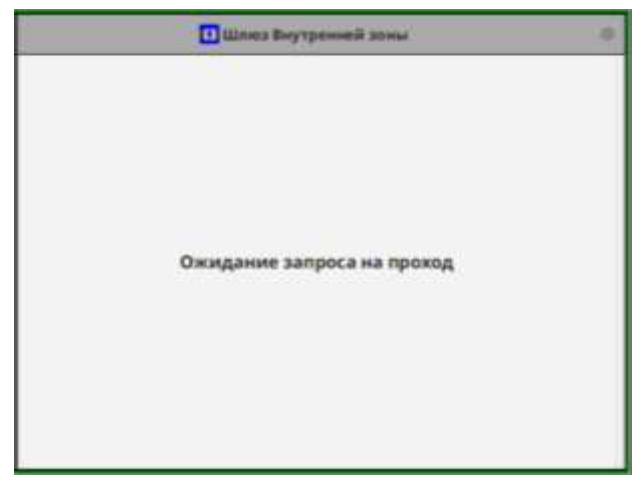

Рис. 121

<span id="page-125-0"></span>9.6.2. При поступлении запроса на проход в строке состояния прохода появляется сообщение «Вход. Запрос на проход» или «Выход. Запрос на проход» (в зависимости от направления движения через ТД). Также выводятся данные о сотруднике, который проходит через ТД [\(Рис.](#page-126-0) 122).

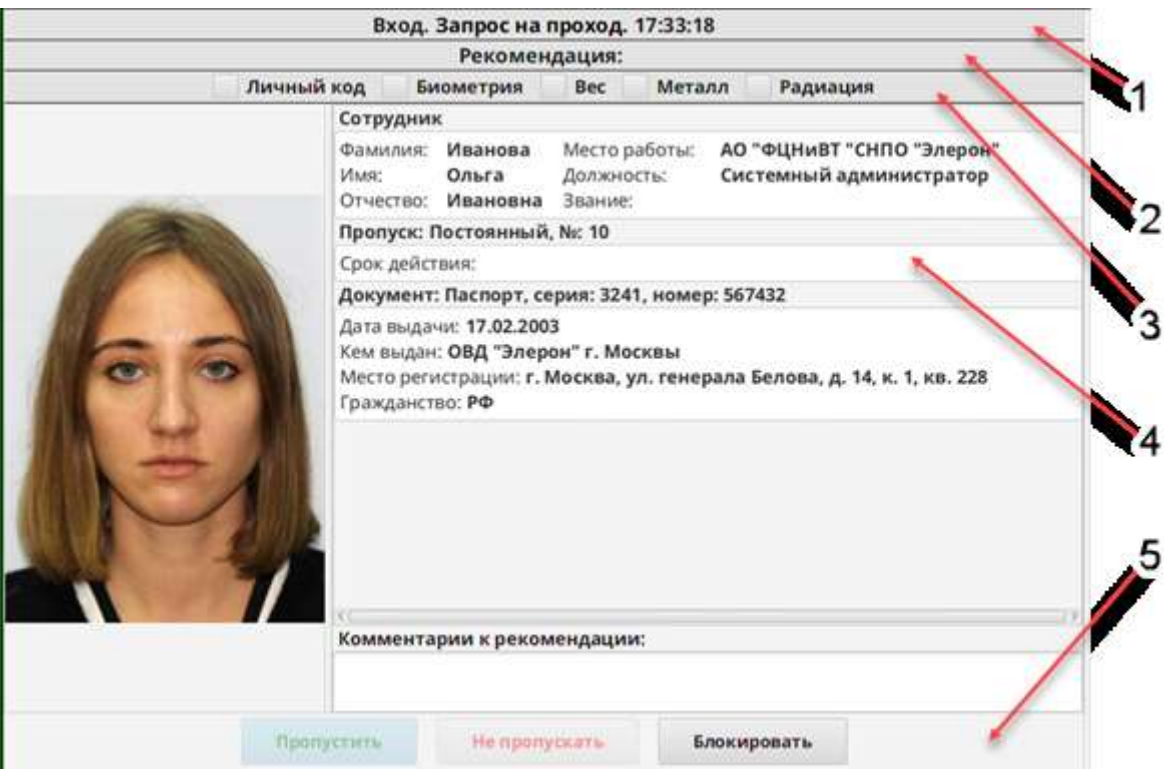

- 1 Строка состояния прохода
- 2 Строка «Рекомендация»
- 3 Строка с отметкой о нарушении (при их наличии)
- 4 Блок данных о сотруднике
- 5 Управляющие кнопки

## Рис. 122

<span id="page-126-0"></span>9.6.3. Если панель «Пост» работает в режиме «Санкционирование по необходимости» и в результате выполнения проверок никаких несоответствий не обнаружено, то формируется команда «Пропустить», предоставляя сотруднику возможность прохода [\(Рис.](#page-127-0) 123). По завершении прохода в строке состояния прохода выводится сообщение «Проход совершен» [\(Рис.](#page-127-1) 124).

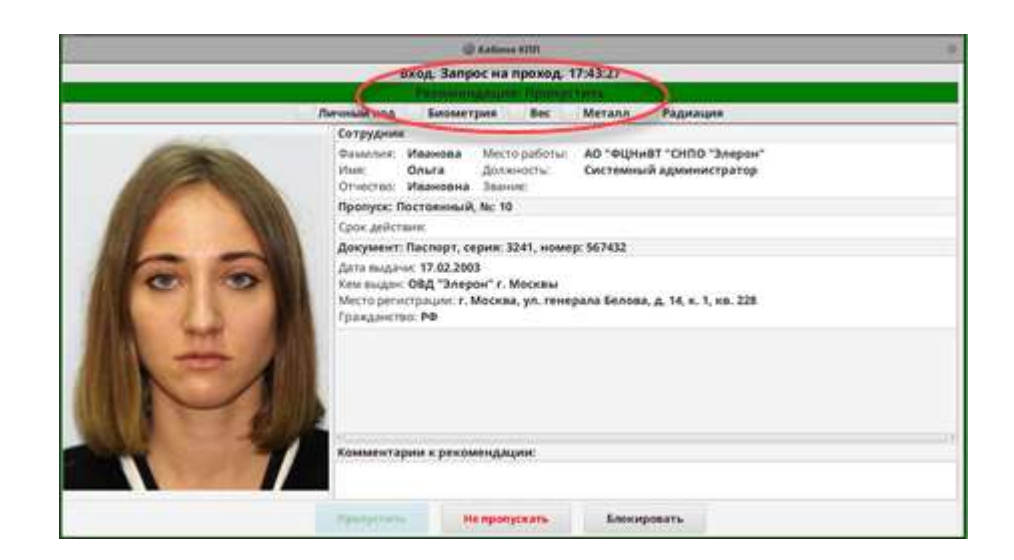

Рис. 123

<span id="page-127-0"></span>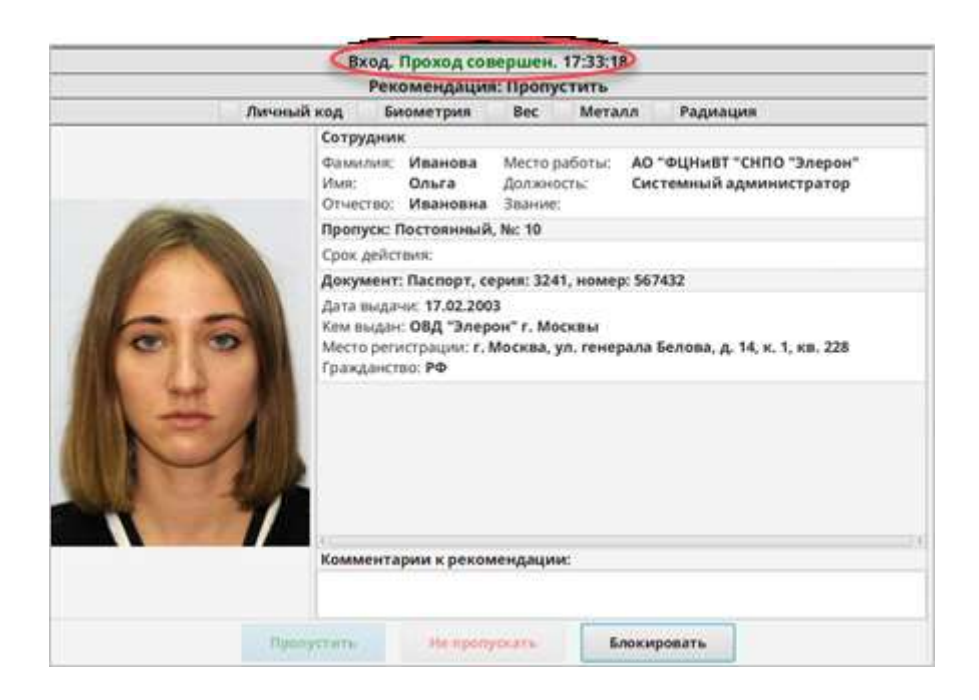

Рис. 124

<span id="page-127-1"></span>9.6.4. Если по каким-либо причинам сотрудник проход не совершает, то в поле состояния прохода выводится сообщение «Отказ от прохода» [\(Рис.](#page-128-0) 125).

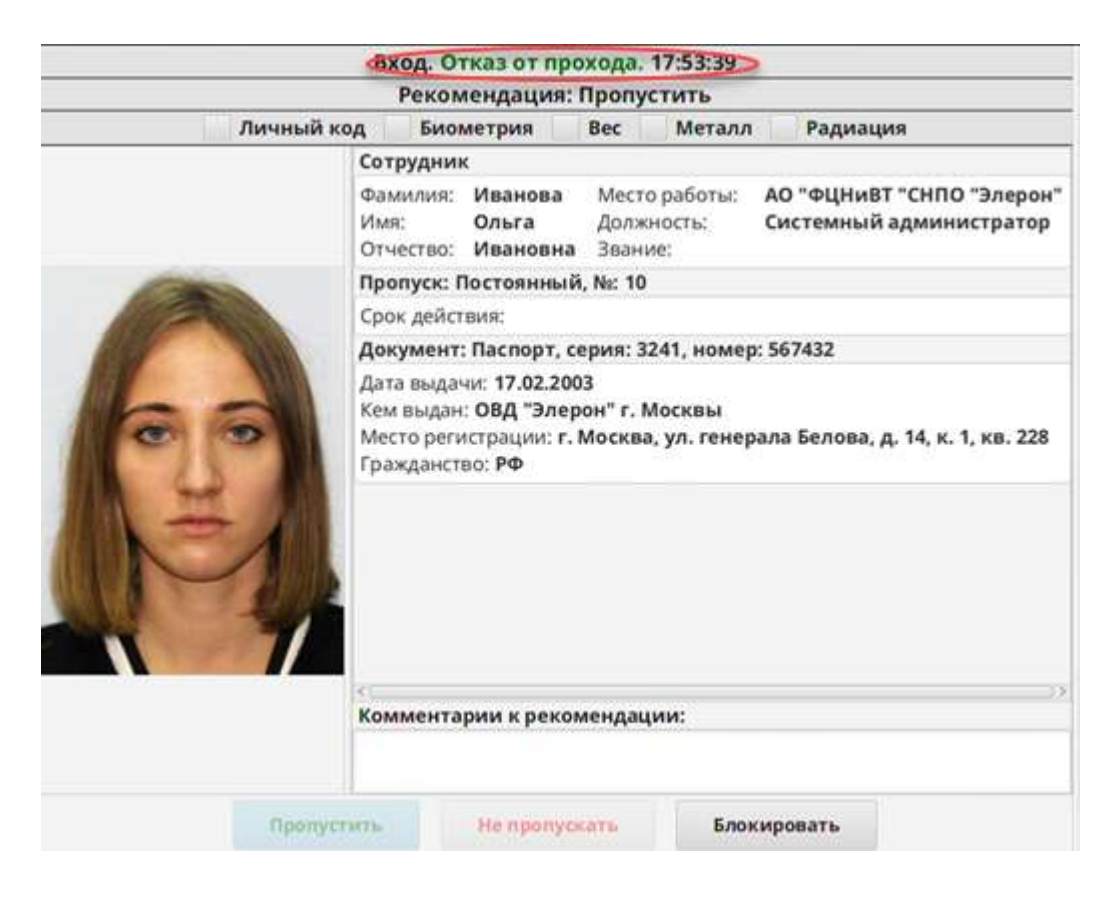

Рис. 125

<span id="page-128-0"></span>9.6.5. Если панель «Пост» работает в режиме «Дежурный» и в результате выполнения проверок никаких несоответствий не обнаружено, то оператор АРМ должен нажать кнопку «Пропустить» для санкционирования прохода [\(Рис.](#page-128-1) 126).

<span id="page-128-1"></span>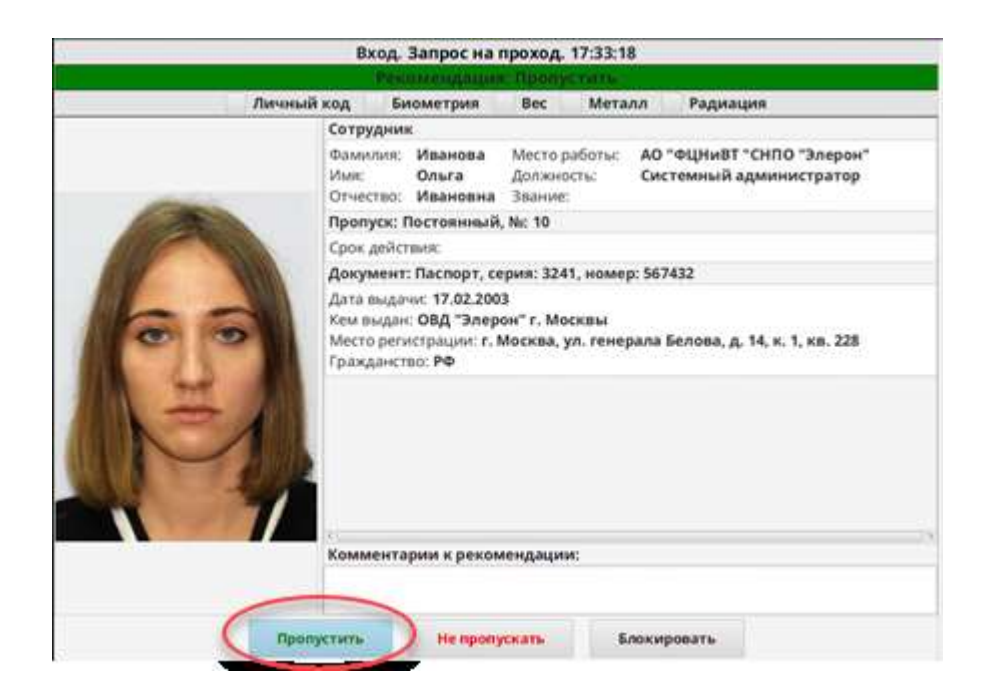

Рис. 126

9.6.6. При успешном санкционировании прохода и прохождении сотрудника через точку доступа на панели «Пост» в поле состояния прохода выводится сообщение «Проход совершен» (см. [Рис.](#page-127-0) 123).

9.6.7. Если санкции на проход от оператора не поступит в течение 300 сек, то формируется команда «Задержание», проход через ТД блокируется и поступает сообщение о тревоге [\(Рис.](#page-129-0) 127).

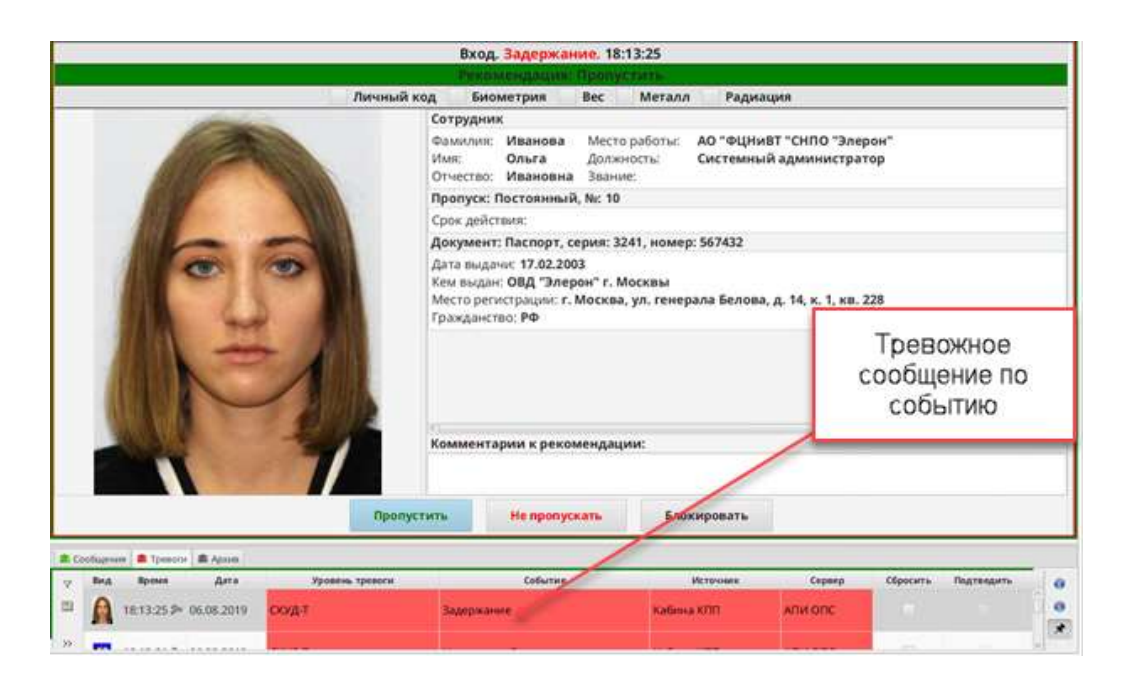

Рис. 127

<span id="page-129-0"></span>9.6.8. Если в результате выполнения проверок обнаружено какое-либо несоответствие, то формируется команда «Не пропускать», и проход через точку доступа становится невозможен [\(Рис.](#page-130-0) 128).

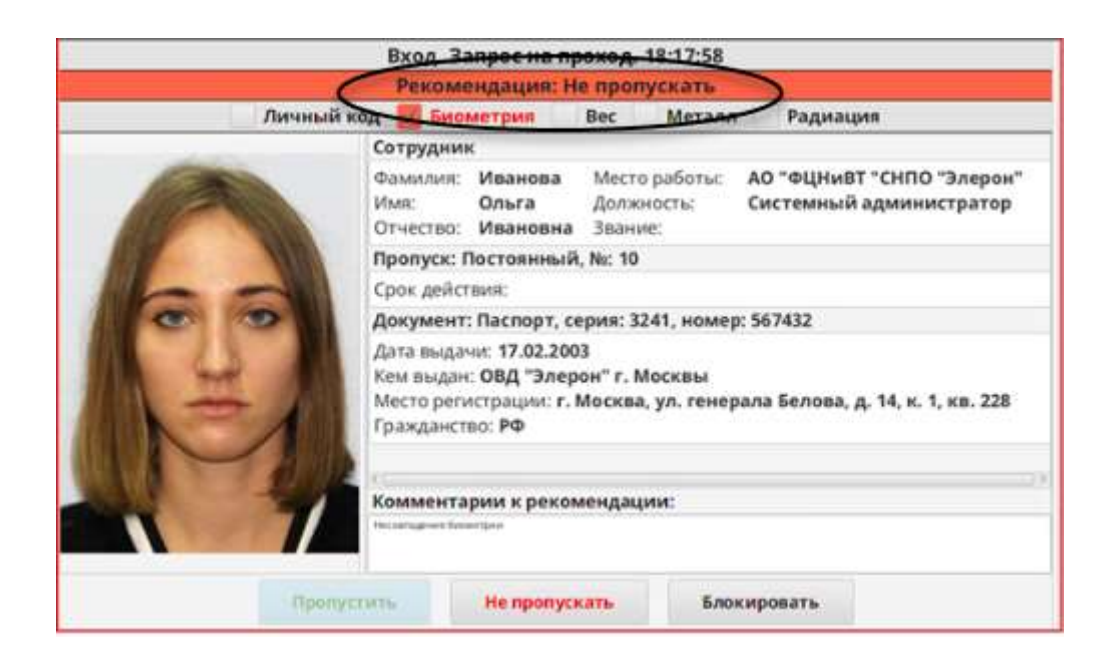

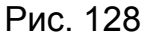

<span id="page-130-0"></span>9.6.9. При этом если точка доступа – шлюз или кабина, то сотрудник задерживается внутри ТД, а на панель «Тревоги» поступает тревожное сообщение. Если ТД связана с камерой, то воспроизводится видео с тревожной камеры. Если ТД – дверь, то на панели «Пост» в поле состояния прохода выводится сообщение «Отказ от прохода».

9.6.10. В этом случае оператор АРМ должен действовать в соответствии с должностными инструкциями, установленными на объекте (например, сообщить о возникшей ситуации в службу режима, группе быстрого реагирования и т.п.), для вывода сотрудника из точки доступа.

9.6.11. Результат процедуры прохода отображается на панели ещё некоторое время (время устанавливается в процессе конфигурирования системы), а затем панель переходит в состояние ожидания (см. [9.6.1](#page-125-1)). Если до истечения указанного времени с этой же точки доступа поступил запрос на проход, то информация о предыдущем проходе сбрасывается, и на панели сразу отображаются данные нового запроса.

#### 9.7. Отключённое состояние точки доступа

9.7.1. При переходе точки доступа в отключенное состояние (например, по причине нарушения связи АРМ с точкой доступа, технической неисправности на точке доступа, точка доступа до сих пор не введена в эксплуатацию и т.п.) шрифт заголовка соответствующей панели приобретает серый цвет и на панели выводится сообщение «Точка доступа отключилась» [\(Рис.](#page-131-0) 129).

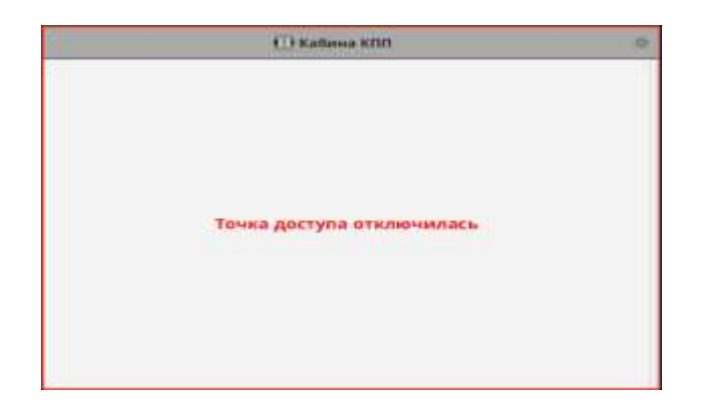

Рис. 129

<span id="page-131-0"></span>9.7.2. В этом случае оператор АРМ должен сообщить о возникшей ситуации, действуя в соответствии с должностными инструкциями, установленными на объекте.

## 10. УПРАВЛЕНИЕ СОТРУДНИКАМИ НА ОБЪЕКТЕ

### 10.1. Общие данные

10.1.1. Внешний вид панели «Управление сотрудниками» представлен на [Рис.](#page-132-0) 130.

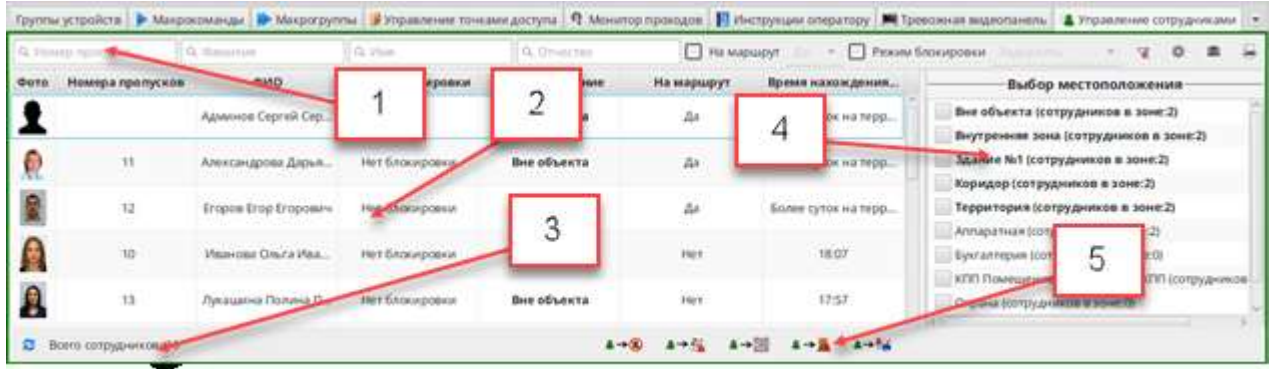

- 1 Строка быстрого поиска
- 2 Список сотрудников
- 3 Общее количество сотрудников
- 4 Список зон доступа и групп зон доступа
- 5 Кнопки управления сотрудниками

## Рис. 130

<span id="page-132-0"></span>10.1.2. Строка быстрого поиска (см. [Рис.](#page-132-0) 130, поз. 1) позволяет осуществить поиск сотрудника в текущем окне.

Поиск возможно проводить по следующим критериям:

- 1) по номеру пропуска;
- 2) по фамилии;
- 3) по имени;
- 4) по отчеству;
- 5) по месту работы;

<span id="page-132-1"></span>6) по сотрудникам, поставленным на маршрут (для выбора данного критерия необходимо установить галочку в графе «На маршрут» и из выпадающего списка выбрать один из пунктов: «Да» или «Нет») [\(Рис.](#page-133-0) 131);

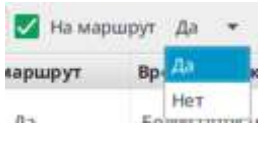

Рис. 131

<span id="page-133-0"></span>7) по режиму блокировки пропуска [\(Рис.](#page-133-1) 132) и по состоянию пропуска сотрудника «Изъят»/«Не изъят» [\(Рис.](#page-133-2) 133) (поиск осуществляется аналогично перечислению [6\).](#page-132-1)

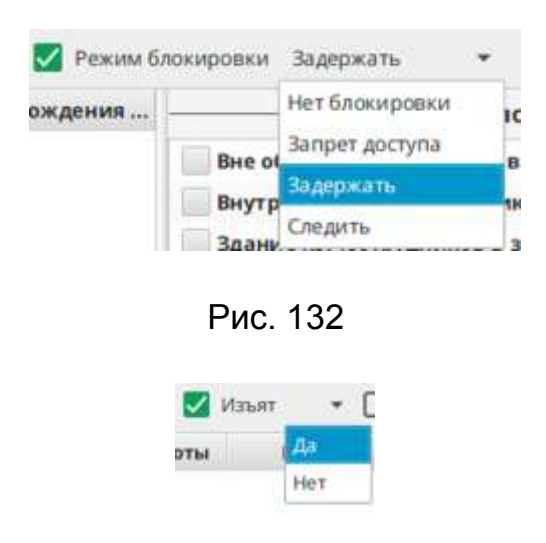

Рис. 133

<span id="page-133-2"></span><span id="page-133-1"></span>10.1.3. В левой части окна отображен список сотрудников (см. [Рис.](#page-132-0) 130, поз. 2), представленный в виде таблицы, колонки которой содержат следующую информацию:

- фотография сотрудника;
- номер пропуска;
- фамилию, имя, отчество сотрудника;
- режим блокировки пропуска;

– местоположение сотрудника (наименование зоны, в которой находится сотрудник в текущий момент времени);

- постановка сотрудника на маршрут;
- время нахождения сотрудника в зоне;
- изъят у сотрудника пропуск, или нет.

При нажатии на колонку происходит сортировка данных в данной колонке, при этом заголовок колонки выделяется более темным цветом и появляется значок « $V$  /  $\rightarrow$ » [\(Рис.](#page-134-0) 134).

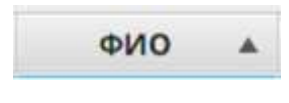

Рис. 134

<span id="page-134-0"></span>10.1.4. В правой части панели (см. [Рис.](#page-132-0) 130, поз. 4) представлен список зон, доступ в которые контролируется системой, с количеством сотрудников в каждой зоне на текущий момент времени (указано в скобках). Список групп зон выделены жирным шрифтом.

При наведении курсора на название группы зон высвечивается всплывающая подсказка с перечнем зон, которые включены в данную группу [\(Рис.](#page-134-1)  [135](#page-134-1)), а в скобках около наименования зон (групп зон) указано количество сотрудников, находящихся в них на данный момент.

В перечне будут указаны только те зоны, на просмотр которых у оператора назначены полномочия.

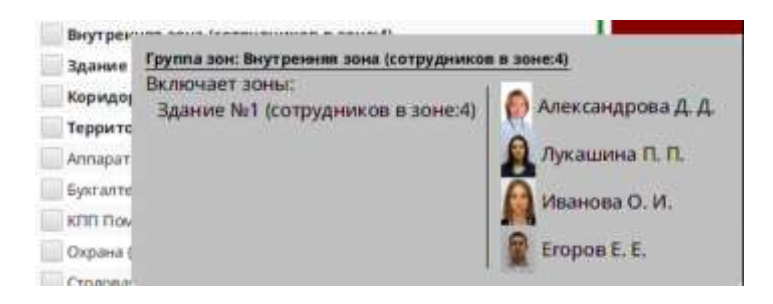

Рис. 135

<span id="page-134-1"></span>Примечание – Поскольку пользователю в соответствии с его полномочиями отображаются только доступные ему зоны, количество сотрудников в группе зон может не совпадать с суммарным количеством сотрудников в зонах, отображенных в перечне входящих в группу.

#### 10.2. Управление сотрудниками

10.2.1. Для просмотра текущего местонахождения сотрудников установить галочку в поле напротив наименования зоны доступа (группы зон) на панели «Выбор местоположения» поз. 3 [\(Рис.](#page-135-0) 136). Слева отобразится список сотрудников, находящихся в указанной зоне доступа (группе зон). Под списком – количество сотрудников в указанной зоне (группе зон).

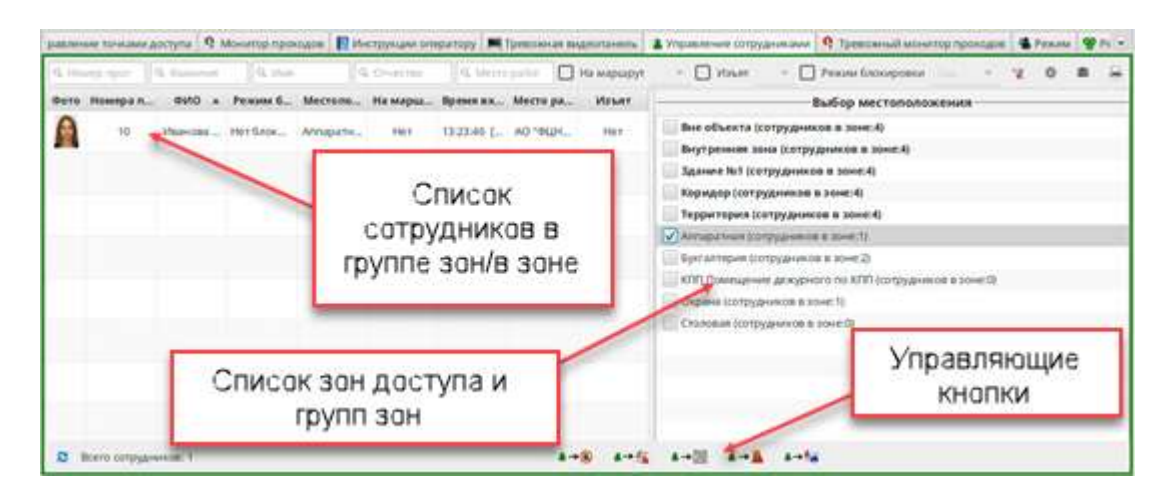

Рис. 136

<span id="page-135-0"></span>10.2.2. Для установки сотруднику режим блокировки пропуска нажать кнопку « <sup>▲→ ●</sup> », в открывшемся окне [\(Рис.](#page-135-1) 137) установить переключатель на один из типов блокировки – «Задержать», «Запрет доступа», «Следить» или «Нет блокировки» и нажать кнопку «Применить».

<span id="page-135-1"></span>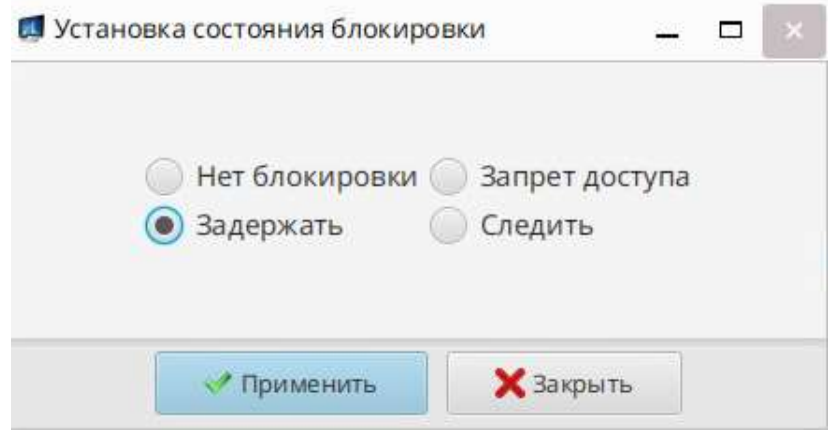

Рис. 137

Примечание - Также все действия с сотрудниками можно производить по нажатию правой кнопки мыши [\(Рис.](#page-136-0) 138).

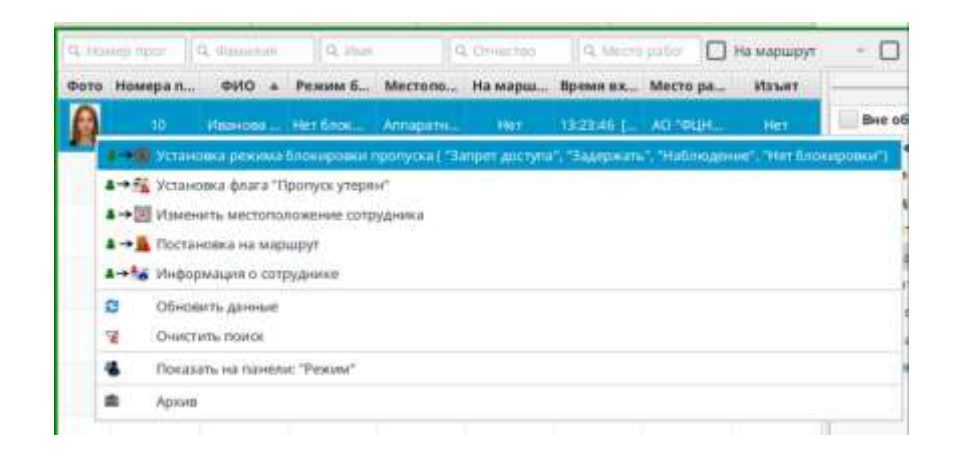

Рис. 138

<span id="page-136-0"></span>10.2.3. Для установки сотруднику флага утери пропуска нажать кнопку « • • », в открывшемся окне [\(Рис.](#page-136-1) 139) выбрать один из вариантов: «Установить флаг «Пропуск утерян» или «Снять флаг «Пропуск утерян» и нажать кнопку «Применить».

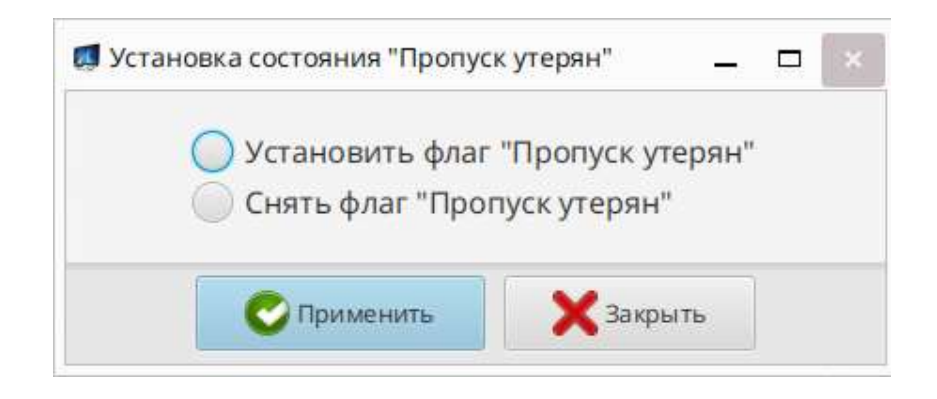

Рис. 139

<span id="page-136-1"></span>10.2.4. Для установки местонахождения сотрудника нажать кнопку « <sup>▲→ ■</sup> », в открывшемся окне «Изменение местоположения» [\(Рис.](#page-137-0) 140) с перечнем зон доступа выбрать зону и нажать кнопку «Применить».

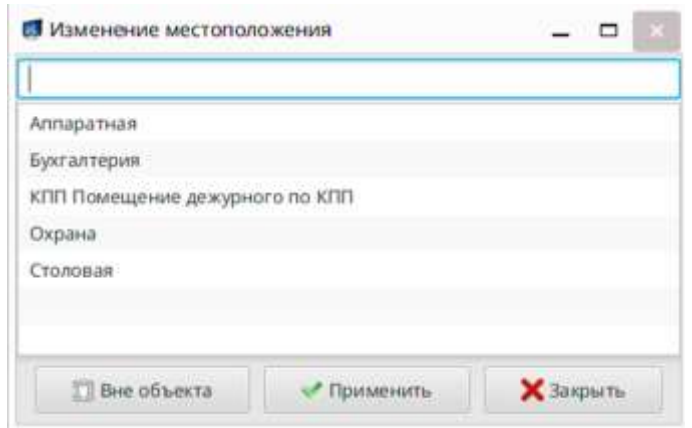

Рис. 140

<span id="page-137-0"></span>Примечание – В окне «Изменение местоположения» будет отображен перечень только тех зон, просмотр которых доступен пользователю в соответствии с его полномочиями.

10.2.5. Для постановки сотрудника на маршрут нажать кнопку « <sup>2</sup><sup>3</sup> », в открывшемся окне [\(Рис.](#page-137-1) 141) установить переключатель в положение «Установить флаг "Автопостановка на маршрут"»/«Снять флаг "Автопостановка на маршрут"» и нажать кнопку «Применить».

Постановка на маршрут используется для возвращения (перехода) сотрудника в разрешенную для него зону без нарушения маршрута, если он по уважительной причине оказался в запрещенной для него зоне.

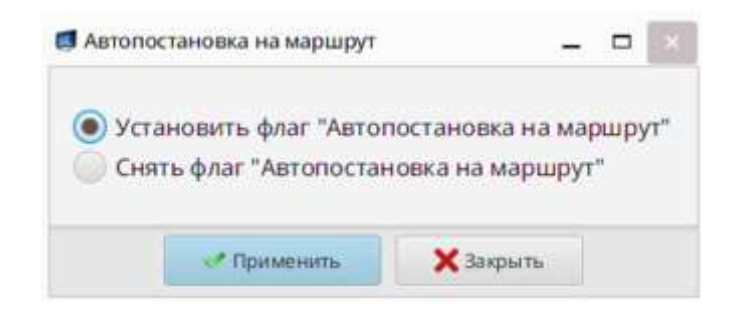

Рис. 141

<span id="page-137-1"></span>Для просмотра информации о сотруднике нажать кнопку « <sup>2-> 6</sup> ». Открывающееся окно «Информация о сотруднике» [\(Рис.](#page-138-0) 142) содержит личные данные сотрудника, фото, место работы, должность, местоположение и данные о

задержании. Внизу окна также расположены описанные выше кнопки для управления сотрудником.

Для перехода к следующему/предыдущему сотруднику предназначены кнопки «Предыдущий сотрудник» и «Следующий сотрудник» соответственно.

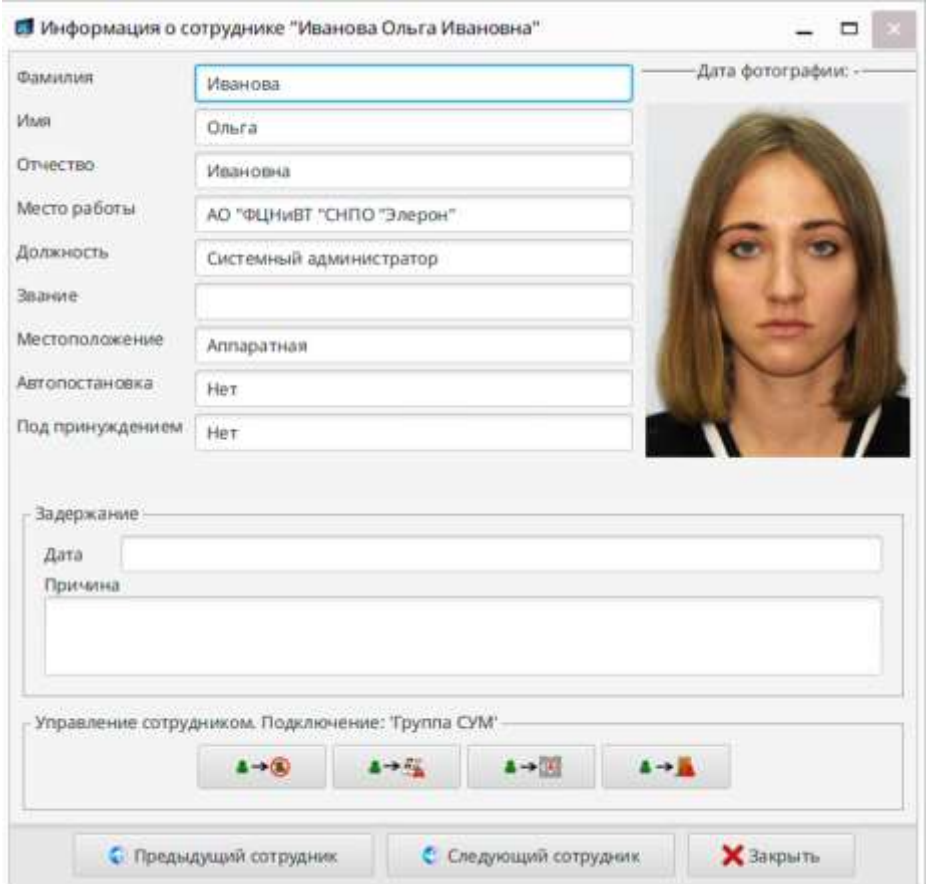

Рис. 142

#### 10.3. Получение архивных данных о сотрудниках

<span id="page-138-0"></span>10.3.1. Для просмотра архивных данных нужно выбрать необходимых сотрудников и нажать кнопку « **[600**». В открывшемся диалоговом окне выбрать период [\(Рис.](#page-139-0) 143), установив в соответствующие поля галочки и нажать кнопку «Принять». Затем в открывшемся окне посмотреть архивные сообщения по выбранным сотрудникам [\(Рис.](#page-139-1) 144).

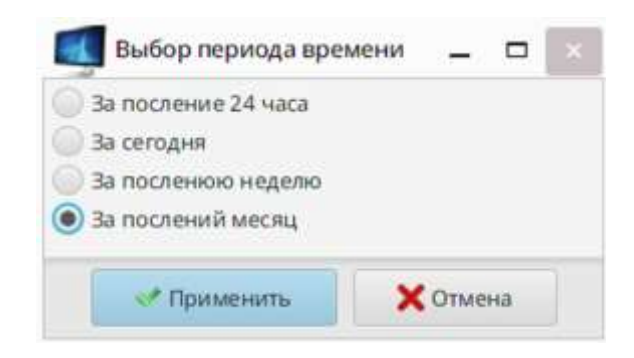

Рис. 143

<span id="page-139-0"></span>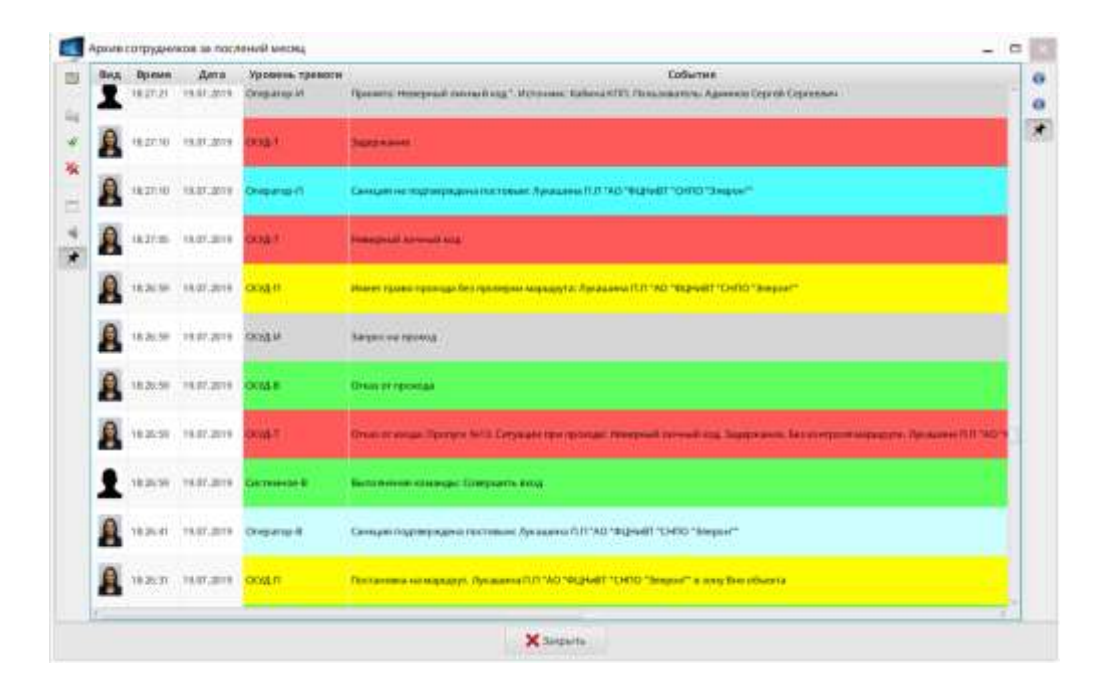

Рис. 144

<span id="page-139-1"></span>10.3.2. Кнопка « » предназначена для настройки панели, а именно для отображения управляющих кнопок, активации отдельных функций панели «Управление сотрудниками». Кнопка доступна и отображается только пользователю с правами администратора.

Для настройки необходимо выполнить:

1) нажать на данную кнопку;

2) в открывшемся окне [\(Рис.](#page-140-0) 145) установить/снять галочки для того, чтобы отобразить/скрыть соответствующие управляющие кнопки или активировать/отключить опции;

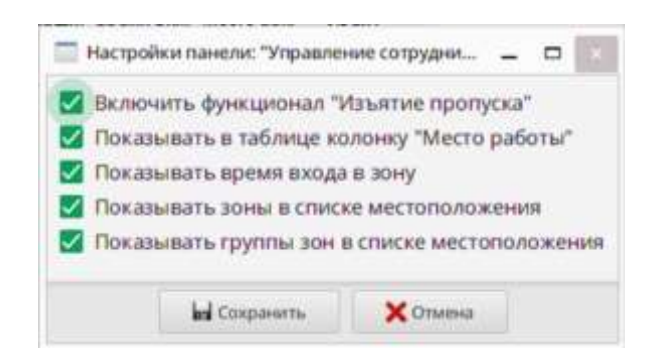

Рис. 145

<span id="page-140-0"></span>ВАЖНО! ПРИ УСТАНОВКЕ ГАЛОЧКИ В ГРАФЕ «ПОКАЗЫВАТЬ ВРЕМЯ ВХОДА В ЗОНУ» КОЛОНКА «ВРЕМЯ НАХОЖДЕНИЯ В ЗОНЕ» ИЗМЕНИТСЯ НА «ВРЕМЯ ВХОДА В ЗОНУ».

В колонке «Время нахождения в зоне» показывается все время нахождения сотрудника в зоне, в колонке «Время входа в зону» показывается точное время прохода сотрудника в зону.

3) нажать кнопку «Сохранить»;

4) в окне «Внимание» ознакомится с информацией, и нажать кнопку «Закрыть» [\(Рис.](#page-140-1) 146);

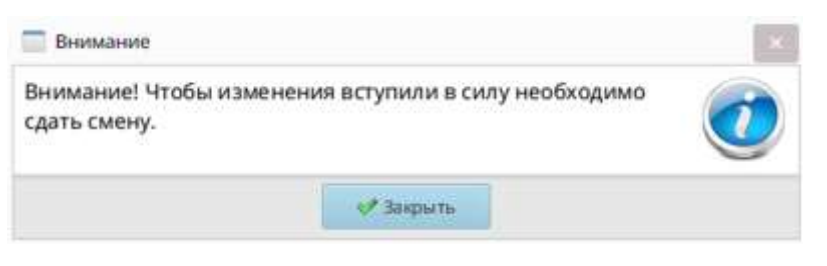

Рис. 146

<span id="page-140-1"></span>5) перезагрузить программу «Оператор».

11. УЧЕТ И КОНТРОЛЬ ПРОПУСКНОГО РЕЖИМА ПЕРСОНАЛА И ВЫЯВЛЕНИЕ ФАКТОВ ПРОНОСА (ПРОВОЗА) ЗАПРЕЩЕННЫХ ПРЕДМЕТОВ И МАТЕРИАЛОВ

11.1. Санкционирование доступа в режиме работы ТД с постом «Дежурный»

11.1.1. Штатный проход сотрудника через точки доступа в режиме работы с постом «Дежурный»

При штатном проходе сотрудника, зарегистрированного в системе, через ТД в программе «Оператор» на панелях «Пост» и «Сообщения» отображается информация в следующей последовательности:

1) на вкладке с ТД отображается запрос на проход [\(Рис.](#page-141-0) 147), направление (вход/выход) прохода через ТД, личная информация о сотруднике (ФИО, должность, звание, фотография), номер и тип пропуска;

2) поступление сообщения на панель «Сообщения» о запросе на проход;

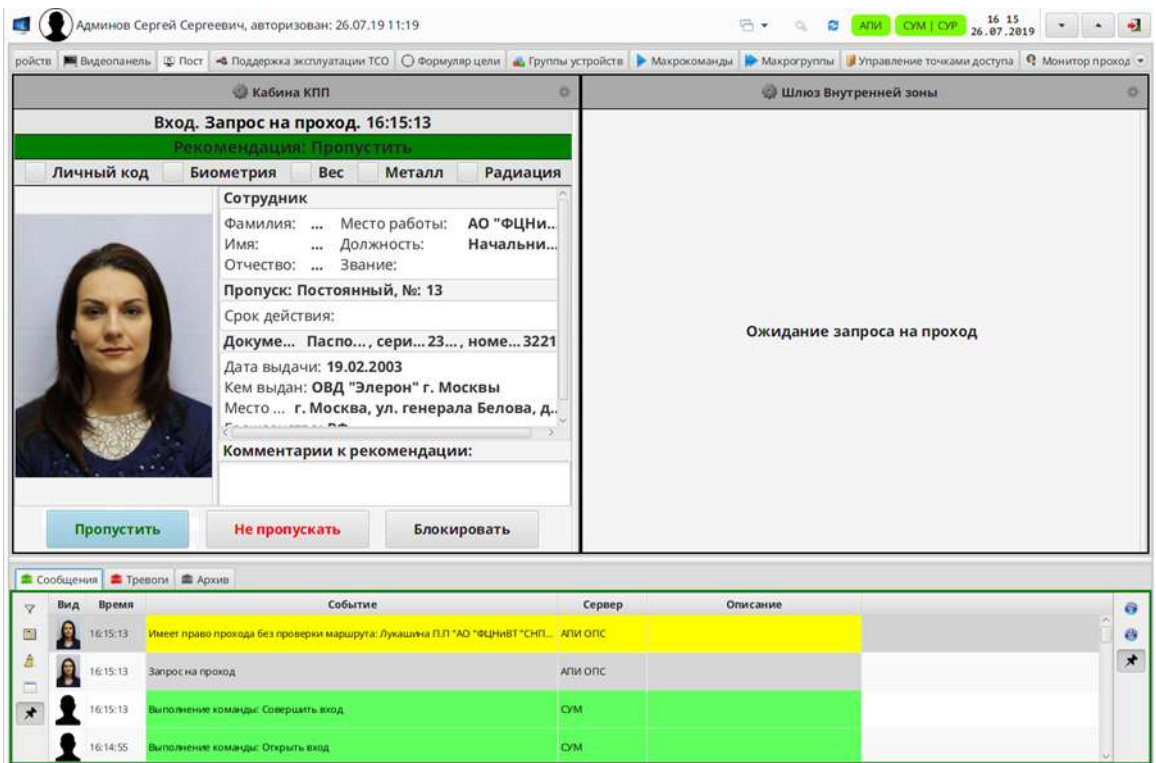

Рис. 147 – Внешний вид панели «Пост» при запросе на проход

- <span id="page-141-0"></span>3) отсутствие нарушений в области вывода проверок;
- 4) рекомендация оператору пропустить сотрудника.

Для санкционирования прохода (входа/выхода) сотрудника необходимо нажать на кнопку «Пропустить».

11.1.2. Проход сотрудника с вводом неверного личного кода

При проходе сотрудника через ТД с вводом неверного личного кода на панелях «Пост», «Сообщения» и «Тревоги» отображается информация в следующей последовательности:

1) на вкладке с ТД отображается запрос на проход [\(Рис.](#page-142-0) 148), направление (вход/выход) прохода через ТД, личная информация о сотруднике (ФИО, должность, звание, фотография), номер и тип пропуска;

2) поступление сообщения на панель «Сообщения» о запросе на проход;

3) отображение в области проверок тревожной индикации поля «Личный

код»;

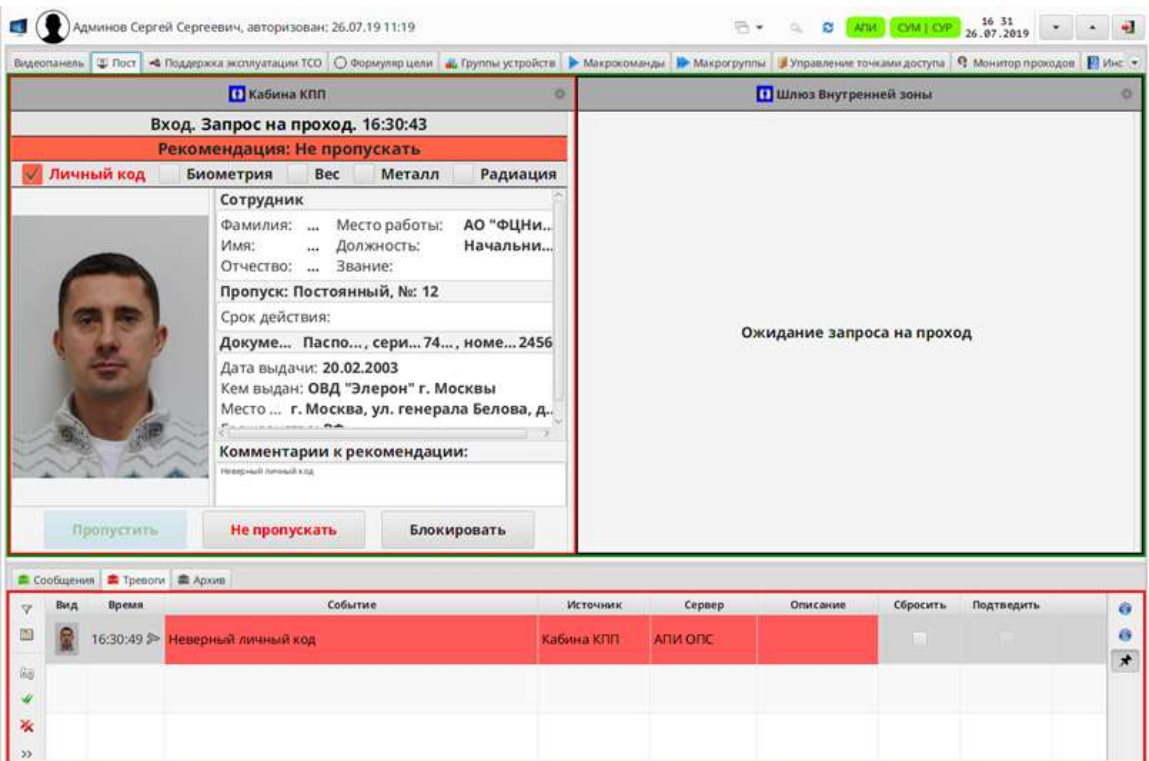

Рис. 148 – Тревожная индикация панели «Пост»

<span id="page-142-0"></span>4) поступление на панель «Тревоги» сообщения о вводе неверного личного кода;

5) рекомендация оператору не пропускать сотрудника.

Для запрета доступа сотрудника необходимо нажать на кнопку «Не пропускать», а на панели «Тревоги» и «Сообщения СКУД» сбросить тревожное сообщение согласно п.[8.2.2](#page-114-0) настоящего руководства.

11.1.3. Обнаружение металлических предметов и радиации при проходе сотрудника

При проходе сотрудника через ТД на панелях «Пост», «Сообщения» и «Тревоги» отображается информация в следующей последовательности:

1) на вкладке с ТД отображается запрос на проход, направление (вход/выход) прохода через ТД, личная информация о сотруднике (ФИО, должность, звание, фотография), номер и тип пропуска;

2) поступление сообщения на панель «Сообщения» о запросе на проход;

3) отображение в области проверок тревожной индикации поля «Металл» или «Радиация» [\(Рис.](#page-143-0) 149);

<span id="page-143-0"></span>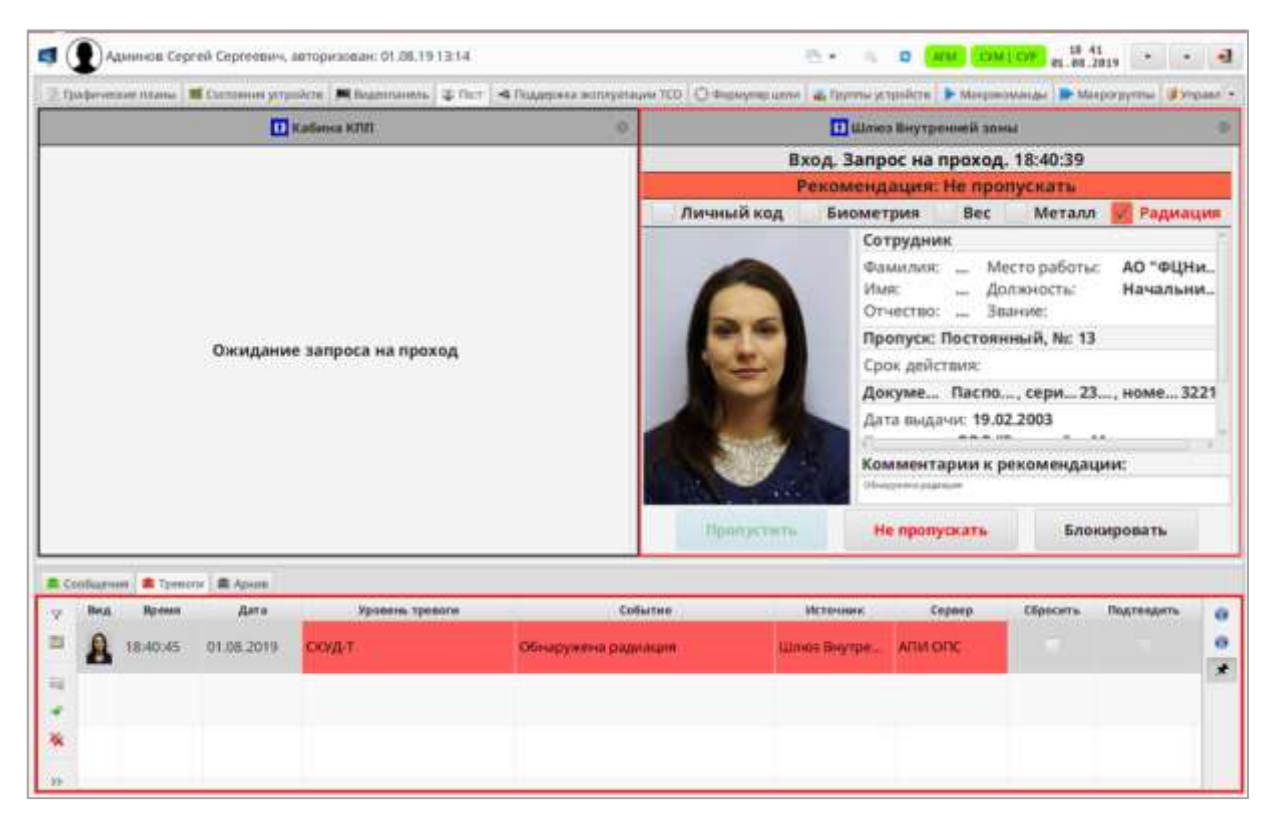

Рис. 149 – Тревожная индикация панели «Пост»
4) поступление на панель «Тревоги» сообщения об обнаружении металла/радиации;

5) рекомендация оператору не пропускать сотрудника.

Для запрета доступа сотрудника необходимо нажать на кнопку «Не пропускать», а на панели «Тревоги» и «Сообщения СКУД» сбросить тревожное сообщение согласно п.[8.2.2](#page-114-0) настоящего руководства.

11.2. Санкционирование доступа в режиме работы «Санкционирование при необходимости»

При работе ТД в режиме «Санкционирование при необходимости» санкционирование прохода на панели «Пост» оператором осуществляется только в случае выявления несоответствий в области проверок (личный код или биометрия) или обнаружения запрещенных предметов.

11.3. Режим работы ТД с постом «Наблюдение»

При работе ТД в режиме «Наблюдение» на панели «Пост» и «Монитор проходов» отображается информация о сотрудниках, совершающих проходы. Санкционирование оператором не осуществляется.

12. ВВОД В СИСТЕМУ ЛИЧНЫХ ДАННЫХ СОТРУДНИКА, ФОТОГРАФИИ

12.1. Добавление нового сотрудника

Для добавления нового сотрудника в базу данных необходимо выполнить следующие операции:

1) ввести персональные данные сотрудника;

2) создать пропуск для сотрудника;

3) назначить сотруднику расписание работы.

12.1.1. Ввод персональных данных сотрудника

Ввод персональных данных сотрудника осуществляется на экранной форме «Сотрудники». Для заполнения формы выполнить:

1) в навигационном дереве выбрать узел «Общие данные» и далее выполнить:

– нажать кнопку « <sup>•</sup> добавить » и заполнить поля фамилия, имя, отчество,

место работы, должность, используя кнопку « » для выбора соответствующего словаря;

– нажать кнопку « $\boxed{ }$  Сохранить »;

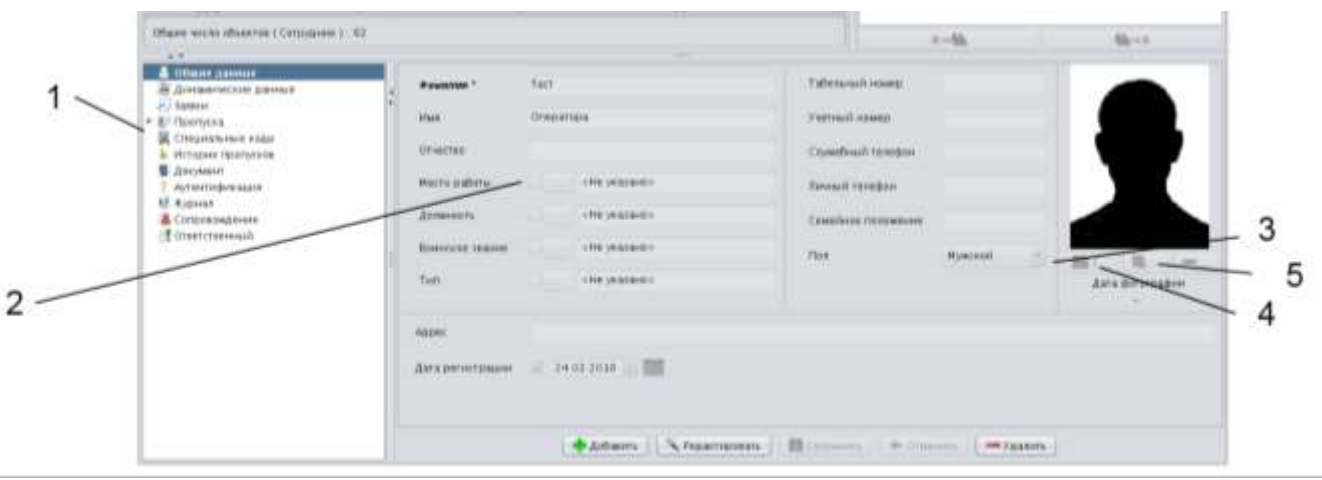

1 Навигационное дерево объектов

2 Кнопка выбора словаря (список объектов, должностей и т.п.)

3 Кнопка «Загрузить фотографию»

4 Кнопка «Экспорт фотографии в файл» (становится активной только после загрузки фотографии)

5 Кнопка «Удалить фотографию» (становится активной только после загрузки фотографии)

### Рис. 150

2) добавить фотографию сотрудника, для чего сфотографировать сотрудника и ввести фотографию в систему следующим образом:

– в окне панели «Режим» в главном меню выбрать пункт *«Сотрудники»* → *«Сотрудники»* и в списке сотрудников выбрать созданную запись;

– в навигационном дереве объектов поз. 1 выбрать раздел «Общие данные»;

– нажать кнопку «Редактировать» и наблюдать переход окна в режим редактирования данных (при этом активируются поля раздела ввода фотографии);

– нажать кнопку « **\*\*\*\*** »;

– в открывшемся окне «Инструмент загрузки изображений» [\(Рис.](#page-147-0) 151) нажать кнопку « « « « « « « « « « « « « » »:

Примечание – Кнопка « <sup>« Сделать фото »</sup> блокируется, если нет устройства (фотоаппарат или камера) для получения фотографии.

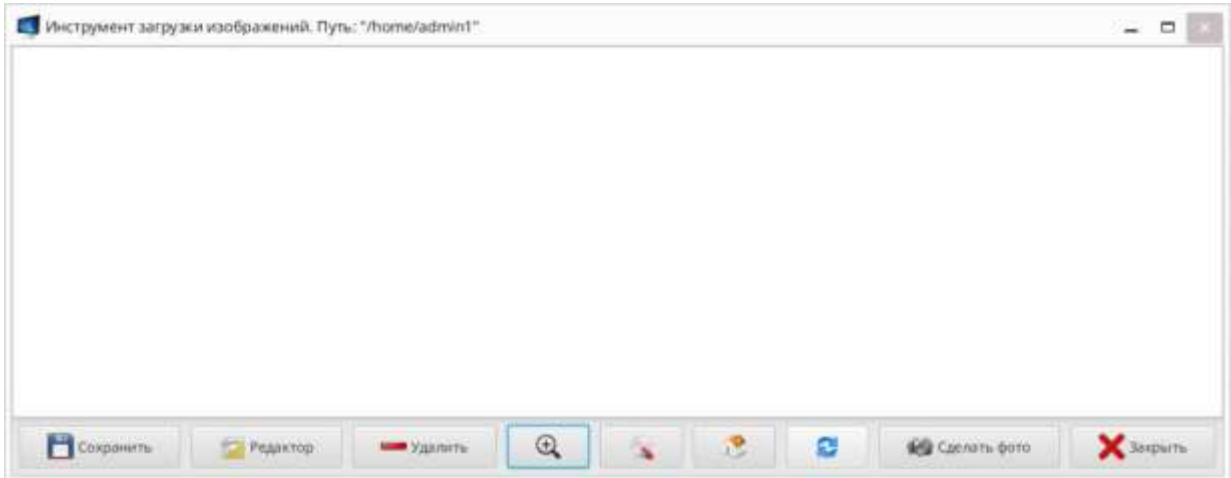

Рис. 151

<span id="page-147-0"></span>– наблюдать в открывшемся окне «Текущая камера» [\(Рис.](#page-147-1) 152) отображение фотографируемого сотрудника;

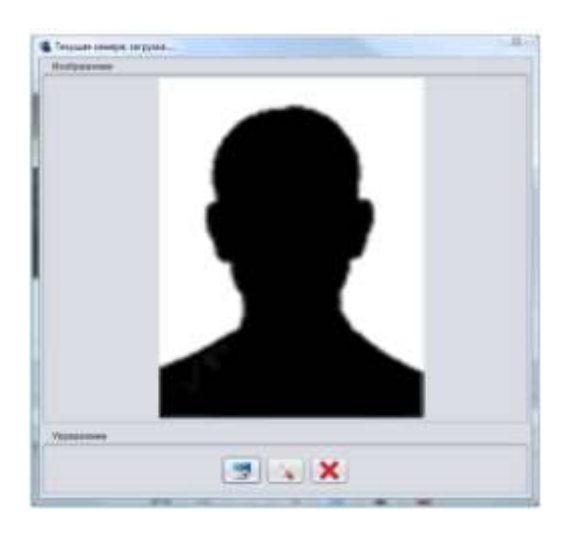

Рис. 152

<span id="page-147-1"></span>– нажать кнопку « **الثناء – фотография сотрудника появится в окне** «Инструмент загрузки изображений» [\(Рис.](#page-147-0) 151);

– закрыть окно «Текущая камера» [\(Рис.](#page-147-1) 152), нажав кнопку « $\mathbf{x}$ »;

Примечание – Для использования в качестве фотографии сотрудника уже имеющейся фотографии, файл с фотографией необходимо предварительно скопировать в домашний каталог пользователя (путь к каталогу, в котором производится поиск фотографий, задаётся по нажатию кнопки « » («Настройки») и отображается в заголовке окна «Инструмент загрузки изображений»).

– в окне «Инструмент загрузки изображений» (см. рис. [151](#page-147-0)) выделить лучшую фотографию, нажав на нее левой кнопкой мыши;

– нажать кнопку « **В сохранить** » и наблюдать закрытие окна «Инструмент загрузки изображений»;

– проконтролировать отображение выбранной фотографии в окне «Сотрудники»;

– нажать кнопку « $\boxed{\blacksquare}$  Сохранить  $\rrbracket$  »

12.2. Редактирование базы данных сотрудников

12.2.1. Изменение данных сотрудника

Для изменения данных сотрудника в главном меню программы выбрать пункт «Сотрудники» → «Сотрудники».

В открывшемся окне «Сотрудники» выбрать из списка сотрудника, данные которого необходимо изменить.

В навигационном дереве объектов выбрать узел для типа данных, которые необходимо изменить, нажать кнопку « **У Редактировать** » (поз. 1 на [Рис.](#page-149-0) 153) и отредактировать данные:

1) для редактирования общих данных сотрудника выбрать узел «Общие данные» и изменить данные;

2) для редактирования параметров пропуска выбрать узел «Пропуска» и изменить основные данные пропуска;

3) для редактирования признаков контроля и привилегий сотрудника выбрать узел «Пропуска» и необходимую вкладку и отредактировать данные.

| Bl-Neerwine:                                  | <b>CONTRACTOR</b> |                                   | F Perred cover:        |                                        |               |  |
|-----------------------------------------------|-------------------|-----------------------------------|------------------------|----------------------------------------|---------------|--|
| <b>B.</b> Christolehansen major               | <b>D'Herrito</b>  | <b>Евриович</b>                   | N   Служебный газофски |                                        |               |  |
| W. Pictopee interrycking<br><b>B</b> Arratter | Местозавого»      | Авминитраторская                  | Личный теорет          |                                        |               |  |
| / Vestman hirtuis<br><b>M. Hypnes</b>         | Autorecis-        | <b>CONSUMING</b>                  | Семейній татажение     |                                        |               |  |
| A Cirtamicanum                                |                   | Ванскія вал. $\Box$ - «то указне» | that                   | <b>WASHINGTON</b><br><b>Bioclastic</b> | $\rightarrow$ |  |

Рис. 153

<span id="page-149-0"></span>Примечание – Перейти к другому узлу навигационного дерева возможно только после сохранения или отмены действий в текущем узле.

После чего нажать кнопку « <sup>В сохранить</sup> » для сохранения введенных данных (либо кнопку « • <sup>отменить</sup> » для отмены редактирования данных).

12.3. Изменение КПП, разрешенных для прохода сотруднику

Для изменения КПП, разрешенных для прохода необходимо зайти на вкладку «Разрешение/запрет назначений» и установить/снять галочку около названия КПП;

12.4. Удаление сотрудника

Для удаления сотрудника в главном меню программы выбрать пункт «Сотрудники*»* → *«*Сотрудники*»*.

В открывшемся окне «Сотрудники» выбрать из списка сотрудника, данные которого необходимо удалить и нажать кнопку « $\sqrt{\frac{1}{2} \cdot \frac{1}{2} \cdot \frac{1}{2}}$ » (см. [Рис.](#page-149-0) 153).

В открывшемся окне «Действие с сотрудником» [\(Рис.](#page-150-0) 154) нажать одну из кнопок:

– «В архив» – для перемещения данных выбранного сотрудника в архив (например, с целью дальнейшего восстановления записей из базы данных), и в открывшемся окне подтвердить свои действия, нажав кнопку «Да»;

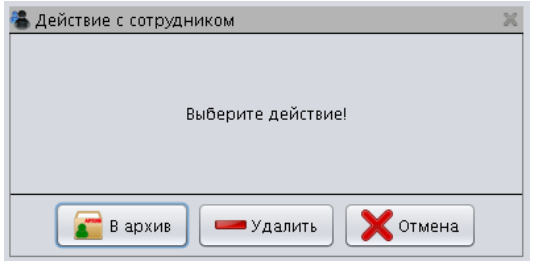

Рис. 154

<span id="page-150-0"></span>Примечание – При подтверждении действия по переносу сотрудника (сотрудников) в архив, если у сотрудника имеются пропуска, открывается окно «Действие с пропусками» [\(Рис.](#page-150-1) 155), в котором необходимо выбрать одно из предлагаемых действий: «Погасить и удалить пропуск(а)» или «Не удалять пропуск(а)».

– «Погасить и удалить пропуск(а)» – гасит и безвозвратно удаляет все пропуска, которые были закреплены за сотрудником из базы данных;

– «Не удалять пропуск(а)» – пропуск(а) сотрудника автоматически гасится, но не удаляется, а переносится в архив и данные впоследствии можно восстановить.

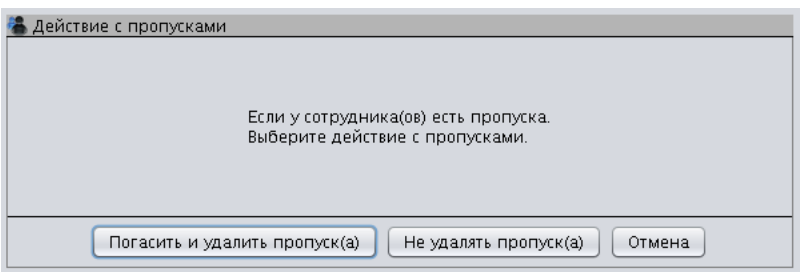

Рис. 155

<span id="page-150-1"></span>12.4.2. После того, как будет выбрано действие с пропусками, сотрудник будет перемещен в архив.

12.4.3. Кнопка «  $\blacktriangleright$  Удалить » (см. [Рис.](#page-150-0) 154) – для удаления данных выбранного сотрудника без возможности восстановления записей в базе данных, и в открывшемся окне [\(Рис.](#page-151-0) 156) подтвердить свои действия, нажав кнопку «Да» («Нет» – для отмены процедуры удаления);

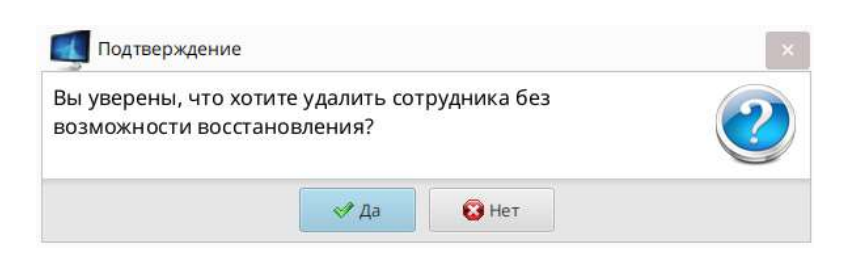

Рис. 156

<span id="page-151-0"></span>12.5. Восстановление данных сотрудника из архива

12.5.1. Для восстановления данных о сотруднике из архива в главном меню программы выбрать пункт «Сотрудники» → «Архив сотрудников».

12.5.2. В открывшемся окне «Архив сотрудников» [\(Рис.](#page-151-1) 157) выбрать из списка сотрудника, данные которого необходимо восстановить.

12.5.3. Нажать кнопку « • Восстановить » (поз. 2).

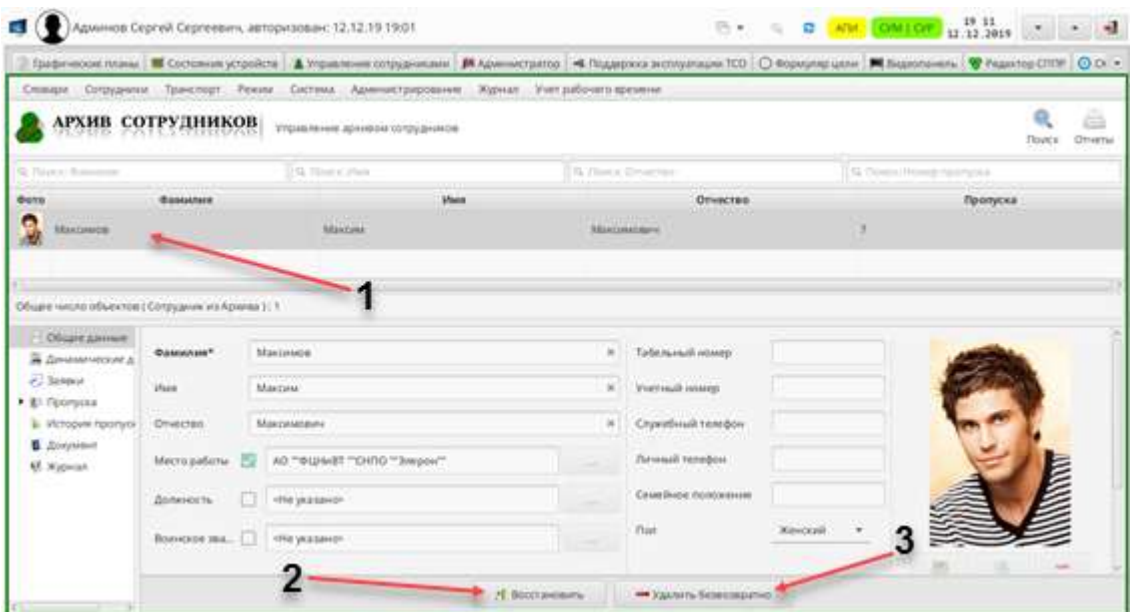

- 1 Сотрудник, данные которого были перемещены в архив
- 2 Кнопка «Восстановить»
- <span id="page-151-1"></span>3 Кнопка «Удалить безвозвратно»

Рис. 157

12.5.4. В открывшемся окне «Подтверждение» [\(Рис.](#page-152-0) 158) подтвердить свои действия, нажав кнопку «Да» (либо нажать кнопку «Нет» для отмены действий).

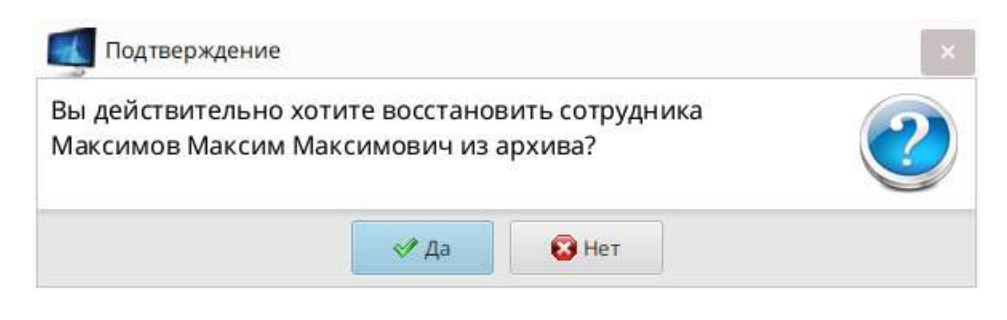

Рис. 158

<span id="page-152-0"></span>12.5.5. Подтвердить восстановление записи, нажав на кнопку «Да» в информационном окне.

Примечание – Если при удалении в архив пропуск сотрудника не был погашен и удален, то при восстановлении данных из архива могут возникнуть следующие ситуации:

– номер пропуска удаленного сотрудника уже был присвоен новому сотруднику. В этом случае можно восстановить сотрудника без пропуска, либо не восстанавливать сотрудника.

При нажатии кнопки «Да» в диалоговом окне сотрудник будет восстановлен, но без пропуска.

– при перемещении в архив пропуск сотрудника не был удален и пропуска с таким же номером в системе нет, то при восстановлении данных из архива отобразится информационное окно, в котором подтвердить восстановление записи, нажав на кнопку «Да».

Примечание – Кнопка « » («Удалить безвозвратно») в окне «Архив сотрудников» (см. [Рис.](#page-151-1) 157, поз. 3) позволяет удалить данные выбранного сотрудника без возможности восстановления записей в базе данных.

## 13. ПРИСВОЕНИЕ СОТРУДНИКУ ПРОПУСКА

### 13.1. Ввод основных данных пропуска

Для присвоения сотруднику пропуска выполнить:

1) в навигационном дереве выбрать узел «Пропуска» и нажать кнопку • добавить ». Для одного сотрудника можно сделать несколько пропусков с разными типами и номерами;

2) на вкладке «Основные данные» [\(Рис.](#page-153-0) 159) заполнить обязательные поля «Номер пропуска» (после сохранения данных пропуска этот номер будет отображаться в навигационном дереве объектов) и «Тип пропуска». Для выбора типа пропуска нажать на кнопку « » рядом с полем;

| Il Dispezione<br><b>B</b> Zinstaatvanret gework                                 | Doctress garden: Boal Interprint   COTT   Limber   Waterhouse   Fendski pertyral<br>the property of the country and the property stated and the property of the country of |                                   | Controlled Ma                                                                                          |        |
|---------------------------------------------------------------------------------|----------------------------------------------------------------------------------------------------|-----------------------------------|----------------------------------------------------------------------------------------------------|--------|
| El James Links                                                                  | Engeltement via                                                                                                    | Номрователа                       | <b>Contact Contact Contact Contact Contact Contact Contact Contact</b><br>Sat 1440 publishers          | $\sim$ |
| * Di Hermitelli<br>Fairly                                                       | Pehmain sal                                                                                                    | ---<br>w.                         | -------<br>(Stringer) total reliability representation                                                 | w      |
| <b>B.</b> Originate and Artist                                                  | <b>Hinestallitten</b>                                                                                                    |                                   | <b>Kinessalizione [1]</b>                                                                              |        |
| a Hensien recogniser:<br>E ZirryMort<br>P Ferramaning.                          | <b>Find an Electronical</b><br>Tijanimas Emmigratist                                                                                                    |                                   | Сиглания по реатр -<br><b>CARL CARL CARDS</b><br><b>Vream</b><br>$=$ Haaransaa<br>$=$ $\sim$<br>$\sim$ |        |
| All Watsour<br>& Corponeration<br>E Distrimental<br><b>ASSOCIATE DISCUSSION</b> | <b>N</b> available<br>Driverswood<br><b>STATISTICS</b>                                                                                                    |                                   |                                                                                                    |        |
|                                                                                 | Дета создания 1.<br><b><i><u>AND CONTRACTORS</u></i></b>                                                                                                    |                                   | Sitta commence [1]<br><b>A PERSONAL PROPERTY AND</b>                                                   |        |
|                                                                                 |                                                                                                    | <b>Distante</b><br>A Contrabatory | Filmmen.<br>de Stewarts<br>٠<br><b>THE CARD OF</b>                                                     |        |

Рис. 159

<span id="page-153-0"></span>3) в открывшемся окне [\(Рис.](#page-153-1) 160) выбрать тип пропуска и нажать кнопку  $u$   $\bullet$  Bыбрать

<span id="page-153-1"></span>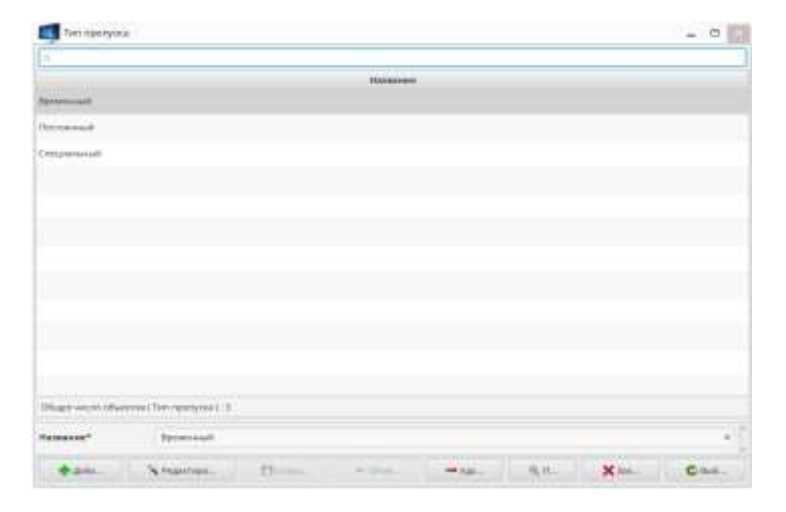

Рис. 160

13.1.2. Код пропуска делится на две части: Facility-код (код предприятия, здания и т.п., должен быть определен для типов пропусков) и вещественный номер карты:

1) для ввода номера пропуска и вещественного кода нажать на кнопку » справа от поля ввода, и в открывшейся форме [\(Рис.](#page-154-0) 161) выполнить одно из следующих действий:

– ввести значение номера пропуска и значение Facility-кода. При установленной галочке в поле «Пересчитывать Вещественный код с использованием Фасилити» вещественный код рассчитывается автоматически;

– ввести значение вещественного кода. При установленной галочке в поле «Пересчитывать Вещественный код с использованием Фасилити» номер пропуска и Facility-код будут рассчитаны автоматически;

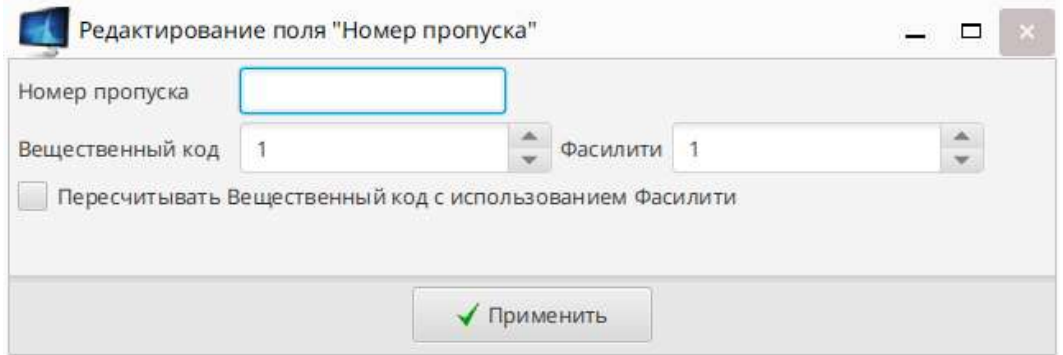

Рис. 161

<span id="page-154-0"></span>– ввести произвольные значения номера пропуска и вещественного кода, при этом снять галочку в поле «Пересчитывать Вещественный код с использованием Фасилити»;

Примечание – Снятая галочка в поле «Пересчитывать Вещественный код с использованием Фасилити» позволит ввести отдельно номер пропуска (например, комбинацию букв и цифр) и вещественный код.

– для сохранения значений нажать кнопку « **William** »;

2) определить личный код сотрудника (присваивается пропуску с целью идентификации личности сотрудника при наборе им кода на кодонаборном устройстве) одним из способов:

– чтобы сгенерировать личный код автоматически, нажать на кнопку « » (поз. 2 на [Рис.](#page-155-0) 162), в открывшемся окне [\(Рис.](#page-155-1) 163) подтвердить создание кода, нажав кнопку «Да»;

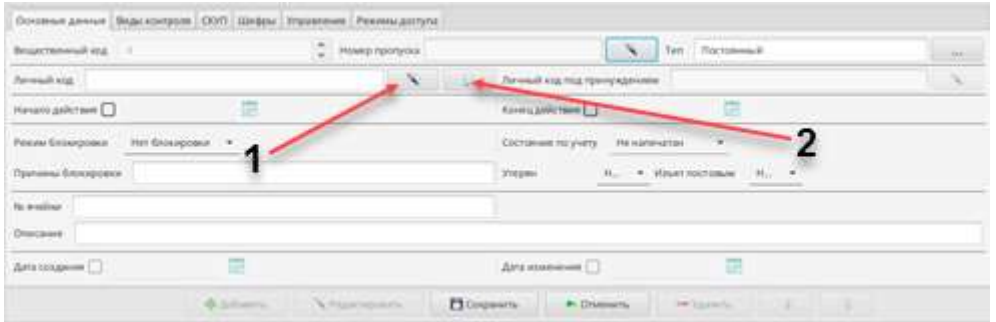

1 Кнопка для редактирования личного кода

<span id="page-155-0"></span>2 Кнопка для автоматического создания личного кода

Рис. 162

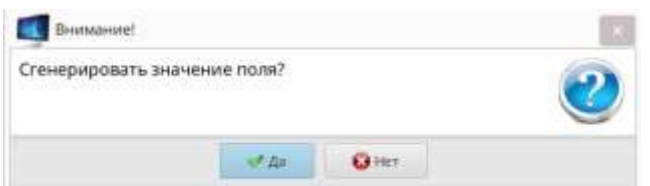

Рис. 163

<span id="page-155-1"></span>– либо для ввода (редактирования) личного кода вручную нажать кнопку « • » (см. [Рис.](#page-155-0) 162, поз.1), в открывшемся окне «Редактирование поля» ([Рис.](#page-156-0) 164) в поле со счетчиком «Личный код» указать нужное значение вручную или сгенерировать автоматически, нажав кнопку « » (поз. 1), и нажать на кнопку « $\blacktriangledown$ » (поз. 2).

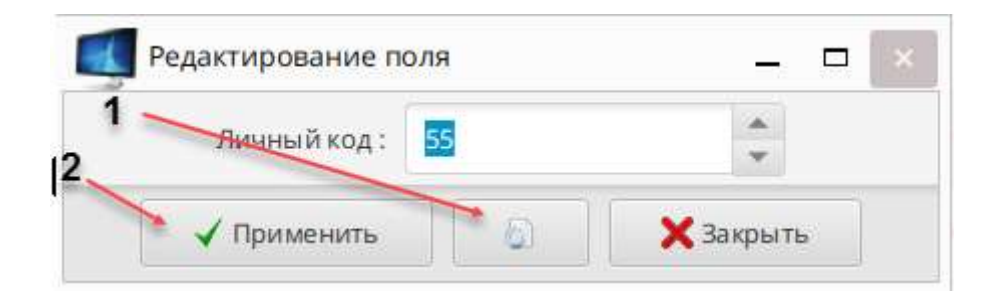

- 1 Кнопка «Сгенерировать значение поля»
- 2 Кнопка «Применить»

Рис. 164

<span id="page-156-0"></span>Значение личного кода (отобразится символами «\*») появится в соответствующем поле (поз. 1 на [Рис.](#page-156-1) 165).

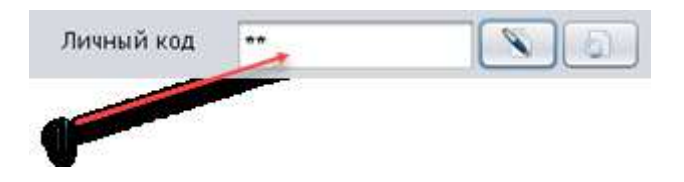

1 Значение личного кода

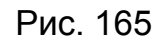

<span id="page-156-1"></span>3) Нажать кнопку «Сохранить».

13.2. Назначение признаков контроля сотруднику

Признаки контроля регламентируют виды контроля, которым будет подвергаться сотрудник при проходе через точки доступа (двери, турникеты, кабины или двери, оборудованные считывателями, и т.п.). Для того чтобы данный вид контроля был задействован, точка доступа, через которую осуществляется проход, должна быть оснащена соответствующим оборудованием.

13.2.1. Для добавленного в список сотрудника (либо для выбранного из списка) в навигационном дереве объектов выбрать узел «Пропуска/<Номер пропуска>».

13.2.2. Выбрать вкладку «Виды контроля» [\(Рис.](#page-157-0) 166).

13.2.3. Нажать кнопку « $\normalsize{\mathbb{R}}^{\mathsf{P}\text{-}\mathsf{P}\text{-}\mathsf{R}}$  ».

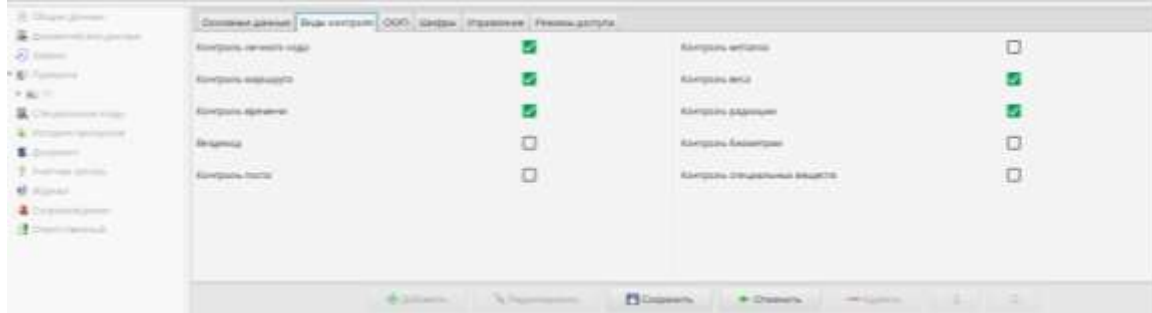

Рис. 166

<span id="page-157-0"></span>13.2.4. Определить признаки контроля и привилегий сотрудника, установив либо сбросив соответствующие галочки:

– «Контроль личного кода» – при проходе сотрудника осуществлять контроль личного кода, введенного им на кодонаборном устройстве;

– «Контроль маршрута» – контролируется маршрут сотрудника (зона, в которую сотрудник совершает вход, должна быть смежной с зоной, в которой он зарегистрировался перед этим). Установка значения «Нет» означает, что маршрут контролироваться не будет, при этом сотрудник может входить в зону даже без регистрации своего местонахождения в смежной зоне;

– «Контроль времени» – контролируется время пребывания сотрудника в зоне (рабочие смены и временные графики);

– «Вездеход» – возможность доступа сотрудника в любую зону (ни маршрут, ни время, не контролируются);

– «Контроль поста» – о проходе данного сотрудника должен принимать решение оператор автоматизированного рабочего места постового;

– «Контроль геометрии руки» – при проходе сотрудника контролируются параметры геометрии руки (точка доступа, через которую осуществляется проход, должна быть оснащена соответствующим оборудованием);

158

– «Контроль радиации» – при проходе сотрудника контролируется наличие радиоактивных веществ (точка доступа, через которую осуществляется проход, должна быть оснащена соответствующим оборудованием).

После чего нажать кнопку « <sup>В сохранить</sup> ». В поле «Дата изменения» отобразится дата изменения данных.

13.3. Присвоение шифров

Шифры – это специальные знаки, которые наносятся на пропуск, и предназначены для дополнительной классификации пропусков.

13.3.1. Для присвоения шифра пропуска сотрудника выполнить:

1) в навигационном дереве объектов выбрать узел «Пропуска/<Номер пропуска>»;

- 2) нажать кнопку « Редактировать »;
- 3) выбрать вкладку «Шифры»;
- 4) нажать кнопку « $\boxed{\leftarrow}$ добавить шифр(ы) »;

5) в открывшемся окне [\(Рис.](#page-158-0) 167) выбрать необходимый шифр (либо несколько при помощи клавиши «Shift») и нажать кнопку « Выбрать », при этом выбранный для пропуска шифр(ы) появится на вкладке «Шифры» ([Рис.](#page-159-0) 168);

| Пиктограм     | Название      | Индекс         |
|---------------|---------------|----------------|
|               |               |                |
|               | Кленовый лист |                |
| €             | Вишенки       | $\overline{x}$ |
| $\frac{1}{2}$ | Satio-esa     | ï              |
| Ĭ             | Пальма        | £.             |
|               | Knoop         | Ŧ.             |
|               | Eofowa2       | ŵ.             |
|               |               |                |
|               | C Budgaris    | X Saipurn      |

<span id="page-158-0"></span>Рис. 167

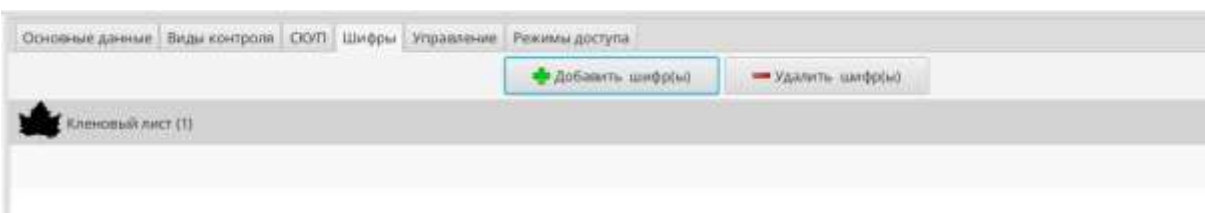

Рис. 168

<span id="page-159-0"></span>6) нажать кнопку «Сохранить»;

После добавления нового пропуска сотрудника он отобразится в списке с пиктограммой « », которая означает, что пропуск не напечатан.

13.4. Регистрация заявки на печать пропуска

Для регистрации заявки на печать пропуска выполнить:

1) выбрать сотрудника и пропуск, который надо напечатать;

2) перейти на вкладку «СКУП» и нажать кнопку « **Westanthomanne** », при этом станет активным поле «Заявка на печать» [\(Рис.](#page-159-1) 169), в которое установить переключатель.

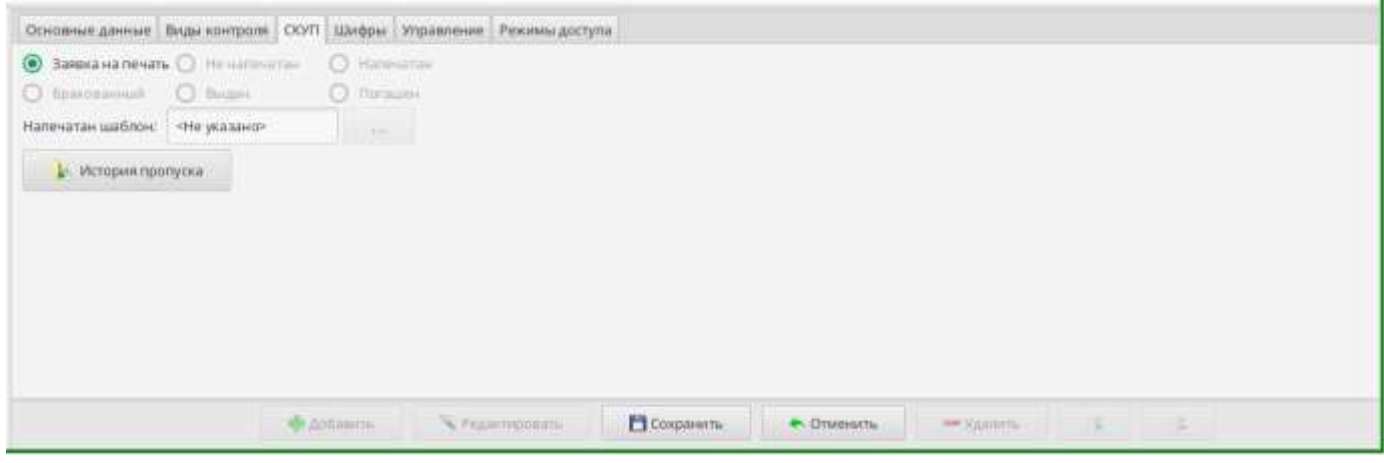

Рис. 169

<span id="page-159-1"></span>Примечание – Поле «Заявка на печать» будет активно, если в СКУП было установлено «Не напечатан» или «Погашен»;

160

3) в открывшемся окне выбрать шаблон для печати пропуска и нажать кнопку «Продолжить»;

4) в открывшемся окне выбрать статус пропуска по итогам печати: «Не напечатан», «Напечатан» или «Бракованный». Если нажать на кнопку окно закроется, а состояние пропуска автоматически примет значение «Напечатан».

13.5. Печать пропуска

13.5.1. При регистрации заявки на печать пропуск будет поставлен в очередь на печать специального принтера, предназначенного для печати пропусков, и напечатан.

Напечатанный пропуск перевести в состояние «Напечатан» (либо «Бракован») следующим способом:

– на вкладке «СКУП» для выбранного пропуска нажать на кнопку **У Редактировать** » и в режиме редактирования данных установить переключатель «Напечатан»;

– нажать кнопку « <sup>•</sup> <sup>Сохранить</sup> ». В список событий вкладки «СКУП» добавится сообщение об изменении текущего состояния пропуска.

13.5.2. Выдача пропуска сотруднику

Напечатанный пропуск выдать сотруднику и изменить статус пропуска, для чего выполнить следующие действия:

1) в навигационном дереве объектов выбрать узел «Пропуска/<Номер пропуска>» и нажать на кнопку « <sup>• Редактировать</sup> »:

2) на вкладке «СКУП» установить переключатель «Выдан»;

3) нажать кнопку « <sup>• Сохранить |</sup> ». В список событий в окне «История пропуска» добавится сообщение об изменении текущего состояния пропуска (Рис. [170](#page-161-0)). С этого момента пропуск можно использовать в системе.

161

| Дата                    | Действие                                   | Оператор           | Веществен | Nu пропуска      | Принадле            | Коммента  |
|-------------------------|--------------------------------------------|--------------------|-----------|------------------|---------------------|-----------|
| 11.07.2019 1. Выдан     |                                            | Админов Ад., 65540 |           | $\boldsymbol{4}$ | Сотрудник           | Изменение |
| 11.07.2019 1. Налечатан |                                            | Админов Ад., 65540 |           | A                | Сотрудник Изменение |           |
|                         | 11.07.2019 1 Не напечатан Встроенная 65540 |                    |           | $\Delta$         | Сотрудник           | Изменение |
|                         |                                            |                    |           |                  |                     |           |
|                         |                                            |                    |           |                  |                     |           |
|                         |                                            |                    |           |                  |                     |           |
|                         |                                            |                    |           |                  |                     |           |
|                         |                                            |                    |           |                  |                     |           |
|                         |                                            |                    |           |                  |                     |           |
|                         |                                            |                    |           |                  |                     |           |
|                         |                                            |                    |           |                  |                     |           |

<span id="page-161-0"></span>Рис. 170

#### 14. НАЗНАЧЕНИЕ СОТРУДНИКУ РЕЖИМОВ ДОСТУПА И СПЕЦИАЛЬНЫХ КОДОВ

14.1. Назначение сотруднику расписания работы

Назначение сотруднику расписания работы производится на вкладке «Режимы доступа».

Существует несколько типов расписаний:

- 1) постоянное расписание;
- 2) временное расписание;
- 3) запрет доступа по показаниям РБ;
- 4) запрет доступа по показаниям БП;
- 5) разрешения выхода по необходимости;
- 6) внеплановые работы.

14.2. Назначение режимов доступа сотруднику с помощью шаблонов доступа

14.2.1. Назначение режима доступа

14.2.1.1.Для назначения режима доступа сотруднику в навигационном дереве объектов выбрать узел «Пропуска/<Номер пропуска>» (поз. 1 на [Рис.](#page-163-0) 171) и перейти на вкладку «Режимы доступа».

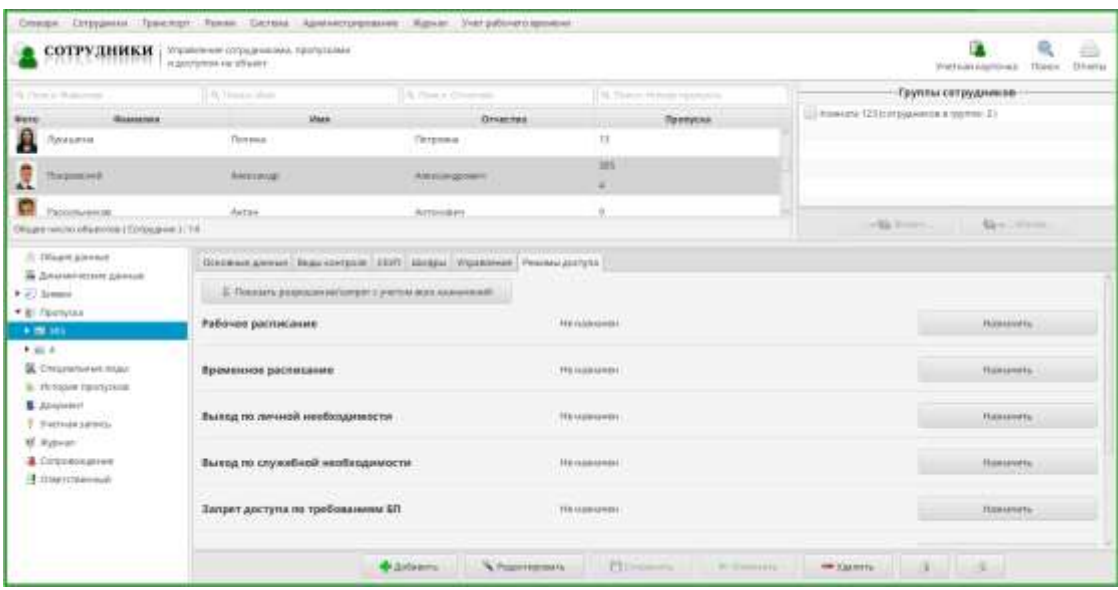

- 1 Узел «Пропуска/<Номер пропуска>»
- 2 Кнопка «Назначить»
- 3 Список режимов доступа

# Рис. 171

<span id="page-163-0"></span>14.2.1.2.В открывшемся бланке со списком режимов доступа (поз.3 на [Рис.](#page-163-0)  [171](#page-163-0)) (список конфигурируется по требованиям конкретного объекта) необходимо назначить сотруднику режимы доступа, для чего выполнить следующие действия:

1) нажать кнопку «Назначить» (см. [Рис.](#page-163-0) 171, поз.2);

2) в открышемся окне выбрать шаблон доступа (шаблоны доступа конфигурируются по требованиям конкретного объекта);

3) нажать кнопку « $\overline{\text{c}}$  выбрать »;

4) в открывшемся окне «Разрешение/запрет назначений» установить разрешение на соответствующую группу (группы) точек доступа для прохода сотрудника (на вкладке будут отображаться те группы точек доступа, которые сконфигурированны в примененном шаблоне доступа);

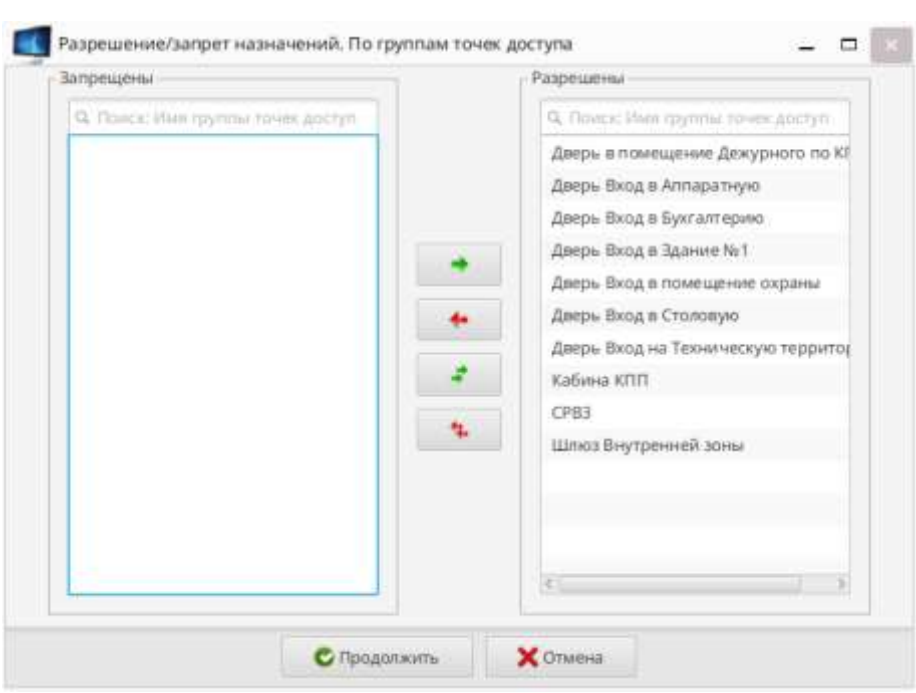

Рис. 172

5) нажать кнопку «Продолжить»;

6) в информационном окне нажать кнопку «Да» для завершения процедуры назначения;

7) на вкладке «Режимы доступа» отобразится назначенное сотруднику расписание [\(Рис.](#page-164-0) 173).

<span id="page-164-0"></span>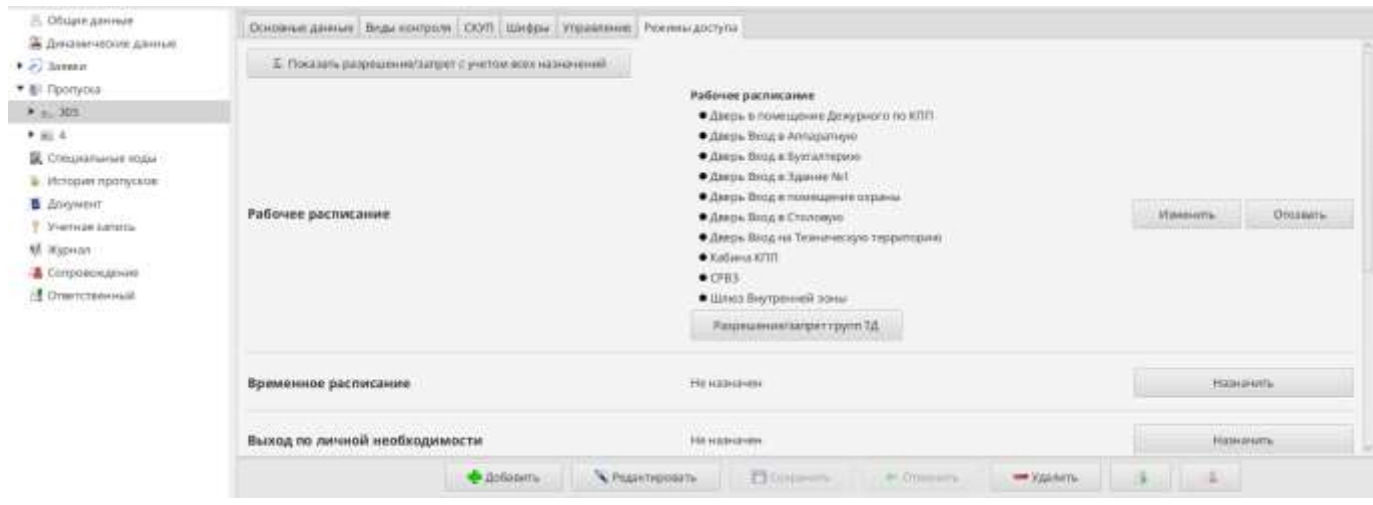

Рис. 173

14.2.2. Назначение временного расписания сотруднику

На вкладке «Режимы доступа» можно также при необходимости назначить для сотрудника расписание на выход по служебной необходимости, внеплановые работы, расписание на запрет доступа в определенное время. При назначении других типов расписаний сотрудникам требуется установка временного интервала для действия назначаемого расписания.

14.2.2.1.Для назначения временного расписания сотруднику необходимо выполнить:

1) выбрать сотрудника, которому будет назначаться расписание работы;

2) выбрать пропуск этого сотрудника и перейти на вкладку «Режим доступа»;

3) выбрать «Временное расписание» и нажать кнопку «Назначить» рядом с расписанием;

4) в открывшемся окне «Задание временного интервала» [\(Рис.](#page-165-0) 174) временной интервал для действия расписания и нажать кнопку «Продолжить»;

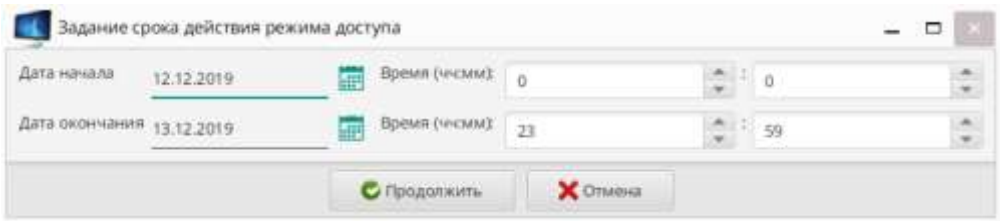

Рис. 174

<span id="page-165-0"></span>5) в открывшемся окне «Шаблон доступа» выбрать расписание и нажать кнопку «Выбрать»;

6) в открывшемся окне «Разрешение/запрет назначений. По группам точек доступа» установить разрешения по группам точек доступа, через которые должен проходить сотрудник и нажать кнопку «Продолжить»;

7) по завершению настройки режима доступа появится окно подтверждения, в котором нажать «Да». При этом рядом с назначенным временным расписанием появляются данные о сроке действия данного расписания.

Примечание – Типы расписаний, которым устанавливается срок действия, по окончании срока автоматически отменяются.

14.2.3. Отображение разрешенных групп точек доступа для режима доступа

1) В главном меню программы выбрать «Настройки» → «Режим доступа», установить галочку в поле «Отображать разрешенные группы точек доступа» и установить требуемое значение в поле «Максимальное кол-во видимых групп точек доступа»;

2) нажать «Применить», после чего на вкладке «Режимы доступа» отобразится указанное количество точек доступа. Все остальные точки доступа отображаются в подсказке при наведении мыши.

14.3. Назначение сотруднику специального кода

Специальный код – это уникальный код, который набирается сотрудником на кодонаборном устройстве и используется для действий сотрудника, не связанных с проходом (например, для постановки-снятия объекта с охраны, вскрытия объекта и т.п.).

14.3.1. Для назначения специального кода выполнить следующие действия:

1) для выбранного из списка сотрудника в навигационном дереве объектов выбрать узел «Специальные коды» [\(Рис.](#page-167-0) 175);

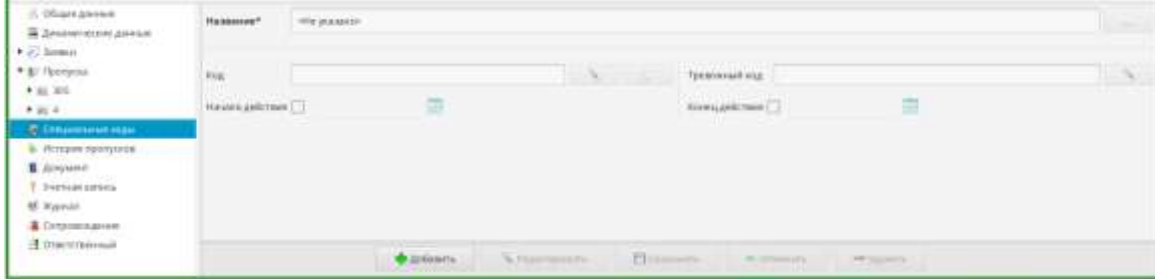

167

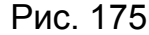

<span id="page-167-0"></span>2) нажать кнопку « <sup>•</sup> добавить » и определить параметры специального кода:

– в поле ввода «Название» (см. [Рис.](#page-167-0) 175) указать название кода, выбрав его из словаря;

– нажать кнопку « » рядом с полем «Код», в открывшемся окне «Редактирование поля» [\(Рис.](#page-167-1) 177) в поле «Код» указать специальный код вводя значение с клавиатуры, либо воспользовавшись кнопкой «сгенерировать значение поля» (« • »);

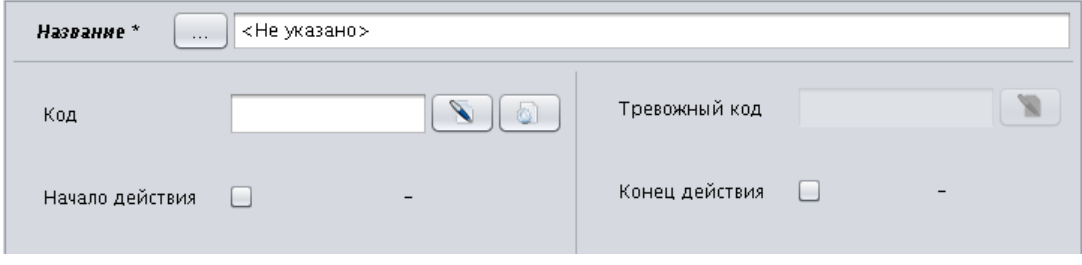

Рис. 176

– в открывшемся диалоговом окне нажать кнопку «Да»;

В поле «Код» отобразится сгенерированное значение кода [\(Рис.](#page-167-1) 177).

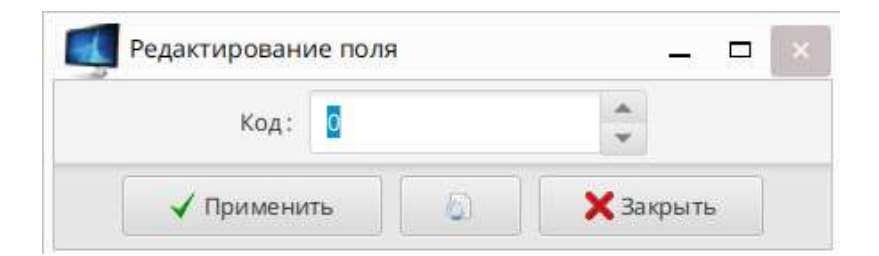

Рис. 177

<span id="page-167-1"></span>– нажать кнопку « », при этом окно «Редактирование поля» закроется;

3) установить при необходимости срок действия специального кода в соответствующих полях «Начало действия» и «Конец действия», вводя дату вручную или используя календарь;

Примечание – Если срок действия специального кода не установить, то он будет действовать бессрочно.

4) нажать кнопку « <sup>В сохранить</sup> ». Наименование введенного кода отобразится в дереве объектов (Рис. [178\)](#page-168-0).

|                                          | 194444<br>5400555 | Total foot in the Robert Care Print and Communications |   |                         |                                          |  |
|------------------------------------------|-------------------|--------------------------------------------------------|---|-------------------------|------------------------------------------|--|
| $+ 36.355$                               | <b>Fild</b>       | assa.<br><b>PACKAR</b>                                 | a |                         | 3644<br><b>WILLIAM CORP.</b><br>$-1.123$ |  |
|                                          | <b>ARMITTENT</b>  |                                                        |   |                         | <b>AMARINARY</b>                         |  |
| <b>Windows</b> Market British<br>$-46.3$ |                   |                                                        |   | <b>TT</b> International | <b>CALIFORNIA COMPANY</b>                |  |

<span id="page-168-0"></span>Рис. 178

Примечание – При вводе значения кода, который повторяет ранее введенное значение, отобразится сообщение о повторе кода. При этом следует закрыть сообщение, нажав на соответствующую кнопку, и отредактировать параметры специального кода.

14.4. Просмотр списка пропусков сотрудников, имеющих одинаковый график

14.4.1. Для просмотра списка пропусков сотрудников, имеющих одинаковый временной график выполнить следующие действия:

1) в главном меню программы выбрать пункт «Режим»  $\rightarrow$  «Расписания»;

2) в открывшемся окне «Расписание» (Рис. [179\)](#page-169-0) выбрать из списка наименование графика;

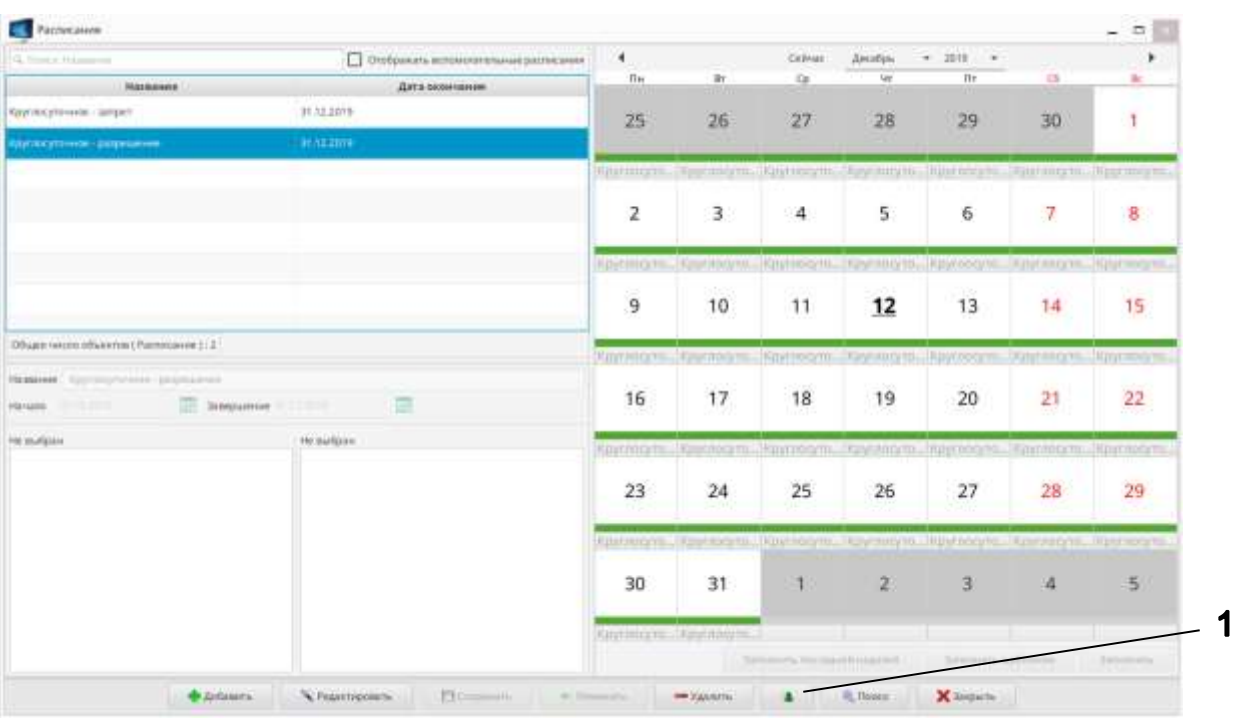

1 Список сотрудников, имеющих данный временной график

# <span id="page-169-0"></span>Рис. 179

3) нажать на кнопку « $\rightarrow$  » (поз. 1);

4) в открывшемся окне [\(Рис.](#page-170-0) 180) отобразится список пропусков сотрудников, имеющих выбранную корректировку;

5) нажать кнопку « $(\overline{\mathbf{x}}_{\text{3axiputb}})$ »;

6) закрыть окно «Расписание», нажав кнопку « $\overline{\mathbf{X}}$ закрыть ».

| Q. Поиск: Номер пропуска | Q. Поиск: Фамилия | Q Поиск: Имя | Q. Поиск: Отчество |  |
|--------------------------|-------------------|--------------|--------------------|--|
| Номер пропуска           | Фамилия           | Имя          | Отчество           |  |
| 11                       | Александрова      | Дарья        | Дмитриевна         |  |
| 12                       | EropoB            | Erop         | Егорович           |  |
| 10                       | Иванова           | Ольга        | Ивановна           |  |
| 13                       | Лукашина          | Полина       | Петровна           |  |
| 305                      | Покровский        | Александр    | Александрович      |  |
| $\overline{4}$           | Покровский        | Александр    | Александрович      |  |
| 9                        | Раскольников      | Антон        | Антонович          |  |
| 6                        | Романов           | Роман        | Романович          |  |
| 5                        | Семенов           | Григорий     | Григорьевич        |  |

<span id="page-170-0"></span>Рис. 180

#### 15. ФОРМИРОВАНИЕ И ПЕЧАТЬ ОТЧЕТОВ

15.1. Общие сведения

15.1.1. Формирование и печать отчетов доступны либо пользователю с правами администратора, либо пользователю с назначенной ролью «Печать отчетов и экспорт файлов».

15.1.2. Отчет можно напечатать, а можно экспортировать в один из предложенных типов файлов с дальнейшим сохранением на АРМ (или на разрешенном для объекта носителе информации):

– «XLS(.xls)» – стандартный формат рабочих книг Microsoft Excel;

– «CSV(.csv)» – текстовый формат, предназначенный для представления табличных данных;

– «RTF(.rtf)» – формат хранения размеченных текстовых документов;

– «DOCX(.docx)» – стандартный текстовый формат хранения электронных документов пакетов офисных приложений, в частности, Microsoft Office;

– «HTML(.html)» – стандартный формат разметки документов для отображения в браузере.

15.1.3. Отчеты, заведенные в систему по умолчанию, представлены в таблице [12.](#page-171-0)

<span id="page-171-0"></span>Таблица 12

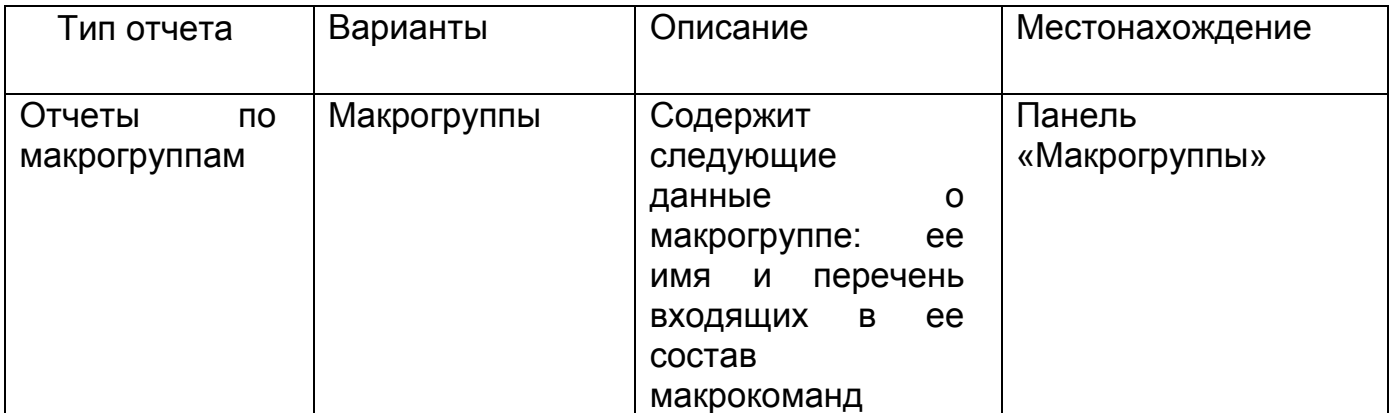

Продолжение таблицы [12](#page-171-0)

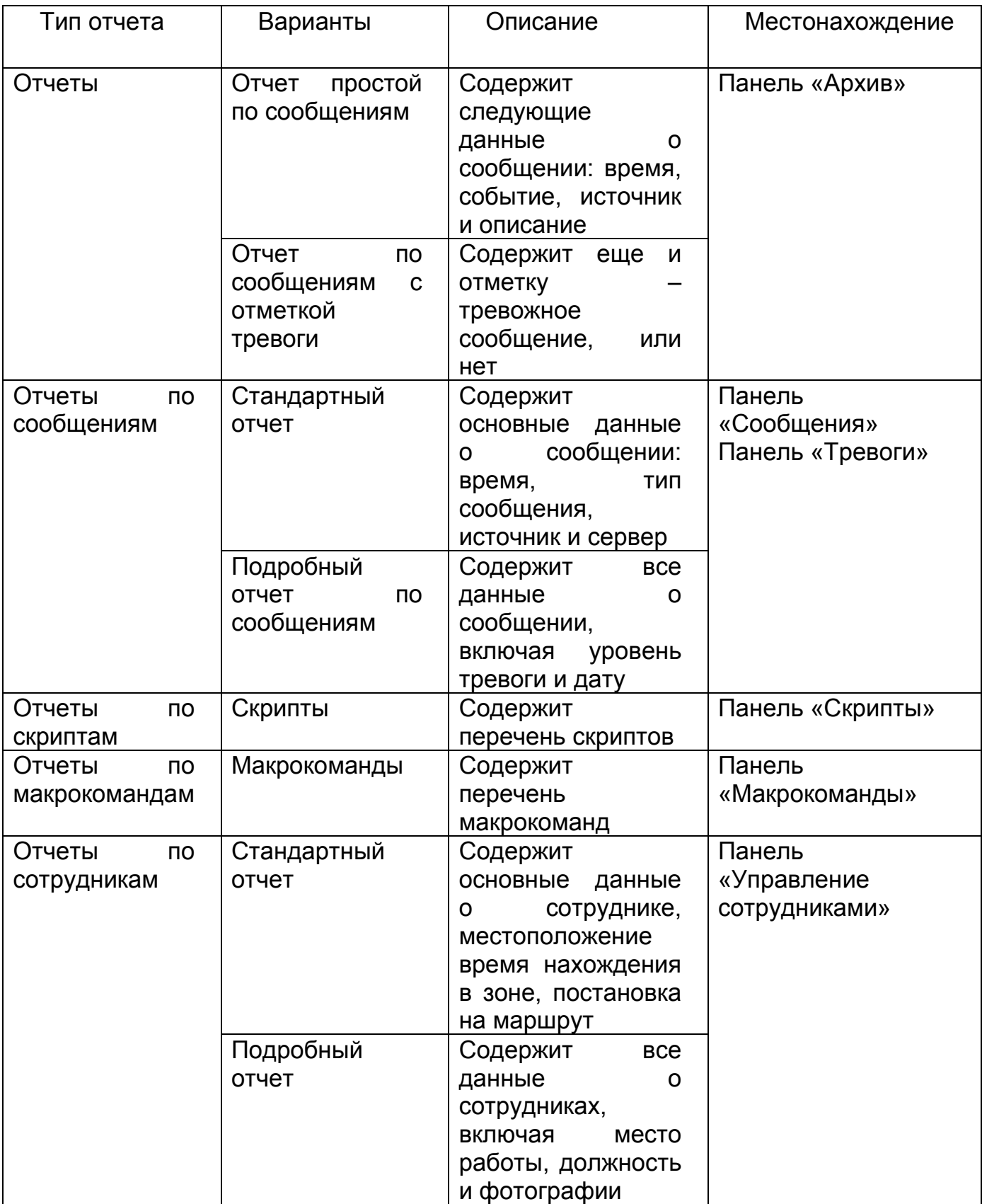

Продолжение таблицы [12](#page-171-0)

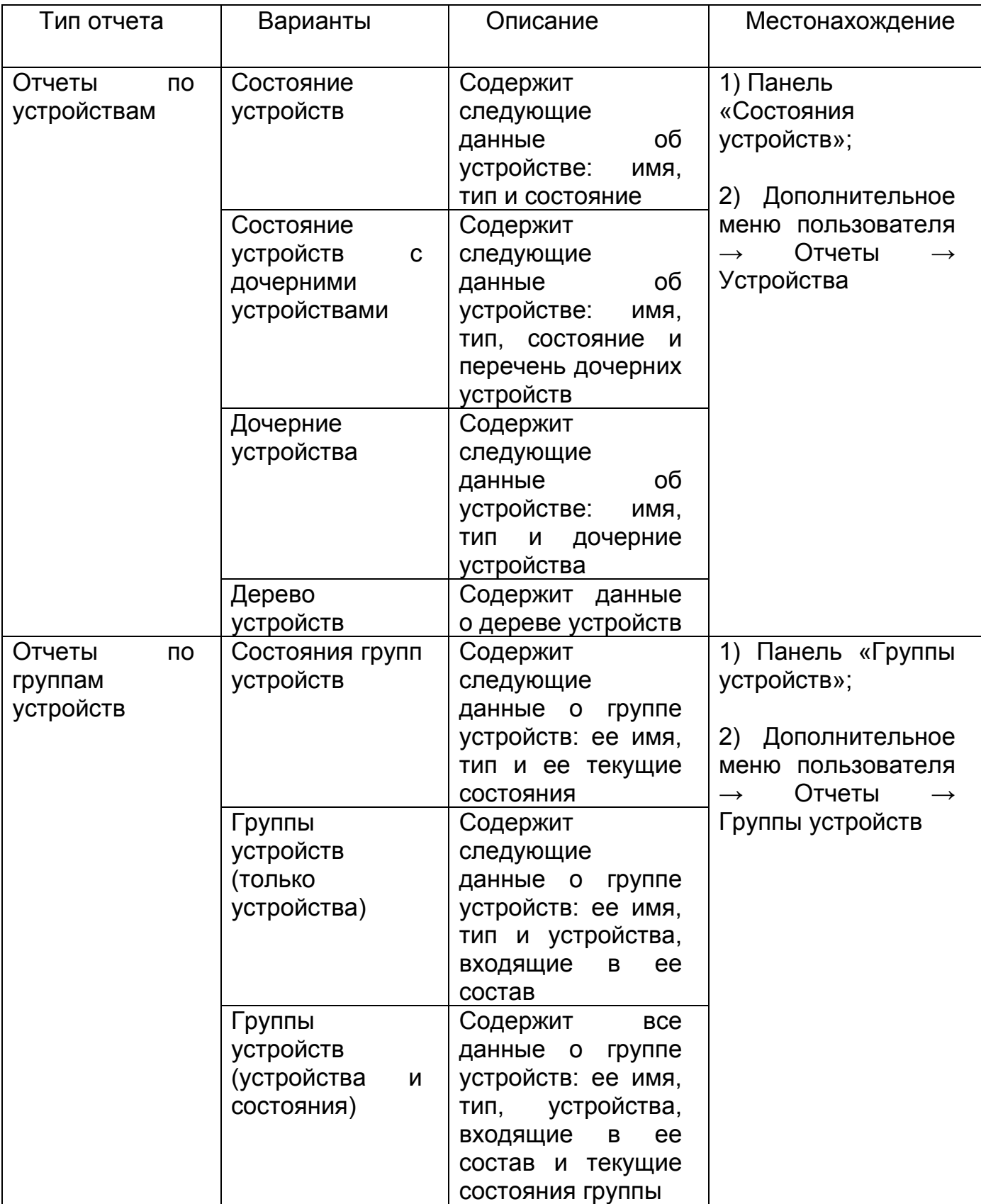

Продолжение таблицы [12](#page-171-0)

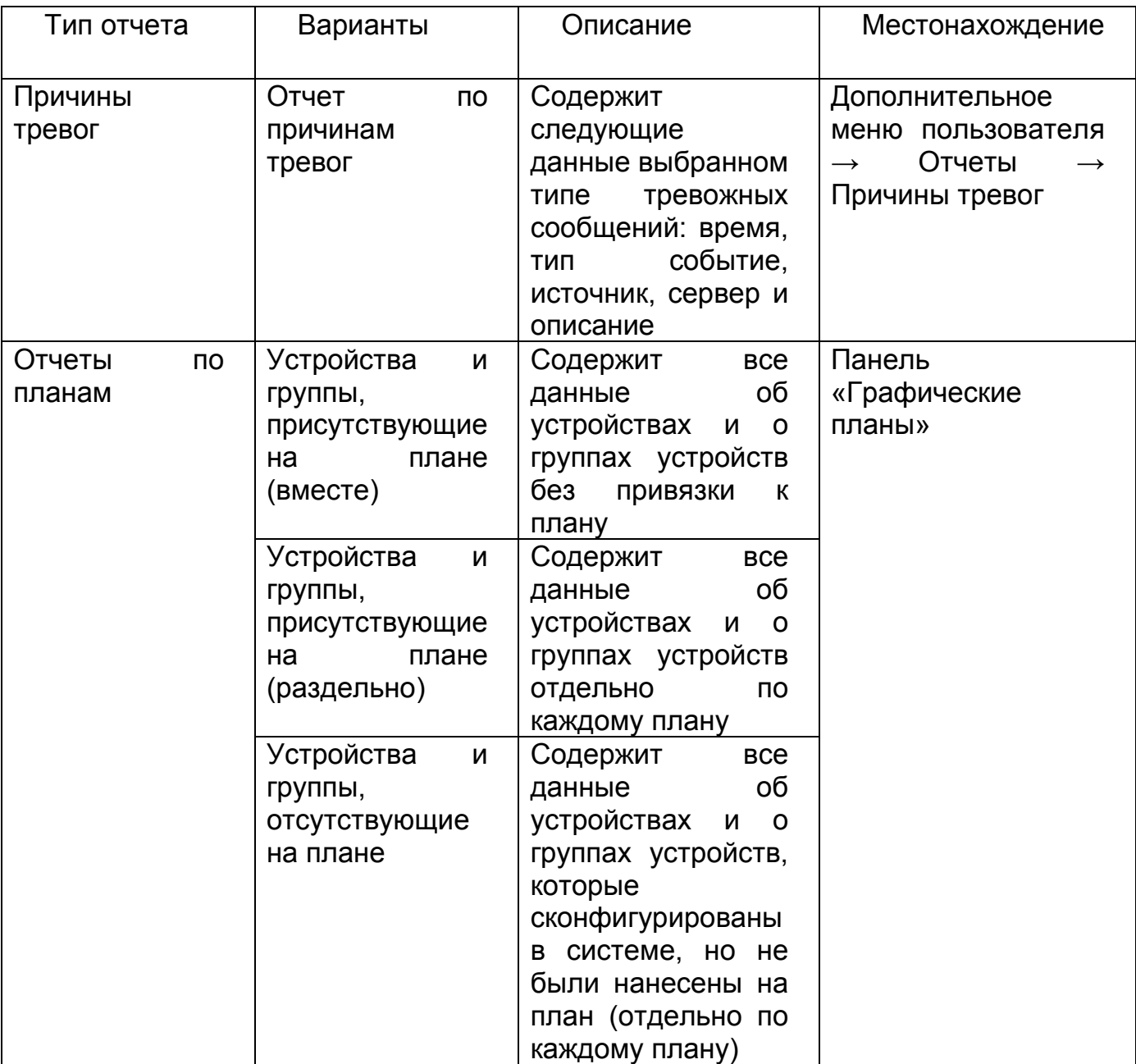

15.2. Формирование и печать отчетов на выбранной панели

15.2.1. Принцип формирования отчета: на выбранной панели нажать кнопку «  $\overline{\bullet}$  » → выбрать тип отчета → установить галочку «Только выбранные» или «Все» → нажать кнопку «Печать» (для вывода на принтер) или кнопку «Экспорт в файл» (для экспорта отчета).

15.2.2. Если выбран вариант печати отчета на принтере, то после нажатия на кнопку «Печать» откроется окно предварительного просмотра отчета, в котором

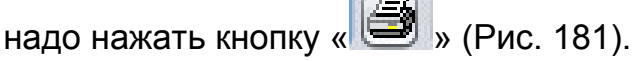

**Common** 

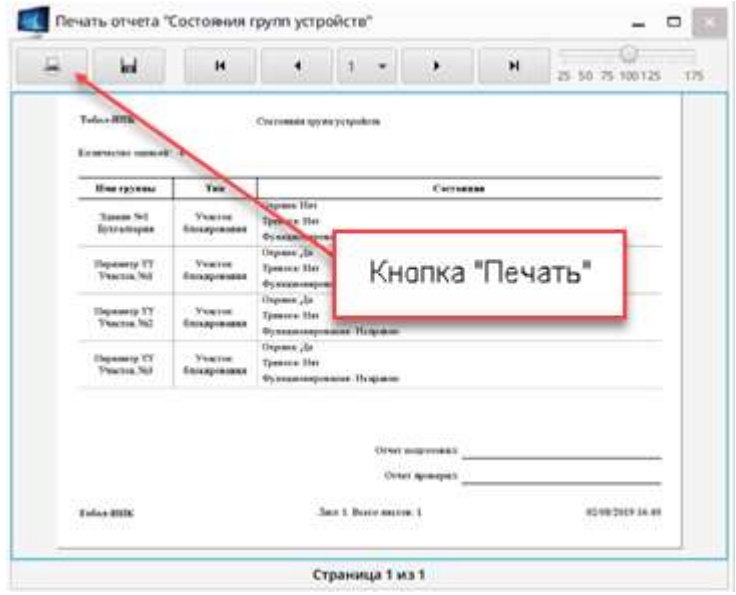

Рис. 181

<span id="page-175-0"></span>15.2.3. Если выбран вариант экспорта, то после нажатия на кнопку «Экспорт в файл» откроется окно с предложенными типами файлов, в котором надо установить переключатель на требуемый тип файла, выбрать путь сохранения отчета (при необходимости) и нажать кнопку «Экспорт в файл» [\(Рис.](#page-175-1) 182).

<span id="page-175-1"></span>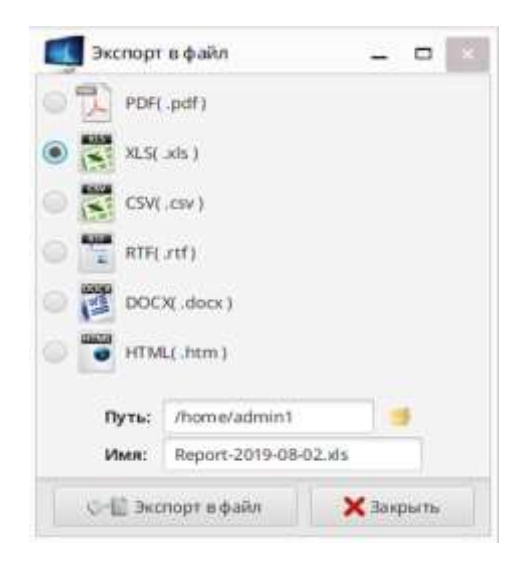

Рис. 182

15.2.4. Затем в открывшемся окне «Экспорт отчета в файл» ознакомиться с информацией и нажать кнопку «Закрыть» [\(Рис.](#page-176-0) 183).

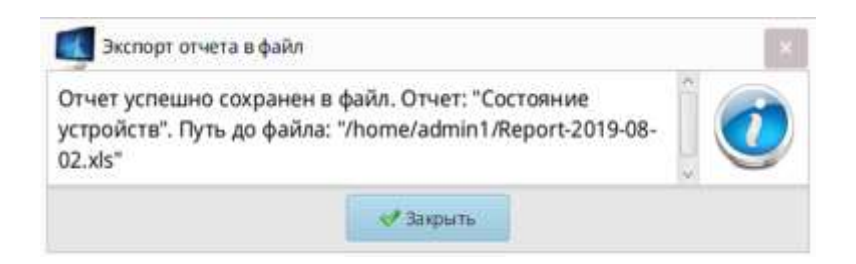

Рис. 183

<span id="page-176-0"></span>15.3. Формирование и печать отчетов о состоянии технических средств через дополнительное меню пользователя

15.3.1. Также сформировать отчеты по причинам тревог, устройствам и группам устройств можно через дополнительное меню пользователя. Для этого

нажать кнопку « » в панели управления программы «Оператор» и выбрать пункт меню «Отчеты» с нужным подменю [\(Рис.](#page-176-1) 184).

<span id="page-176-1"></span>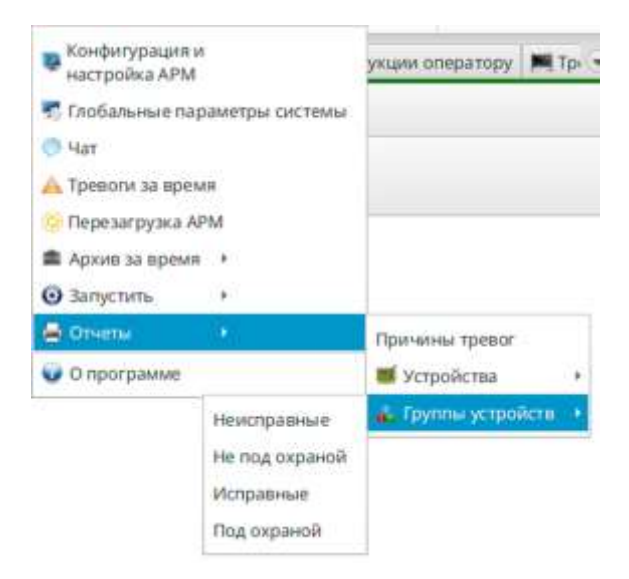

Рис. 184

# 16. СООБЩЕНИЯ ОПЕРАТОРУ

Сообщения, выводимые на экран в процессе работы системы, можно разделить на три типа:

1) сообщения о нарушении целостности файлов программ;

2) сообщения о нарушении связи с сервером/серверами;

3) сообщения об отказе доступа в клиентские программы.

16.1. Сообщения о нарушении целостности файлов программ

16.1.1. Сообщения о нарушении целостности файлов программ приведены в таблице [13.](#page-177-0)

<span id="page-177-0"></span>Таблица 13

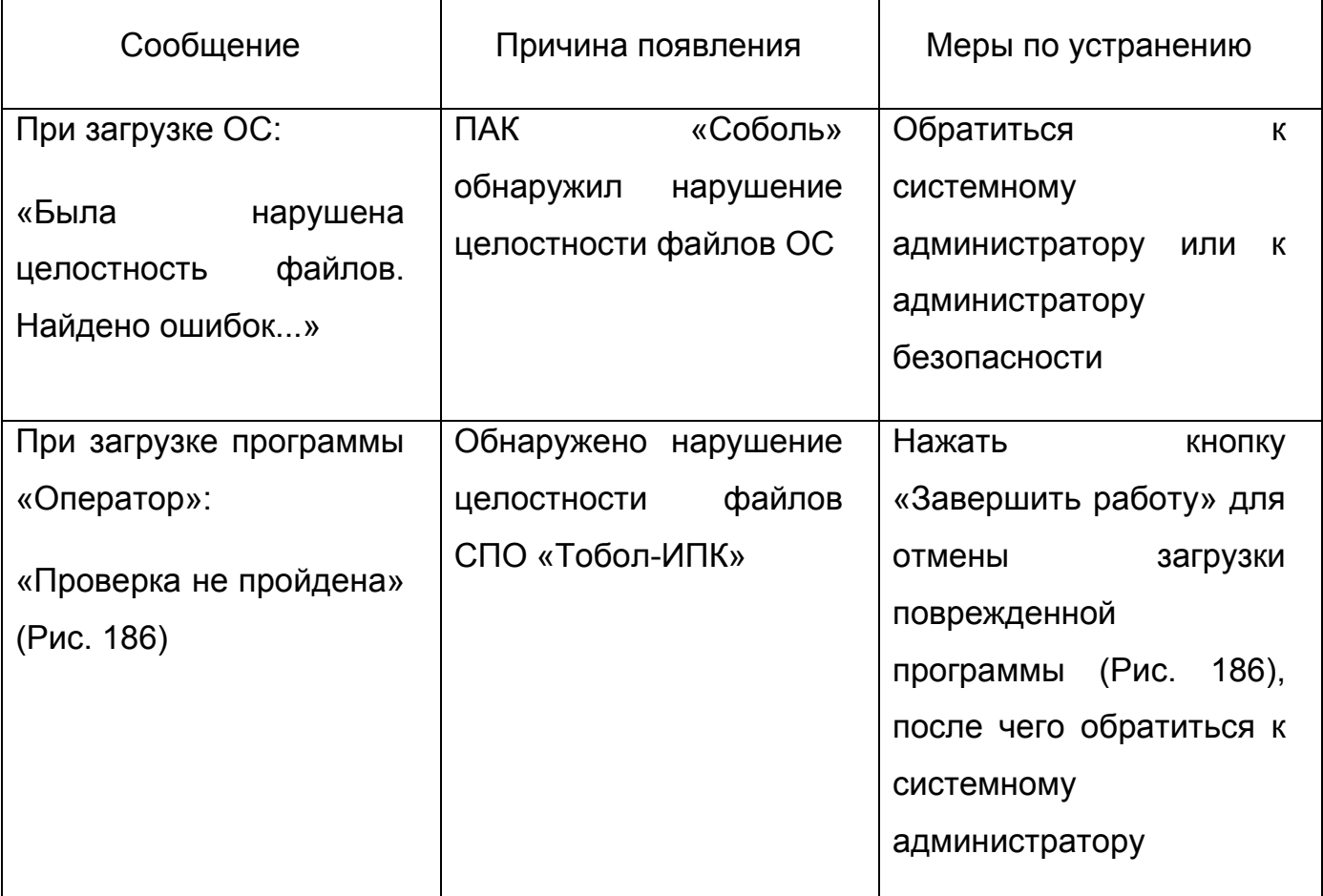

16.1.2. Вид сообщений при загрузке программы «Оператор» приведен на [Рис.](#page-178-1) 185. Для получения подробных сведений об ошибке нажать «Подробности» и ознакомится с информацией, которая выводится в новом окне [\(Рис.](#page-178-0) 186).

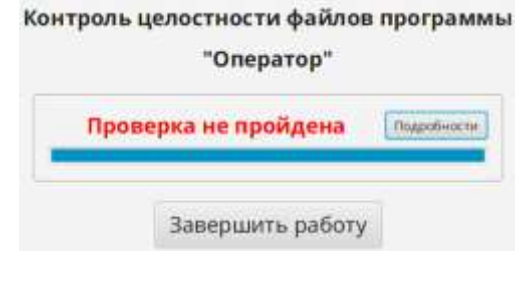

Рис. 185

<span id="page-178-1"></span>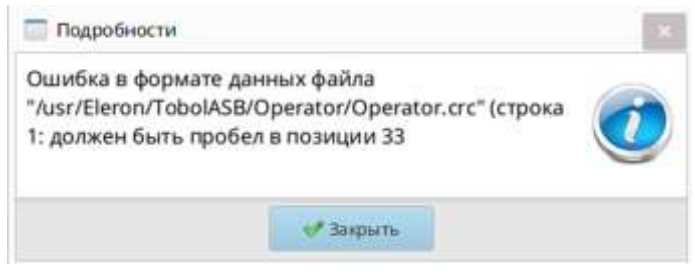

Рис. 186

<span id="page-178-0"></span>16.2. Сообщения о нарушении связи с сервером/серверами или АПИконтроллерами

16.2.1. При нарушении связи с сервером/серверами АПИ-контроллерами соответствующий индикатор изменяет цвет на желтый или красный. Подробный вид окон был описан в п.[3.3.3](#page-20-0) настоящего документа. При возникновении подобной ситуации следует обратиться к системному администратору для принятия мер по восстановлению связи.

16.3. Сообщения об отказе доступа в клиентские программы СПО «Тобол-ИПК»

Доступ в клиентские программы блокируется в следующих ситуациях:

1) нарушение оператором процедуры авторизации (попытка несанкционированного доступа);

2) принудительное завершение работы программ.

16.3.2. Сообщения о нарушении оператором процедуры авторизации

16.3.2.1.Если в процессе приема/сдачи смены оператором АРМ введены ошибочные данные, открывается окно-предупреждение [\(Рис.](#page-179-0) 187) с указанием причины в заголовке (например, «Подключение не удалось», «Отключение не удалось», «Предупреждение» и т.д.).

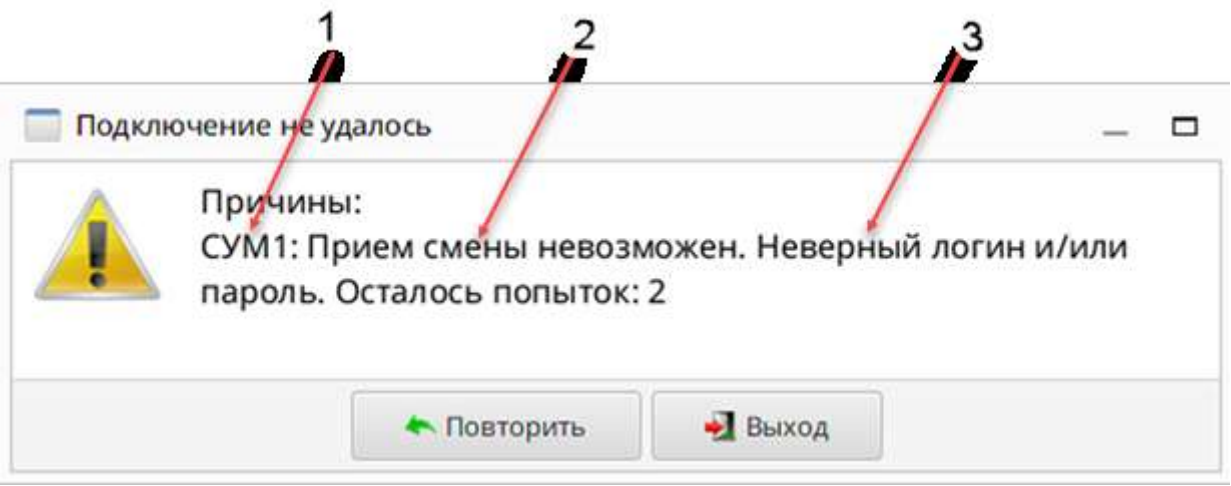

Рис. 187

<span id="page-179-0"></span>Сообщение в окне-предупреждении состоит из трёх компонентов:

1) компонент поз. 1 отражает источник сообщения. Если в системе сконфигурировано несколько кластеров серверов, то будет указан номер (или имя) кластера, с которого поступило сообщение;

2) компонент поз. 2 отражает процедуру, которую пытался выполнить оператор. Существует четыре варианта:

а) вход в программу невозможен;

б) прием смены невозможен;

в) сдача смены невозможна;

г) выход из программы невозможен;

180
3) компонент поз. 3 описывает причину сообщения. Возможные причины сообщений и действия для устранения причин их возникновения представлены в таблице 14.

<span id="page-180-0"></span>Таблица 14

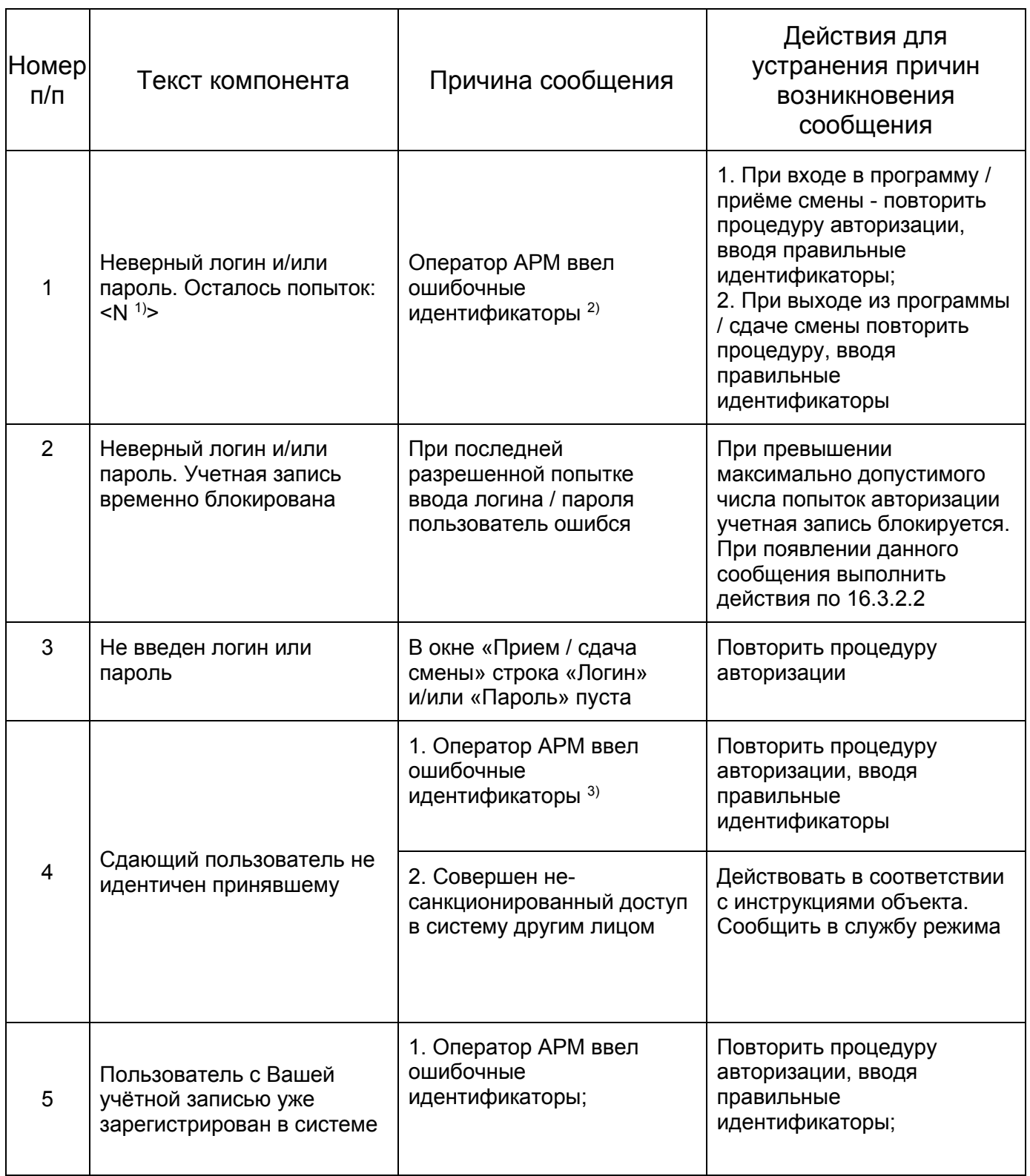

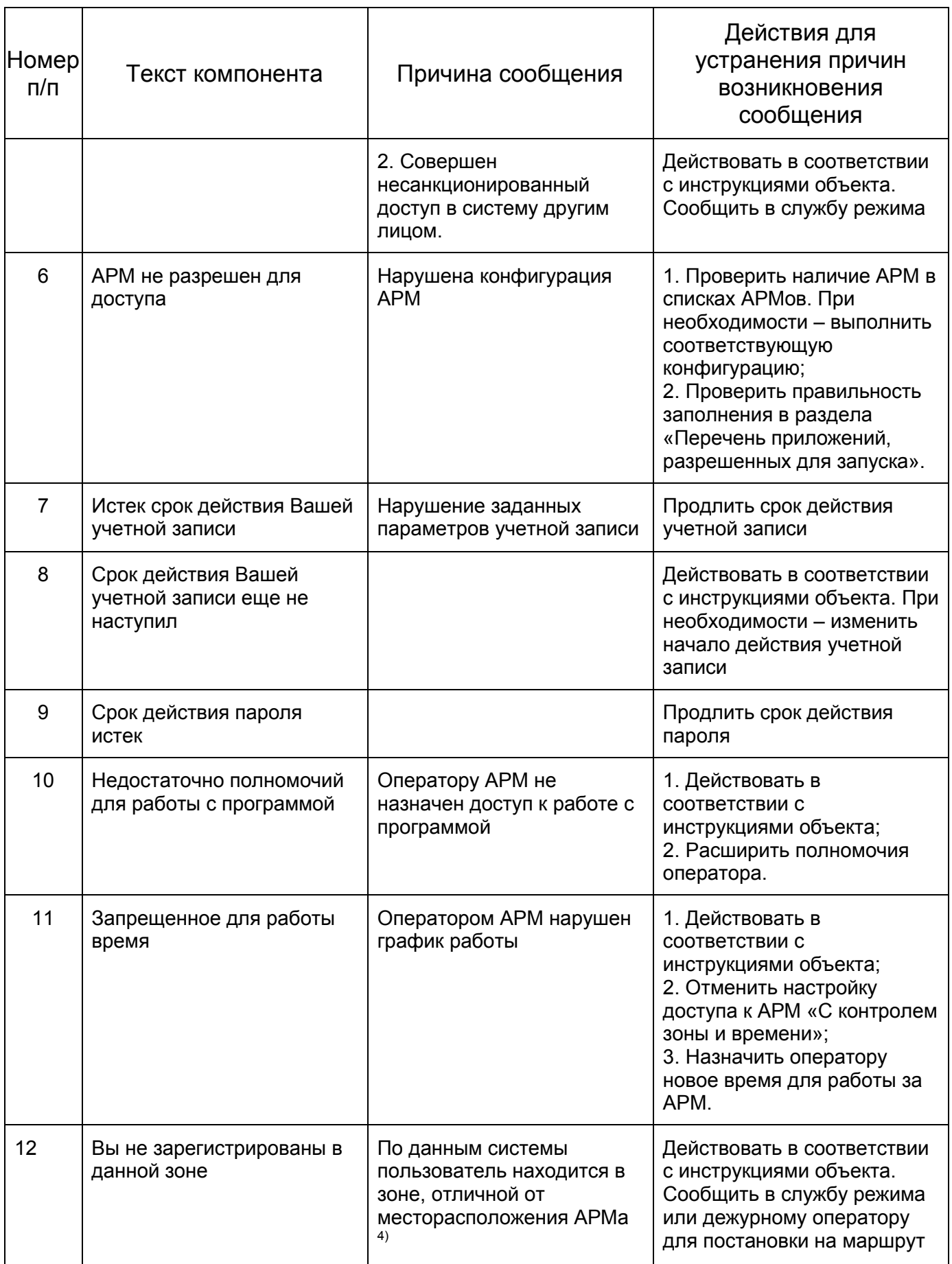

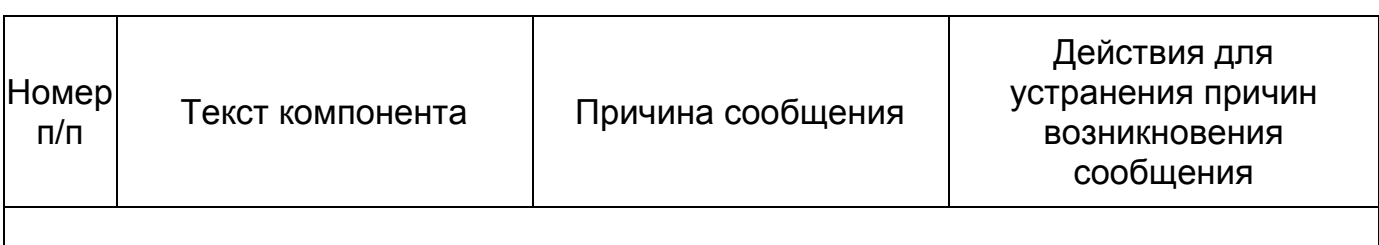

<sup>1)</sup> Принятое в системе максимальное количество попыток авторизации оператора настраивается при конфигурировании системы. По умолчанию установлено три попытки.

<sup>2)</sup> Введённые при авторизации идентификаторы (сочетание «Логин» + «Пароль») отсутствуют в базе данных.

<sup>3)</sup> Идентификаторы сдающего пользователя отличны от идентификаторов принявшего, при этом оба сочетания идентификаторов («Логин» + «Пароль») существуют в базе данных, и сдающий не является администратором.

4) Данная проверка не проводится в случае неисправности хотя бы одной точки доступа для доступа в данную зону, а также при наличии у пользователя привилегий, отменяющих зонный контроль пропуска, например, «Автопостановка на маршрут», «Вездеход», «Без контроля зоны» и т.п.

<span id="page-182-0"></span>16.3.2.2. Если превышено максимально допустимое ЧИСЛО ПОПЫТОК авторизации, учетная запись блокируется и открывается окно-предупреждение (например, Рис. 188) с выводом сообщения о временном блокировании учетной записи.

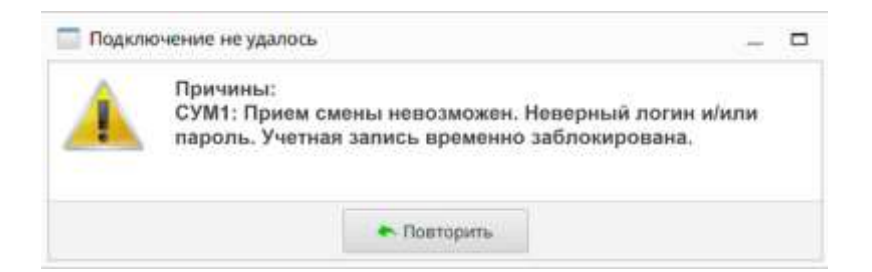

Рис. 188

<span id="page-182-1"></span>При получении данного сообщения оператор АРМ должен выполнить:

дождаться открытия окна «Прием смены» (в качестве примера см. Рис.  $\left( \begin{matrix} 1 \end{matrix} \right)$ 

2) спустя время, не менее заданного для данной ситуации, в окне «Прием смены» ввести идентификаторы и войти в программу.

Примечания

1 Время блокирования учетной записи при попытке подбора кода устанавливается в процессе конфигурирования системы.

2 Если попытаться возобновить авторизацию ранее заданного времени, то снова открывается окно-предупреждение (см. [Рис.](#page-182-1) 188), при этом таймер отсчета времени перезапускается. В этом случае необходимо снова нажать кнопку «Да» в окне-предупреждении и возобновить авторизацию спустя время не менее заданного.

16.3.3. Принудительное завершение работы клиентских программ СПО «Тобол-ИПК»

16.3.3.1.Принудительное завершение работы клиентских программ СПО «Тобол-ИПК» происходит в следующих случаях:

1) при превышении максимально допустимого числа попыток авторизации. В этом случае действовать по [16.3.2.2;](#page-182-0)

2) при отсутствии или потере связи с сервером/серверами. В этом случае – сообщить администратору и действовать в соответствии с внутренними инструкциями объекта;

3) при окончании отведённого для работы времени. В этом случае – сообщить администратору и действовать в соответствии с внутренними инструкциями объекта.

16.4. Проверка присутствия оператора АРМ на рабочем месте

16.4.1. В программе «Оператор» реализована функция проверки присутствия оператора АРМ на рабочем месте. Ввод данной функции в эксплуатацию на объекте, а также настройка всех параметров её работы (время проверки, периодичность проверки и время, отпущенное на реакцию оператора) настраивается администратором.

16.4.2. Процедура проверки заключается в следующем:

1) с заданной периодичностью на экране монитора АРМ открывается окно «Проверка присутствия оператора» [\(Рис.](#page-184-0) 189). Оператор АРМ должен нажать на кнопку «Подтвердить»;

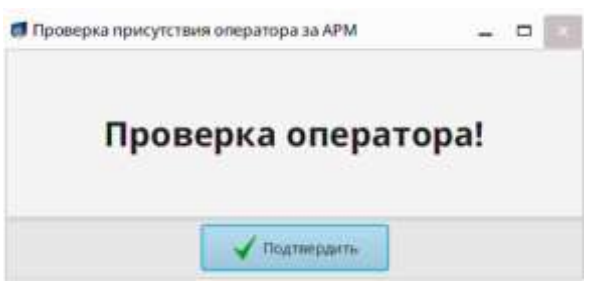

Рис. 189

<span id="page-184-0"></span>2) Если оператор АРМ подтверждает присутствие, то в таблицу «Сообщения» программы «Оператор» поступает сообщение о положительном результате проверки [\(Рис.](#page-184-1) 190). Если оператор АРМ не подтверждает своего присутствия, то формируется тревожное сообщение [\(Рис.](#page-184-2) 191);

| Bas.p                                                      | <b>Время</b> | События<br><b>MARINERS</b>                                                   | Cepnep<br><b>STATISTICS</b> | Отмедини<br><b>WARD MADE</b>         |  |
|------------------------------------------------------------|--------------|------------------------------------------------------------------------------|-----------------------------|--------------------------------------|--|
|                                                            | 1235.25      | Оператор подлеграна пресулствие: Пользователь: Админов Сергей Сергеевич  СУМ |                             | Время сообщения: 22-07-2019 17:35:25 |  |
|                                                            |              |                                                                              |                             |                                      |  |
| $\begin{array}{c} \hline \mathbf{a} \\ \hline \end{array}$ |              |                                                                              |                             |                                      |  |
|                                                            |              |                                                                              |                             |                                      |  |
|                                                            |              |                                                                              |                             |                                      |  |
|                                                            |              |                                                                              |                             |                                      |  |
|                                                            |              |                                                                              |                             |                                      |  |

Рис. 190

<span id="page-184-2"></span><span id="page-184-1"></span>

| Coofsumers E Treetow B Appen |            |          |                                                                            |        |                 |          |      |  |  |  |  |  |
|------------------------------|------------|----------|----------------------------------------------------------------------------|--------|-----------------|----------|------|--|--|--|--|--|
| n                            | <b>BHA</b> | Время    | Событие                                                                    | Ceppep | <b>Описание</b> | сбросить | floa |  |  |  |  |  |
|                              |            | 17:36:28 | Оператор не подтвердил присутствие: Пользователь: Админов Сергей Сергеевич | OW     | Время сообщен.  |          |      |  |  |  |  |  |
| 34                           |            |          |                                                                            |        |                 |          |      |  |  |  |  |  |
| ×                            |            |          |                                                                            |        |                 |          |      |  |  |  |  |  |
| 隙                            |            |          |                                                                            |        |                 |          |      |  |  |  |  |  |
| 38                           |            |          |                                                                            |        |                 |          |      |  |  |  |  |  |

Рис. 191

ПЕРЕЧЕНЬ ПРИНЯТЫХ СОКРАЩЕНИЙ

- АПИ Аппаратно-программный интерфейс
- АРМ Автоматизированное рабочее место
- БД База данных
- ГК Государственная корпорация
- КИО Комплекс интеграции оборудования
- КУМ Комплекс конфигурирования, управления и мониторинга
- КУР Комплекс управления режимом
- ОПС Оборудование полевой сети
- ОС Операционная система
- СКУД Система контроля и управления доступом
- СОС Система охранной сигнализации
- СПО Специальное программное обеспечение
- СУБД Система управления базами данных
- СУМ Сервер управления и мониторинга
- СУР Сервер управления режимом
- ПАК Программно-аппаратный комплекс
- ТД Точка доступа
- ФСТЭК Федеральная служба по техническому и экспортному контролю

## ЛИСТ РЕГИСТРАЦИИ ИЗМЕНЕНИЙ

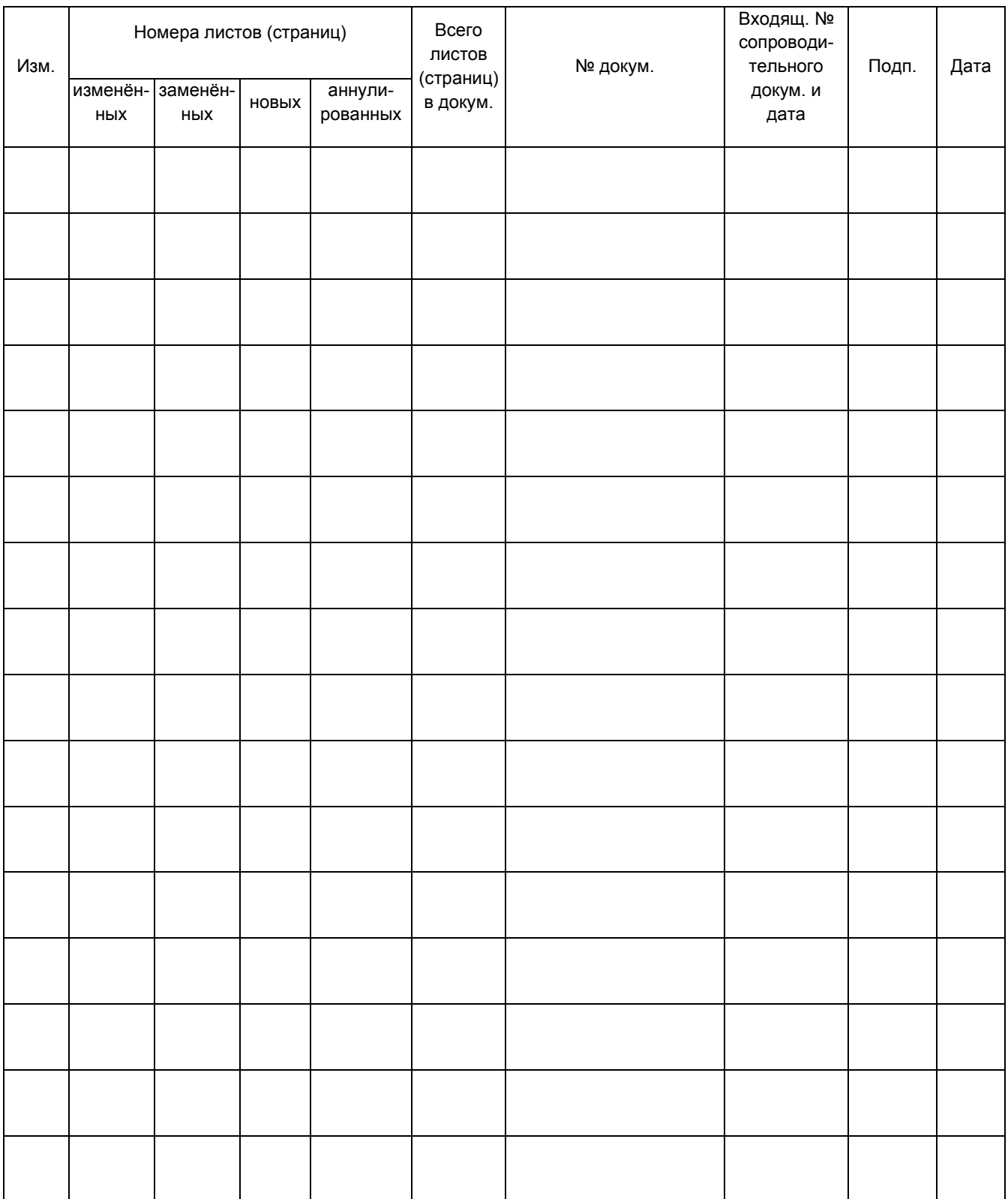